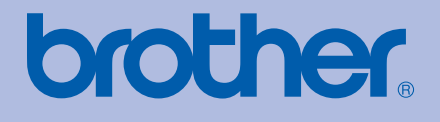

# Brother 彩色数码打印机

# 使用说明书

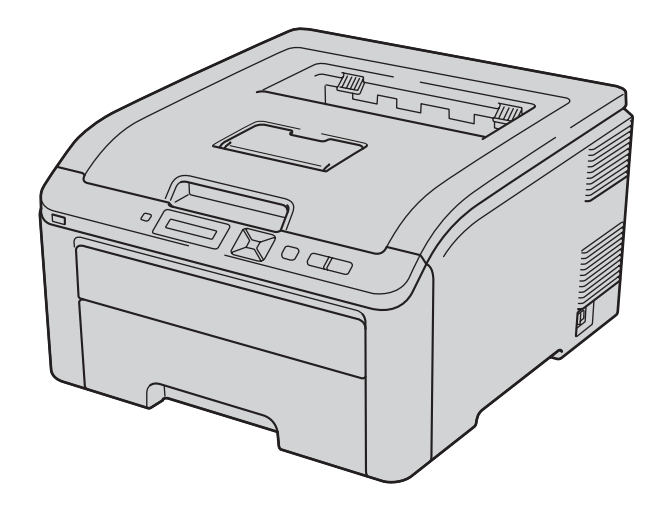

# HL-3040CN HL-3070CW

#### 对于视障的用户

您可以使用 " 发声文本 " 软件阅读本使用 说明书。

在您使用打印机之前,您必须设置硬件并安装驱动程序。 请使用快速安装指南设置打印机。包装箱内有印刷副本。

请在使用打印机之前,仔细阅读使用说明书。将随机光盘放置在方便的地方,以便随时迅速查询。

请访问 [http://solutions.brother.com/](http://solutions.brother.com)。您可以获取产品支持信息、最新的打印驱动程序和实用程序以及常见问题解答 (FAQ) 和技 术问题等。

#### 为了创造更加美好的环境

请您协作

首先对您使用 Brother 产品表示衷心的感谢!

Brother 公司致力于关爱地球环境,制定了 " 从产品开发到废弃,关爱地球环境 " 的基本方 针。当地的公民在环境保护活动中也应该对当地社会、环境二方面尽每个人的微薄之力。 因此,希望您能配合这个计划,作为环境保护活动的一环,在平时处理废弃物的时候能多加 注意。

- 1 不用的包装材料,为了能再次回收利用,请交付给当地相关回收公司进行处理。
- 2 废弃耗材的处理,应遵守相关的法律和规定。请根据相关法律和规定妥当处理。
- 3 产品保养或修理需要更换零部件时,有不需要的电路板和电子零件,以及产品废弃时,请 作为电子废弃物处理。
- 4 关闭本产品电源开关后,在拨下电源插头的情况下耗电量是零。

5 本产品中的部分零部件可以用于同一工厂生产的同系列机型上。

注:零部件的更换请联系就近的 Brother 维修站。

# 使用本说明书

## 本说明书使用的符号

本使用说明书使用以下图标:

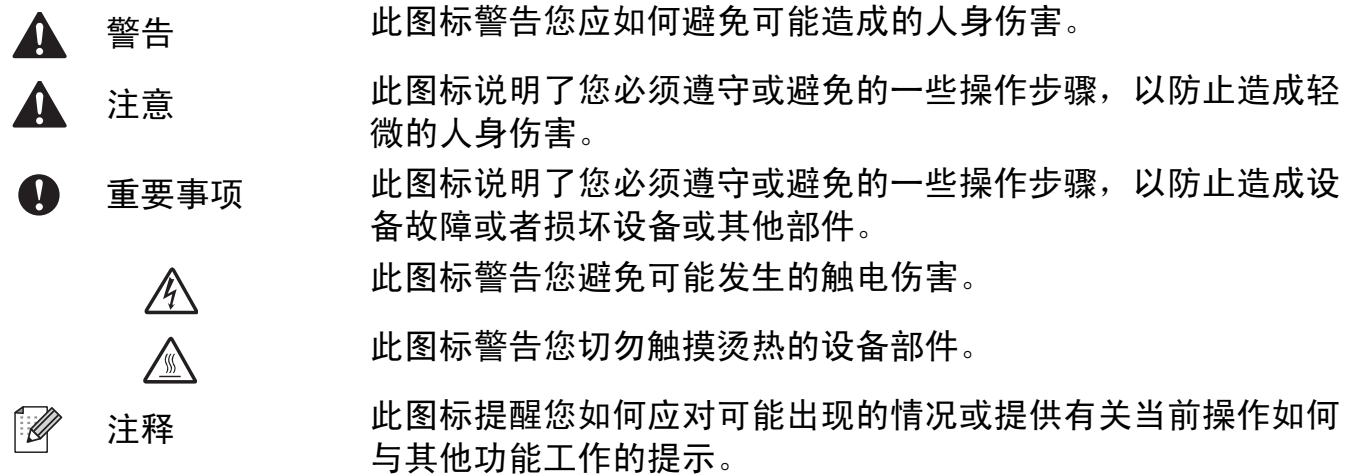

#### 安全注意事项

#### 安全使用打印机

请务必遵守这些安全说明,否则可能会引起火灾、导致触电、烫伤或窒息的危险。请妥善保 存本说明书,以备日后查阅。执行任何维修前,请仔细阅读这些说明。

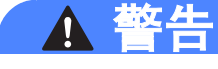

 $\mathcal{A}$ 

打印机内部有高压电极。清洁打印机内部或更换部件之前,务必关闭电源开关,并将打印 机插头从电源插座中拔出。

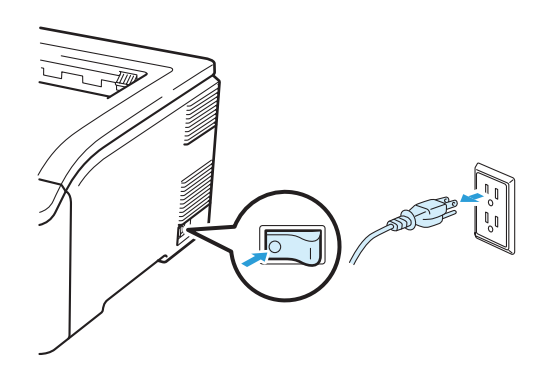

 $\mathcal{A}$ 

切勿用湿手插拔插头,否则可能会导致触电伤害。

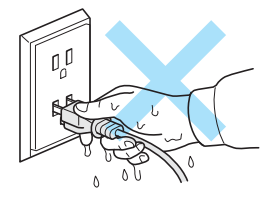

始终确保打印机插头完全插入插座中。

本产品必须安装在电源插座附近。遇到紧急情况时,必须从电源插座上拔掉电源插头以彻 底切断电源。

闪电或电涌可能会损坏本产品! Brother 建议您在交流电源插座上使用标准的电涌防护装 置,或在雷雨天拔下打印机电源插头。

请在推荐的电源范围内使用本打印机。

电源: AC 220 至 240 V, 50/60 Hz

电源线 ( 包括延长线 ) 的总长度不应超过 5 米 (16.5 英尺 )。

切勿与其他大功率电器 ( 如空调、复印机、碎纸机等 ) 共用同一电路。如果您无法避免同 时使用本打印机和上述电器, Brother 建议您使用变压器或高频噪音过滤器。

如果电源供应不稳定,请使用稳压器。

避免在雷雨天气使用本产品,否则可能会造成电击。

切勿在有煤气泄漏的环境下使用本产品。

本设备只可使用随机附带的电源线。

塑料袋用于包装打印机。请将这些塑料袋存放于儿童不易触及的地方,以免儿童误吞而窒 息。

禁止使用易燃物品、任何类型的喷雾剂或有机溶剂 / 含酒精或氨的液体清洁设备的内部或 外部,否则可能会造成火灾或触电。关于如何清洁打印机,请参阅第 133 页[上的](#page-143-0)清洁。

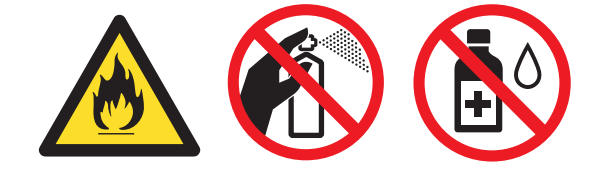

切勿使用吸尘器清洁打印机中散落的墨粉,否则可能会导致吸尘器内部墨粉阻塞,从而引 起火灾。请使用无绒干抹布小心清除墨粉粉尘,并根据当地法规处理废弃的墨粉。

清洁打印机的外部:

- 请确保已经从交流电源插座上拔下打印机插头。
- •请使用中性清洁剂。若使用稀释剂或汽油等挥发性液体进行清洁,将损坏打印机表面。
- 禁止使用含有氨的清洁材料。

本设备重约 19.0 千克 (41.9 磅 )。为避免人身伤害,必须至少有两人才可搬动本打印机。 放下打印机时注意不要夹伤手指。

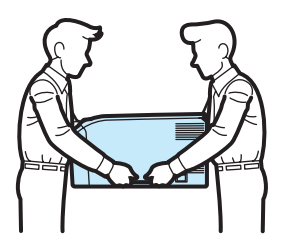

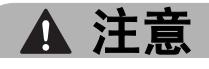

A

在您刚使用过打印机后,打印机内部的一些零件温度会非常高。当您打开打印机的顶盖或 后盖 ( 后出纸托板 ) 时, 切勿触摸图中所示的阴影部分。

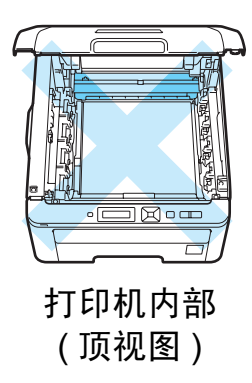

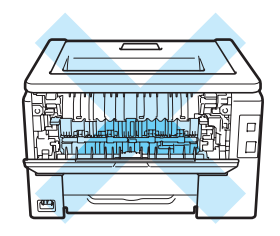

打印机内部 ( 后视图 )

请将本打印机放置在桌子等平坦、牢固且不易受到震动和摇晃的表面上。

请确保在以下温度和湿度范围内使用本打印机: 温度:10 °C 至 32.5 °C (50 °F 至 90.5 °F) 湿度:20% 至 80% ( 无凝露 )

请在通风良好的室内使用本打印机。

请勿将本设备放置在人流众多的地方。

切勿将本打印机放置在打印机通风口被堵塞的地方。请在通风口和墙壁之间保持大约 100 毫米 (4 英寸 ) 的间隙。

切勿将本打印机放置在加热器、空调、水源、化学品以及带有磁性或产生磁场的设备附 近。

切勿将本打印机暴露于阳光直射、温度过高、有明火、有碱性或腐蚀性气体、潮湿、多尘 的环境中。

切勿将本打印机放置在带有磁性或产生磁场的设备附近。

切勿将本设备连接到由壁式开关或自动计时器控制的交流电源插座上。

切勿将本设备连接到与大功率家电或其他可能引起断电的设备共用同一电路的交流电源插 座上。

切勿将本设备放置在加热器、空调、化学品或冰箱附近。

切勿在本设备上放置任何物品。

() 重要事项

切勿撕下或损坏定影单元上或附近的注意标签。

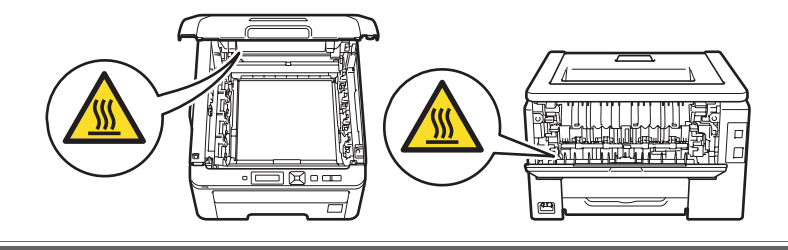

#### 注释

请在打印机四周预留下图所示的最小空隙。

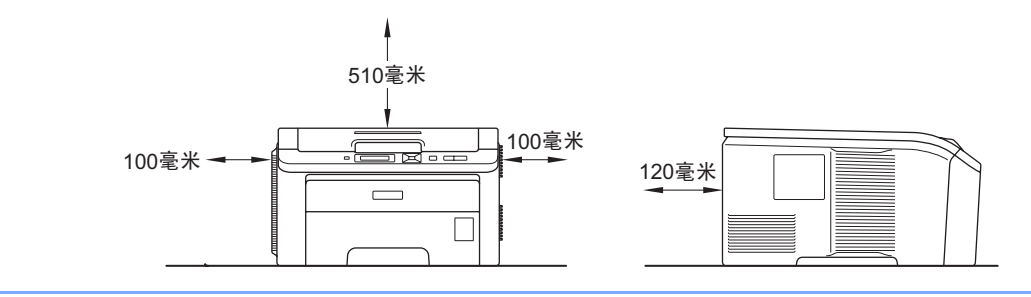

# 商标

brother 和 brother 标识是注册商标, BRAdmin Light 和 BRAdmin 专业版是兄弟工业株式会 社的商标。

Apple、 Macintosh、 Safari 和 TrueType 是苹果公司在美国和其他国家注册的商标。

Windows Vista 是微软公司在美国和 / 或其他国家的注册商标或商标。

Microsoft、Windows、Windows Server 和 Internet Explorer 是微软公司在美国和 / 或其他国 家的注册商标。

PostScript 和 PostScript3 是 Adobe 公司在美国和 / 或其他国家的注册商标或商标。

Intel、 Intel Core 和 Pentium 是英特尔公司在美国和其他国家的商标。

AMD 是 Advanced Micro Devices 公司的商标。

PictBridge 是商标。

Linux 是 Linus Torvalds 在美国和其他国家的注册商标。

PowerPC 是 IBM 在美国和 / 或其他国家的注册商标。

对于本说明书中涉及的软件名称,其相对应的公司都拥有表明其所有权的软件许可协议。 本说明书中涉及的所有其他术语、品牌和产品名称都是其相应公司的商标或注册商标。

#### 编辑及出版说明

本手册在兄弟工业株式会社监督下编辑出版,包含最新的产品说明与产品规格。 本手册内容及产品规格如有更改,恕不另行通知。

Brother 公司保留对包含在本手册中的产品规格和材料做出更改的权利,恕不另行通知,同 时由于使用本手册包含的材料所造成的任何损坏 ( 包括后果 ),包括但不仅限于本出版物的 排版及其他错误, Brother 公司将不承担任何责任。

© 2009 Brother Industries Ltd.

### 打印机装运

如果出于任何原因必须装运打印机,请小心包装打印机以避免运输途中造成损坏。 Brother 建议您保存并使用原包装。承运人应该为打印机充分投保。

目录

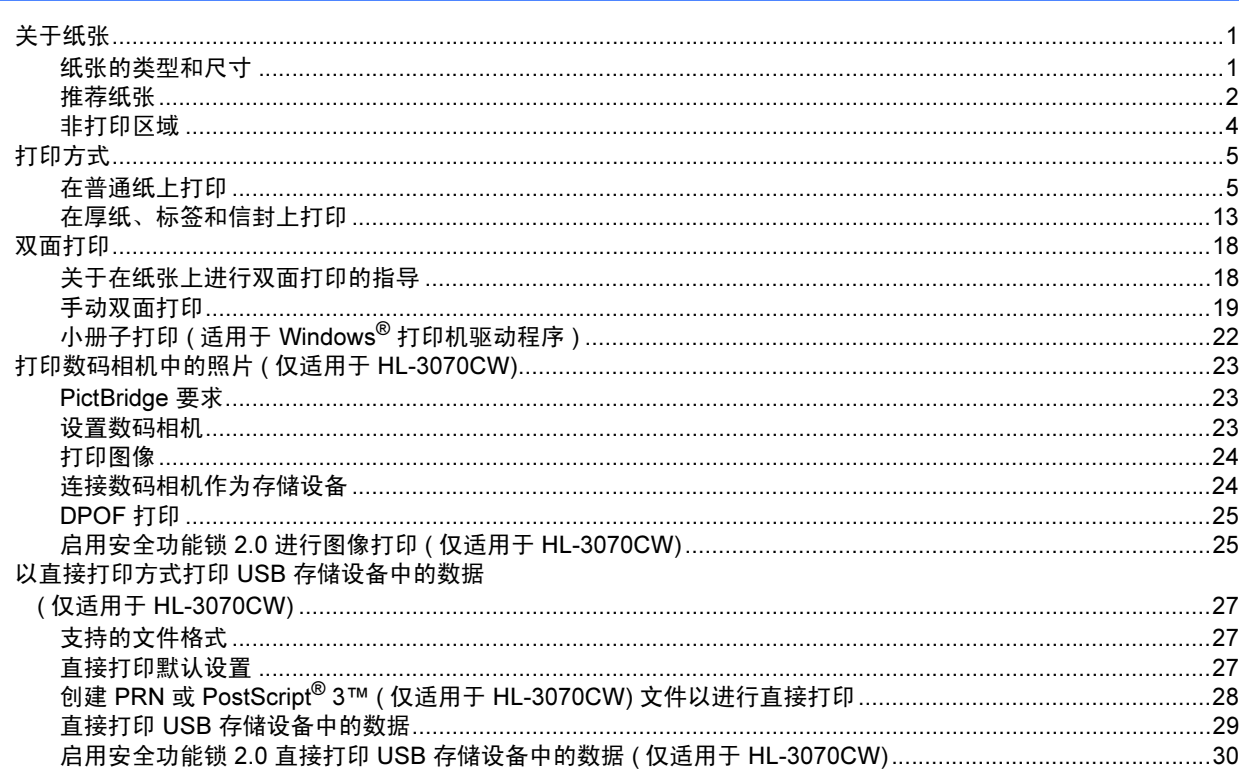

#### $\overline{2}$ 驱动程序和软件

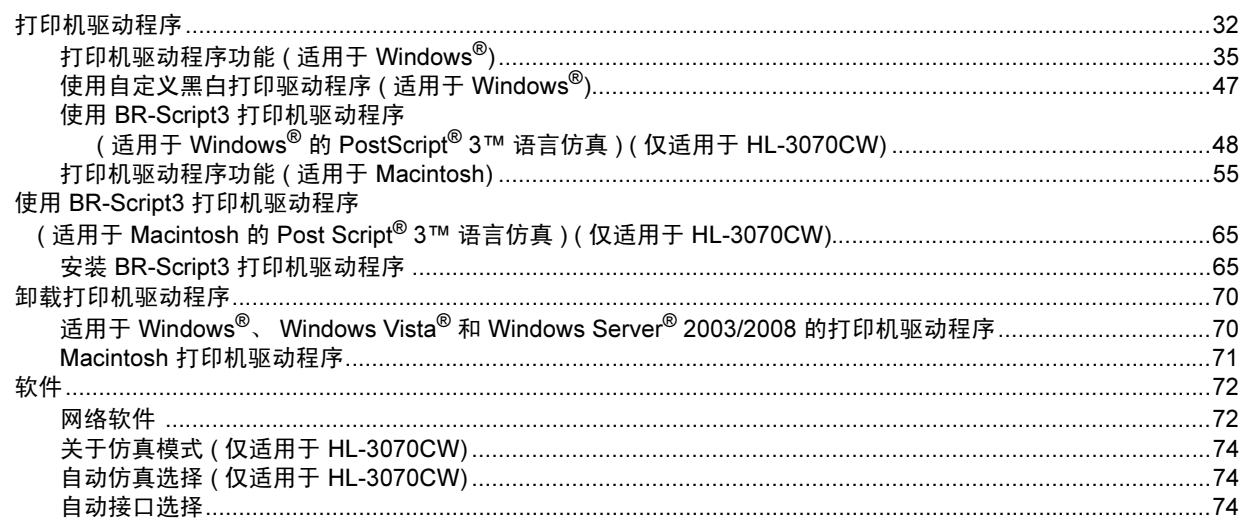

 $32$ 

 $\mathbf{1}$ 

#### 操作面板  $\mathbf{3}$

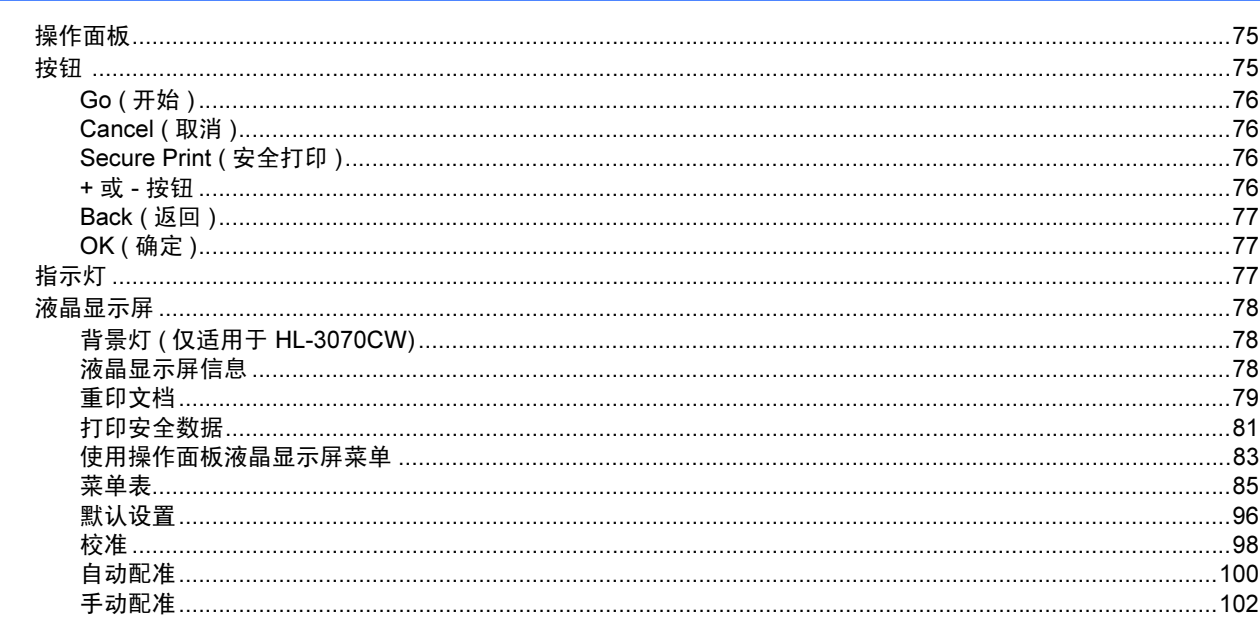

#### 4 选配件

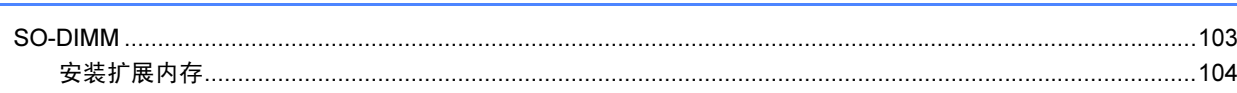

#### $5<sup>1</sup>$ 常规维护

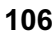

 $147$ 

103

75

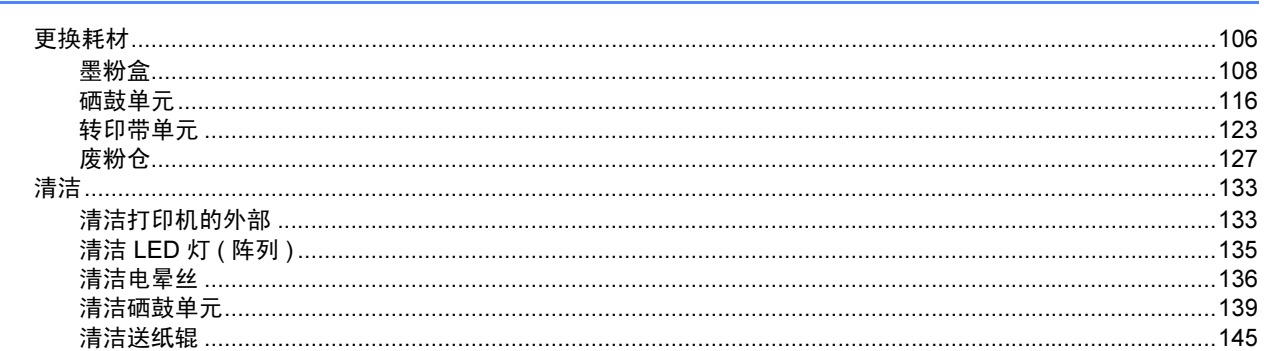

#### $6\overline{6}$ 故障排除

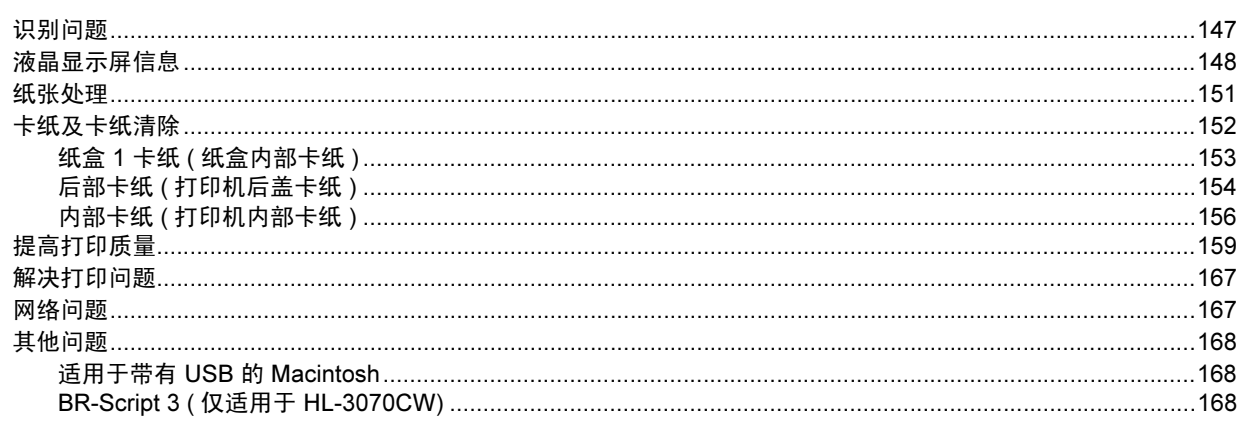

## **A** 附录

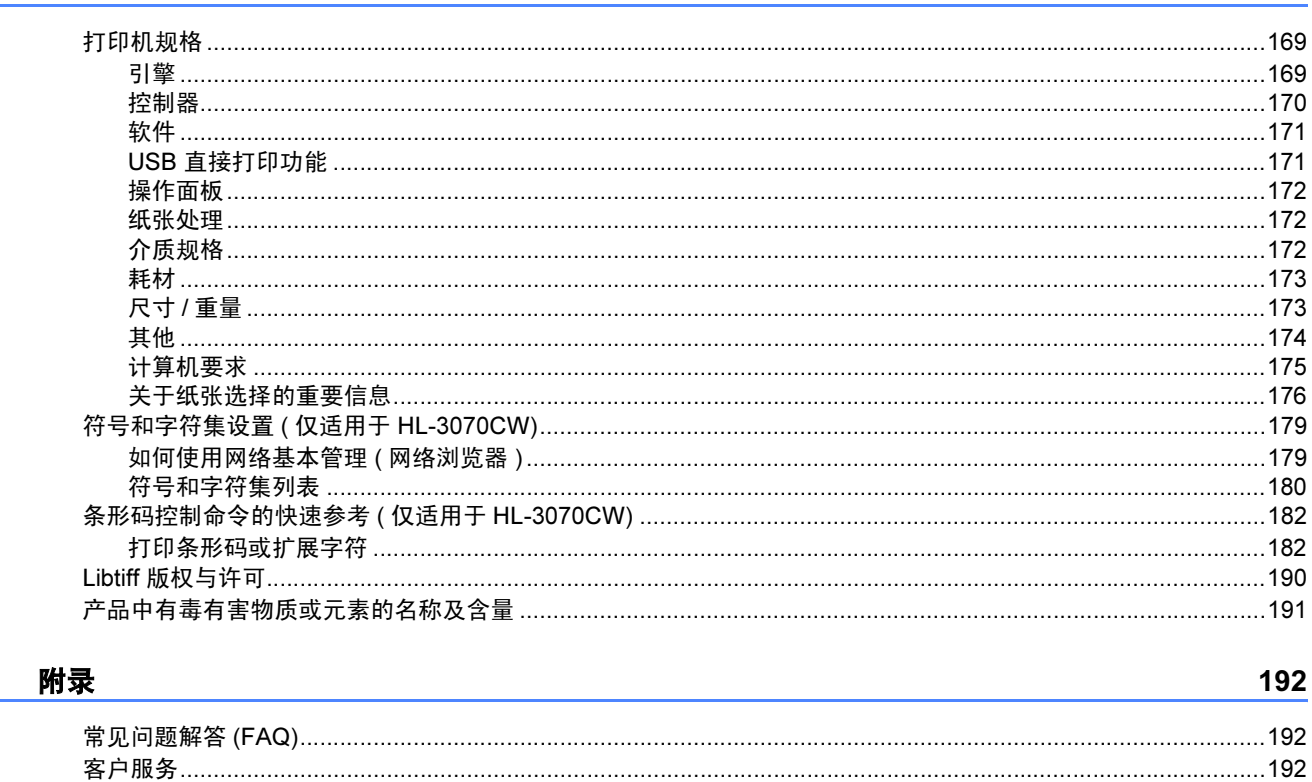

<u> 1980 - John Stein, Amerikaansk kanton (</u>

#### 索引  $\mathbf{C}$

 $\mathbf{B}$ 

169

193

<span id="page-11-0"></span>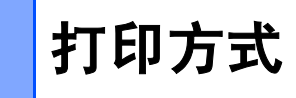

## <span id="page-11-3"></span><span id="page-11-1"></span>关于纸张 <sup>1</sup>

1

#### <span id="page-11-2"></span>纸张的类型和尺寸

打印机从安装的纸盒或手动进纸槽获得纸张。 打印机驱动程序和本说明书中的纸盒名称如下所示:

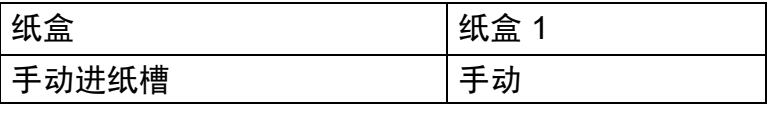

当在随机光盘中查看此页时,您可以通过点击表中的 ① 跳到各打印方式的相应页面。

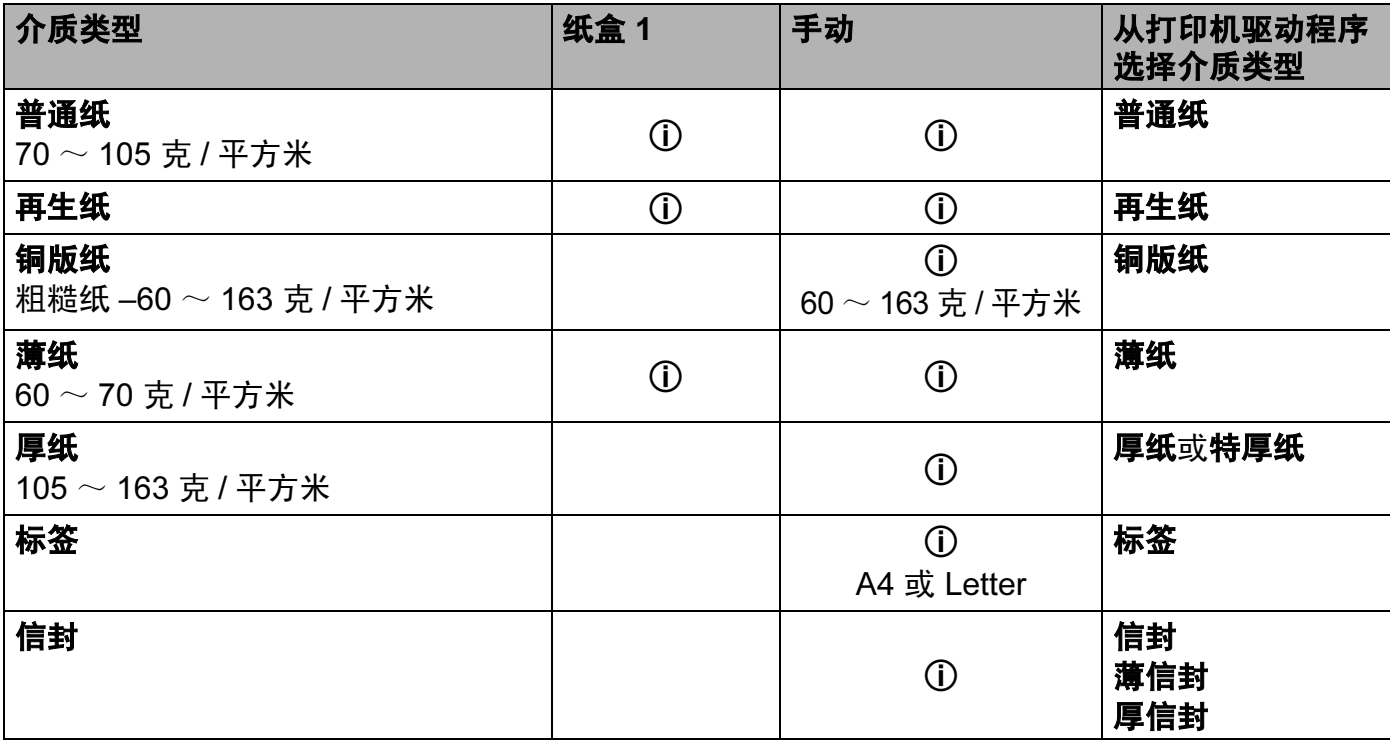

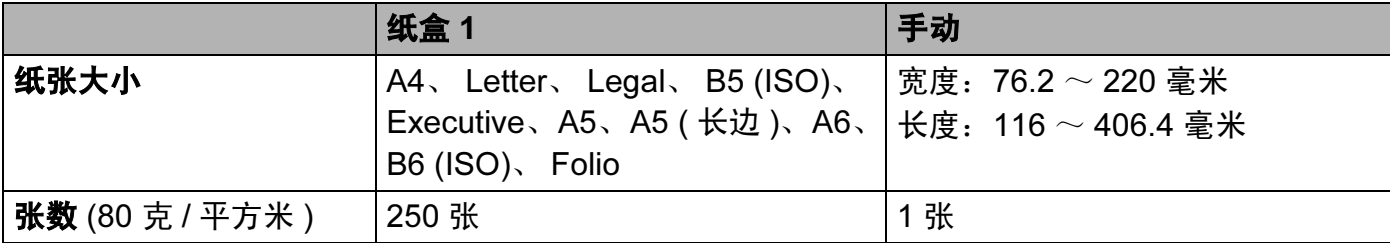

#### <span id="page-12-0"></span>推荐纸张 <sup>1</sup>

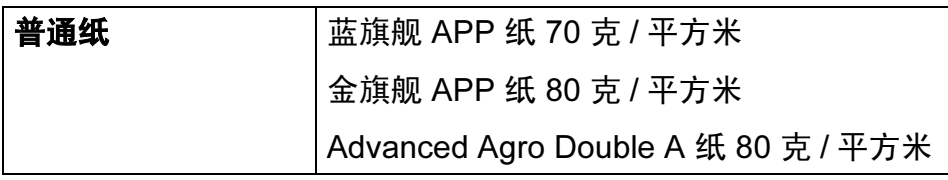

Brother 建议您使用满足下述条件的纸张以达到最佳打印质量:

- ■普通复印纸
- ■重量为 70  $\sim$  90 克 / 平方米的纸张
- 中性纸, 切勿使用酸性或碱性纸张
- ■长丝流纸张
- ■湿度为 5% 的纸张

# 注意

切勿使用喷墨纸,因为该种纸张会引起卡纸或会损坏打印机。

如果使用推荐纸张以外的其他纸张,打印机可能发生卡纸或送纸错误的情况。

切勿在纸盒中同时放置不同类型的纸张,否则可能导致卡纸或送纸错误。

#### 注释

- 预印纸所用油墨必须可以承受打印机定影过程中产生的高温 (200 ℃ )。
- 如果使用铜版纸、粗糙纸、褶皱或有折痕的纸张,可能会降低纸张打印质量。

如果您所在的国家不供应符合上述条件的纸张, Brother 建议您在大量购买各种纸张前先进 行测试。

关于选择适用于本打印机的纸张的说明,请参阅第 176 页上的*[关于纸张选择的重要信息](#page-186-0)*。 如需获取推荐纸张的详细信息,请联系您所在国家的 Brother 客服中心。

#### <span id="page-13-0"></span>信封的类型

本打印机可以使用绝大多数的信封。但是,由于制作方式的不同,有些信封可能会造成进纸 和打印质量问题。适用的信封应该有整齐的边缘和良好的折叠且前缘应不超过两张纸的厚 度。信封应该放平并且不能是松弛或容易损坏的结构。您应该从了解激光打印机使用的信封 规格的经销商处购买质量好的信封。进行批量打印前,请先进行打印测试,以确保获得理想 的打印效果。

Brother 不向您推荐使用特殊信封,因为信封的生产厂家可能会更改信封的规格。您应对您 所使用的信封质量和性能负责。

- 切勿使用损坏、卷曲、褶皱、形状不规则、过于光滑或粗糙的信封。
- 切勿使用带有别针、回形针、线结、自粘封口、开口、小孔、缺口或穿孔的信封。
- 切勿使用袋状结构、折叠不整齐、有浮凸面 ( 有凸起字迹 ) 或内部已打印过的信封。
- ■切勿使用激光 /LED 打印机已打印过的信封。
- 切勿使用无法堆叠整齐的信封。
- 切勿使用超过打印机限制重量的纸张所制成的信封。
- 切勿使用制作粗劣、边缘不直或不成长方形的信封。

如果您使用了任何以上列举的信封,可能会导致打印机损坏。由此造成的损坏不在 Brother 的保修范围内。

#### 注释

- 切勿在纸盒中同时放置不同类型的纸张,否则可能导致卡纸或送纸错误。
- 切勿对信封进行双面打印。
- 您必须根据纸盒中纸张的尺寸从应用程序中选择合适的纸张大小。

#### <span id="page-14-0"></span>非打印区域 <sup>1</sup>

不可打印的纸张区域如下表所示:

#### 注释

根据您所使用的纸张尺寸和打印机驱动程序,不可打印的纸张区域可能会有所不同。以下 所示区域为 A4/Letter 尺寸纸张的不可打印区域。

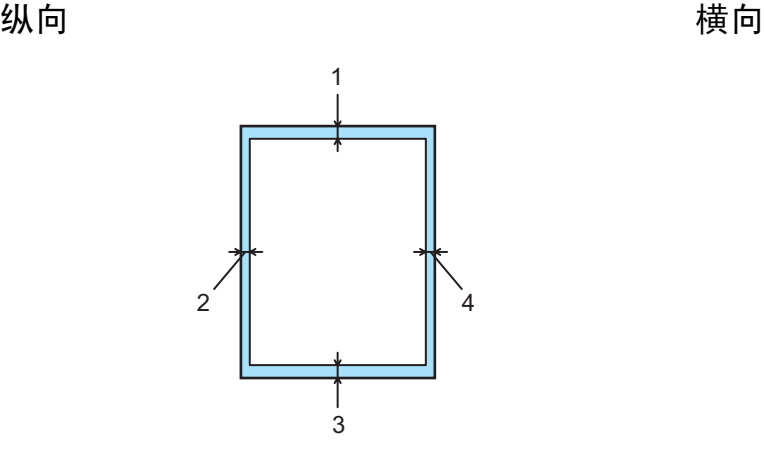

1  $\frac{1}{3}$  $2'$   $\parallel$   $\parallel$   $4$ 

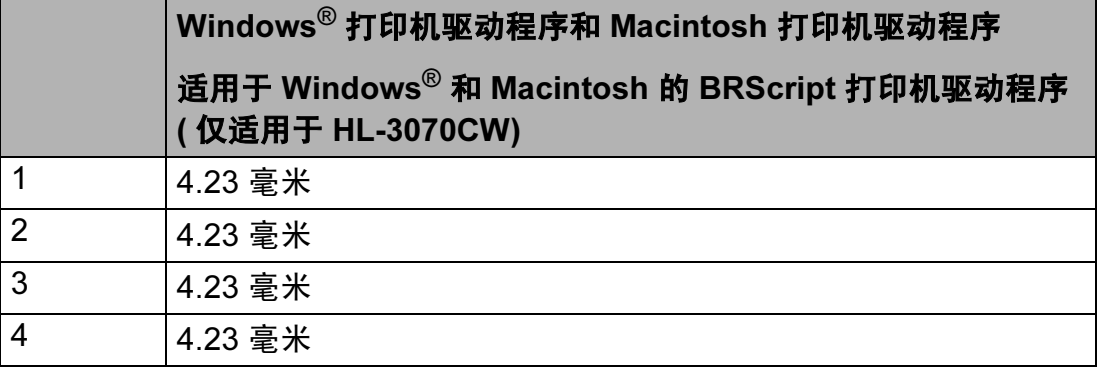

#### <span id="page-15-1"></span><span id="page-15-0"></span>在普通纸上打印 <sup>1</sup>

#### <span id="page-15-2"></span>通过纸盒进纸,在普通纸上打印

(关于推荐使用的纸张,请参阅第1页上的*[关于纸张](#page-11-3)*。)

1 将纸盒从打印机中完全拉出。

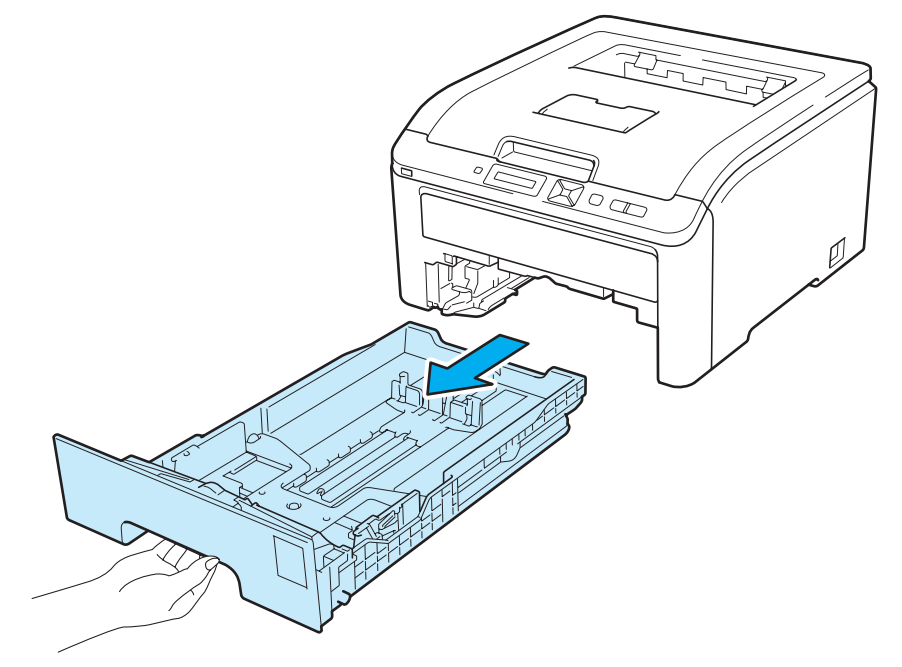

2 按住绿色纸张导块释放杆 (1),同时滑动纸张导块,调整至所用纸张的尺寸。确保导块 牢固地插入槽中。

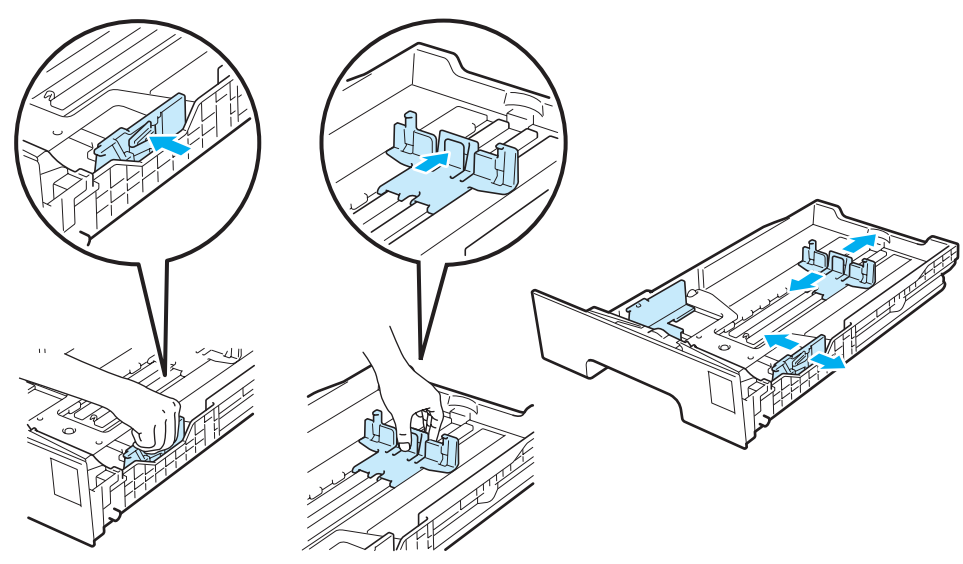

3 将纸张装入纸盒,并确保纸张位于最大纸张容量标记 (▼▼) (1) 之下。纸张打印面必须向 下。

1

重要事项

确保纸张导块触碰到纸张两侧,以便正常进纸。

4 将纸盒牢固地装回打印机。确保其已完全装入打印机中。

6 抬起支撑翼板 (1) 以防止纸张从出纸托板中滑落, 或者在打印后立即取出每张纸。

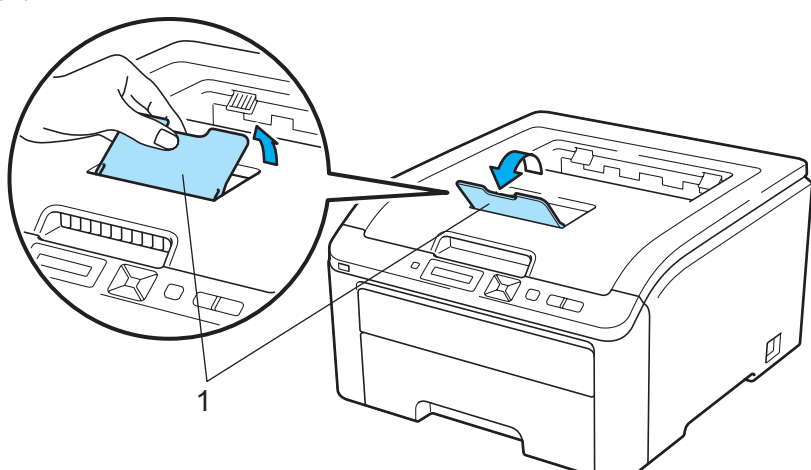

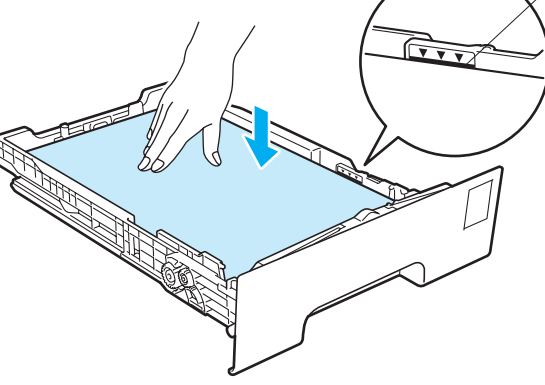

6 在打印机驱动程序中设置以下选项:

纸张大小 ........... (1)

介质类型 .......... (2)

纸张来源 ........... (3)

和任何其他您想设置的选项。 ( 请参阅第2 章的*[驱动程序和软件](#page-42-0)*。 )

■Windows<sup>®</sup> 打印机驱动程序

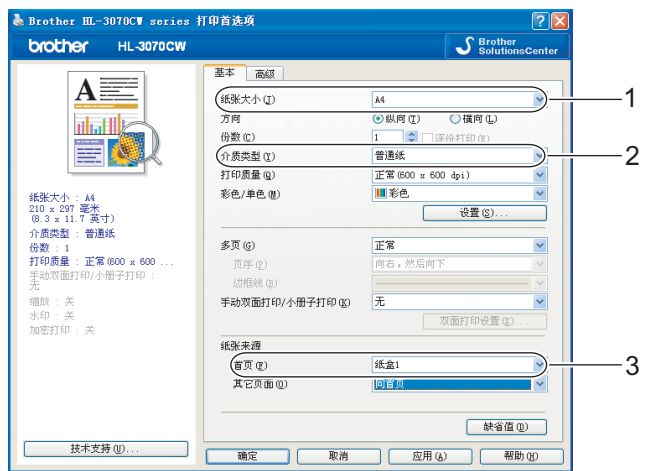

■BR-Script 打印机驱动程序 ( 适用于 Windows<sup>®</sup>) ( 仅适用于 HL-3070CW)

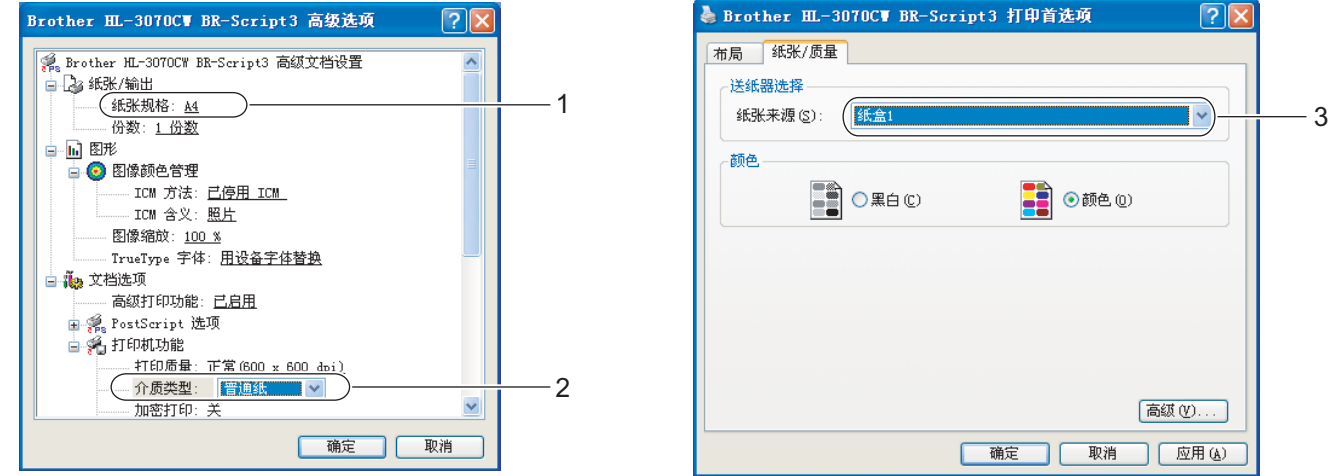

#### ■ 注释 →

若要使用 BR-Script 打印机驱动程序 ( 适用于 Windows®), 您必须使用随机光盘中的自定 义安装来安装该驱动程序。

#### ■ Macintosh 打印机驱动程序

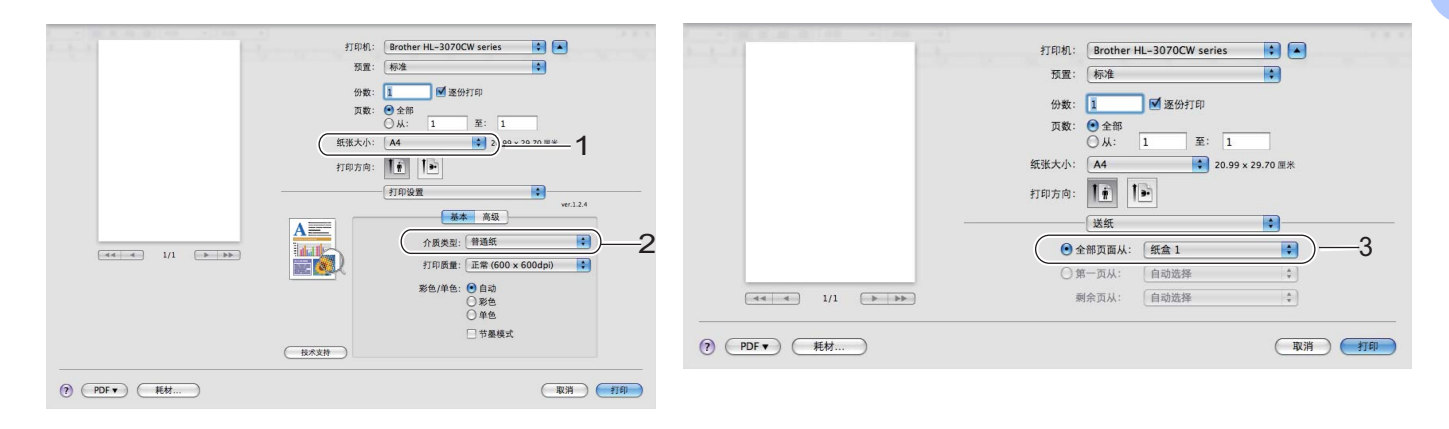

2 将打印数据发送到打印机。

#### <span id="page-19-0"></span>通过手动进纸槽进纸,在普通纸或铜版纸上打印 <sup>1</sup>

(关于推荐使用的纸张,请参阅第1页上的*[关于纸张](#page-11-3)*。)

2注释 -

在手动进纸槽中装入纸张时,打印机将自动开启手动进纸模式。

1 抬起支撑翼板 (1) 以防止纸张从出纸托板中滑落, 或者在打印后立即取出每张纸。

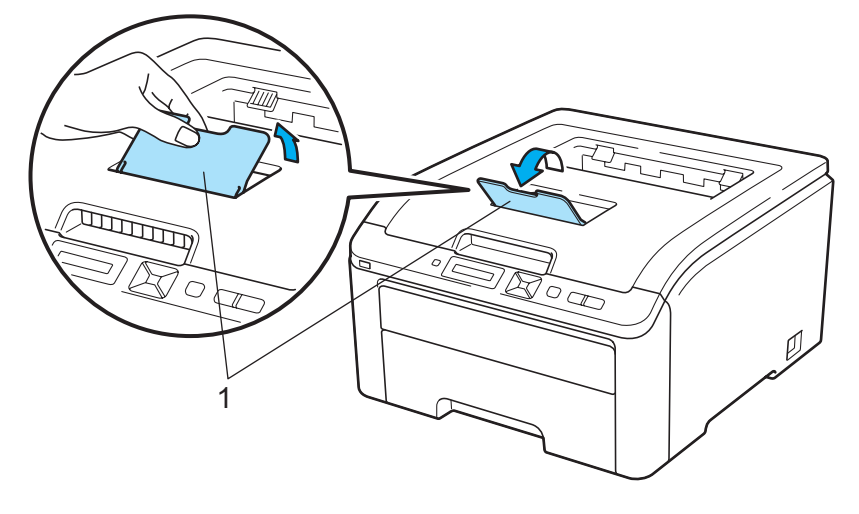

2 打开手动进纸槽盖。

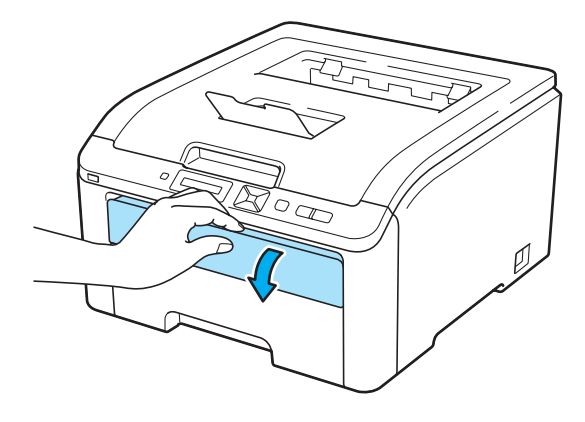

8 双手滑动手动进纸槽的纸张导块,以调整至所要使用的纸张的宽度。

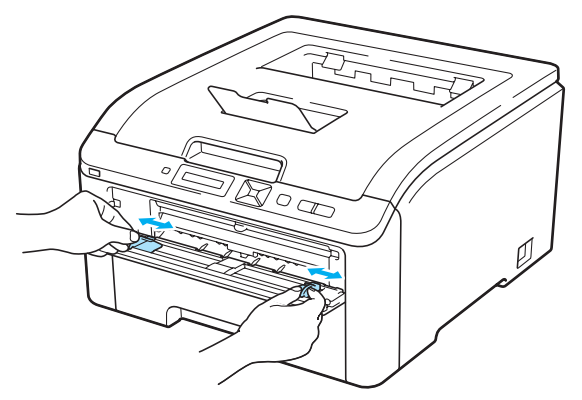

<span id="page-20-0"></span>4 双手将一张纸装入手动进纸槽,直至其前缘触碰到进纸辊。等待设备自动进纸。当感觉 到设备吸入纸张时,松开双手。

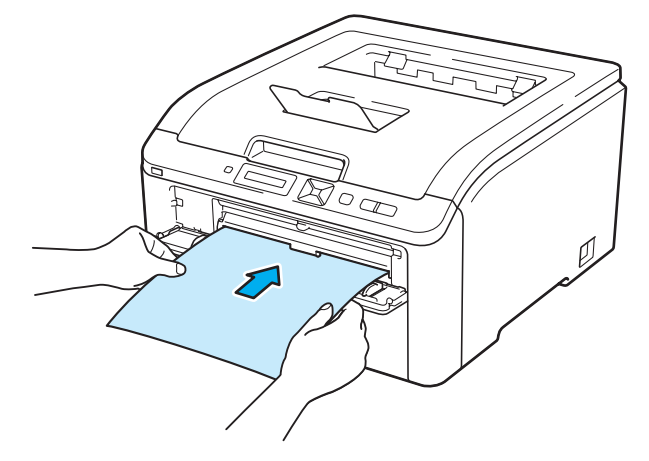

#### 注释

- 将纸张打印面向上装入手动进纸槽。
- 确保手动进纸槽中的纸张放置平整且位置正确,否则可能会发生进纸错误,从而导致打印 输出歪斜或卡纸。
- 当您尝试重新将纸张装入手动进纸槽前,请先完全拉出卡住的纸张。
- 手动进纸槽中每次仅可装入一张纸,否则可能发生卡纸。
- 如果在设备进入打印准备就绪状态前将纸张或其他打印介质装入手动进纸槽, 则可能发生 错误,导致打印机停止打印。

6 在打印机驱动程序中设置以下选项:

纸张大小 ........... (1) 介质类型 .......... (2)

纸张来源 ........... (3)

和任何其他您想设置的选项。 ( 请参阅第2 章的*[驱动程序和软件](#page-42-0)*。 )

■Windows<sup>®</sup> 打印机驱动程序

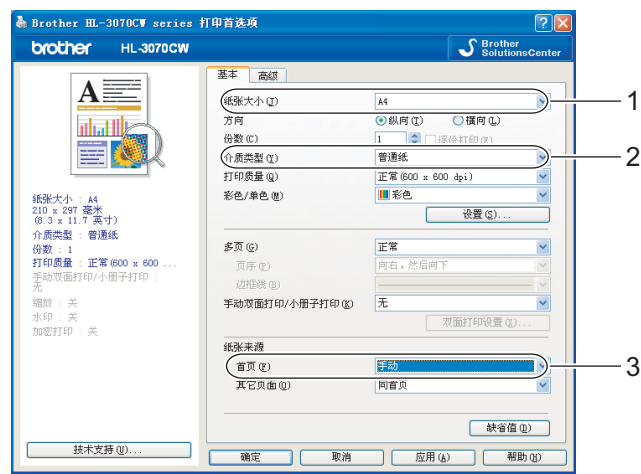

#### ■ BR-Script 打印机驱动程序 ( 仅适用于 HL-3070CW)

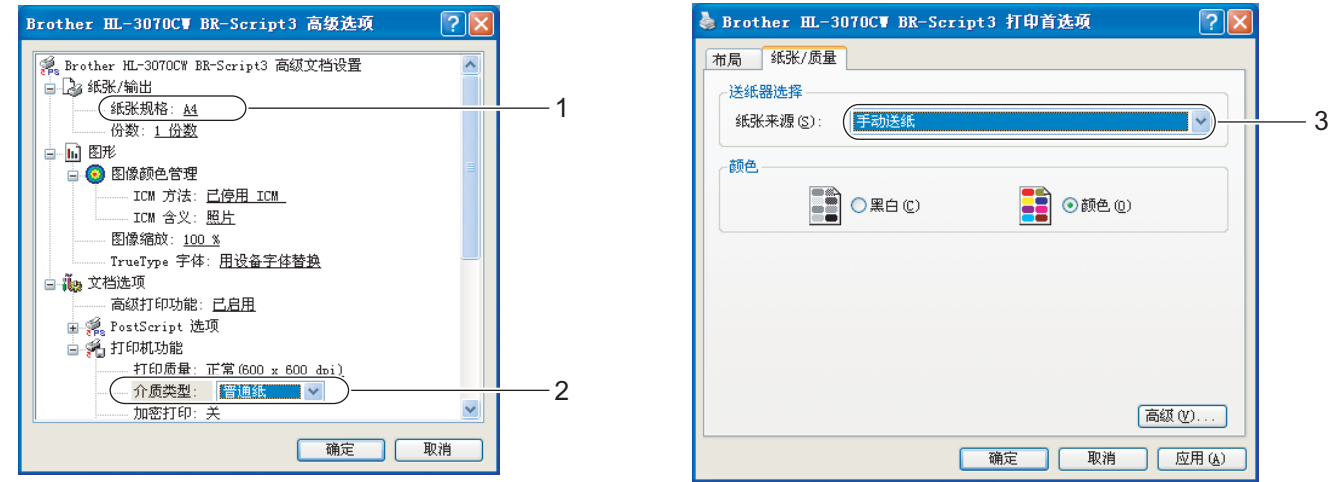

#### ■ 注释 -

若要使用 BR-Script 打印机驱动程序 ( 适用于 Windows®), 您必须使用随机光盘中的自定 义安装来安装该驱动程序。

#### ■ Macintosh 打印机驱动程序 打印机: Brother HL-3070CW series BB 打印机: Brother HL-3070CW series HO 预置: 标准  $\blacksquare$ 预置: [标准]  $\blacksquare$ 份数: 1 ■■※₩打印 份数: 1 ■■逐份打印  $\mathbb{E}:$  1 页数: ◎全部<br>○从:  $\sqrt{1}$  $\boxed{\underline{\mathfrak{E}}\colon\;\;\boxed{1\qquad \qquad \, } }$  $12)$   $00 \times 2070$   $m \approx$  1 →<br>20.99 x 29.70 厘米 纸张大小: A4 打印方向: 【第 】 打印方向: 1前 12 - 打印设置 圖  $ver.12.4$ 基本 高级  $\begin{array}{c|ccc} & & & \textbf{3} & & \textbf{3} & \textbf{3} & \textbf{$  $A =$ 介质类型: 普通纸 画 HO 正常 (60 打印展量:  $\left| \begin{smallmatrix} 1 \\ 2 \end{smallmatrix} \right|$ 彩色/单色: ●自动<br>○彩色<br>○彩色<br>○单色 剩余页从: 自动选择  $\left\lfloor\frac{\epsilon}{\tau}\right\rfloor$ □节墨模式 (取消) (打印)  $\begin{array}{ccc} \textcircled{1} & \textcircled{PDF -} \\ \textcircled{1} & \textcircled{1} & \textcircled{1} \\ \end{array}$ ● 長木支持  $\textcircled{1} \text{ } \textcircled{1} \text{ } \textcircled{1} \text{ } \textcircled{1} \text{ } \textcircled{1} \text{ } \textcircled{1} \text{ } \textcircled{1}$ (取消)(打印)

6 将打印数据发送到打印机。

**7** 液晶显示屏上显示 Manual Fee[d](#page-20-0) (手动进纸)后, 按照步骤 ● 中的操作放入下一张纸, 然后依次重复操作,以打印您想打印的每个页面。

#### 注释

液晶显示屏上将一直显示 Manual Feed ( 手动进纸 ),直到在手动进纸槽中放入一张纸后 该信息才会消失。

打印方式

#### <span id="page-23-1"></span><span id="page-23-0"></span>在厚纸、标签和信封上打印 <sup>1</sup>

打开后出纸托板时,打印机内将形成一个从手动进纸槽通向打印机背面的直通式送纸通道。 若要使用厚纸、标签或信封打印,请采用该送纸与出纸方式。 ( 关于推荐使用的纸张,请参 阅第1页上的*[关于纸张](#page-11-3)*和第3页上的*[信封的类型](#page-13-0)*。)

1 打开后盖 (后出纸托板)。

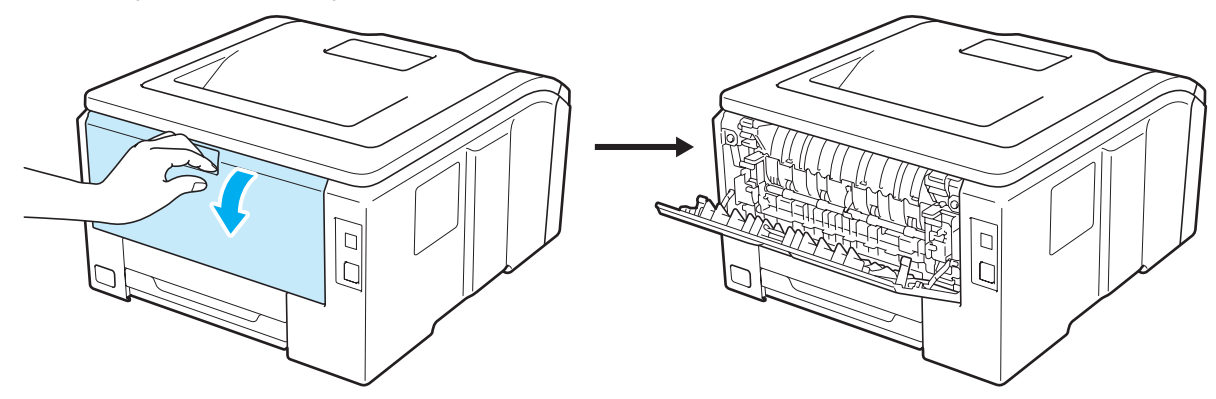

2 打开手动进纸槽盖。

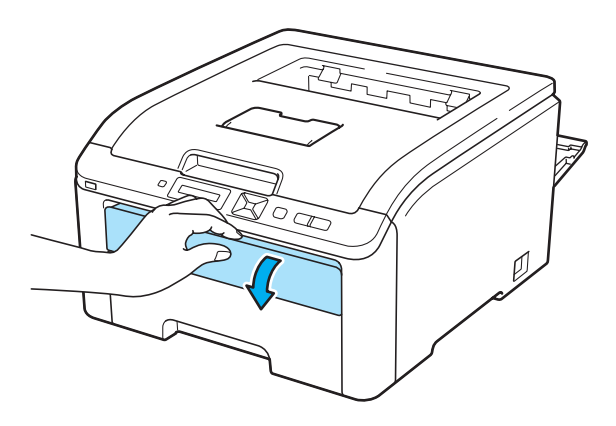

<span id="page-23-2"></span>c < 仅适用于在信封上打印 > 如下图所示,按下左右两侧的灰色锁定杆。

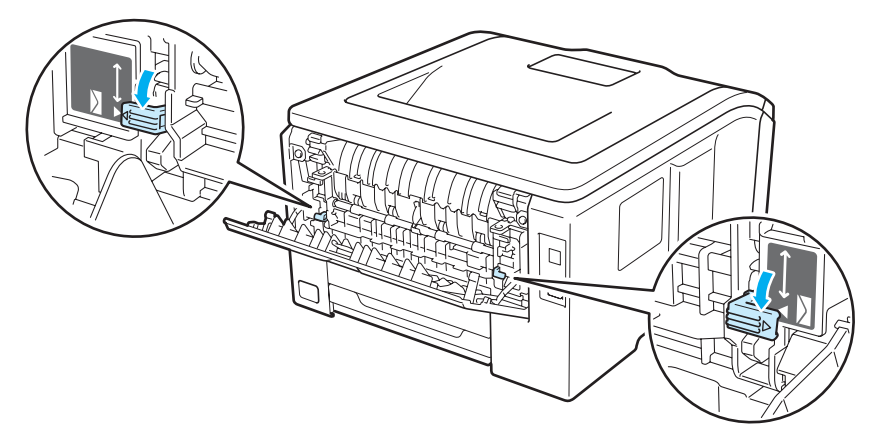

4 双手滑动手动进纸槽的纸张导块,以调整至所要使用的纸张的宽度。

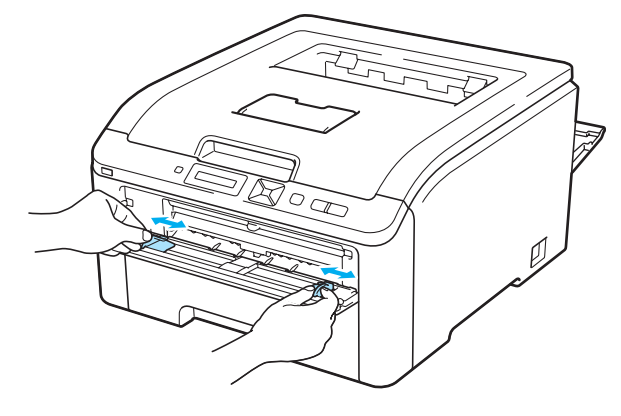

<span id="page-24-0"></span>6 双手将一张纸或信封装入手动进纸槽,直至其前缘触碰到进纸辊。当感觉到设备自动吸 入纸张时,松开双手。

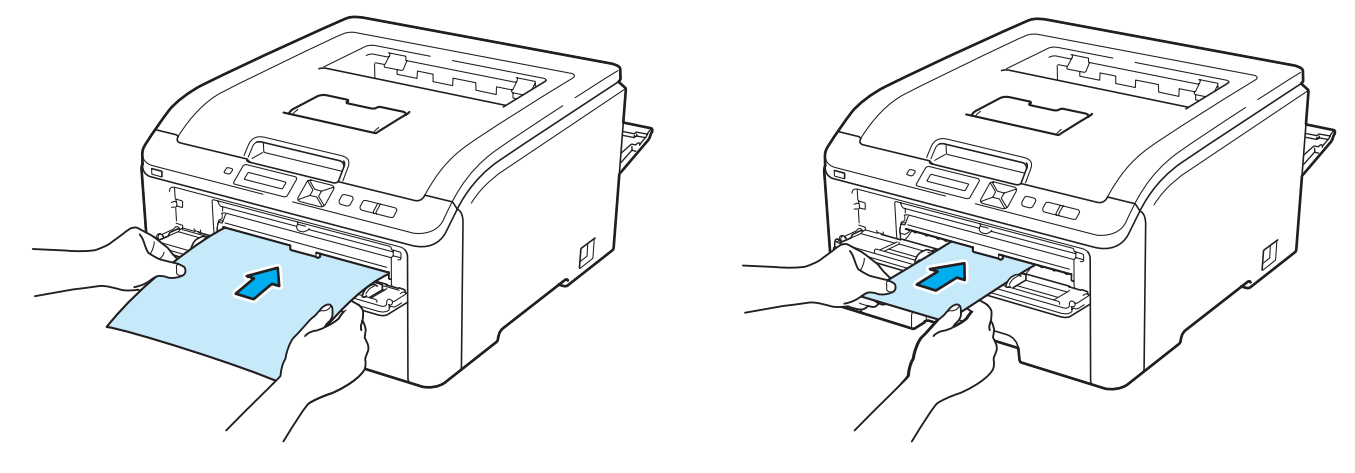

#### 注释

- 将纸张或信封打印面向上装入手动进纸槽。
- 确保手动讲纸槽中的纸张或信封放置平整且位置正确,否则纸张或信封可能无法正确送 入,从而导致打印输出歪斜或卡纸。
- 当您尝试重新将纸张装入手动进纸槽前,请先完全拉出卡住的纸张或信封。
- 手动进纸槽中每次仅可装入一张纸或一个信封, 否则可能发生卡纸。
- 如果在设备进入打印准备就绪状态前将纸张或其他打印介质装入手动进纸槽, 则可能发生 错误,导致打印机停止打印。

6 在打印机驱动程序中设置以下选项:

纸张大小 ........... (1)

介质类型 .......... (2)

纸张来源 .......... (3)

和任何其他您想设置的选项。(请参阅第 2 章的*[驱动程序和软件](#page-42-0)*。)

■Windows<sup>®</sup> 打印机驱动程序

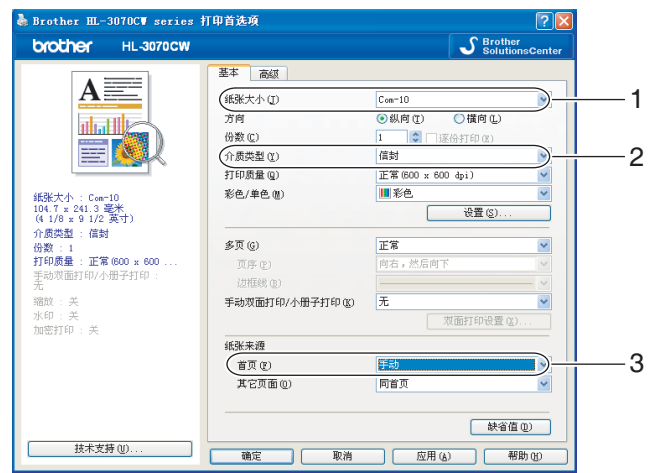

#### ■ BR-Script 打印机驱动程序 ( 仅适用于 HL-3070CW)

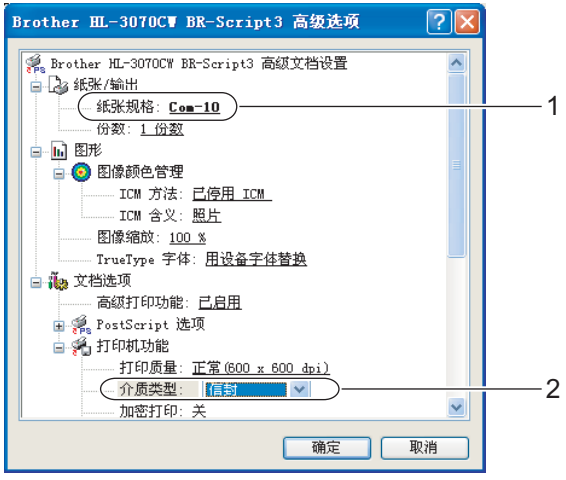

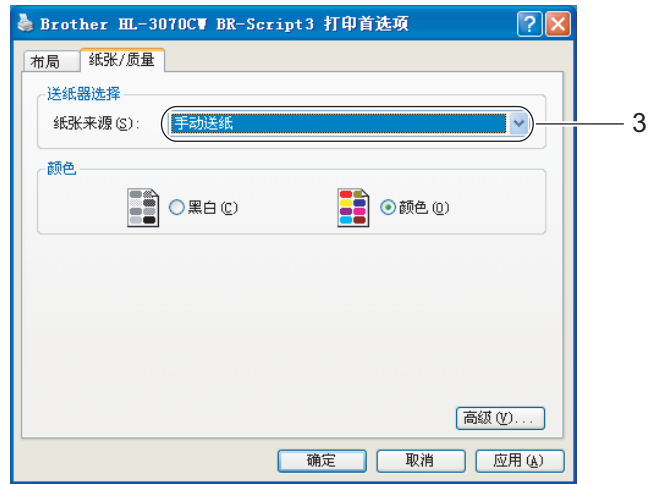

- 注释<br>,共要法思PP 8、认为思想要共报序(活思天 Wistor Michael Management Windows) •若要使用 BR-Script 打印机驱动程序 ( 适用于 Windows<sup>®</sup>),您必须使用随机光盘中的自 定义安装来安装该驱动程序。
- •若要使用 10 号信封,请在**纸张大小**中选择 Com-10。
- 对于打印机驱动程序中未列出的其他信封类型,如 9 号信封或信封 C6,请选择用户定 义 ... ( 适用于 Windows® 打印机驱动程序 )、 PostScript 自定义页面尺寸 ( 适用于 Windows<sup>®</sup> 的 BR-Script 打印机驱动程序) 或**自定义页面尺寸** ( 适用于 Macintosh 打印 机驱动程序 )。关于信封尺寸的详细信息,请参阅第 178 页上的*[纸张尺寸](#page-188-0)*。

#### ■ Macintosh 打印机驱动程序

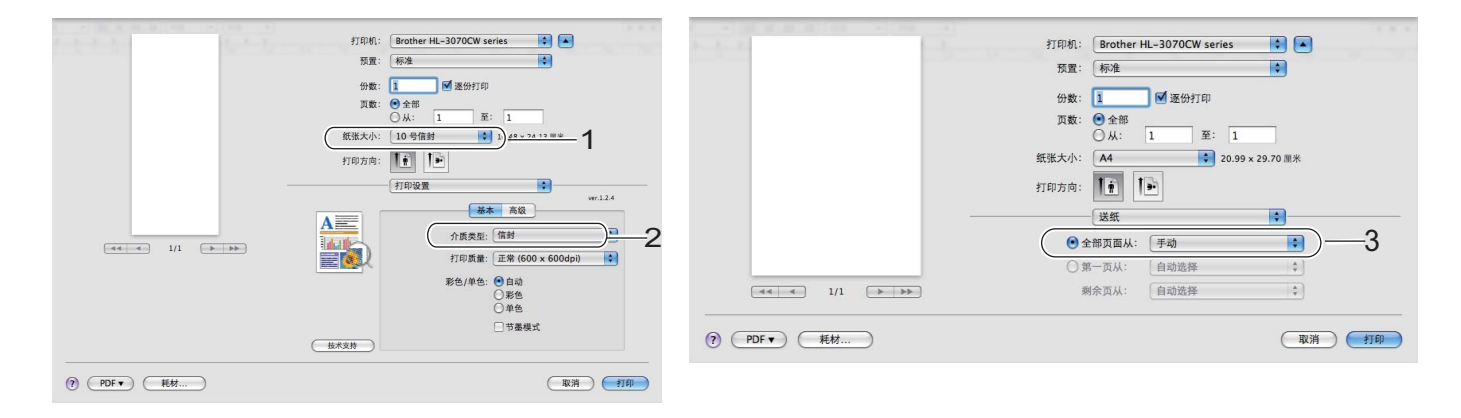

- 将打印数据发送到打印机。
- 8 液晶显示屏上显示 Manual F[e](#page-24-0)ed ( 手动进纸 ) 后, 按照步骤 @ 中的操作放入下一张纸或 下一个信封,然后依次重复操作,以打印您想打印的每个页面。
- 8 < 仅适用于使用信封打印 > 打印完成后,请将步骤 ❸ 中按下的两个灰色锁定杆恢复至初始位置。

#### 注释

- 液晶显示屏上将一直显示 Manual Feed ( 手动进纸 ),直到在手动进纸槽中放入一张纸或 一个信封后该信息才会消失。
- 打印后请立即取出每页纸张或每个信封。堆叠纸张或信封可能会导致卡纸或纸张卷曲。

- 注释<br>四甲左拉印法玛中信封宫流描地,洼收**入氏米型**边罢出**肩延**式**柱肩延**以担宜宫影迫在 • 如果在打印过程中信封字迹模糊,请将**介质类型**设置为**厚纸**或**特厚纸**以提高定影温度。
- · 如果打印后信封起皱, 请参阅第 159 页上的*[提高打印质量](#page-169-0)*。
- •(适用于 Windows<sup>®</sup> 用户 ) 如果打印后 DL 规格双翼信封有折痕, 在**基本**选项卡的**纸张大小** 中选择 DL 长边。以最长边先进入的方式将未打印过的 DL 规格双翼信封放入手动进纸 槽,然后再重新打印。

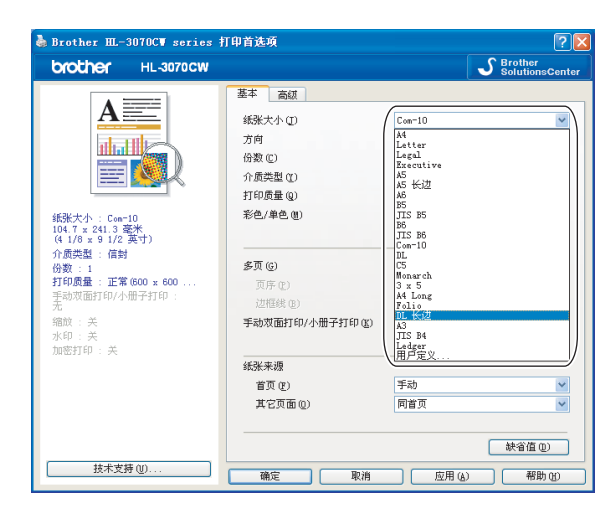

- 由信封生产厂家封贴的信封接缝处必须牢固。
- 应保持信封的所有面折叠完好, 无褶皱或折痕。

#### <span id="page-28-0"></span>双面打印

所有话用于 Windows® 2000 或更高版本和 Mac OS X 10.3.9 或更高版本的随机打印机驱动 程序都支持双面打印。关于如何选择设置的详细信息,请参阅打印机驱动程序中的**帮助**文 本。

#### <span id="page-28-1"></span>关于在纸张上进行双面打印的指导

- 如果纸张过薄,可能会导致皱褶。
- 如果纸张已卷曲,请将纸张抚平,然后再放回纸盒或手动进纸槽。
- 如果不能正确进纸, 则可能纸张已卷曲。请取出纸张并将其抚平。
- 当您使用手动双面功能时, 可能引起卡纸或打印质量下降。( 如果发生卡纸, 请参阅第 [152](#page-162-0) 页上的*[卡纸及卡纸清除](#page-162-0)*。如果存在打印质量问题,请参阅第 159 页上的*[提高打印质量](#page-169-0)*。 )

#### 注释

- •本部分的屏幕显示基于 Windows® XP 操作系统。您的计算机屏幕显示可能因操作系统不 同而有所差异。
- 确保纸盒完全装入打印机。
- 应使用普通纸、再生纸或薄纸。切勿使用铜版纸。

#### <span id="page-29-0"></span>手动双面打印

- ■BR-Script 打印机驱动程序 (PostScript<sup>®</sup> 3™ 仿真 ) 不支持手动双面打印。
- ■如果您正在使用 Macintosh 打印机驱动程序,请参阅第 63 页上的*[手动双面打印](#page-73-0)*。

#### 使用纸盒进行手动双面打印

- **4 在打印机驱动程序中选择基本选项卡,从手动双面打印/小册子打印**设置中选择手动双面 打印作为打印模式,然后从基本选项卡中选择纸盒 1 作为纸张来源。
- 2 将打印数据发送到打印机,然后点击计算机屏幕上的确定。打印机首先将在纸张的一面 自动打印所有的偶数页。

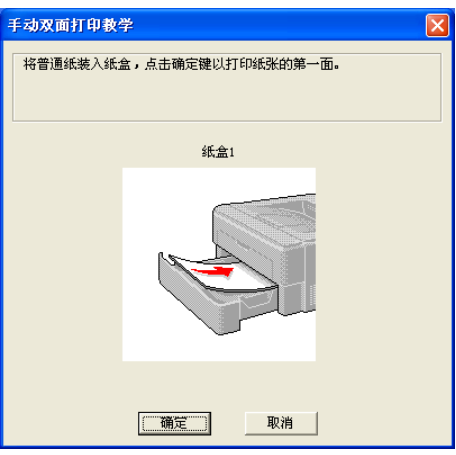

6 将已打印的偶数页从出纸托板中取出,然后使要打印的面 ( 空白面 ) 向下, 以同样的顺 序<sup>[1](#page-29-1)</sup> 将其放回纸盒中。请遵循计算机屏幕上的提示执行操作。

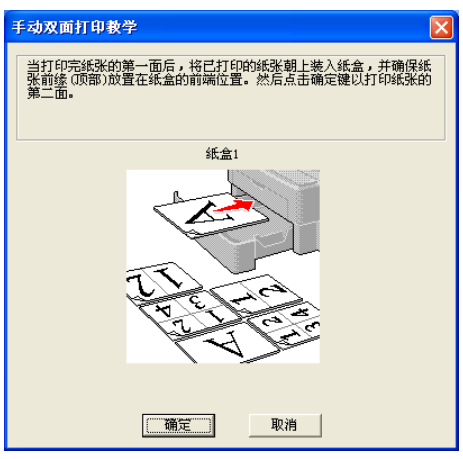

<span id="page-29-1"></span>1 打印至后出纸托板时,将纸张按照相反顺序重新放入。

4 现在打印机将在纸张的另一面自动打印所有的奇数页。

#### ◎ 注释 :

当您将纸张放入纸盒时,请先将纸盒清空。然后,使已打印面向上,将纸张放入纸盒。 ( 切勿将已打印过的纸张堆叠到未打印过的纸张上。 )

#### 使用手动进纸槽进行手动双面打印

#### 注释

您必须使用普通纸和再生纸。切勿使用铜版纸。

1 在打印机驱动程序中选择基本选项卡,从手动双面打印/小册子打印设置中选择手动双面 打印作为打印模式,然后从基本选项卡中选择手动作为纸张来源。

2 打开手动讲纸槽盖。

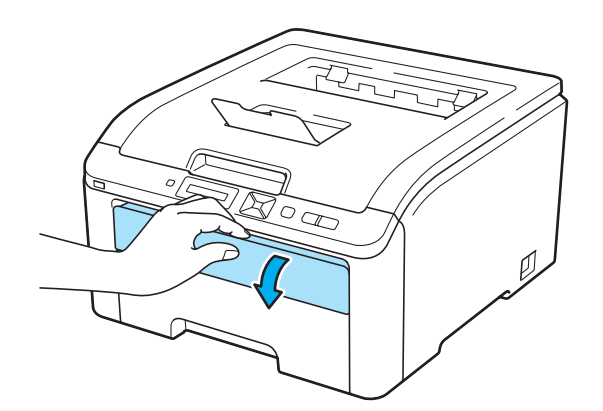

6 双手滑动手动进纸槽的纸张导块,以调整至所要使用的纸张的宽度。

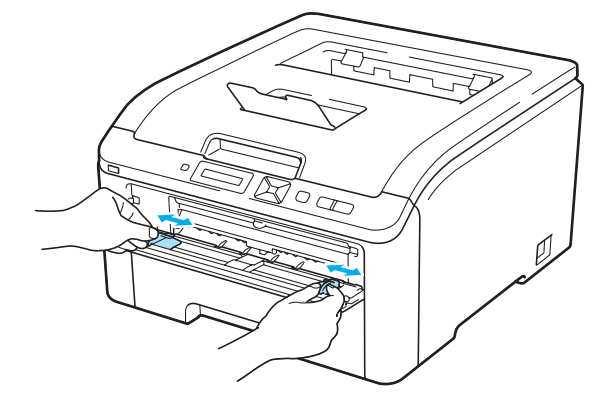

4 使要先打印的页面向上,双手将纸张放入手动进纸槽。将打印数据发送到打印机,然后 遵循计算机屏幕上的提示执行操作。重复此步骤,直至打印完所有偶数页。

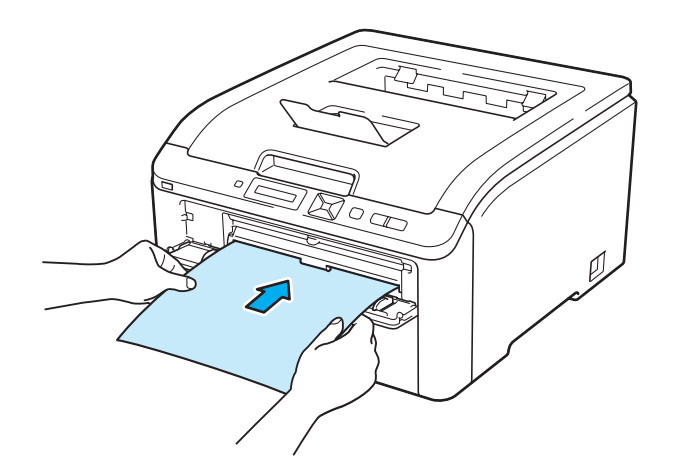

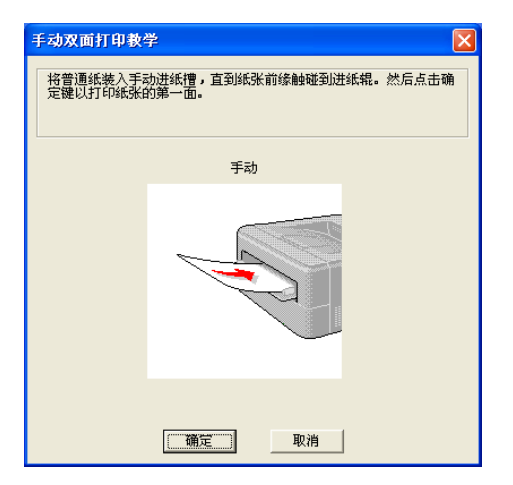

6 将已打印的偶数页从出纸托板中取出,然后使要打印的面 (空白面) 向上, 以同样的顺 序<sup>[1](#page-31-0)</sup> 将其放回手动进纸槽中。请遵循计算机屏幕上的提示执行操作。

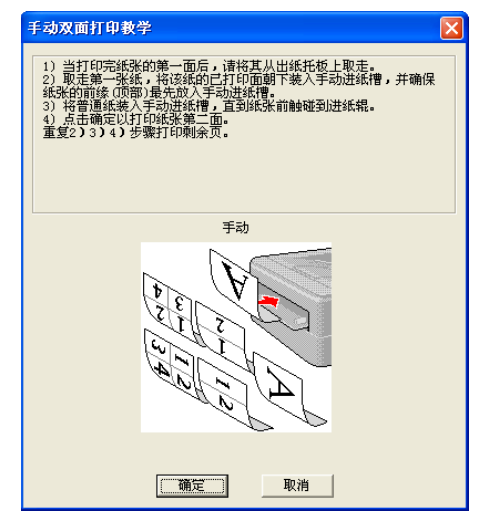

<span id="page-31-0"></span><sup>1</sup> 打印至后出纸托板时,将纸张按照相反顺序重新放入。

#### 手动双面打印的纸张方向

打印机将首先打印第二面。

如果您需要在 5 张纸上打印 10 个页面, 打印机将首先在第一张纸上打印第 2 页, 然后打印 第 1 页;在第二张纸上先打印第 4 页,然后打印第 3 页;在第三张纸上先打印第 6 页, 然后 打印第 5 页:以此类推。

进行手动双面打印时,请按以下方法将纸张放入纸盒:

#### ■ 从纸盒进纸时:

- 使需要打印的面向下,并将纸张的前缘 ( 顶部 ) 放置在纸盒的前端位置。
- •若要打印第二面,使该面向上,并将纸张的前缘(顶部)放置在纸盒的前端位置。
- 如果使用信头,使标题面向上将纸张放入纸盒前端位置。
- 若要打印第二面,使标题面向下放置在纸盒的前端位置。
- 从手动进纸槽进纸时:
	- 使需要打印的面向上,并将纸张的前缘(顶部)先放入纸盒。
	- 若要打印第二面,使该面向下,并将纸张的前缘 ( 顶部 ) 先放入纸盒。
	- 如果使用信头,将标题面向下先放入纸盒。
	- 若要打印第二面,使标题面向上先放入纸盒。

#### <span id="page-32-0"></span>小册子打印 ( 适用于 Windows<sup>®</sup> 打印机驱动程序 )

- 将纸张装入纸盒或手动进纸槽。
- 2 打开打印机驱动程序中的属性对话框。
- 8 从常规选项卡中点击打印首选项按钮。
- 4 在基本选项卡的**手动双面打印 / 小册子打印**设置中选择**小册子打印**。如果您想更改小册子 打印设置,请点击**双面打印设置**。
- 6 点击确定。

# <span id="page-33-0"></span>打印数码相机中的照片 ( 仅适用于 HL-3070CW) <sup>1</sup>

PictBridge

Brother 打印机支持 PictBridge 标准, 允许连接至任何兼容 PictBridge 的数码相机并直接打 印其中的照片。即使数码相机未处于 PictBridge 模式或不支持该模式, 您也可以将数码相机 作为普通存储设备连接,这样您即可打印数码相机中的照片。请遵循第 27 页上的*[以直接打](#page-37-3)* 印方式打印 USB [存储设备中的数据](#page-37-3) ( 仅适用于 HL-3070CW) 中所述的步骤执行操作。

#### <span id="page-33-1"></span>PictBridge 要求 <sup>1</sup>

■必须使用合适的 USB 接口电缆连接本设备和数码相机。

<span id="page-33-2"></span>■ 必须从要连接至打印机的数码相机获取图像文件。

#### <span id="page-33-5"></span>设置数码相机

确保您的数码相机处于 PictBridge 模式。在兼容 PictBridge 的数码相机液晶显示屏上可进行 下列 PictBridge 设置。根据您的数码相机规格,下列设置中的某些设置可能不可用。

- .<br>■副本
- 质量
- 纸张大小
- ■打印日期
- ■打印文件名

—…………<br>■布局 ( 仅适用于 1 合 1 打印 / 索引打印 )

您也可以使用操作面板设置下列 PictBridge 选项。

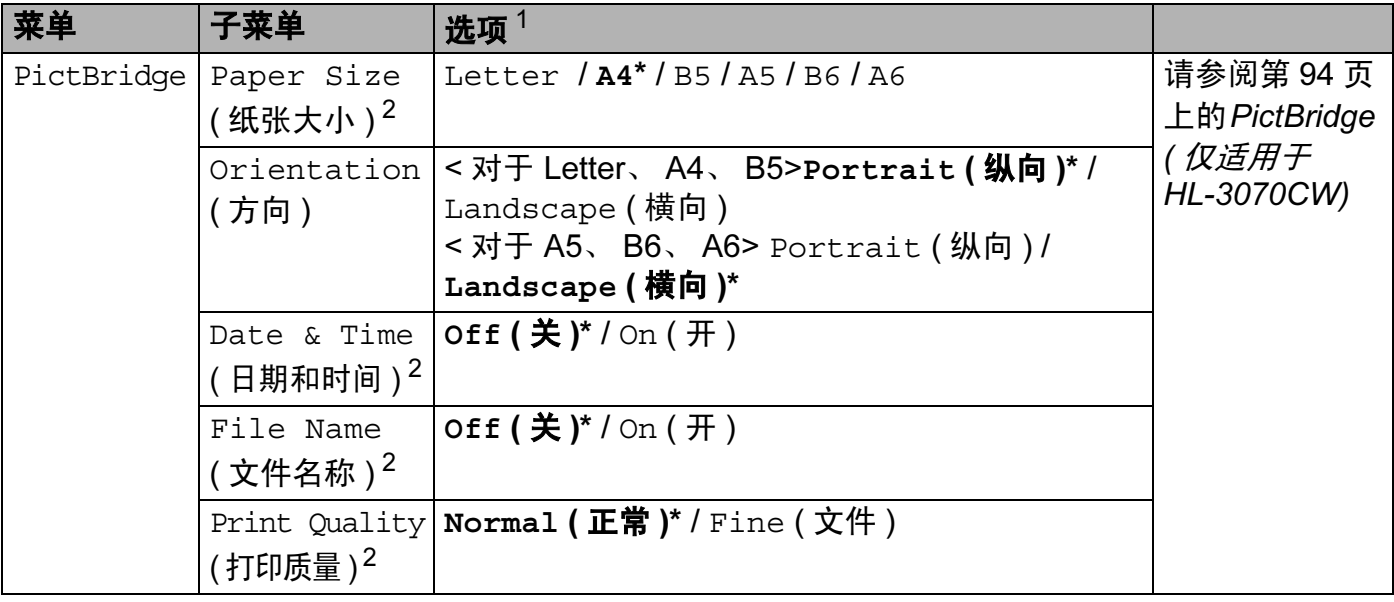

<span id="page-33-3"></span><sup>1</sup> 默认设置以粗体显示并带有 "\*" 号。

<span id="page-33-4"></span>2 这些菜单选项也是由数码相机设定的。只要未将数码相机设置为使用打印机设置 ( 默认设置 ), 即优先使用数码相机 设置。

#### <span id="page-34-0"></span>打印图像 <sup>1</sup>

a 确保关闭数码相机。使用合适的 USB 接口电缆将数码相机连接至打印机前侧的 USB 直 接接口 (1)。

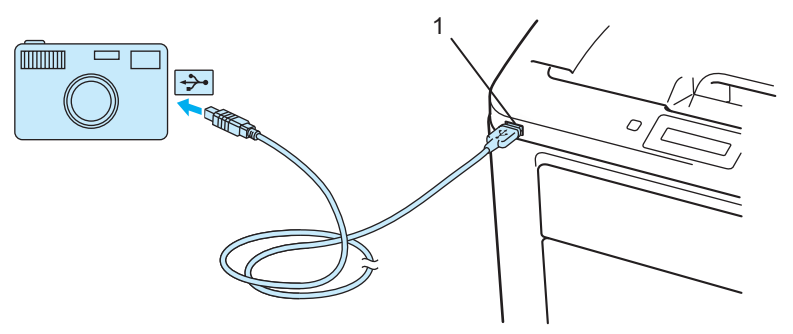

2 开启数码相机。打印机识别到数码相机时, 液晶显示屏上将显示下列信息:

Camera Connected ( 已连接数码相机 )

C 设置打印机以打印图像。若要求设置副本数量,请设置此选项。 当打印机开始打印照片时,液晶显示屏上将显示 Printing ( 正在打印 )。

重要事项 IJ

在打印机完成打印前,切勿断开数码相机与 USB 直接接口的连接。

#### <span id="page-34-1"></span>连接数码相机作为存储设备

即使数码相机未处于 PictBridge 模式或不支持该模式,您也可以将数码相机作为普通存储设 备连接,这样您即可打印数码相机中的照片。请遵循第 29 页上的*直接打印 USB [存储设备中](#page-39-1) [的数据](#page-39-1)*中所述的步骤执行操作。

(如果您想在 PictBridge 模式下打印照片,请参阅第 23 页上的*[设置数码相机](#page-33-5)*。)

注释

存储模式的名称和操作因数码相机不同而有所不同。关于如何将 PictBridge 模式切换至大 容量存储模式等的详细信息,请参阅数码相机附带的使用说明书。

#### <span id="page-35-0"></span>DPOF 打印

DPOF 是一种数码打印命令格式。

主要数码相机生厂商 ( 佳能株式会社、伊斯曼*-* 柯达公司、富士胶片株式会社、松下电工株式 会社和索尼有限公司 ) 创建该标准以使打印数码相机中的图像更加便捷。

如果您的数码相机支持 DPOF 打印,您可以在数码相机屏幕上选择您想打印的图像和副本 数量。

以下 DPOF 设置可用:

■ 整页打印

副本

#### <span id="page-35-1"></span>启用安全功能锁 2.0 进行图像打印 ( 仅适用于 HL-3070CW) <sup>1</sup>

关于安全功能锁 2.0 的更多信息,请参阅随机光盘上*使用说明书*中的*第 14 章*。

a 确保关闭数码相机。使用合适的 USB 接口电缆将数码相机连接至打印机前侧的 USB 直 接接口 (1)。

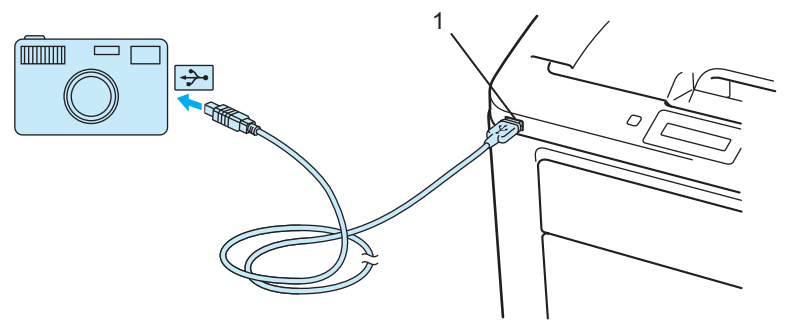

2 开启数码相机。如果安全功能锁已开启,则液晶显示屏上会显示以下信息。 按 OK (确定)键。

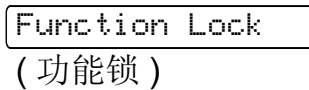

#### 6 按 + 或 - 键选择 ID, 然后按 OK (确定)键。

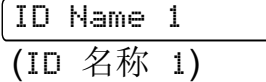

#### 4 输入密码, 然后按 OK (确定)键。

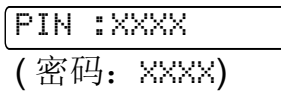
<sup>1</sup> 注释 如果您的 ID 具有限制性选项,则液晶显示屏上显示以下信息。

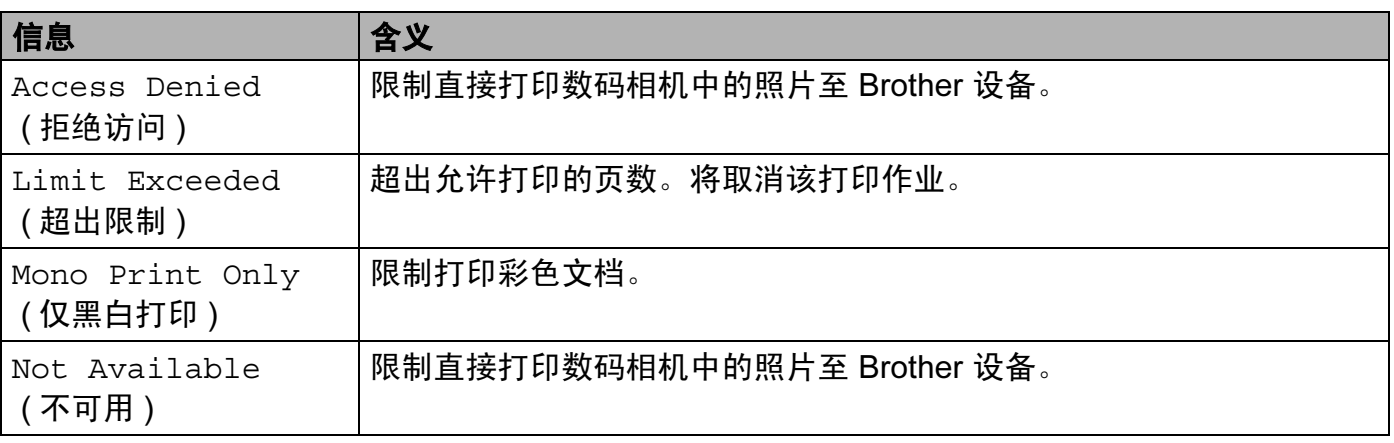

6 密码正确时,液晶显示屏上显示以下信息。

Camera Connected

( 已连接数码相机 )

6 设置打印机以打印图像。如有要求,请设置副本数量。 当打印机开始打印照片时,液晶显示屏上将显示 Printing ( 正在打印 )。

重要事项

在打印机完成打印前,切勿断开数码相机与 USB 直接接口的连接。

# 以直接打印方式打印 USB 存储设备中的数据 ( 仅适用于 HL-3070CW) <sup>1</sup>

使用直接打印功能无需计算机即可打印数据。只需将 USB 存储设备插入打印机的 USB 直接 接口即可进行打印。

本打印机可能不兼容某些 USB 存储设备。

# 支持的文件格式 <sup>1</sup>

直接打印功能支持下列文件格式:

- ■PDF 版本 [1](#page-37-0).7<sup>1</sup>
- $\blacksquare$  JPEG
- Exif+JPEG

■ PRN ( 通过 HL-3040CN 或 HL-3070CW 打印机驱动程序创建 )

■ TIFF ( 通过 Brother 的所有 MFC 或 DCP 机型扫描 )

■ PostScript<sup>®</sup> 3™( 通过 HL-3070CW BRScript3 打印机驱动程序创建)

■ XPS 版本 1.0

<span id="page-37-0"></span> $1$  不支持包含 JBIG2 图像文件、JPEG2000 图像文件或透明文件的数据。

# 直接打印默认设置 <sup>1</sup>

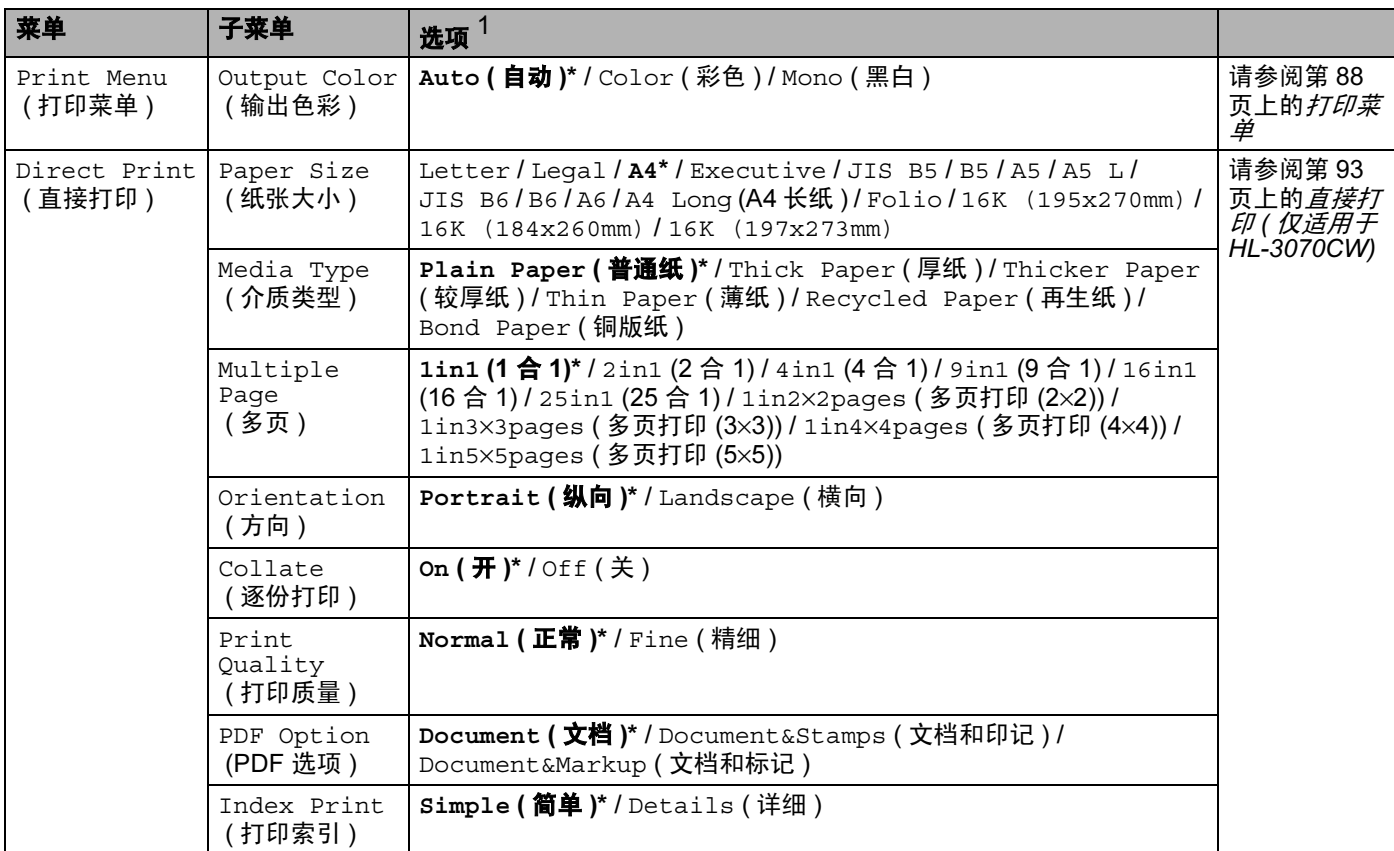

<span id="page-37-1"></span><sup>1</sup> 默认设置以粗体显示并带有 "\*" 号。

# 创建 PRN 或 PostScript<sup>®</sup> 3™ ( 仅适用于 HL-3070CW) 文件以进行直接打印

- 1 从应用程序菜单栏中点击文件,然后点击打印。
- 2 选择 HL-3070CW (1), 然后选中打印到文件复选框 (2)。点击打印。

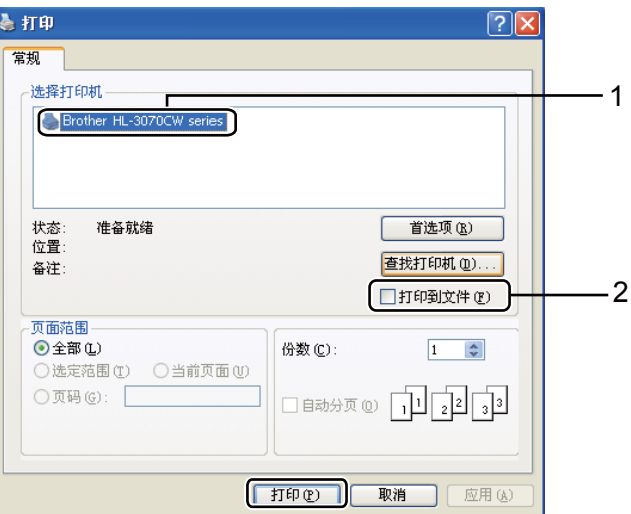

8 选择用于保存文件的文件夹,然后按照提示输入文件名。如仅提示一个文件名,您也可 以通过输入路径名指定用于保存文件的文件夹。例如:

C:\Temp\FileName.prn

如有 USB 存储设备连接至计算机,也可将文件直接保存至 USB 存储设备中。

### 直接打印 USB 存储设备中的数据 <sup>1</sup>

**● 将 USB 存储设备连接至打印机前侧的 USB 直接接口 (1)。打印机识别到 USB 存储设备** 时,液晶显示屏上将显示下列信息:

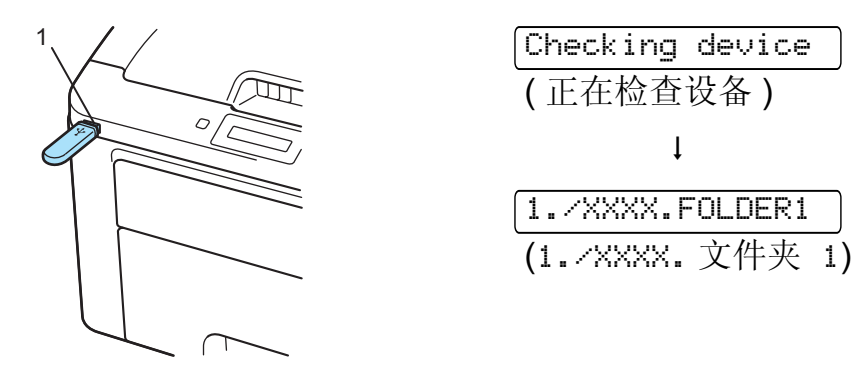

- 2 文件夹名和文件名将显示在液晶显示屏上。按 + 或 键洗择文件夹名或文件名, 然后按 OK ( 确定 ) 键。
- 6 文件: 按 + 或 键选择一项默认打印选项, 按 OK (确定) 键, 对该选项进行必要更改, 按 Go ( 开始 ) 键, 然后按 + 或 - 键输入所需打印份数, 按 Go ( 开始 ) 键。 文件夹:按 + 或 - 键选择要打印的文件,然后按 OK (确定)键。按 + 或 - 键选择一项默 认打印选项,按 OK (确定)键,对该选项进行必要更改,按 Go (开始)键,然后按 + 或 - 键输入所需打印份数, 按 Go ( 开始 ) 键。

### 打印默认设置

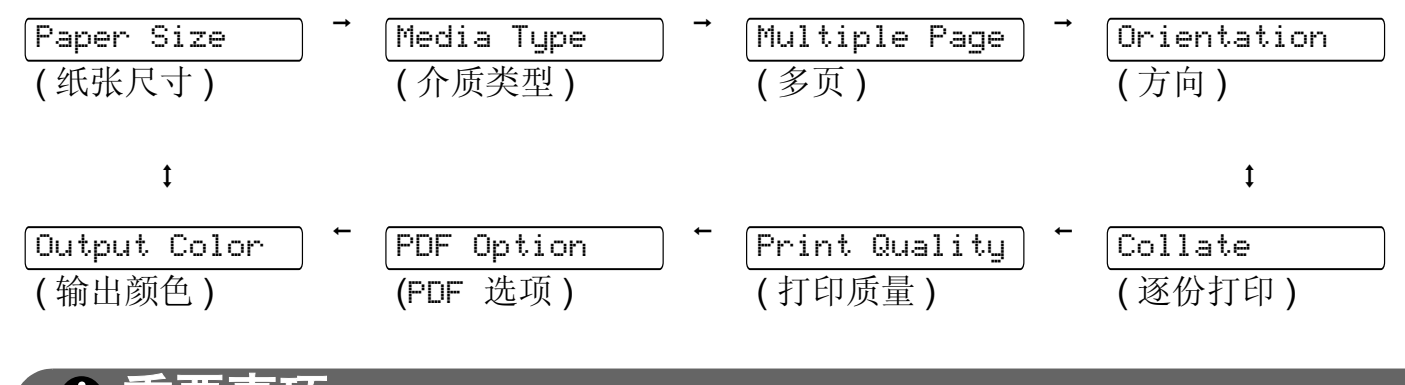

重要事项 T

在打印机完成打印前,切勿断开 USB 存储设备与 USB 直接接口的连接。

# 启用安全功能锁 2.0 直接打印 USB 存储设备中的数据 ( 仅适用于 HL-3070CW) <sup>1</sup>

关于安全功能锁 2.0 的更多信息,请参阅随机光盘上*使用说明书*中的*第 14 章*。

**4 将 USB 存储设备连接至打印机前侧的 USB 直接接口 (1)。打印机识别到 USB 存储设备** 时,液晶显示屏上将显示下列信息:

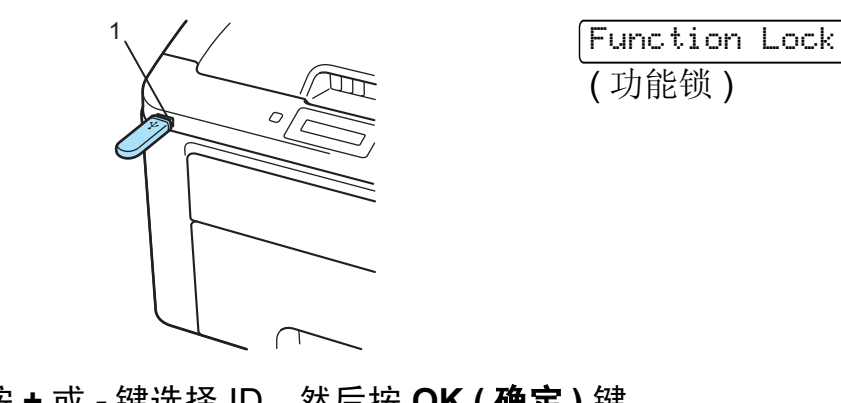

2 按 + 或 - 键选择 ID, 然后按 OK (确定) 键。

ID Name 1 (ID 名称 1)

3 输入四位数密码, 然后按 OK (确定)键。

PIN :XXXX (密码: XXXX)

注释

如果您的 ID 具有限制性选项,则液晶显示屏上显示以下信息。

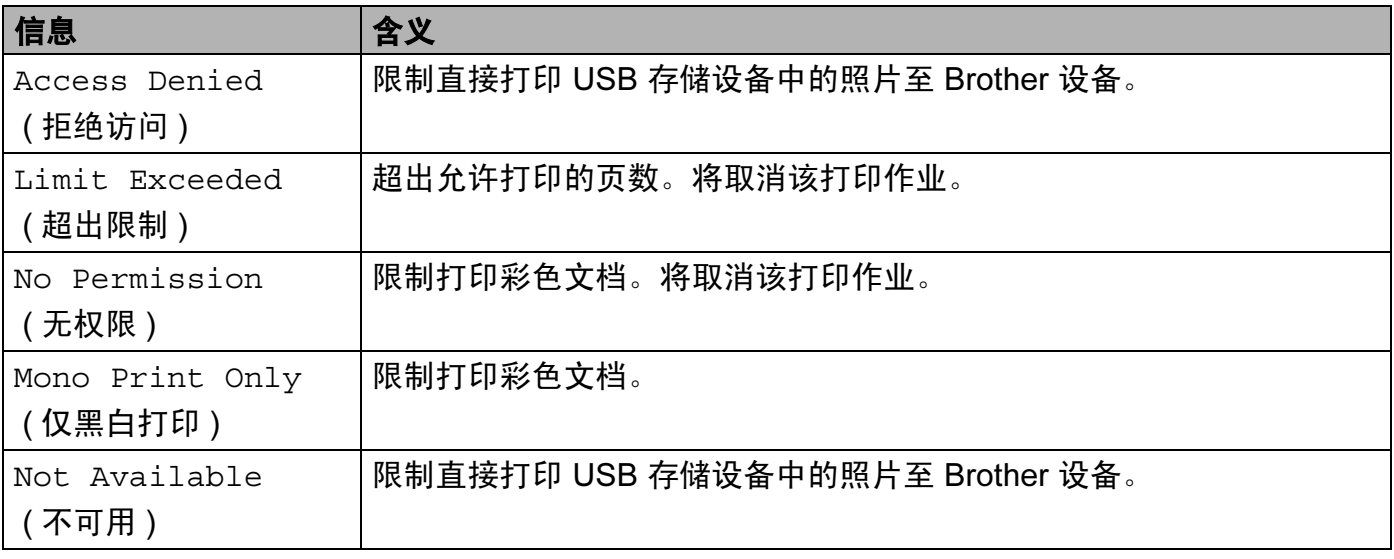

打印方式

4 密码正确时,显示文件名称。

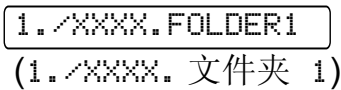

- 6 文件夹名和文件名将显示在液晶显示屏上。按 + 或 键选择文件夹名或文件名,然后按 OK ( 确定 ) 键。
- 6 文件: 按 + 或 键选择一项默认打印选项, 按 OK (确定) 键, 对该选项进行必要更改, 按 Go ( 开始 ) 键,然后按 + 或 - 键输入所需打印份数,按 Go ( 开始 ) 键。 文件夹:按 + 或 - 键选择要打印的文件,然后按 OK (确定)键。按 + 或 - 键选择一项默 认打印选项,按 OK (确定)键,对该选项进行必要更改,按 Go (开始)键,然后按 + 或 - 键输入所需打印份数, 按 Go ( 开始 ) 键。

### 打印默认设置

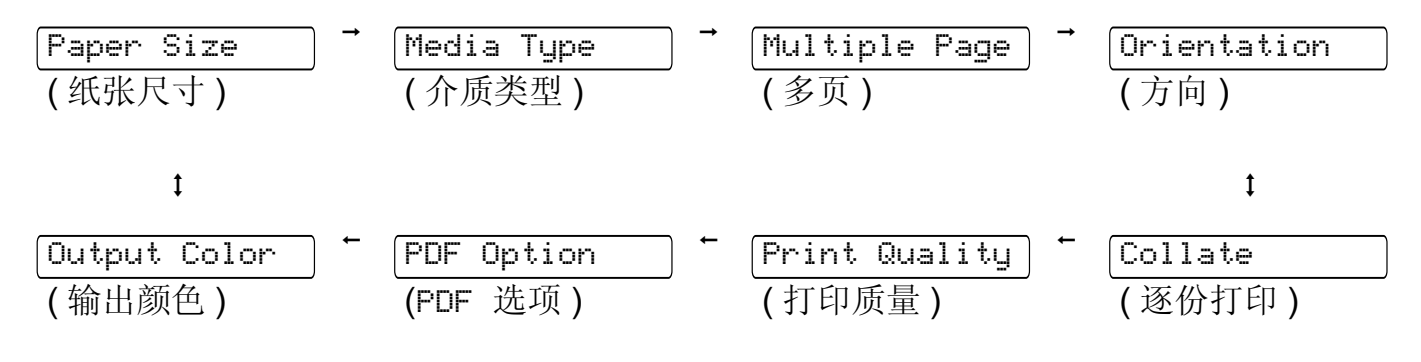

#### 重要事项 ß

在打印机完成打印前,切勿断开 USB 存储设备与 USB 直接接口的连接。

2

# 驱动程序和软件

# 打印机驱动程序 <sup>2</sup>

打印机驱动程序是将计算机使用的数据格式转换成特定打印机所需格式的软件。一般情况 下,该格式为页面描述语言 (PDL)。

在随机光盘中,或在 Brother Solutions Center ( Brother 解决方案中心 ) 的网站 [\(http://solutions.brother.com/\)](http://solutions.brother.com) 上, 有适用于 Windows® 和 Macintosh 各版本的打印机驱动 程序。请按照快速安装指南中的说明安装驱动程序。您可以登录 Brother Solutions Center ( Brother 解决方案中心 ) 网站 [\(http://solutions.brother.com/](http://solutions.brother.com)) 下载最新的打印机驱动程序。 (如果您想[卸载打印机驱动程序](#page-80-0),请参阅第 70 页上的*卸载打印机驱动程序*。)

# Windows $^\circledR$

■ Windows<sup>®</sup> 打印机驱动程序 ( 最适合本设备的打印机驱动程序 )

- ■BR-Script 打印机驱动程序 ( 仅适用于 HL-3070CW 的 PostScript<sup>®</sup> 3™ 语言仿真 ) <sup>[1](#page-42-0)</sup>
- <span id="page-42-0"></span>1 请使用随机光盘上的自定义安装来安装驱动程序。

### Macintosh <sup>2</sup>

- ■Macintosh 打印机驱动程序 ( 最适合本设备的打印机驱动程序 )
- ■BR-Script 打印机驱动程序 ( 仅适用于 HL-3070CW 的 PostScript<sup>®</sup> 3™ 语言仿真 ) <sup>[1](#page-42-0)</sup>
- 若要安装驱动程序,请参阅第 65 页上的*安装* BR-Script3 *[打印机驱动程序](#page-75-0)*。

# Linux $^{\circledR\,1\,2}$  $^{\circledR\,1\,2}$  $^{\circledR\,1\,2}$

- ■LPR 打印机驱动程序
- ■CUPS 打印机驱动程序
- <span id="page-42-1"></span> $^{\text{1}}$   $\,$  可以从 [http://solutions.brother.com/](http://solutions.brother.com) 网站或通过随机光盘中的链接下载适用于 Linux 的打印机驱动程序。
- <span id="page-42-2"></span>2 根据 Linux 销售地区,驱动程序可能不可用。

### 注释

- 关于 Linux 打印机驱动程序的详细信息,请登录以下网站: [http://solutions.brother.com/](http://solutions.brother.com)。
- Linux 打印机驱动程序可能在本产品上市后发布。

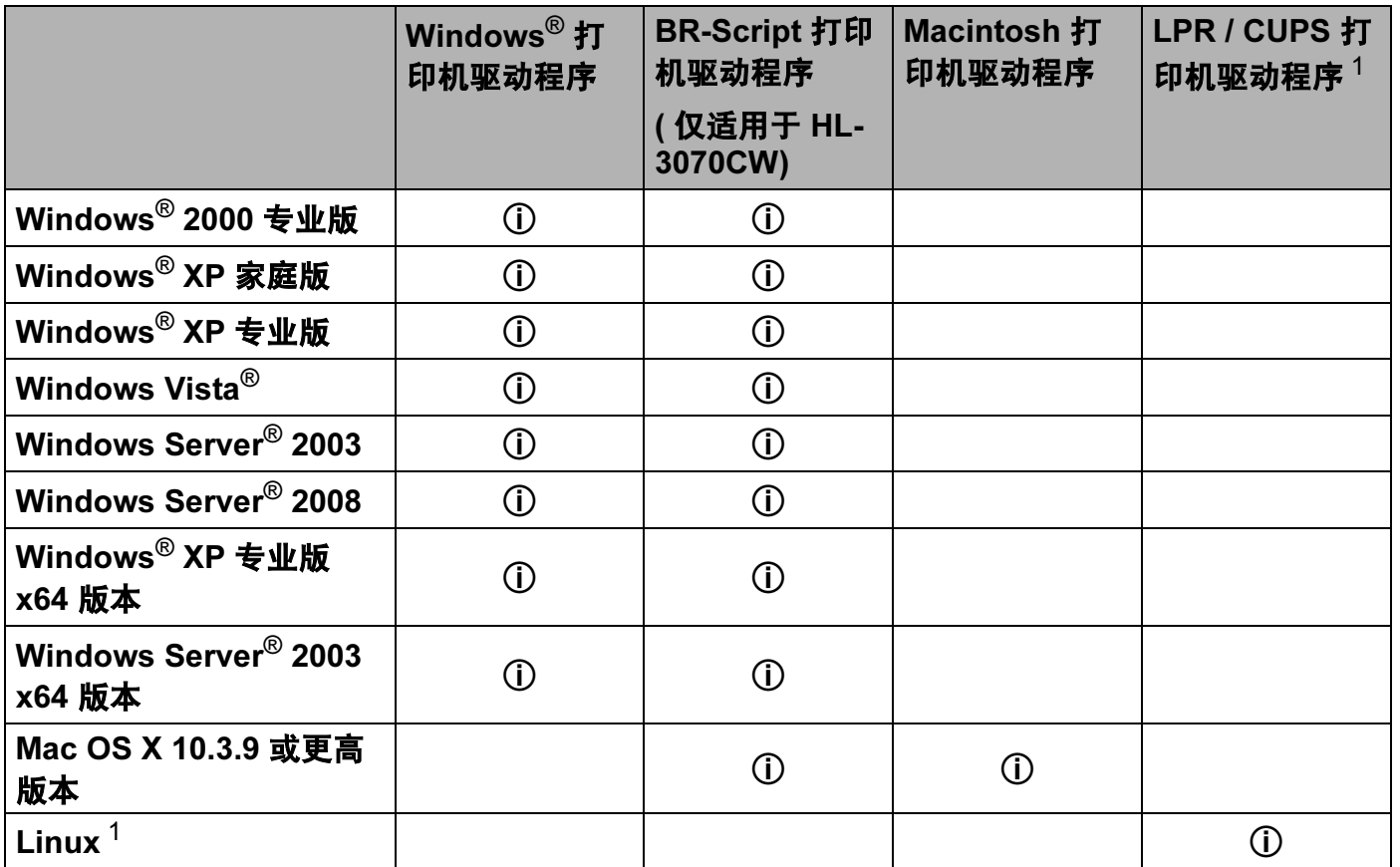

<span id="page-43-0"></span>1 若要了解有关支持 Linux 的发布信息或下载打印机驱动程序,请登录以下网站:[http://solutions.brother.com/](http://solutions.brother.com)。 您也可以通过随机光盘中的链接下载打印机驱动程序。如果您通过随机光盘中的链接下载,请点击安装其他驱动程 序或实用程序,然后点击屏幕菜单上的 " 对于 Linux 用户 "。计算机必须能够访问互联网。

当您通过计算机打印时,可以更改下列打印机设置:

- ■纸张大小
- ■方向
- ■份数
- ■介质类型
- ■打印质量
- ■彩色 / 单色
- ■多页
- ■手动双面打印 / 小册子打印(手动双面打印 <sup>[1](#page-44-0)</sup>)
- ■纸张来源
- ■缩放
- ■反转打印
- ■水印 $12$  $12$
- ■页眉页脚打印 <sup>[1](#page-44-0) [2](#page-44-1)</sup>
- 节墨模式
- ■加密打印
- ■管理员 <sup>[1](#page-44-0) [2](#page-44-1)</sup>
- ■用户认证<sup>[1](#page-44-0)[2](#page-44-1)[4](#page-44-2)</sup>
- ■颜色校准<sup>[1](#page-44-0)3</sup>
- ■使用重印
- ■休眠时间
- ■改进打印输出
- <span id="page-44-0"></span> $1$  使用 Windows® BR-script 打印机驱动程序时, 这些设置不可用。
- <span id="page-44-1"></span> $2\,$  使用 Macintosh 打印机驱动程序和 Macintosh BR-Script 打印机驱动程序时,这些设置不可用。
- <span id="page-44-3"></span> $3\;$  使用 Macintosh BR-Script 打印机驱动程序时, 这些设置不可用。
- <span id="page-44-2"></span><sup>4</sup> 这些设置不适用于 HL-3040CN。

# <span id="page-45-0"></span>打印机驱动程序功能 ( 适用于 Windows*®*) <sup>2</sup>

(如需获取更多信息,请参阅打印机驱动程序中的**帮助**文本。)

### 注释

- •本部分的屏幕显示基于 Windows® XP 操作系统。不同的操作系统,计算机屏幕显示可能 不同。
- 您可以通过在**打印机属性**对话框中的**常规**选项卡中点击**打印首选项、进入打印首选项 ...** 对 话框。

### 基本选项卡

您也可以通过点击**基本**选项卡左侧的图示更改页面布局设置。

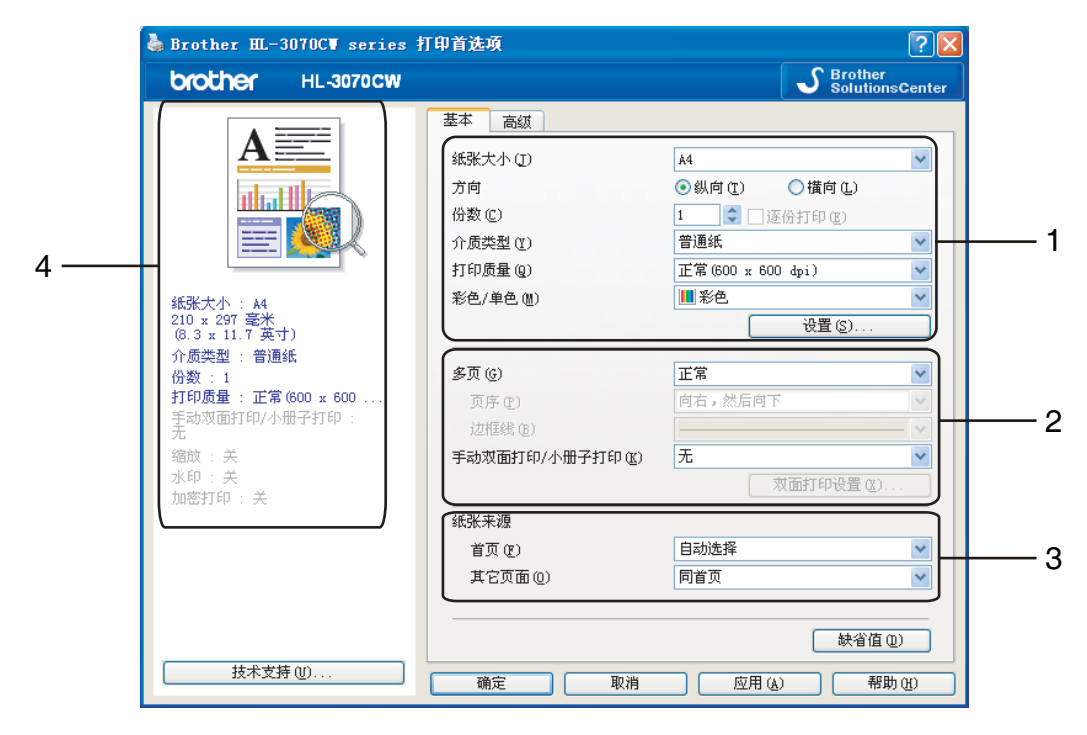

- 1 设置纸张大小、方向、份数、介质类型、打印质量和彩色 / 单色 (1)。
- 2 设置多页和手动双面打印 / 小册子打印 (2)。
- 6 选择纸张来源 (3)。
- 4 点击确定应用您选择的设置。 若要恢复默认设置,请点击**缺省值**,然后点击**确定**。

$$
\mathscr{C} \times \mathbf{R}
$$

区域 (4) 显示当前设置。

### **纸张大小** 2020年2月20日 2021年2月20日 2021年2月20日 2021年2月20日 2022年2月20日 2021年2月20日 2022年2月20日 2022年2月20日 2022年2月20日 2022年2月20日 2022年2月20日 2022年2月20日 2022年2月20日 2022年2月20日 2022年2月20日 2022年2月20日 2022年2月20日 2022年2月20日 2022年2月20日 2022年

从下拉列表中选择您正在使用的纸张大小。

### 方向 <sup>2</sup>

可以选择文档打印的位置 (纵向或横向)。

りょうしょう はんしゃ しょうしゃ しゅうしょう はんしゃ かいきょう かいちょう 様向 しょうかん ちょうかん かんしゃ しゅうしょう しゅうしょう しゅうしょう

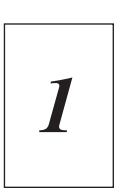

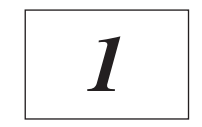

### **份数** 2020年2月20日 2021年2月20日 2021年2月20日 2021年2月20日 2021年2月20日 2021年2月20日 2021年2月20日 2021年2月20日 2021年2月20日 2021年2月

份数选项可以设置将要打印的份数。

■逐份打印

选中逐份打印复选框时,将打印出一份完整副本,然后重复整份打印,直至打印完您所选 择的份数。如果未选中逐份打印复选框,打印机将根据设定份数打印完一页后再打印另一 页。

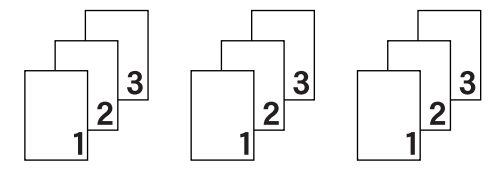

选中逐份打印复选框时 またき おおし しんじゅつ しゅうしゅう しゅうきょう

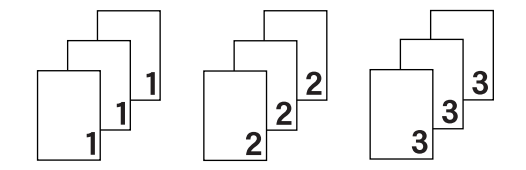

### 介质类型 <sup>2</sup>

本打印机支持下列介质类型。选择您想使用的介质类型,以便获取最佳的打印质量。

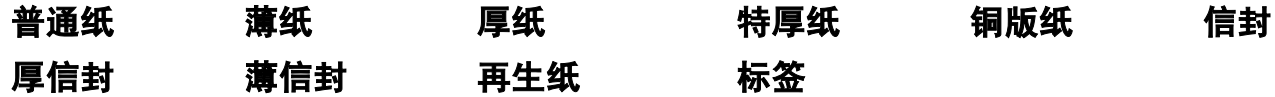

### 注释

- •使用普通纸 ( 60 ~ 105 克 / 平方米 ) 时, 请选择**普通纸**。使用较重或粗糙纸张时, 请选择厚 纸或特厚纸;使用铜版纸时,请选择铜版纸。
- •使用信封时,请选择**信封**。选择**信封**时,如果墨粉不能正确地固定于信封,请选择**厚信封**; 如果信封褶皱,请选择**薄信封**。

### 打印质量 <sup>2</sup>

您可以选择以下打印质量设置:

■正常

600×600 dpi。 Brother 建议您使用普通质量打印。使用高质量设置,打印速度将变慢。

■ 精细

2400 dpi 级别。最高质量的打印模式。打印照片等画面精细的图像时,请使用该模式。因 为打印数据比正常模式下的数据大得多,所以处理时间、数据传输时间和打印时间都较 长。

### 注释

- 根据您选择的打印质量设置,打印速度会有所不同。选择较高打印质量则耗时较长,而选 择较低打印质量则耗时较短。
- ( 仅适用于 HL-3040CN) 如果您选择**精细**,由于打印机内存已满,液晶显示屏上将显示 Out of Memory ( 内存已满 )。如果尝试打印数次后仍出现相同的信息,请增加内存。 (请参阅第 104 页上的*[安装扩展内存](#page-114-0)*。)

### 彩色 / 单色

您可以选择以下色彩模式设置:

■彩色

选择该模式,将用彩色模式打印您的文档。

■单色

选择该模式,使用黑白灰度级打印您的文档。

■自动

选择该模式时,打印机将检测您的文档内容颜色。如果检测到彩色,将采用彩色打印。如 果未检测到彩色内容,将采用黑白打印。整体打印速度可能会变慢。

#### 注释

如果青色、品红色或黄色墨粉已用完,选择单色可以继续打印,直到黑色墨粉用完。

驱动程序和软件

### 设置对话框

您可以通过点击**基本**选项卡中的**设置**更改以下设置:

■彩色模式

以下选项在彩色匹配模式下可用:

• 正常

这是默认彩色模式。

• 鲜艳

将所有元素的颜色都调整为更加鲜艳的颜色。

• 自动

打印机驱动程序自动选择**彩色模式**类型。

- 无
- ■导入

您可以通过点击**设置**调整特定图像的打印配置。当您调整亮度和对比度等图像参数后,可 以将这些设置作为打印配置文件导入。使用**导出**功能从当前设置中创建打印配置文件。

■导出

您可以通过点击设置调整特定图像的打印配置。当您调整亮度和对比度等图像参数后,可 以将这些设置作为打印配置文件导出。使用**导入**功能加载先前导出的配置文件。

■改进灰度色彩

您可以提高阴影区域的图像质量。

■增强黑色打印

如果无法正确打印黑色图形,请选择该设置。

■改进细线

您可以提高细线的图像质量。

■改进图案打印

如果要打印的填充和图案与您在计算机上看到的填充和图案不相同,请选择该选项。

### $\overline{\textbf{z}}$ 页 2020年20日 2021年2月21日 1月21日 2021年2月21日 2021年2月21日 2021年2月21日 2021年2月21日 2021年2月21日 2021年2月21日 2021年

多页选项可以缩小纸张图像尺寸,将多个页面打印在同一张纸上,也可以放大纸张图像尺寸, 将一个页面打印在多张纸上。

页序

选择多合一选项时,可以在下拉列表中选择页面的顺序。

■边框线

使用多页功能将多个页面打印在同一张纸上时,您可以选择为纸张添加实线边框、虚线边 框或无边框。

### 手动双面打印 / 小册子打印

如果您想打印小册子或进行双面打印,请使用该功能。

■无

禁用双面打印。

■手动双面

在此模式下,打印机首先打印所有偶数页面,然后打印机驱动程序停止并显示需要重新装 入纸张的提示。点击**确定**,将打印奇数页面 ( 请参阅第 19 页上的*[手动双面打印](#page-29-0)* )。

如果您选择**手动双面打印并点击双面打印设置**, 则可以进行如下设置:

• 双面打印类型

每个方向有六种双面装订方向。

• 装订偏距

如果您选中装订偏距选项,您也可以指定以英寸或毫米为单位的装订偏距。

■小册子打印

如果您想打印小册子,请使用此功能。若要制作小册子,请对折已打印的页面。 如果您选择小册子打印并点击双面打印设置,则可以进行如下设置:

• 双面打印类型

每个方向有两种双面装订方向。

• 装订偏距

如果您选中装订偏距选项,您也可以指定以英寸或毫米为单位的装订偏距。

#### 纸张来源 <sup>2</sup>

您可以选择**自动选择、纸盒 1** 或**手动**,并分别指定打印第一页纸和从第二页纸以后进行打印 的纸盒。

### 注释

当您将纸张放入手动进纸槽时,即使已选择其他设置,打印机也将自动开启手动进纸模式。

39

### 高级选项卡 <sup>2</sup>

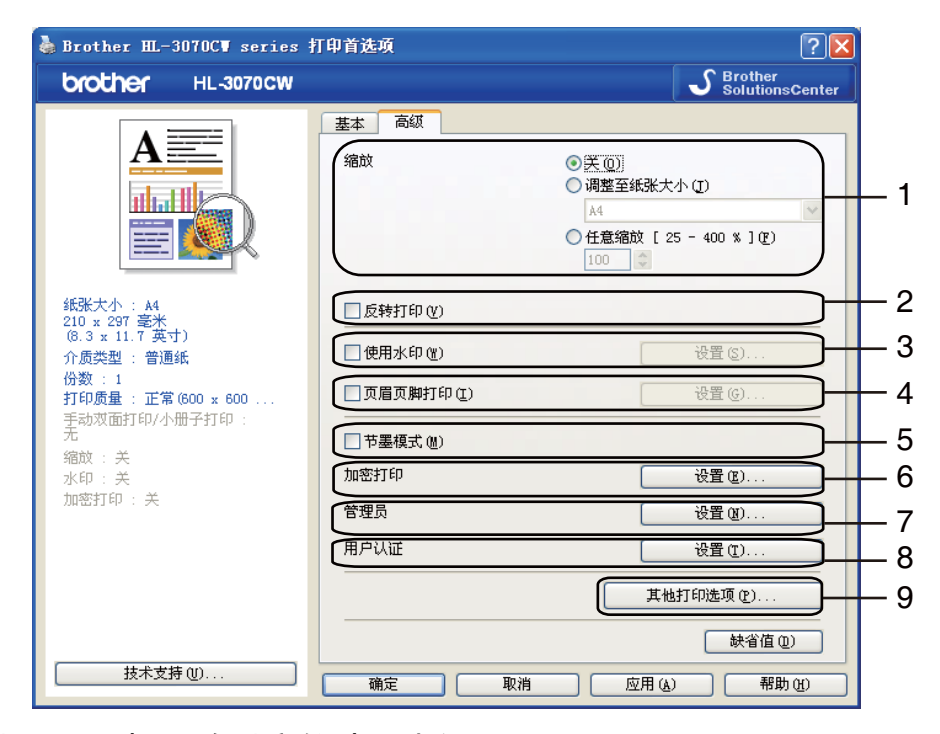

您可以通过点击以下图标更改对应的选项卡设置:

- ■缩放 (1)
- 反转打印 (2)
- ■使用水印 (3)
- ■页眉页脚打印 (4)
- 节墨模式 (5)
- ■加密打印 (6)
- ■管理员(7)
- 用户认证 (8) ( 仅适用于 HL-3070CW)
- ■其他打印选项 (9)

### **缩放** 2012年2月20日,2012年2月20日,2012年2月20日,2012年2月20日,2012年2月20日,2012年2月20日,2012年2月20日,

您可以更改打印图像的比例。

### 反转打印 <sup>2</sup>

选中反转打印复选框,将数据旋转 180 度。

### 使用水印 2008年2月20日 2012年2月20日 2012年2月20日 2012年2月20日 2012年2月20日 2012年2月20日 2012年2月20日 2012年2月20日 2012年2月20日 2012年2月20日 2012年2月20日 2012年2月20日 2012年2月20日 2012年2月20日 2012年2月20日 2012年2月20日 2012年2月20日 2012年2月20日 2012年2月20日 2012年2月2

您可以将标示或文本作为水印打印到文档中。

您可以选择预设的水印或使用您已创建的位图文件或文本。

当您使用位图文件作为水印时,您可以更改水印的尺寸并且将其放到您喜欢的页面的任何 位置。

当您使用文本作为水印时,您可以更改字体、颜色和角度设置。

### 页眉页脚打印 <sup>2</sup>

启用该功能后,您可以在文档上打印计算机系统时钟的日期和时间、计算机登录用户名或您 输入的文本。通过点击**设置**,您可以自定义信息。

■ID 打印

如果您选择登录用户名,将打印您的计算机登录用户名。如果您选择自定义并且在自定义 编辑框中输入文本,将打印您输入的文本。

### **节墨模式 2008年 2009年 2009年 2009年 2009年 2009年 2009年 2009年 2009年 2009年 2009年 2009年 2009年 2009年 2009年 2009年 2009年 200**

使用该功能, 您可以节省墨粉。当您将**节墨模式**设置为开时, 打印效果较浅。此选项默认设 置为关。

### 注释

Brother 不建议您在**节墨模式**下打印照片或灰度级图像。

### 加密打印 <sup>2</sup>

加密文档是指在将其发送到本设备时受口令保护的文档。只有知道文档口令的用户才能够打 印文档。因为文档在本设备上受保护,所以若要打印文档,您必须使用操作面板输入口令。 如果您想创建加密打印作业,请点击设置,然后选中加密打印复选框。在口令框中输入口 令,并点击**确定**。 ( 关于加密打印功能的详细信息,请参阅第 81 页上的*[打印安全数据](#page-91-0)*。 )

### 注释

如果您想防止他人打印您的数据,请选中加密打印复选框。

### <span id="page-52-0"></span>**管理员** 2012年2月20日 2012年2月20日 2012年2月20日 2012年2月20日 2012年2月20日 2012年2月20日 2012年2月20日 2012年2月20日 2012年2月20日 2012年

管理员可以限制缩放和水印等功能的使用权限。

■份数锁定

锁定打印份数,以防止打印多份副本。

■多页和缩放锁定

锁定缩放和多页设置。

■彩色 / 单色锁定

锁定彩色 / 单色设置为单色, 以防止彩色打印。

■水印锁定

锁定水印选项的当前设置,以防止更改当前设置。

■页眉页脚打印锁定

锁定页眉页脚打印选项的当前设置,以防止更改当前设置。

■设置口令

点击此处按钮更改口令。

### 用户认证 ( 仅适用于 HL-3070CW) <sup>2</sup>

如果安全功能锁功能限制您在计算机上进行打印,您需要在用户认证对话框中设置您的 ID 和 PIN 码。点击**用户认证**中的**设置**,并输入您的 ID 和 PIN 码。如果您的计算机登录名已注 册到安全功能锁,您可以选中**使用 PC 登录名**复选框,而无需输入您的 ID 和 PIN 码。 关于安全功能锁 2.0 的详细信息, 请参阅随机光盘上*网络使用说明书中*的*第 14 章*。

#### 注释

- 如果您想查阅您的 ID 信息,例如限制功能的状态和您可以打印的剩余页数等,请点击**验 证**。将显示**认证结果**对话框。
- 如果您想在每次打印时都显示**认证结果**对话框,请选中**在打印前显示打印状态**复选框。
- 如果您想在每次打印时都输入您的 ID 和 PIN 码,请选中**为每个打印作业输入 ID 名称 /PIN** 码复选框。

驱动程序和软件

## 其他打印选项

您可以在打印机功能中设置以下选项:

- ■色彩校准
- ■使用重印
- ■休眠时间
- ■改进打印输出

### 色彩校准 しゅうしょう しゅうしゅう しゅうしゅう しゅうしゅう しゅうしゅう しゅうしゅう

每种色彩的输出浓度根据打印机所处环境的温度和湿度不同而不同。您可以设置该选项,让 打印机驱动程序使用储存在打印机中的色彩校准数据来改善色彩浓度。

■使用校准数据

如果打印机驱动程序成功获取校准数据,打印机驱动程序将自动选中此复选框。如果您不 想使用这些数据,请取消选中此复选框。

■开始色彩校准

如果您点击此按钮,打印机将开始色彩校准,然后打印机驱动程序将尝试从本打印机获取 校准数据。

### 注释

如果您使用直接打印功能、 PictBridge 功能或 BR-Script 打印机驱动程序进行打印, 您需 要在操作面板上进行校准。请参阅第 98 [页上的](#page-108-0)*校准*。

### 使用重印 2008年2月20日 2009年2月20日 2009年2月20日 2009年2月20日 2009年2月20日 2009年2月20日 2009年2月20日 2009年2月20日 2009年2月20日 2009年2月20日 2009年2月20日 2009年2月20日 2009年2月20日 2009年2月20日 2009年2月20日 2009年2月20日 2009年2月20日 2009年2月20日 2009年2月20日 2009年2月2

打印机将接收的打印作业储存在内存中。

您无需再次从计算机发送数据即可重印上次作业。关于重印功能的详细信息,请参阅第 [79](#page-89-0) 页上的*[重印文档](#page-89-0)*。

### 注释

如果您想防止他人使用重印功能打印您的数据,请取消选中**使用重印**复选框。

### **休眠时间** 2012年2月20日 12:00 12:00 12:00 12:00 12:00 12:00 12:00 12:00 12:00 12:00 12:00 12:00 12:00 12:00 12:00 12:0

当打印机在一段时间内未接收到数据时,将进入休眠模式。在休眠模式中,即使处于关闭状 态打印机也会运作。当您选择**打印机缺省值**时,定时器被设置为出厂默认休眠时间,您可以 通过驱动程序或打印机对其进行变更。智能休眠模式将根据打印机的使用频率自动调整为最 合适的定时器设置。

当打印机处于休眠模式时,背景灯熄灭,液晶显示屏上显示 Sleep ( 休眠 ),但是打印机仍 可以接收数据。接收打印文件、文档或按 Go ( 开始 ) 按钮便可自动激活打印机开始打印。

# 改进打印输出

此功能可用于改进打印质量问题。

■减少纸张卷曲

选择此项设置可以减少纸张卷曲。

如果您仅打印几页文档,则无需选择此项设置。 Brother 建议您在介质类型中将打印机驱 动程序设置更改为薄纸。

# 2注释 —

此操作会降低打印机定影过程的温度。

■改进墨粉定影

选择此项设置可以改进墨粉在纸张上的定影效果。如果此选项不足以改进定影效果,请在 介质类型设置中选择特厚纸。

# 注释

此操作会升高打印机定影过程的温度。

### 纸盒设置选项卡

# ■ 注释 ——

从开始菜单中选择控制面板,然后选择打印机和传真 [1](#page-55-0)。右击 Brother HL-3070CW (HL-3040CN) series 图标, 选择属性, 然后进入纸盒设置选项卡。

<span id="page-55-0"></span> $1 \times 7$  对于 Windows® 2000 用户, 此处为打印机。

此设置可以为各个纸盒定义所用纸张的大小,并自动检测**纸盒设置**选项卡中的序列号,如下 图所示:

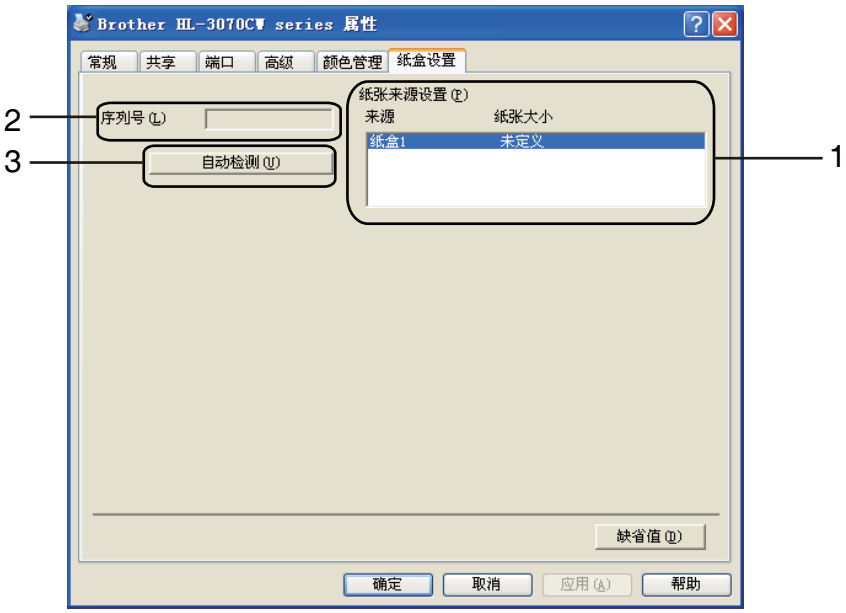

# ■纸张来源设置(1)

该功能使您可以通过点击**自动检测** (3) 识别在控制面板菜单中设置的各个纸盒所用纸张的 大小。

# ■ 序列号 (2)

通过点击自动检测 (3), 打印机驱动程序将搜索打印机并显示其序列号。如果无法接收信 息,屏幕上将显示 "---------"。

2注释

**自动检测** (3) 功能在下列打印机环境中不可用:

- 打印机电源关闭。
- 打印机处于错误状态。
- 打印机在网络共享环境中。
- 电缆未正确连接至打印机。

### 技术支持 <sup>2</sup>

# 注释

您可以通过点击打印首选项对话框中的技术支持,进入技术支持对话框。

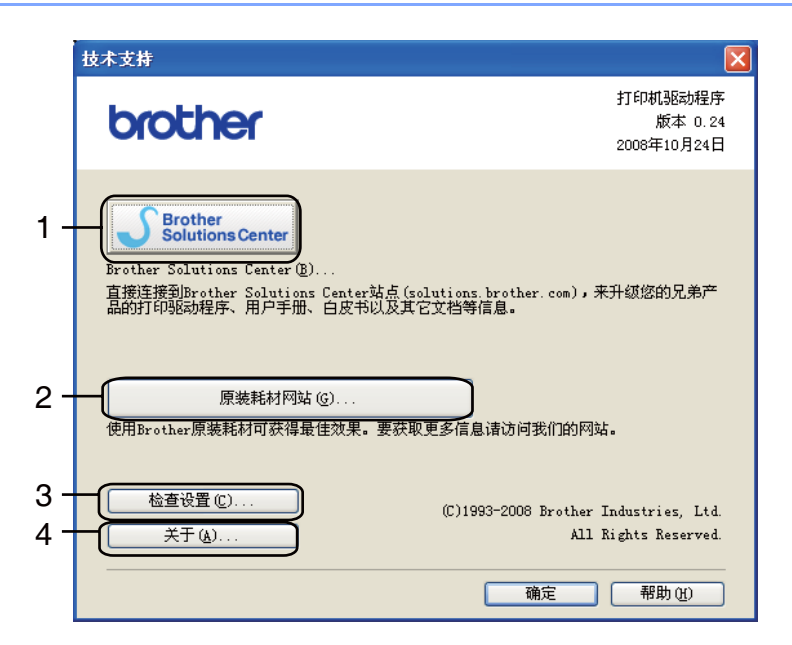

# Brother Solutions Center (1)

Brother Solutions Center ( Brother 解决方案中心 ) 网站 [\(http://solutions.brother.com/](http://solutions.brother.com)) 为 您提供 Brother 产品的相关信息,包括常见问题解答 (FAQ)、使用说明书、驱动程序更新 和打印机的使用提示。

■原装耗材网站(2)

通过点击此按钮,您可以访问 Brother 原装耗材网站,了解 Brother 原装耗材。

■ 检查设置 $(3)$ 

通过点击此按钮,您可以检查当前驱动程序设置。

■ 关于 (4)

通过点击此按钮,您可以查看打印机驱动文件和版本信息。

# 使用自定义黑白打印驱动程序 ( 适用于 Windows $^{\circledR}$ )

您可以安装仅限于黑白打印的 Windows® 打印机驱动程序。

如果您想安装仅限于黑白打印的 Windows® 打印机驱动程序,请在随机光盘的菜单屏幕上, 从安装打印机驱动程序选项中选择自定义设置。在接受软件许可证并出现初始安装屏幕后, 请在选择组件屏幕出现时遵循以下步骤执行操作:

**4 选择 PCL 驱动程序**和其他您想安装的组件, 并点击**设定**按钮。

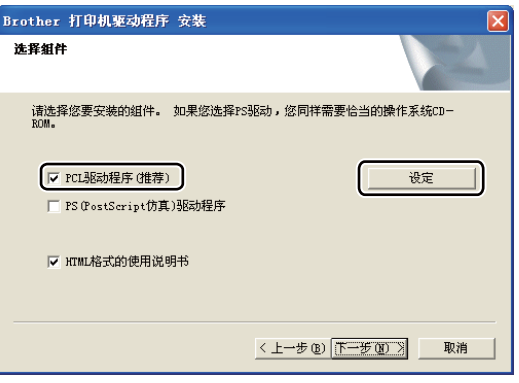

# 注释

如果您正在使用 HL-3040CN,将自动选中 PCL 驱动程序。

<span id="page-57-0"></span>2 选中彩色打印限制的可用复选框,在密码栏和确认密码栏中输入密码,然后点击确定。

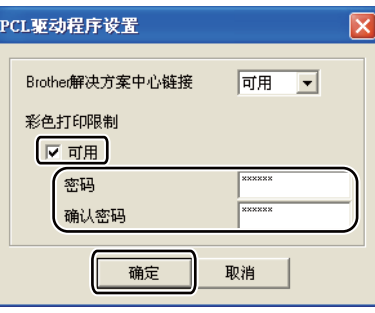

# 注释

- 密码必须在 5 至 25 个字符之间。
- 您可以通过使用打印机驱动程序的**彩色/单色锁定**功能解除彩色打印限制。( 请参阅第[42](#page-52-0)页 上的*[管理员](#page-52-0)*。 ) 若要解除彩色打印程序锁定,您需要输入在步骤 @ 中设置的密码。

# <span id="page-58-0"></span>使用 BR-Script3 打印机驱动程序

# $\widetilde{A}$  i 适用于 Windows $^\circledR$  的 PostScript $^\circledR$  3™ 语言仿真 ) ( 仅适用于 HL-3070CW)

(如需获取更多信息,请参阅打印机驱动程序中的**帮助**文本。)

### 注释

- 若要使用 BR-Script3 打印机驱动程序, 您必须使用随机光盘上的自定义安装来安装该驱 动程序。
- •本部分的屏幕显示基于 Windows® XP 操作系统。不同的操作系统,计算机屏幕显示可能 不同

### 打印首选项 <sup>2</sup>

### 注释

您可以通过点击 Brother HL-3070CW BR-Script3 属性对话框的常规选项卡中的打印首 选项 ..., 进入打印首选项对话框。

■布局选项卡

您可以通过设置**方向、页序和每张纸打印的页数**等选项更改布局设置。

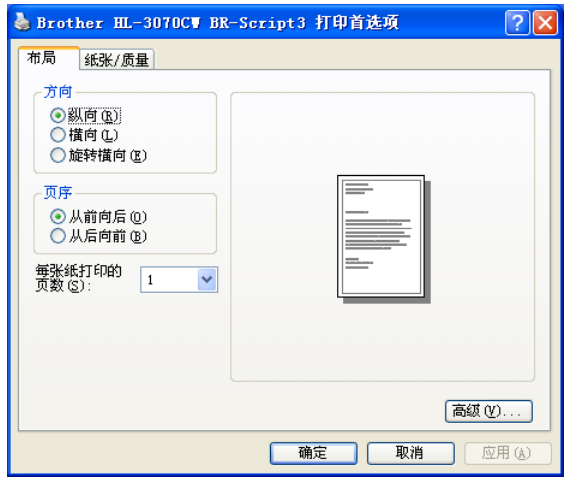

#### • 方向

用于选择要打印文档的方向 ( **纵向、横向或旋转横向** )。

• 页序

用于指定文档打印的顺序。从前向后打印文档,则第 1 页将放在纸叠顶部。从后向前 打印文档,则第 1 页将放在纸叠底部。

• 每张纸打印的页数

每张纸打印的页数选项可以缩小纸张图像尺寸,将多个页面打印在同一张纸上,也可 以放大纸张图像尺寸,将一个页面打印在多张纸上。

■纸张 / 质量选项卡

用于选择纸张来源和颜色。

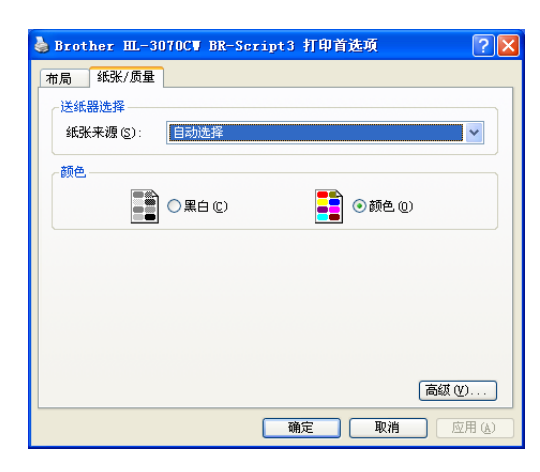

• 纸张来源

您可以选择自动选择、纸盒 1 或手动进纸。

• 颜色

用于选择如何打印彩色图形:黑白或颜色。

### 高级选项 <sup>2</sup>

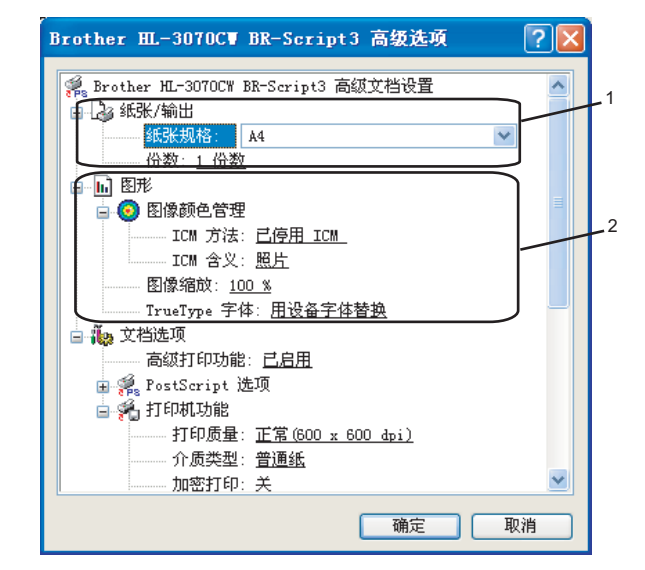

- 1 设置纸张规格和份数 (1)。
	- ■纸张规格

从下拉框中选择您正在使用的纸张的规格。

# ■份数

份数选项可以设置将要打印的份数。

2 设置图像颜色管理、图像缩放和 TrueType 字体 (2)。

# ■图像颜色管理

指定如何打印彩色图形。

- 如果您不想启用图像颜色管理, 请点击已停用 ICM 。
- 如果您想在主机将文档发送至打印机之前在主机上计算彩色匹配率, 请点击**主机系** 统处理的 ICM。
- 如果您想在打印机上计算彩色匹配率,请点击**使用打印机校准处理的 ICM**。

# ■图像缩放

用于确定是否缩小或放大文档及相应的比例。

# ■ TrueType 字体

指定 TrueType 字体选项。点击用设备字体替换 (缺省值),使用相同的打印机字体打 印包含 TrueType 字体的文档,这将加快打印速度,但是您可能会丢失一些打印机字 体所不支持的特殊字符。点击作为 Softfont 下载, 下载 TrueType 字体用于替代打印 机字体进行打印。

6 您可以在**打印机功能**列表 (3) 中进行选择以更改各项设置 :

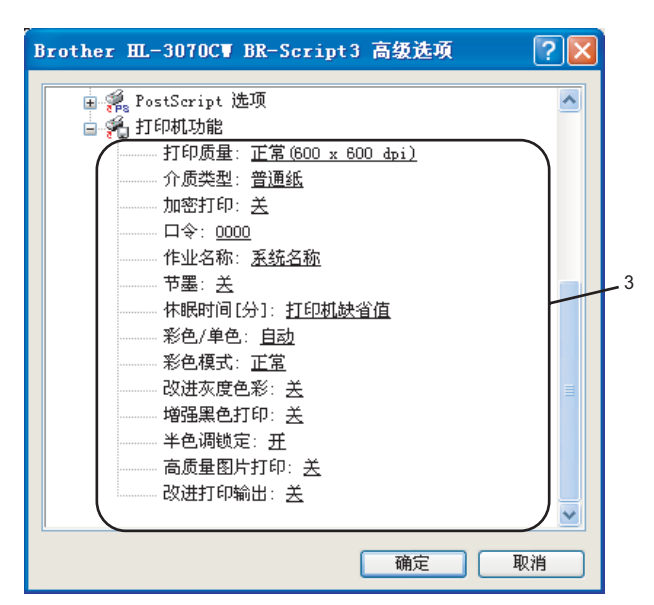

■打印质量

您可以选择以下打印质量设置:

• 正常

600×600 dpi。 Brother 建议您使用普通质量打印。使用高质量设置,打印速度将变 慢。

• 精细

2400 dpi 级别。最高质量的打印模式。打印照片等画面精细的图像时,请使用该模 式。因为打印数据比正常模式下的数据大得多,所以处理时间、数据传输时间和打 印时间都较长。

### 注释

- •根据您选择的打印质量设置,打印速度会有所不同。选择较高打印质量则耗时较长,而选 择较低打印质量则耗时较短。
- ( 仅适用于 HL-3040CN) 如果您选择**精细**,由于打印机内存已满,液晶显示屏上将显示 Out of Memory ( 内存已满 )。如果尝试打印数次后仍出现相同的信息,请增加内存。 (请参阅第 104 页上的*[安装扩展内存](#page-114-0)*。)

# ■介质类型

在本设备中可以使用以下类型的介质。为实现最佳打印质量,请根据需要选择介质类型。

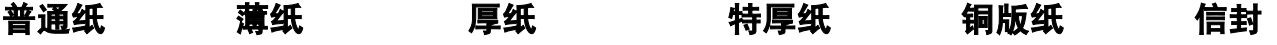

厚信封 薄信封 再生纸 标签

# ■ 加密打印

**加密打印**可用于将受口令保护的文档发送到设备时对其进行加密。只有知道口令的用 户才能够打印加密文档。因为文档在设备中加密,所以您必须使用打印机的操作面板 输入口令。加密文档必须拥有**口令**和**作业名称**。

( 关于加密打印功能的详细信息, 请参阅第 81 页上的*[打印安全数据](#page-91-0)*。)

■口令

从下拉框中为发送到本设备的加密文档选择口令。

■作业名称

在下拉列表中为您的加密文档选择作业名称。

## ■节墨

使用此功能可以节省墨粉。当**节墨**设置为开时,打印效果较浅。此选项默认设置为关。

# 注释

Bother 不建议您在节墨模式下打印照片或灰度图像。

# ■休眠时间

当打印机在一段时间内未接收到数据时,将进入休眠模式。在休眠模式中,即使处于 关闭状态打印机也会运作。当您选择**打印机缺省值**时,定时器被设置为出厂默认休眠 时间,您可以通过驱动程序或打印机对其进行变更。当打印机处于休眠模式时,液晶 显示屏上显示 S1eep ( 休眠 ),但是打印机仍可以接收数据。接收打印文件、文档或 按 Go ( 开始 ) 按钮便可自动激活打印机开始打印。

# ■彩色 / 单色

您可以选择以下色彩模式设置:

• 彩色

选择该模式,将用彩色模式打印您的文档。

• 单色

选择该模式,使用黑白灰度级打印您的文档。

• 自动

选择该模式时,打印机将检测您的文档内容颜色。如果检测到彩色,将采用彩色打 印。如果未检测到彩色内容,将采用黑白打印。整体打印速度可能会变慢。

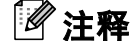

如果青色、品红色或黄色墨粉已用完,选择单色可以继续打印,直到黑色墨粉用完。

# ■彩色模式

以下选项在颜色匹配模式下可用:

• 正常

这是默认彩色模式。

• 鲜艳

将所有元素的颜色都调整为更加鲜艳的颜色。

• 无

# ■改进灰度色彩

您可以提高阴影区域的图像质量。

# ■ 增强黑色打印

如果无法正确打印黑色图形,请选择此设置。

# ■半色调锁定

禁止其他应用程序更改半色调设置。此选项默认设置为**开**。

# ■高质量图片打印

您可以获得高质量的图片打印效果。如果您将**高质量图片打印**设置为开,打印速度将 变慢。

# ■改进打印输出

此功能可用于改进打印质量问题。

### • 减少纸张卷曲

选择此项设置可以减少纸张卷曲。如果您仅打印几页文档,则无需选择此项设置。 Brother 建议您在介质类型中将打印机驱动程序设置更改为薄纸。

### 注释

此操作会降低打印机定影过程的温度。

#### • 改进墨粉定影

选择此项设置可以改进墨粉在纸张上的定影效果。如果此选项不足以改进定影效 果,请在介质类型设置中选择特厚纸。

### 注释

此操作会升高打印机定影过程的温度。

# 端口选项卡 <sup>2</sup>

选择打印机的连接端口或您正在使用的网络打印机的路径。

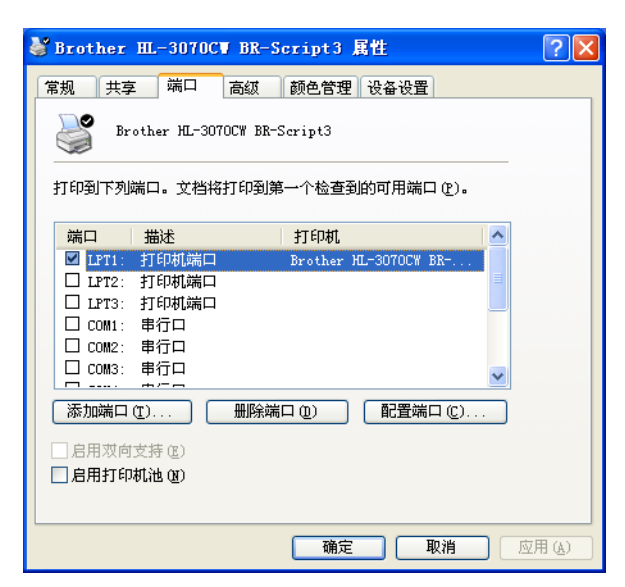

# <span id="page-65-0"></span>打印机驱动程序功能 ( 适用于 Macintosh) <sup>2</sup>

本打印机支持 Mac OS X 10.3.9 或更高版本。

### 注释

本部分的屏幕显示基于 Mac OS X 10.5.x 操作系统。Macintosh 的屏幕显示可能因操作系 统的版本不同而有所差异。

### 选择页面设置选项 <sup>2</sup>

4 从 Apple TextEdit 等应用程序中, 点击文件, 然后点击页面设置。确保在格式下拉菜单 中选择 HL-XXXX ( XXXX 为型号名称 )。您可以更改纸张大小、打印方向和缩放设置, 然后点击好。

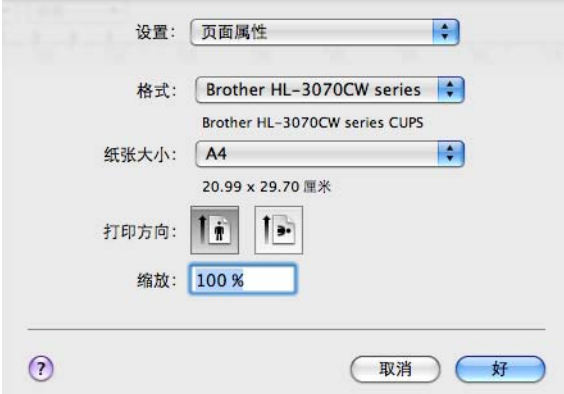

2 从 Apple TextEdit 等应用程序中,点击文件,然后点击打印开始打印。 ■ Mac OS X 10.3.9 和 10.4.x

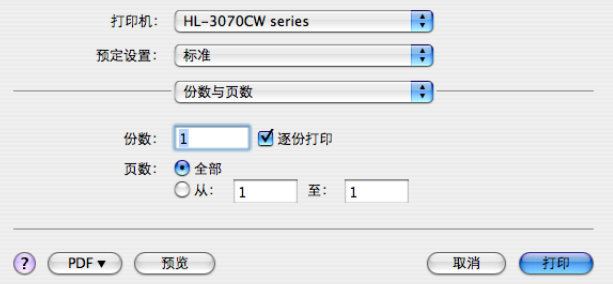

 $Mac$  OS X 10.5.x

如需设置更多页面设置选项,请点击打印机下拉菜单旁边的提示三角形 (b)。

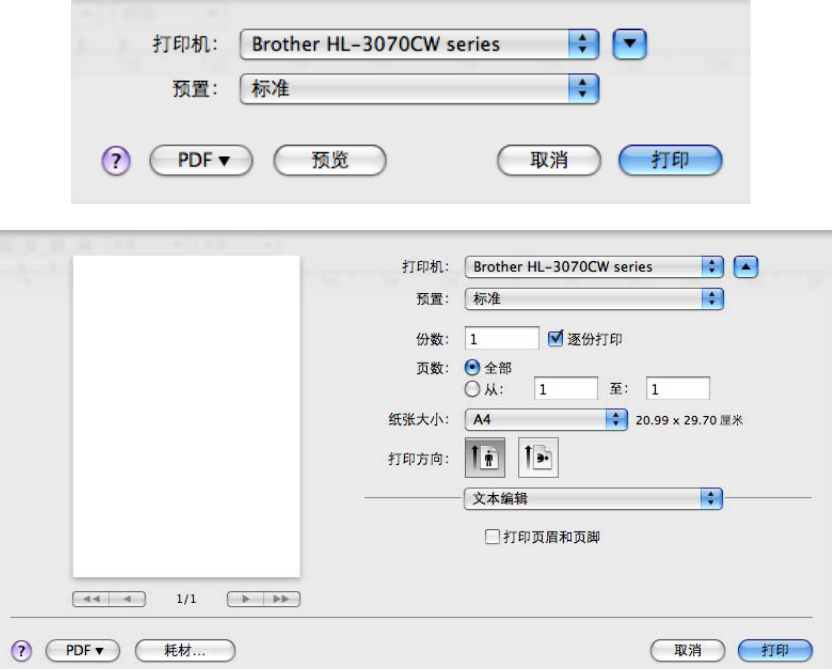

# 选择打印选项 <sup>2</sup>

若要控制特殊打印功能,请在打印对话框中选择这些设置。

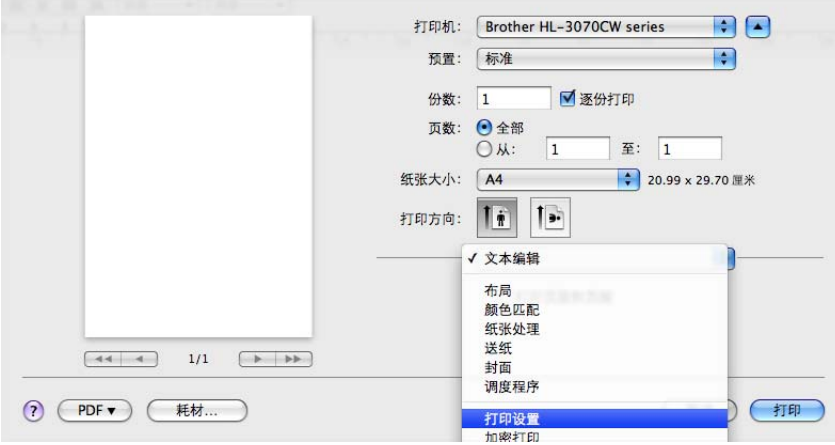

驱动程序和软件

# 书面 2011年,第2011年,第2012年,第2012年,第2012年,第2012年,第2012年,第2012年,第2012年,第2012年,第2012年,第

您可以进行以下封面设置:

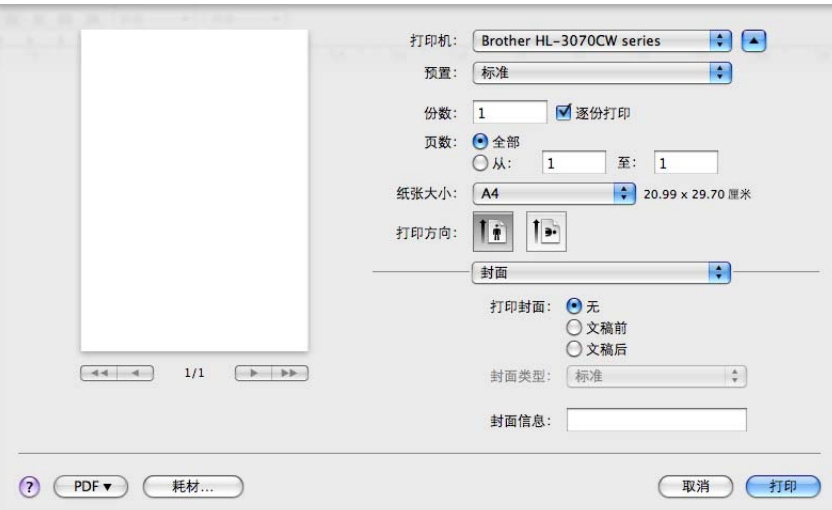

# ■打印封面

若要在文档中添加封面,请使用此功能。

■ 封面类型

用于选择封面模板。

封面信息

若要在封面上添加封面信息,请在**封面信息**栏中输入文本。

 $\overline{\textbf{a}}$ 局 2008年2月21日 12:00:00 12:00:00 12:00:00 12:00:00 12:00:00 12:00:00 12:00:00 12:00:00 12:00:00 12:00

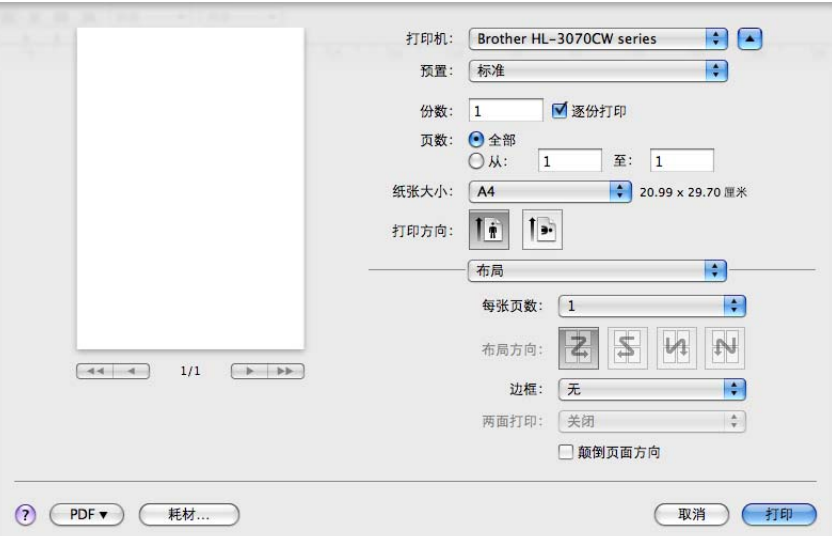

# ■每张页数

用于选择纸张每一面上打印的页数。

# ■布局方向

指定每张页数的同时,您还可以指定布局方向。

# 边框

若要添加边框,请使用此功能。

■ **颠倒页面方向** ( 仅适用于 Mac OS X 10.5.x)

选中**颠倒页面方向**复选框,将数据从上到下反转。

### 加密打印 <sup>2</sup>

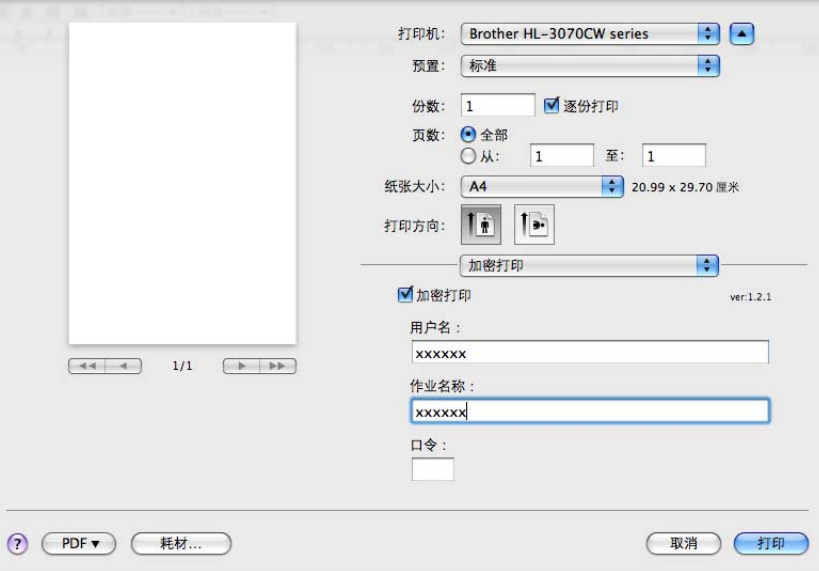

加密打印:加密文档是指发送至设备时受口令保护的文档。只有知道口令的用户才能够打印 此类文档。由于文档在设备中加密,所以您必须使用设备的操作面板输入口令方可打印该文 档。

如果您想创建加密打印作业,请选中**加密打印**复选框。输入用户名、作业名称和口令,然后 点击打印。 ( 关于加密打印功能的详细信息, 请参阅第 81 页上的*[打印安全数据](#page-91-0)*。)

### 注释

如果您想防止他人打印您的数据,请选中**加密打印**复选框。

# 打印设置

您可以在打印设置列表中进行选择以更改设置 :

### 基本选项卡

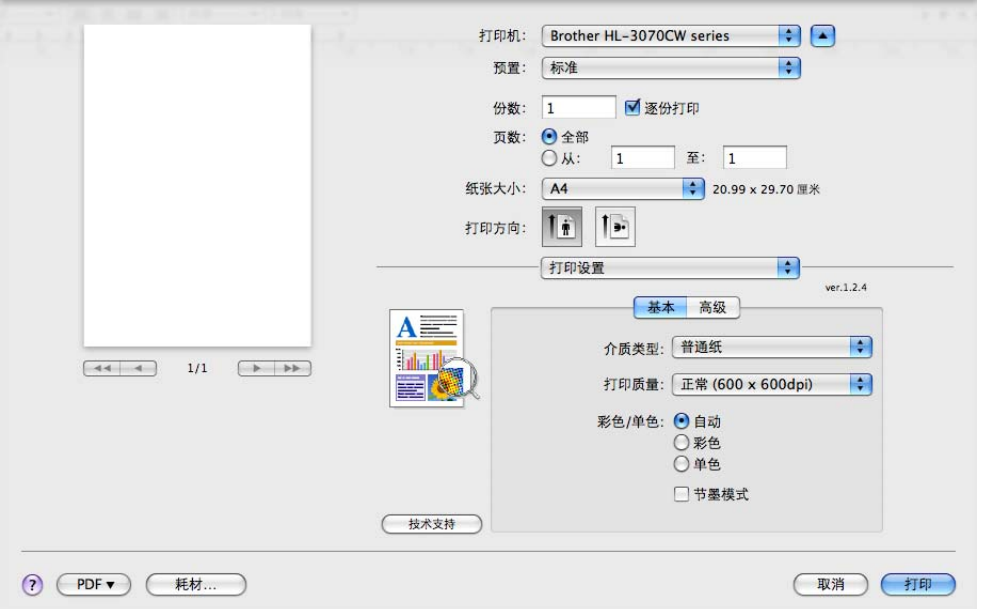

# ■介质类型

您可以将介质类型设置为以下任意一种:

- 普通纸
- 薄纸
- 厚纸
- 特厚纸
- 铜版纸
- 再生纸
- 信封
- 厚信封
- 薄信封
- 标签

# ■打印质量

您可以选择以下打印质量设置:

• 正常

600 dpi 级别。 Brother 建议您使用普通质量打印。使用高质量设置,打印速度将变慢。

• 精细

2400 dpi 级别。最高质量的打印模式。打印照片等精细图像时,请使用该模式。因为 打印数据比正常模式下的数据大得多,所以处理时间、数据传输时间和打印时间都将 较长。

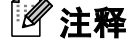

- 根据您选择的打印质量设置,打印速度会有所不同。选择较高打印质量则耗时较长,而选 择较低打印质量则耗时较短。
- ( 仅适用于 HL-3040CN) 如果您选择精细, 由于打印机内存已满, 液晶显示屏上将显示 Out of Memory ( 内存已满 )。如果尝试打印数次后仍出现相同的信息,请增加内存。 (请参阅第 104 页上的*[安装扩展内存](#page-114-0)*。)

# ■彩色 / 单色

您可以选择以下色彩模式设置:

• 彩色

选择该模式,将用彩色模式打印您的文档。

• 单色

选择该模式,使用黑白灰度级打印您的文档。

• 自动

选择该模式时,打印机将检测您的文档内容颜色。如果检测到彩色,将采用彩色打印。 如果未检测到彩色内容,将采用黑白打印。整体打印速度可能变慢。

注释

如果青色、品红色或黄色墨粉已用完,选择单色可以继续打印,直到黑色墨粉用完。

# ■节墨模式

使用此功能可以节省墨粉。当**节墨模式**设置为开时,打印效果较浅。此选项默认设置为 关。

注释

Brother 不建议您在节墨模式下打印照片或灰度级图像。

■ **反转打印**(仅适用于 Mac OS X 10.3.9 和 10.4.x) 选中反转打印复选框,将数据旋转 180 度。

驱动程序和软件

高级选项卡

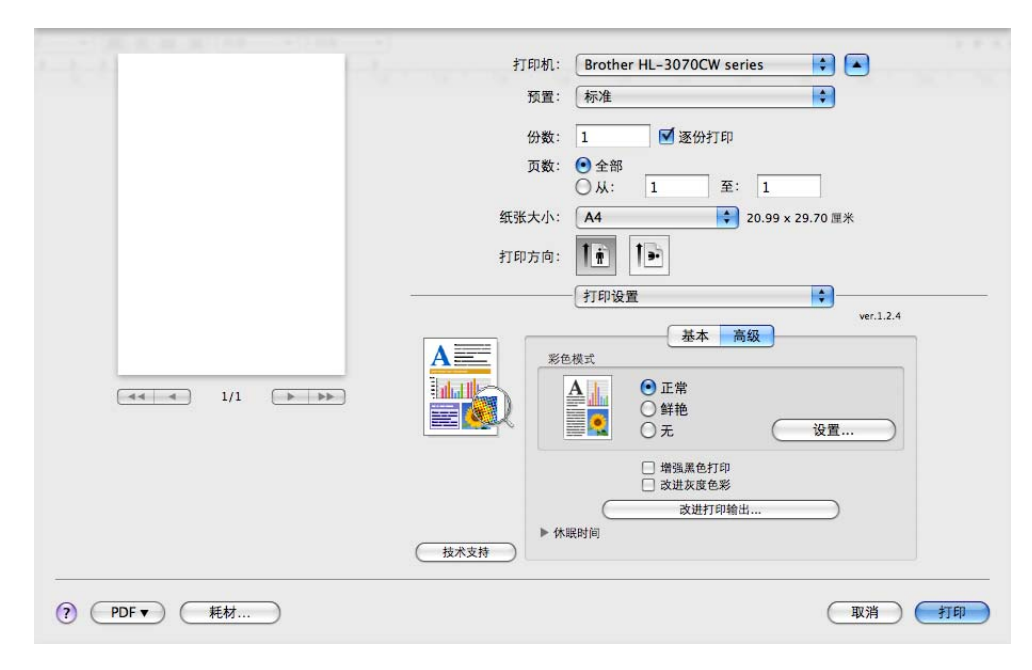

# ■彩色模式

您可以更改以下彩色模式设置:

• 正常

这是默认彩色模式。

• 鲜艳

将所有元素的颜色都调整为更加鲜艳的颜色。

• 无

# ■増强黑色打印

如果无法正确打印黑色图形,请选择该设置。

■改进灰度色彩

选中改进灰度色彩复选框,可以改进阴影区域的图像质量。
# ■改进打印输出

此功能可用于改进打印质量问题。

• 减少纸张卷曲

选择此项设置可以减少纸张卷曲。

如果您仅打印几页文档,则无需选择此项设置。 Brother 建议您在介质类型中将打印机 驱动程序设置更改为薄纸。

#### 注释

此操作会降低打印机定影过程的温度。

• 改进墨粉定影

选择此项设置可以改进墨粉在纸张上的定影效果。如果此选项不足以改进定影效果, 请在介质类型设置中选择特厚纸。

#### 注释

此操作会升高打印机定影过程的温度。

### ■休眠时间

当打印机在一段时间内未接收到数据时,将进入休眠模式。在休眠模式中,即使处于关闭 状态打印机也会运作。当您选择**打印机缺省值**时,定时器被设置为出厂默认休眠时间,您 可以通过驱动程序或打印机对其进行变更。如果您想更改休眠时间,请选择手动,然后在 驱动程序的文本框中输入时间。

当打印机处于休眠模式时,液晶显示屏上显示 Sleep (休眠 ),但是打印机仍可以接收数 据。接收打印文件、文档或按 Go ( 开始 ) 按钮便可自动激活打印机开始打印。。

#### 手动双面打印

#### 选择纸张处理。

■ Mac OS X 10.3.9 和 10.4.x

选择奇数页面打印。将纸张反转后再装入纸盒,然后选择偶数页面打印。

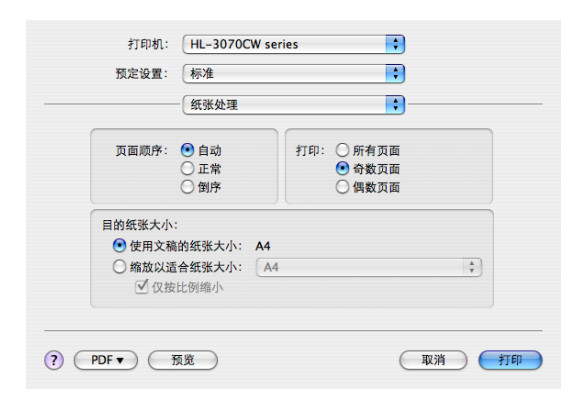

# $Mac$  OS X 10.5.x

选择仅奇数页打印。将纸张反转后再装入纸盒,然后选择仅偶数页打印。

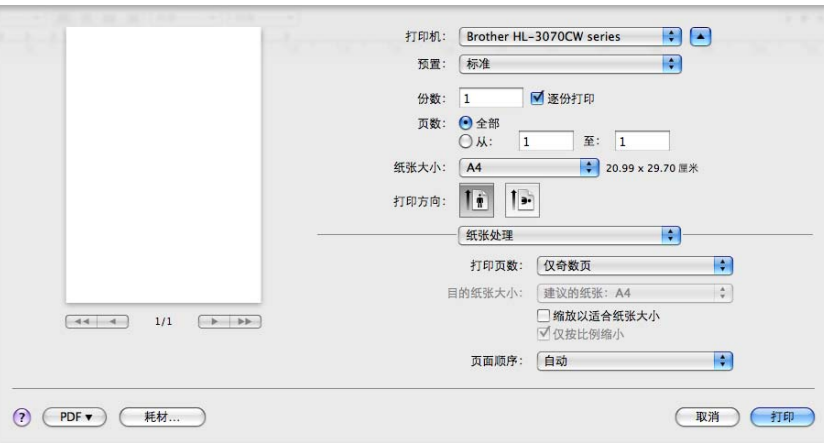

#### 状态监控器 ( 适用于 Mac OS X 10.3.9 或更高版本的用户 )

报告打印过程中的打印机状态 ( 打印机可能出现的任何错误 )。若要启动状态监控器,请遵 循以下步骤进行操作:

■ Mac OS X 10.3.9 和 10.4.x

1 运行打印机设置实用程序 ( 在转到菜单中选择应用程序、实用程序 ), 然后选择打印机。

2 点击实用程序,状态监控器将启动。

 $Mac$  OS X 10.5.x

1 运行系统偏好设置,选择打印与传真,然后选择打印机。

2 点击打开打印列队 ..., 然后点击实用程序。状态监控器将启动。

# 使用 BR-Script3 打印机驱动程序 ( 适用于 Macintosh 的 Post Script*®* 3™ 语言仿真 ) ( 仅适用于 HL-3070CW) <sup>2</sup>

### 注释

• 若要在网络中使用 BR-Script3 打印机驱动程序,请参阅*随机光盘中的网络使用说明书*。

• 若要使用 BR-Script3 打印机驱动程序,必须在连接接口电缆之前使用操作面板将 Emulation (仿真语言)设置为 BR-Script3。 (请参阅第 88 页上的*[打印菜单](#page-98-0)*。)

### 安装 BR-Script3 打印机驱动程序 <sup>2</sup>

您必须按照以下说明安装 BR-Script3 打印机驱动程序。

#### 注释

如果您使用 USB 接口电缆, 则在打印机设置实用程序中, 每台打印机仅可注册一个打印 机驱动程序。安装 BR-Script3 打印机驱动程序之前, 请从打印机列表中删除其他任何用 于同一台打印机的 Brother 驱动程序。

■ Mac OS X 10.3.9 和 10.4.x

**1** 打开 Macintosh。

2 在转到菜单中选择应用程序。

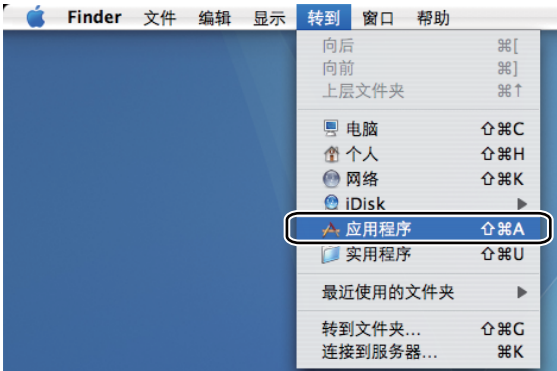

8 打开实用程序文件夹。

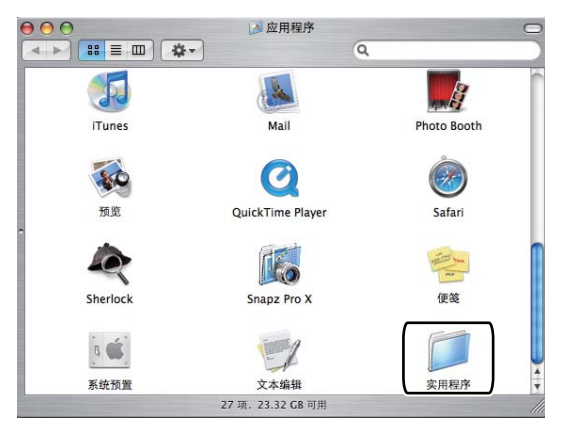

# 4 双击打印机设置实用程序图标。

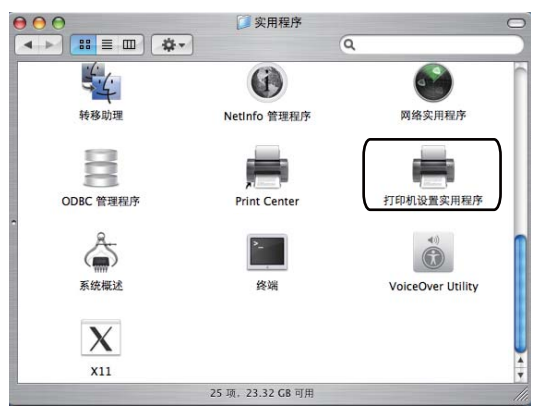

6 点击添加。

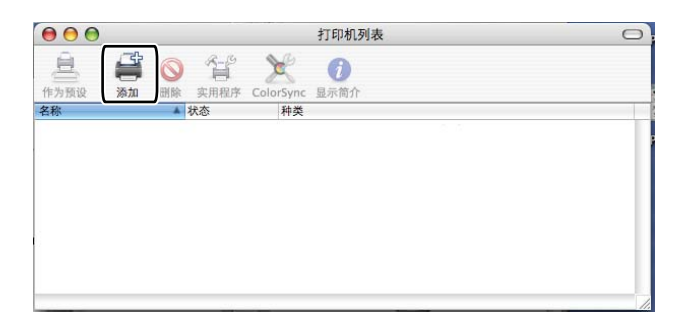

Mac OS X 10.3.9 用户请转到步骤 <sup>6</sup>。 Mac OS X 10.4.x 用户请转到步骤  $\bigcirc$  $\bigcirc$  $\bigcirc$ .

<span id="page-77-0"></span>**6** 选择 USB。

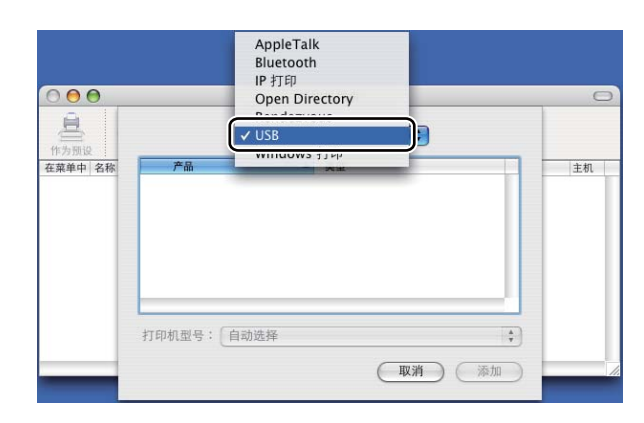

<span id="page-77-1"></span>g 选择型号名称,确保在打印机型号 ( 打印使用 ) 中显示 Brother。在型号名称 ( 型号 ) 中 选择显示 BR-Script 的打印机名称,然后点击添加。 Mac OS X 10.3.9 用户 :

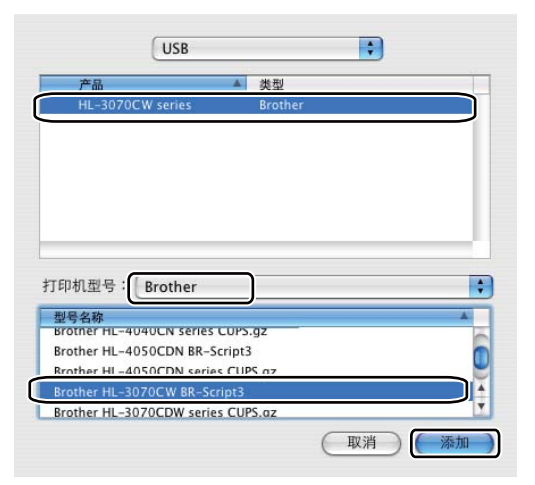

Mac OS X 10.4.x 用户 :

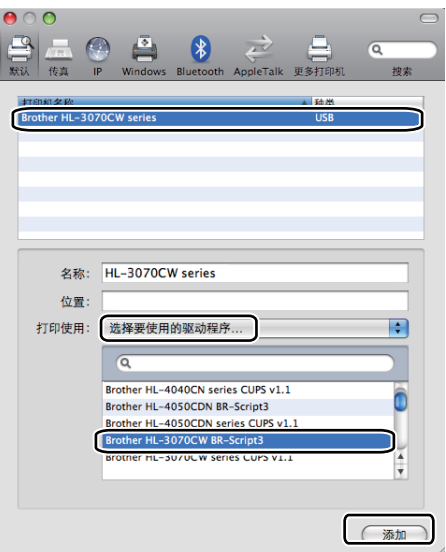

8 从打印机设置实用程序菜单中选择退出打印机设置实用程序。

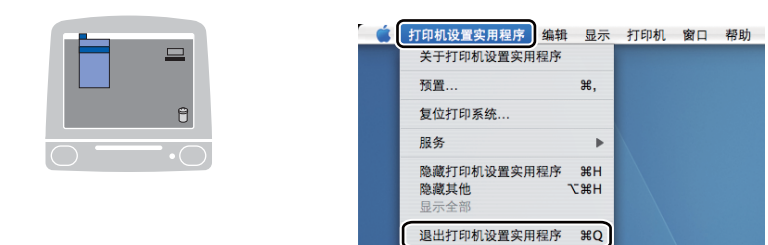

# $Mac$  OS X 10.5.x

1 在苹果菜单中选择系统偏好设置。

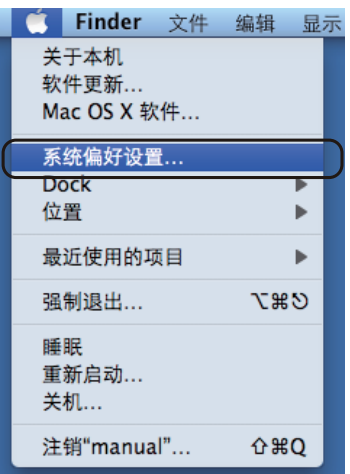

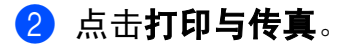

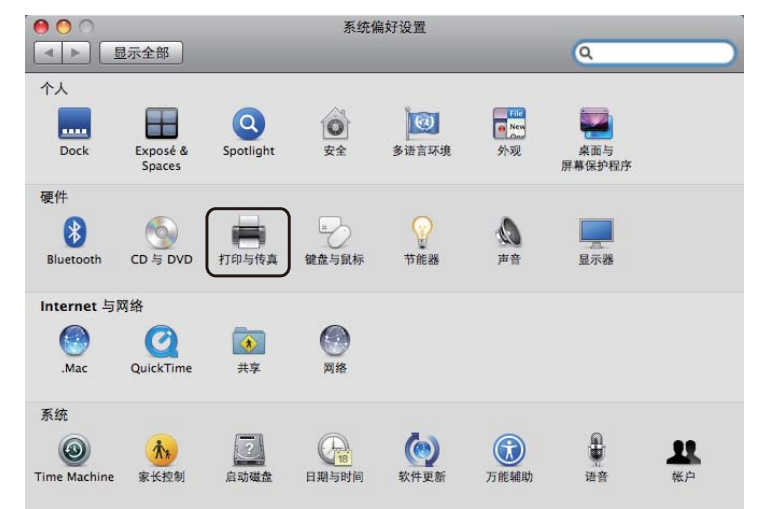

8 点击打印机区域下方的 + 按钮。

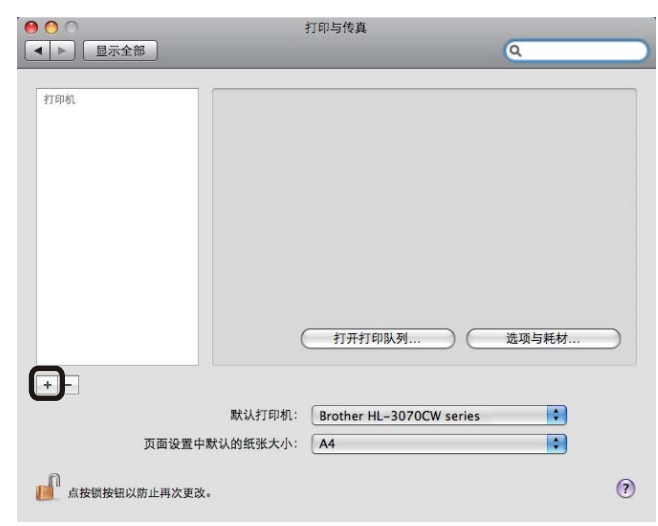

4 选择打印机名称, 从打印使用中选择选择要使用的驱动程序, 然后选择型号名称中显 示 BR-Script 的打印机名称,点击添加。

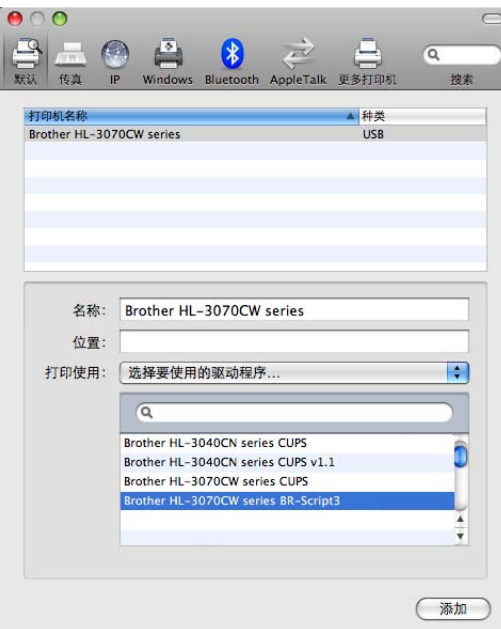

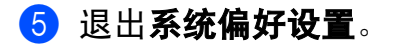

2

# 卸载打印机驱动程序 <sup>2</sup>

您可以遵循下列步骤卸载已安装的打印机驱动程序。

#### 注释

- 如果您使用 Windows 添加打印机功能安装打印机驱动程序,则此步骤不可用。
- 卸载完成后, Brother 建议您重新启动计算机以删除在卸载过程中使用的文件。

# 适用于 Windows<sup>®</sup>、Windows Vista<sup>®</sup> 和 Windows Server<sup>®</sup> 2003/2008 的打印 机驱动程序 <sup>2</sup>

适用于 Windows® XP/XP 专业版 x64 版本、 Windows Vista® 和 Windows Server® 2003/2008/Server® 2003 x64 版本 <sup>2</sup>

- **[1](#page-80-0) 点击开始**按钮,点击所有程序<sup>1</sup>、 Brother, 然后选择打印机名称。
- 2 点击卸载。
- 8 请遵循屏幕提示执行操作。
- <span id="page-80-0"></span> $1$  对于 Windows<sup>®</sup> 2000 用户, 此处为**程序**

# Macintosh 打印机驱动程序 <sup>2</sup>

#### Mac OS X 10.3.9 和 10.4.x

- 1 断开 Macintosh 和打印机之间的 USB 接口电缆连接。
- 2 重新启动 Macintosh。
- 8 以 "Administrator" ( 管理员 ) 身份登录。
- 4 运行打印机设置实用程序 ( 从转到菜单中选择应用程序、实用程序 ), 然后选择您想删除 的打印机并点击删除按钮。
- 6 重新启动 Macintosh。

#### Mac OS X 10.5.x <sup>2</sup>

- 1 断开 Macintosh 和打印机之间的 USB 接口电缆连接。
- 2 重新启动 Macintosh。
- 6 以 "Administrator" ( 管理员 ) 身份登录。
- 4 在苹果菜单中选择系统偏好设置。点击打印与传真,然后选择您想删除的打印机,点击 -按钮将其删除。
- 6 重新启动 Macintosh。

# 软件 <sup>2</sup>

### **网络软件** 2012年2月20日 2012年2月20日 2012年2月20日 2012年2月20日 2012年2月20日 2012年2月20日 2012年2月20日 2012年2月20日 2012年2月20日 2012年2月20日 2012年2月20日 2012年2月20日 2012年2月20日 2012年2月20日 2012年2月20日 2012年2月20日 2012年2月20日 2012年2月20日 2012年2月20日 2012年

#### **BRAdmin Light**

BRAdmin Light 是一个用于为连接网络的 Brother 设备进行初始设置的实用程序。该实用程 序可以在您的网络中搜索 Brother 产品,查看状态并配置如 IP 地址等基本网络设置。 BRAdmin Light 实用程序可在 Windows<sup>®</sup> 2000/XP、 Windows Vista<sup>®</sup>、 Windows Server<sup>®</sup> 2003/2008 和 Mac OS X 10.3.9 ( 或更高版本 ) 计算机上使用。关于在 Windows<sup>®</sup> 系统中安 装 BRAdmin Light 的详细信息,请参阅随机附带的快速安装指南。对于 Macintosh 用户,当 您安装打印机驱动程序时, BRAdmin Light 将自动安装。如果已安装了打印机驱动程序, 则 不需要重新安装。

关于 BRAdmin Light 的详细信息,请访问以下网站: [http://solutions.brother.com/](http://solutions.brother.com)。

### BRAdmin 专业版 3 ( 适用于 Windows®) <sup>2</sup>

BRAdmin 专业版 3 是一个用于为连接网络的 Brother 设备进行更高级管理的实用程序。该实 用程序可以在您的网络中搜索 Brother 产品,并可以通过一个简明的浏览器窗口查看设备状 态,该窗口通过不同的颜色来反映各设备的不同状态。您可以配置网络和设备设置,同时还 可以通过局域网中的 Windows® 计算机升级设备固件。 BRAdmin 专业版 3 还可以记录所在 网络中的 Brother 设备的活动,并以 HTML、 CSV、 TXT 或 SQL 格式导出记录数据。

如果您想监控本地连接的打印机,请在客户端计算机上安装 BRPrint Auditor 软件。通过该 实用程序,您可以使用 BRAdmin 专业版 3 监控通过 USB 连接到客户端计算机的打印机。

如需获取更多信息或下载相关资料,请访问以下网站:[http://solutions.brother.com/](http://solutions.brother.com)。

# Web BRAdmin ( 适用于 Windows<sup>®</sup>)

Web BRAdmin 是一个用于管理局域网和无线网络中的 Brother 设备。该实用程序可以在您 的网络中搜索 Brother 产品, 查看状态并配置基本网络设置。不同于专为 Windows® 设计的 BRAdmin 专业版, Web BRAdmin 是一种基于服务器的实用程序,可在任何带有支持 JRE (Java 运行环境 ) 的网络浏览器的客户端计算机中访问。只需在运行 IIS <sup>[1](#page-82-0)</sup> 的计算机上安装 Web BRAdmin 服务器实用程序,即可连接到 Web BRAdmin 服务器,通过服务器与设备本 身进行通信。

如需获取更多信息或下载相关资料,请访问以下网站:[http://solutions.brother.com/](http://solutions.brother.com)。

<span id="page-82-0"></span><sup>1</sup> 因特网信息服务器 4.0 或因特网信息服务 5.0/5.1/6.0/7.0

2

# BRPrint Auditor ( 适用于 Windows<sup>®</sup>)

BRPrint Auditor 实用程序用于将 Brother 网络管理工具的监控能力应用到本地连接的设备 上。通过该实用程序,客户端计算机可以收集通过 USB 接口与其相连的设备的使用和状态 信息,然后由 BRPrint Auditor 将这些信息传递给网络上另一台运行 BRAdmin 专业版 3 或 Web BRAdmin 1.45 或更高版本的计算机,以便管理员能够检查页数统计、墨粉和硒鼓状态 以及固件版本等项目。除向 Brother 网络管理应用程序报告外,该实用程序还可以将使用和 状态信息以 CSV 或 XML 文件格式通过电子邮件直接发送到预定的电子邮件地址 ( 需要 SMTP 邮件支持 )。 BRPrint Auditor 实用程序还支持电子邮件通知功能,用于报告警告和错 误状况。

#### 网络基本管理 ( 网络浏览器 ) <sup>2</sup>

网络基本管理 ( 网络浏览器 ) 是一个通过使用 HTTP ( 超文本传输协议 ) 管理网络中的 Brother 设备的实用程序。该实用程序通过使用安装在计算机上的标准网络浏览器可以查看 网络中 Brother 设备的状态以及配置设备和网络设置。如需获取更多信息,请参阅*网络使用* 说明书的第10章。 增强了安全性的网络基本管理也支持 HTTPS。 如需获取更多信息,请参 阅随机光盘中的网络使用说明书的第14章。

#### $\mathbf{w}$ 动程序配置精灵 ( 适用于 Windows $^{\circledR}$ )

该安装程序包含 Windows® 打印机驱动程序和 Brother 网络端口驱动程序 (LPR)。如果管理 员使用该应用程序安装打印机驱动程序和端口驱动程序,则可以将文件保存到文件服务器或 通过电子邮件发送给用户。然后,每个用户只需点击该文件,即可将打印机驱动程序、端口 驱动程序和 IP 地址等自动复制到其计算机上。

#### 关于仿真模式 ( 仅适用于 HL-3070CW)

该打印机有下列仿真模式。您可以使用操作面板或网络基本管理 ( 网络浏览器 ) 更改相关设 置。

■HP LaserJet 模式

HP LaserJet 模式 ( 或 HP 模式 ) 是仿真模式的一种, 本打印机支持 Hewlett- Packard LaserJet 激光打印机的 PCL6 语言。许多应用程序支持该类型的激光打印机。使用该模式 将使您的打印机在诸多应用程序下完美运行 。

■BR-Script 3 模式

BR-Script 是一种原始的 Brother 页面描述语言, 也是一种 PostScript® 仿真语言翻译程 序。该打印机支持 BR-Script 级别 3。本打印机具备 BR-Script 翻译程序,使您可以控制 页面上的文本和图形。

关于 PostScript® 命令的技术信息, 请参阅下列手册:

- Adobe 系统公司: PostScript<sup>®</sup> 语言参阅, 第 3 版。 Addison-Wesley Professional, 1999. ISBN: 0-201-37922-8
- Adobe 系统公司: PostScript<sup>®</sup> 语言程序设计。 Addison-Wesley Professional, 1988. ISBN: 0-201-14396-8
- Adobe 系统公司: PostScript® 语言指南及大全。 Addison-Wesley Professional, 1985. ISBN: 0-201-10179-3

# 自动仿真选择 ( 仅适用于 HL-3070CW) <sup>2</sup>

该打印机具有自动仿真选择功能 ( 默认设置为开 )。这使其可以自动更改仿真模式以适用于 接收到的数据类型。

您可以使用操作面板或网络基本管理 ( 网络浏览器 ) 更改设置。

#### 自动接口选择 <sup>2</sup>

该打印机具有自动接口选择功能 ( 默认设置为开 )。这使其可以根据接收数据的接口自动将 接口更改为 USB 或以太网。

因为自动接口选择模式的默认设置为开,所以只需将接口电缆连接到打印机即可。连接电缆 或断开电缆连接时务必关闭您的计算机和打印机。

自动接口选择需要数秒钟才能生效。如果您只使用一个接口, Brother 建议您选择该接口; 使用操作面板进入 General Setup ( 常规设置 ) 菜单, 选择 Interface ( 接口 ), 然后选 择 Select ( 选择 )。如果只选择一个接口,打印机将分配所有输入缓存至该接口。

# 操作面板 <sup>3</sup>

# 操作面板 <sup>3</sup>

3

本打印机的操作面板上有 1 个背光液晶显示屏 (LCD)、7 个按钮和 2 个发光二极管 (LED) 指 示灯。液晶显示屏为 16 字符单行显示。

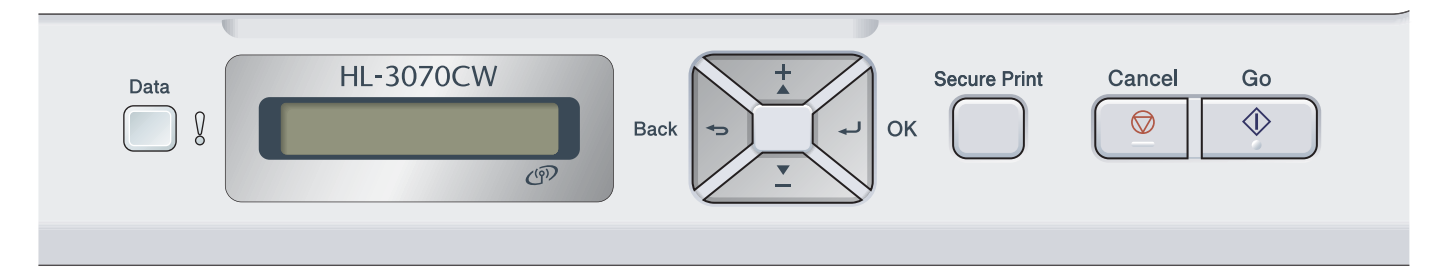

此插图基于 HL-3070CW 机型。

# 按钮 <sup>3</sup>

可以通过以下 8 个按钮进行打印机基本操作和更改打印机各项设置: Go (开始)、 Cancel ( 取消 )、 Secure Print ( 安全打印 )、 +、 -、 Back ( 返回 ), OK ( 确定 )。

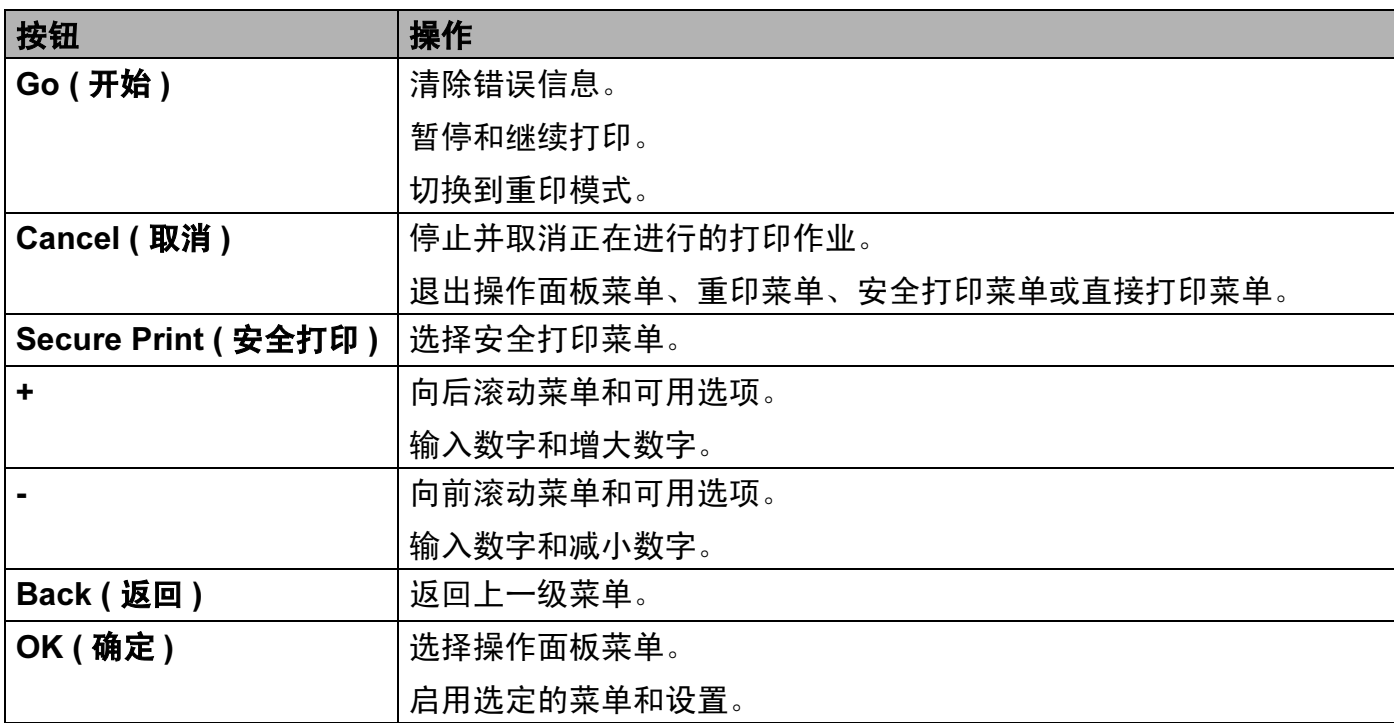

#### Go ( 开始 ) <sup>3</sup>

按 Go ( 开始 ) 按钮可以暂停打印。 再次按 Go ( 开始 ) 按钮则重新开始打印作业。 暂停期间, 打印机脱机。

按 Go ( 开始 ) 按钮可以选择最下级菜单中显示的选项。更改设置后, 打印机恢复准备就绪 状态。

如果打印机内存中有剩余数据,按 Go ( 开始 ) 按钮将打印剩余数据。

按 Go ( 开始 ) 按钮可以清除某些错误提示。请遵循操作面板提示或参阅第 147 [页上的](#page-157-0)*故障 [排除](#page-157-0)*清除所有其他错误。

按下 **Go ( 开始 )** 按钮约 4 秒钟可切换至重印模式。( 详细信息请参阅第 79 页上的*[重印文档](#page-89-0)*。)

#### 注释

- 已选定选项显示在显示屏底部并带有 "\*" 号,以便您浏览液晶显示屏时轻松查看当前设置。
- •当打印机处于暂停模式并且您不想打印剩余数据时,请按 Cancel ( 取消 ) 按钮。 取消作业 后,打印机恢复到准备就绪状态。

#### Cancel ( 取消 ) <sup>3</sup>

按 Cancel ( **取消)**按钮可取消正在进行的数据处理或数据打印。液晶显示屏上显示 Cancel Printing. ( 取消打印。 ),直至作业被取消。若要删除所有作业,请按下 Cancel ( 取消) 按钮约 4 秒钟, 直至液晶显示屏上显示 Cancel All Jobs ( 取消全部任 务),然后松开。

取消作业后,打印机恢复到准备就绪状态。 按 Cancel ( 取消) 按钮可以退出操作面板菜单并恢复到准备就绪状态。

#### **Secure Print ( 安全打印 )**

如果您想打印受密码保护的安全数据,请按 Secure Print ( 安全打印 ) 按钮。详细信息请参 阅第 81 页上的*[打印安全数据](#page-91-0)*。

#### + 或 - 按钮 <sup>3</sup>

#### 浏览液晶显示屏上的菜单 <sup>3</sup>

打印机处于准备就绪状态时按 + 或 - 按钮, 使打印机脱机, 同时液晶显示屏上将显示操作面 板菜单。

按相应按钮滚动显示菜单和选项,直至出现所需设置。

#### 输入数字 <sup>3</sup>

可以通过两种方式输入数字:按 + 或 - 按钮向上或向下逐个数字显示;按住 + 或 - 按钮快速 滚动。出现您所需数字时,按 OK ( 确定 ) 按钮。

#### Back (返回)

3

打印机处于准备就绪状态时按 Back ( 返回 ) 按钮, 使打印机脱机, 液晶显示屏上将显示操 作面板菜单。

按 **Back ( 返回 )** 按钮可从当前菜单返回至上一级菜单。

在设置数字时按 **Back ( 返回 )** 按钮可以选择前一个数字。

选择一项设置但其尚未显示 "\*" 号 ( 未按下 OK ( 确定 ) 按钮 ) 时, 按 Back ( 返回 ) 按钮即可 返回上一级菜单,且原有设置保持不变。

#### **OK (确定)**

打印机处于准备就绪状态时按 OK (确定) 按钮, 使打印机脱机, 液晶显示屏上将显示操作 面板菜单。

按 OK (确定) 按钮可选择显示的菜单或选项。更改设置后,液晶显示屏上显示 Accepted ( 接受 ),然后打印机返回上一级菜单。

#### 注释

已选定选项以 "\*" 号显示,以便您浏览液晶显示屏时轻松查看当前设置。

# 指示灯 <sup>3</sup>

指示灯用于显示打印机状态。

#### 数据指示灯 ( 绿色 )

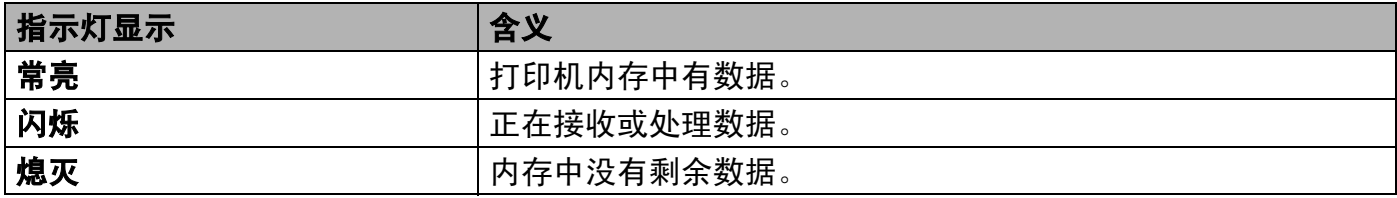

#### 错误指示灯 ( 橙色 )

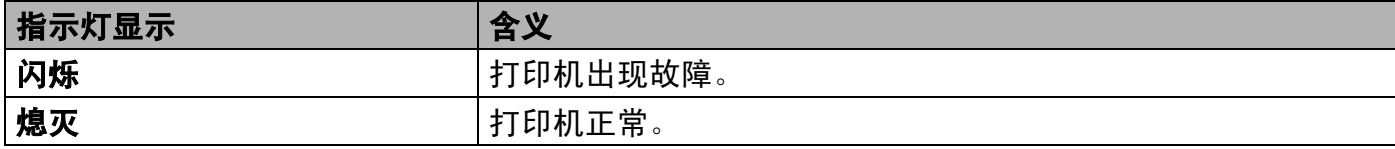

78

# 液晶显示屏 <sup>3</sup>

液晶显示屏显示当前打印机状态。使用操作面板上的按钮时,液晶显示屏上的信息显示会变化。 出现故障时,液晶显示屏上会显示错误信息、维修信息或服务电话信息,提示您需要采取相 应措施。 ( 关于显示信息的详细说明,请参阅第 148 页上的*[液晶显示屏信息](#page-158-0)*。 )

# 背景灯 ( 仅适用于 HL-3070CW)

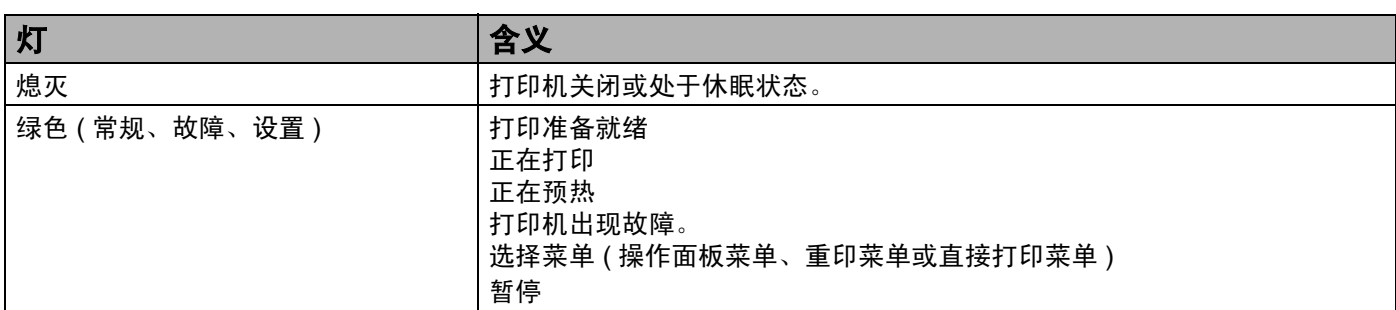

# 液晶显示屏信息

液晶显示屏上的信息显示正常操作下打印机的当前状态。

g

Ready ( 准备就绪 )

标记表示无线信号强度,共分为四个等级:( 表示无信号, 表示弱, 表示中, 表示强。 ) ( 仅适用于 HL-3070CW)

如下所示,发生故障时,液晶显示屏上首先显示故障类型信息。

Cover is open ( 盖子被打开 )

然后,如下所示,显示第二条信息,提示您清除故障。

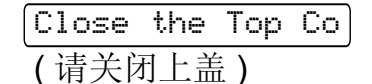

#### 操作面板

3

#### 打印机状态信息 <sup>3</sup>

下表显示正常操作下的打印机状态信息。

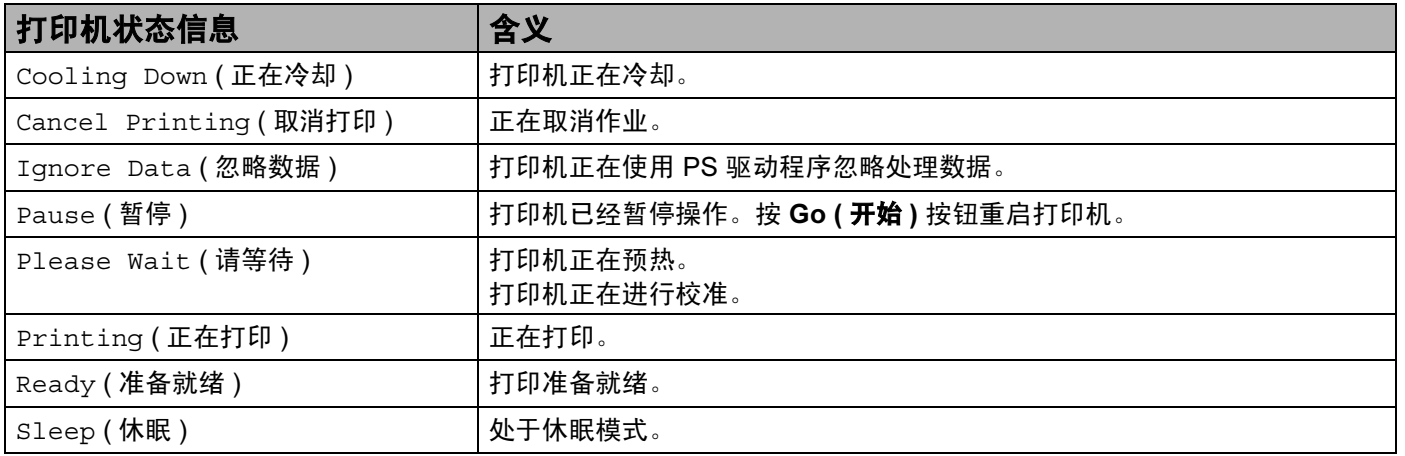

#### <span id="page-89-0"></span>重印文档 <sup>3</sup>

#### 重印上次打印作业 <sup>3</sup>

无需再次从计算机发送上次打印作业的数据即可进行重印。

#### 注释

- 安全功能锁 2.0 ( 仅适用于 HL-3070CW) 开启时,重印功能不可用。关于安全功能锁 2.0 的详细信息,请参阅随机光盘上*网络使用说明书*中的第14章。
- ・若要取消重印,请按 Cancel ( **取消 )** 按钮。
- 如果打印机内存不足以致无法后台处理打印作业数据, 则无法打印文档。
- 按 + 或 按钮减少或增加重印份数。可以在 1–999 之间选择 Copies ( 份数 )。
- 如果操作面板的操作中断 30 秒以上,则液晶显示屏将自动退出 Reprint ( 重印 ) 设置。
- 关于打印机驱动程序设置的详细信息,请参阅第 40 页上的*[高级选项卡](#page-50-0)*。
- 关闭电源开关后,上次的打印作业数据将被删除。

#### <span id="page-89-1"></span>如何重印上次打印作业 <sup>3</sup>

#### ◎ 注释 -

如果您使用随机附带的 Windows*®* 打印机驱动程序,则打印机驱动程序中的使用重印设 置将优先于使用操作面板设定的设置。 ( 详细信息请参阅第 43 页上的*[使用重印](#page-53-0)*。)

<span id="page-90-0"></span>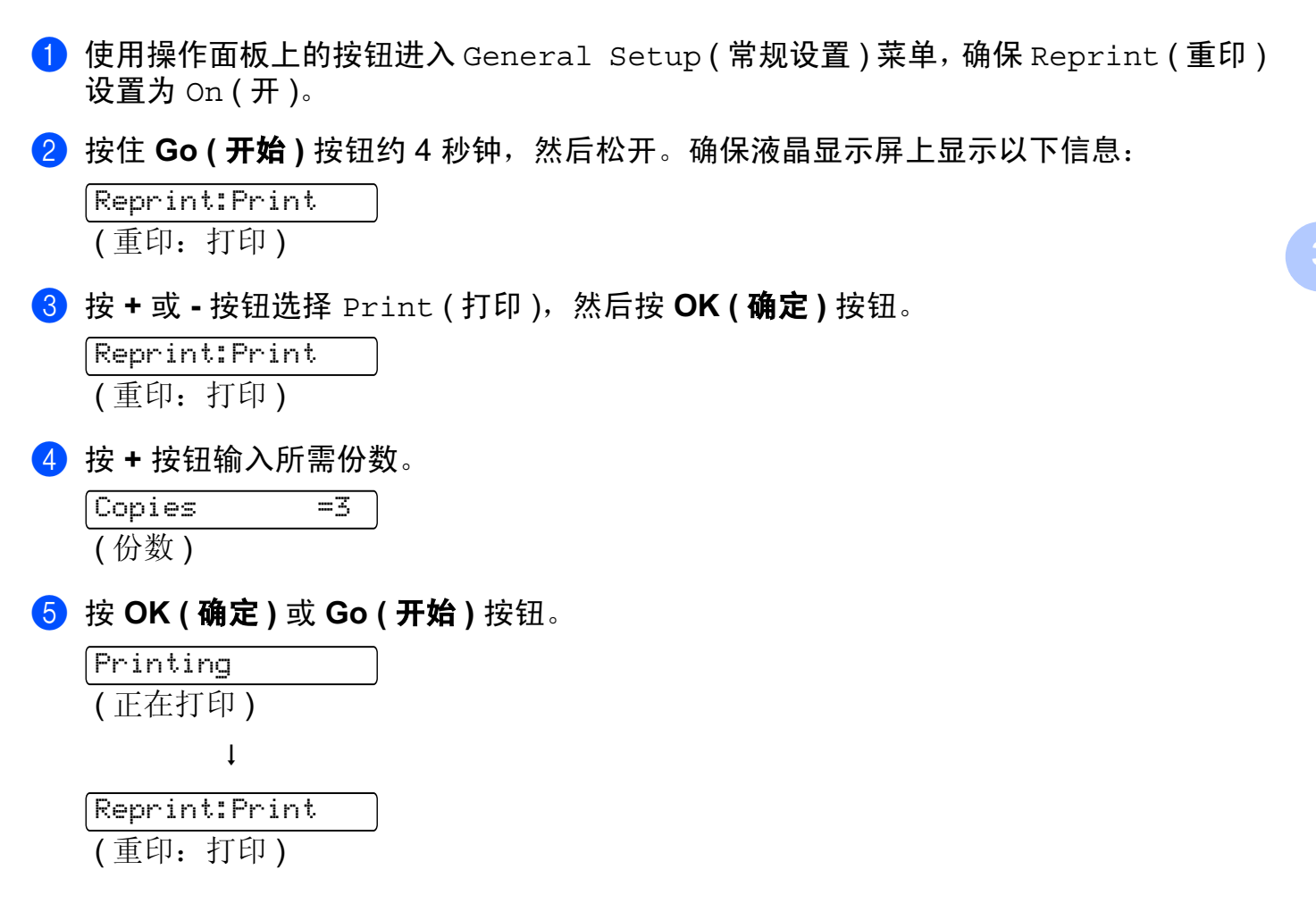

### 删除上次打印作业 <sup>3</sup>

请在第 79 页上的*[如何重印上次打印作业](#page-89-1)*的步骤 ❸ 中选择 De1ete ( 删除 )。

#### 取消重印作业 <sup>3</sup>

若要取消当前的重印作业,请按 Cancel ( **取消 )** 按钮。按 Cancel ( **取消 )** 按钮还可以取消 已经暂停的重印作业。

3

#### <span id="page-91-0"></span>打印安全数据

#### 安全数据 3.3 September 2014 12:3 September 2014 12:3 September 2014 12:3 September 2014 12:3 September 2014 12:3 S

安全文档受密码保护,只有知道密码的人员才可以打印此类文档。发送打印时,打印机不打 印文档。必须通过打印机操作面板 ( 需要密码 ) 打印此类文档。打印一次后安全数据即被删 除。

当后台数据处理区已满时,液晶显示屏上显示 Out of Memory ( 内存已满 )。 按 Cancel ( 取消 ) 按钮恢复到准备就绪状态。

若要删除经过后台处理的数据,您可以使用操作面板或网络基本管理应用程序执行此操作。

#### 注释

- 打印机关闭时,安全数据将被删除。
- 如果操作面板的操作中断 30 秒以上,则液晶显示屏将自动退出安全打印设置。
- •关于打印机驱动程序设置和如何创建安全数据的详细信息,请参阅第 41 页上的*[加密打印](#page-51-0)* (适用于 Windows<sup>®</sup> 打印机驱动程序 )、第 50 页上的*[高级选项](#page-60-0)* ( 适用于 Windows<sup>®</sup> BR-Script 打印机驱动程序) 或第 58 页上的*[加密打印](#page-68-0)* ( 适用于 Macintosh 打印机驱动程序 )。

#### 如何打印安全数据 <sup>3</sup>

- <span id="page-91-1"></span>1 按 Secure Print ( 安全打印 ) 按钮。
- 2 按 + 或 按钮选择用户名, 然后按 OK ( 确定 ) 按钮。

XXXXXX

6 按 + 或 - 按钮选择作业,然后按 OK ( 确定 ) 按钮。

1.XXXXXX.doc

<span id="page-91-2"></span>4 按 + 或 - 按钮输入密码,然后按 OK ( 确定 ) 按钮。

<span id="page-91-3"></span> $\bullet$  按 + 或 - 按钮选择  $\text{print}$  ( 打印 ), 然后按 OK ( 确定 ) 按钮。

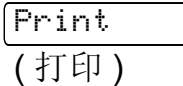

Password:XXXX (密码: XXXX)

操作面板

6 按 + 或 - 按钮输入所需份数。

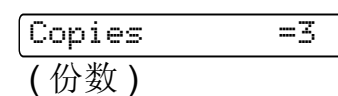

**7** 按 OK (确定) 或 Go (开始) 按钮。

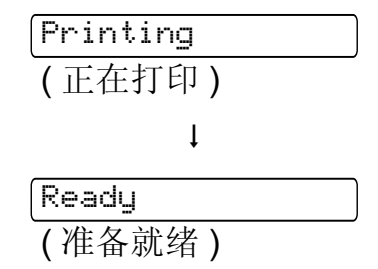

#### 删除安全数据 <sup>3</sup>

按照步骤 ● 至步骤 ● 选择要删除的用户名和作业,然后在步骤 ● 中选择 D[e](#page-91-3)lete (删除), 而不是打印。

### 取消安全数据作业 (打印安全数据)

若要取消当前的安全打印作业,请按 Cancel ( 取消 ) 按钮。也可以通过按 Cancel ( 取消 ) 按钮取消暂停的安全打印作业。

# 使用操作面板液晶显示屏菜单 <sup>3</sup>

使用菜单按钮 (+、 -、 OK ( 确定 ) 或 Back ( 返回 )) 时,请注意以下基本步骤:

- 如果操作面板的操作中断 30 秒以上, 则液晶显示屏将自动恢复到 Ready ( 准备就绪 ) 状态。
- 按 **OK ( 确定 )** 按钮选择设置时, 液晶显示屏上显示 Accepted ( 接受 )。然后, 液晶显示屏 返回至上一级菜单。
- 按 **Go ( 开始 )** 按钮选择设置时,液晶显示屏上显示 Accepted ( 接受 )。然后,液晶显示屏 恢复至准备就绪状态。
- 更改状态或设置后, 先按 Back ( <mark>返回 )</mark> 按钮, 然后按 OK ( 确定 ) 按钮, 液晶显示屏将返回 未更改原设置前的上一级菜单。
- 可以通过两种方式输入数字:按 + 或 按钮向上或向下滚动显示逐个数字;按住 + 或 按 钮快速滚动。闪烁的数字可以被更改。

#### 例如,若要选择纸盒 1 的纸张尺寸,请执行以下步骤:

**4** 按任一 Menu ( 菜单 ) 按钮 (+、 -、 OK ( 确定 ) 或 Back ( 返回 )), 使打印机脱机。

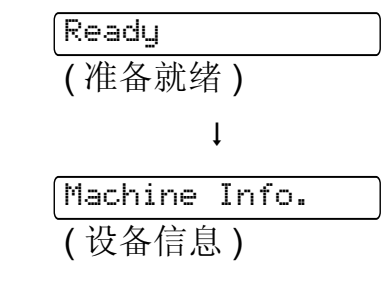

2 按 + 或 - 按钮选择 Paper Tray ( 纸盒 )。

Paper Tray ( 纸盒 )

6 按 OK ( 确定 ) 按钮转到下一级菜单。

Manual Feed ( 手动进纸 )

4 按 + 或 - 按钮选择 Tray1 Size (纸盒 1 尺寸)。

Tray1 Size ( 纸盒 1 尺寸 ) 3

操作面板

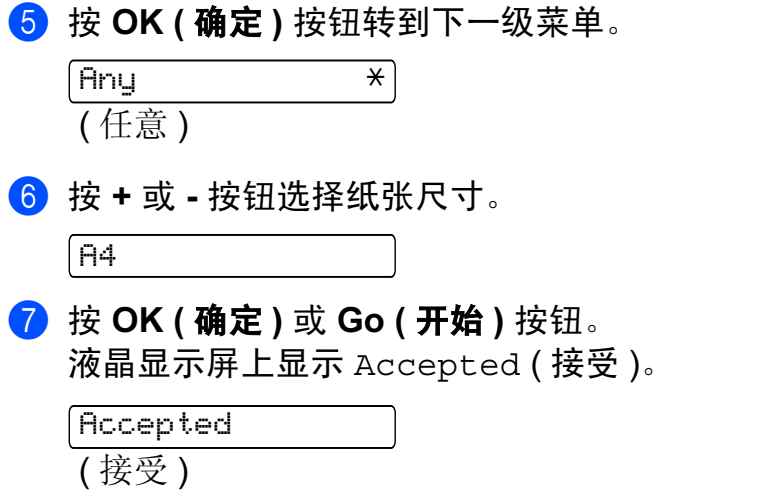

#### <span id="page-95-0"></span>菜单表 <sup>3</sup>

共设有 9 个菜单。关于各菜单中可用选项的详细信息,请参照下表:

# 注释

纸盒的操作面板液晶显示屏名称如下:

- 标准纸盒: Tray1 (纸盒 1)
- 手动进纸槽: Manual Feed ( 手动进纸 )

#### 设备信息

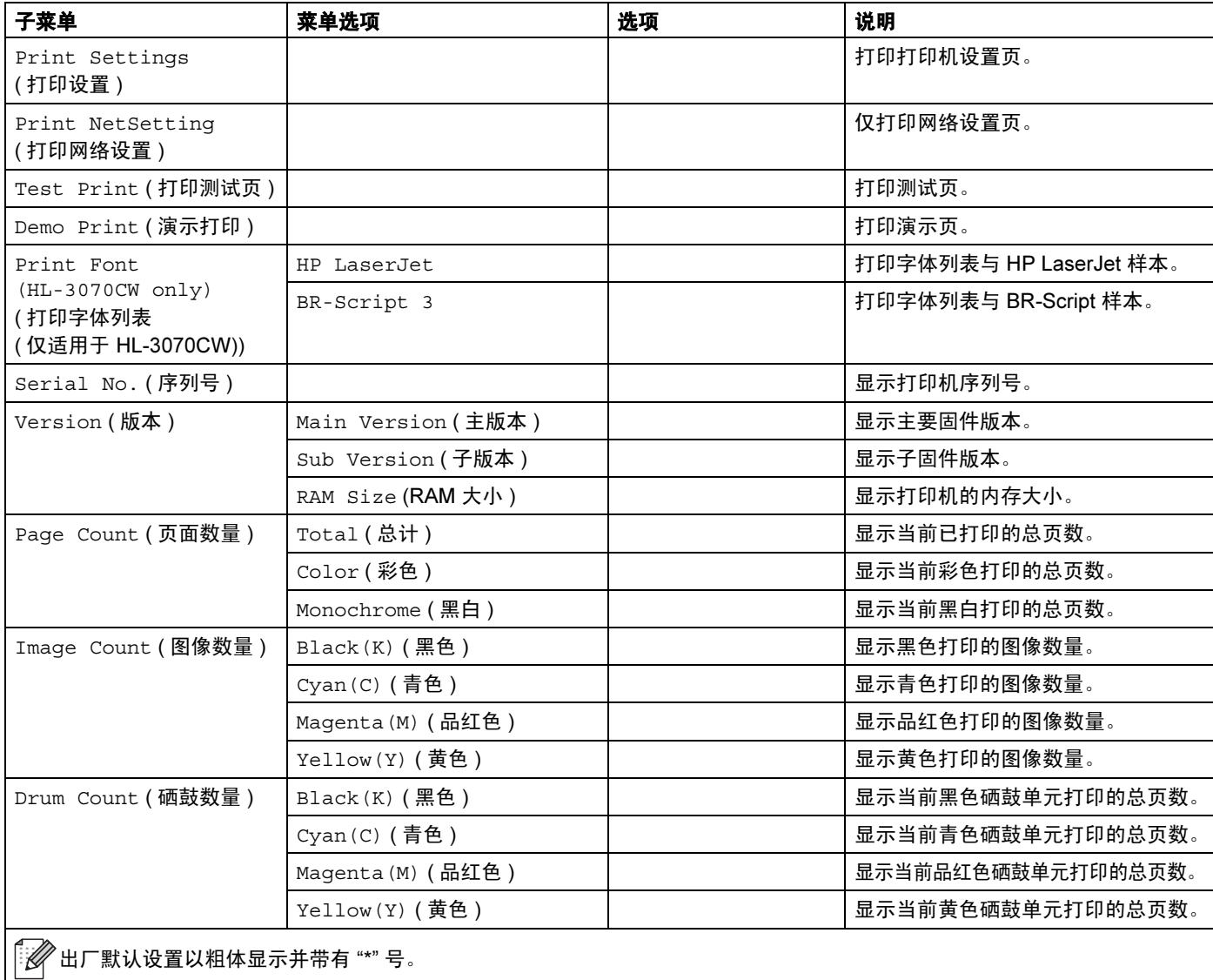

操作面板

# 设备信息 ( 继续 )

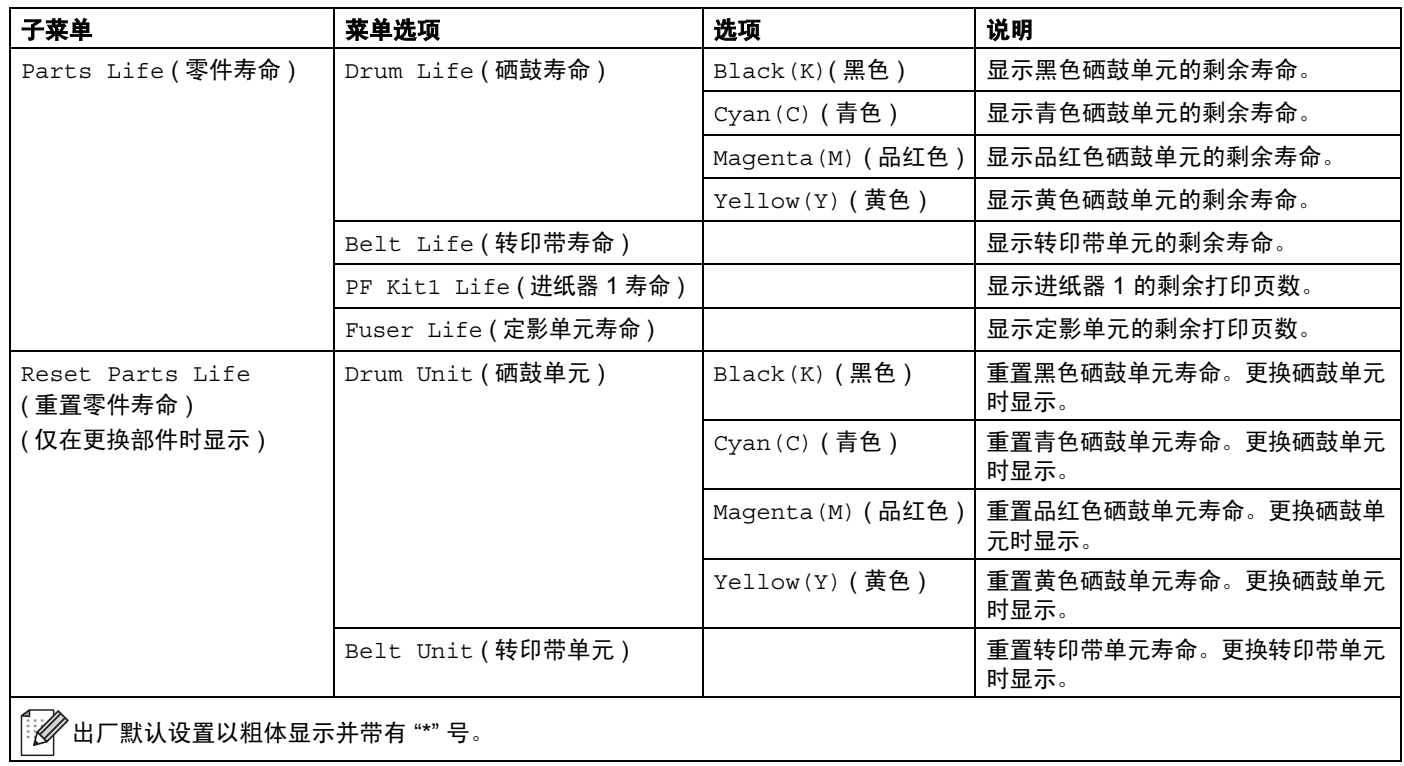

# 纸盒

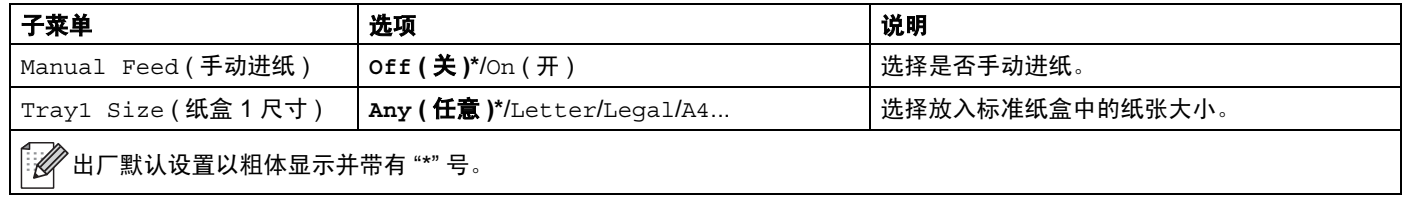

#### 常规设置

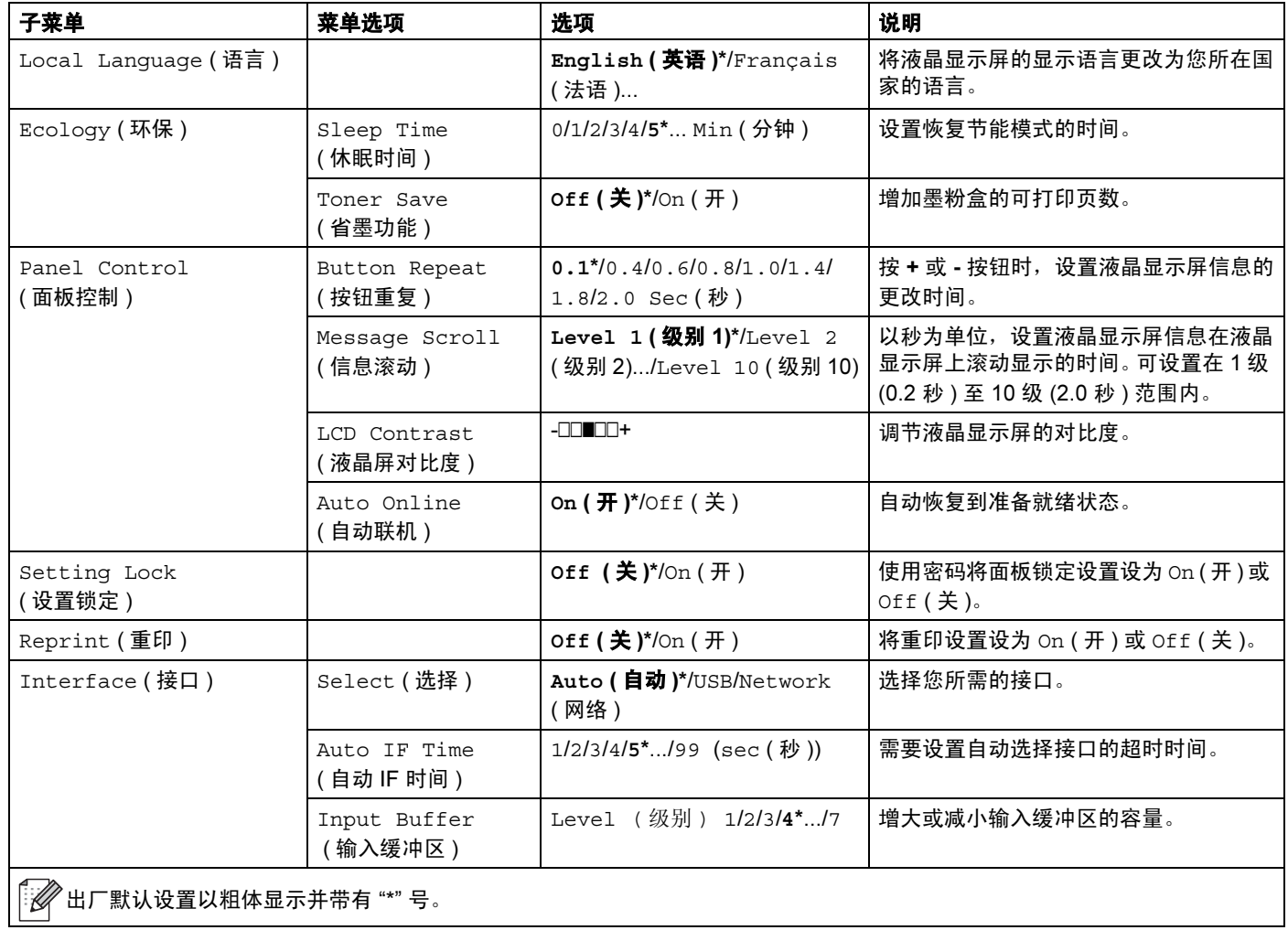

#### <span id="page-98-0"></span>打印菜单

<span id="page-98-1"></span>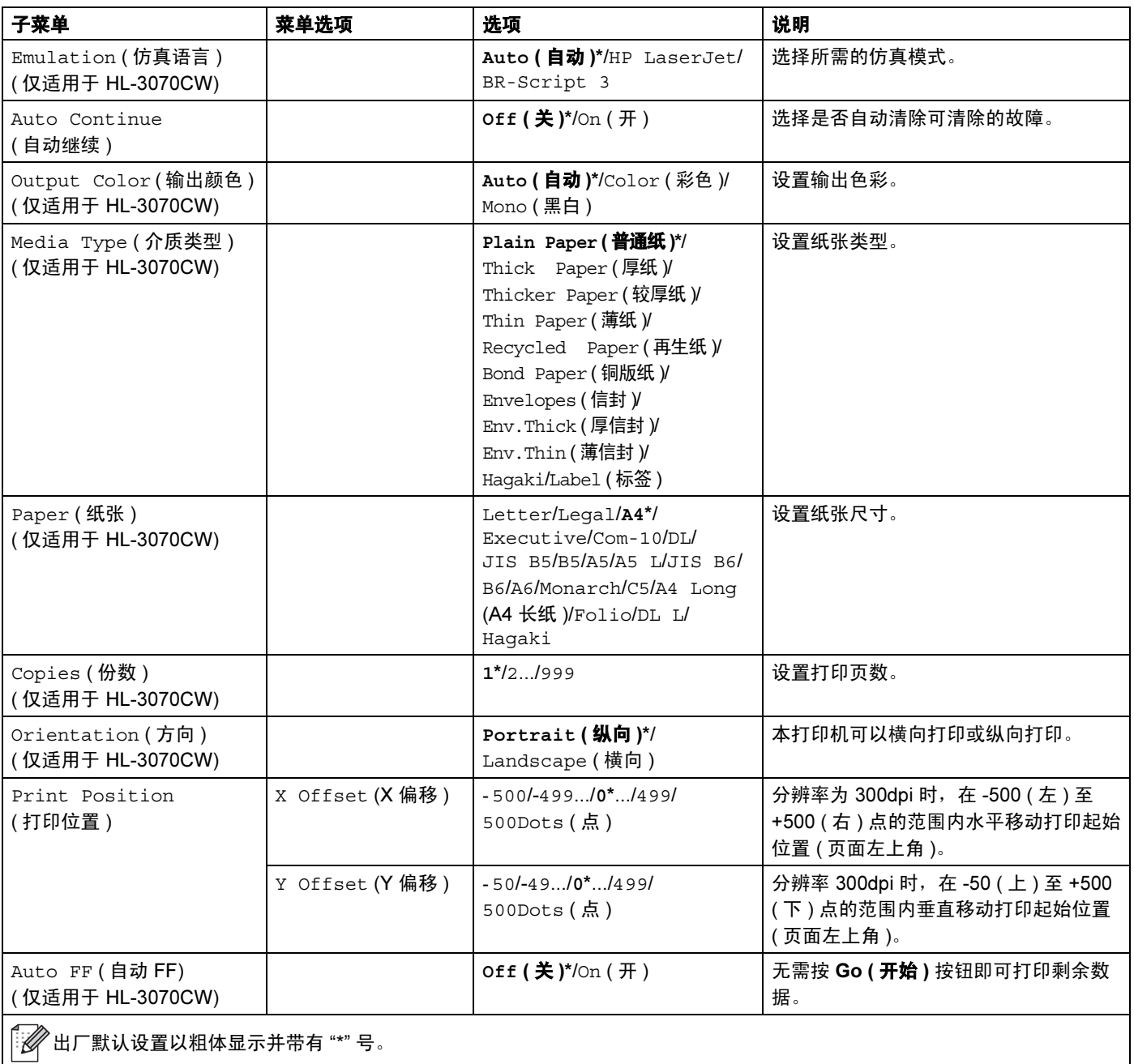

# 打印菜单 ( 继续 )

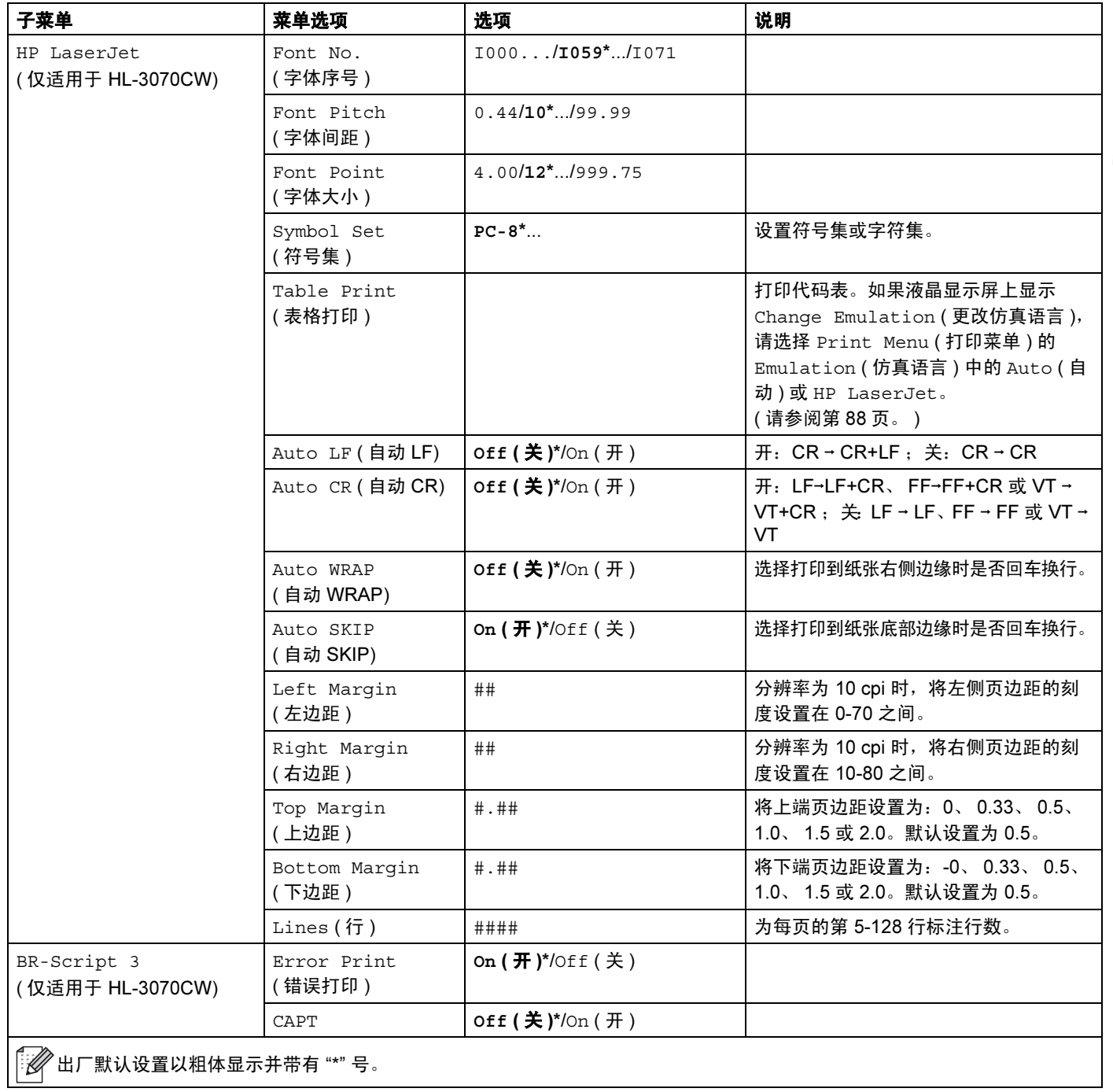

#### 网络 ( 适用于 HL-3040CN 用户 )

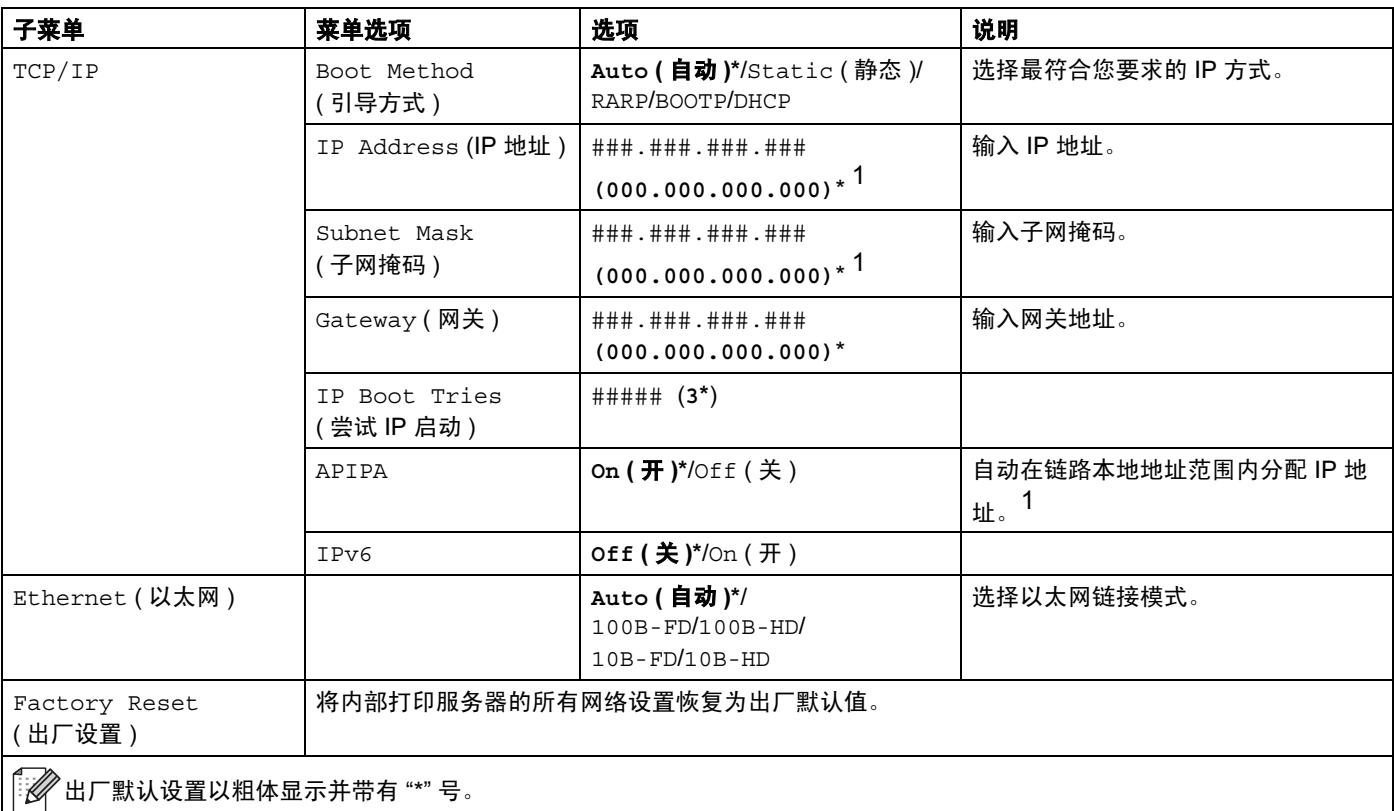

<span id="page-100-0"></span>*<sup>1</sup>* 与网络连接时,如果设备的"引导方式"设置为"Auto (自动)",则设备将尝试通过 DHCP 或 BOOTP 等引导服务器自动设置 IP 地址 和子网掩码。如果找不到引导服务器,将分配一个 APIPA IP 地址,如 169. 254. [001-254]. [000-255]。如果设备的 " 引导方式 " 设置为 "Static (静态 )", 则需要您通过设备的操作面板手动输入 IP 地址。

# 网络 ( 适用于 HL-3070CW 用户 )

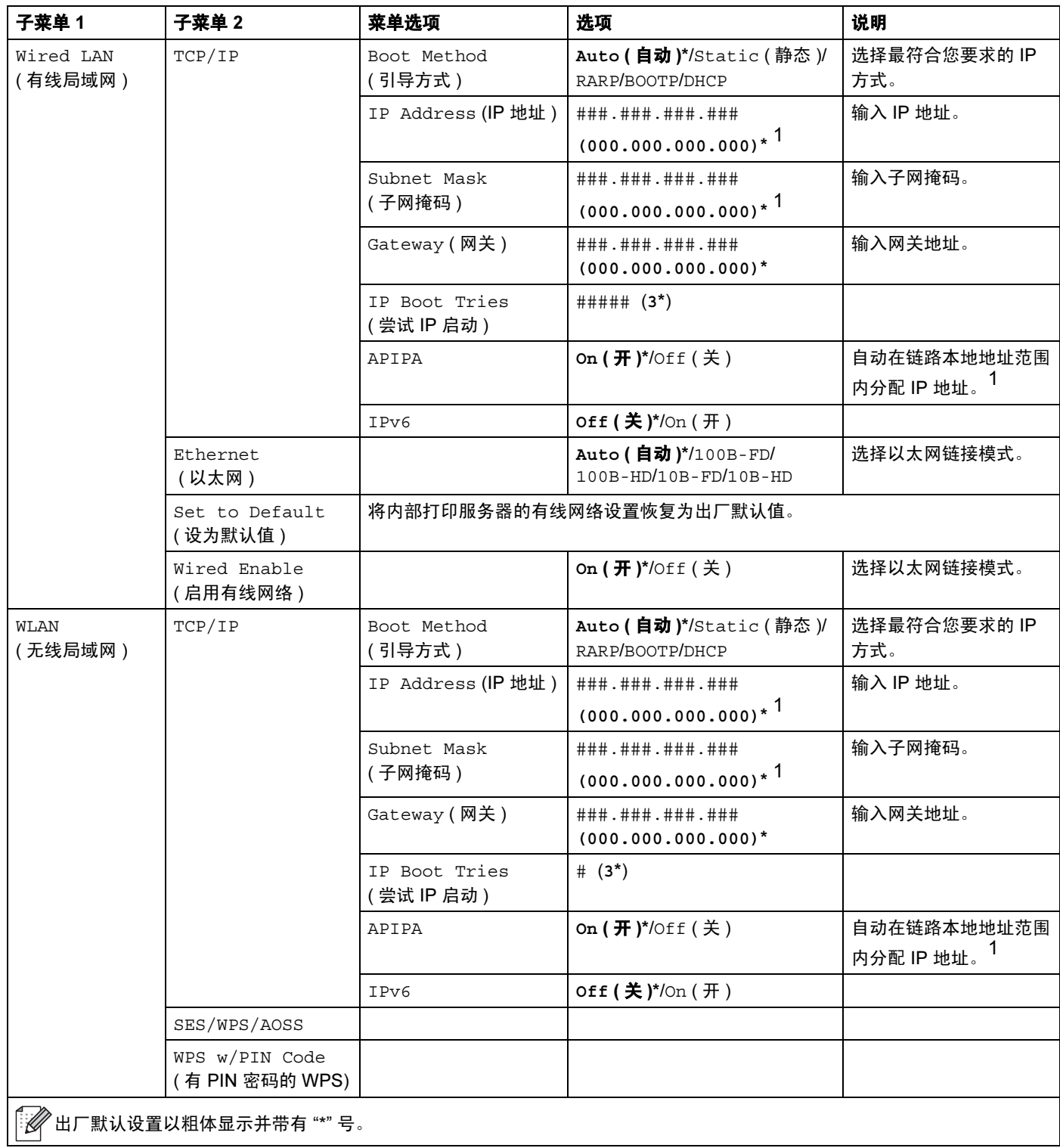

### 网络 ( 适用于 HL-3070CW 用户 ) ( 继续 )

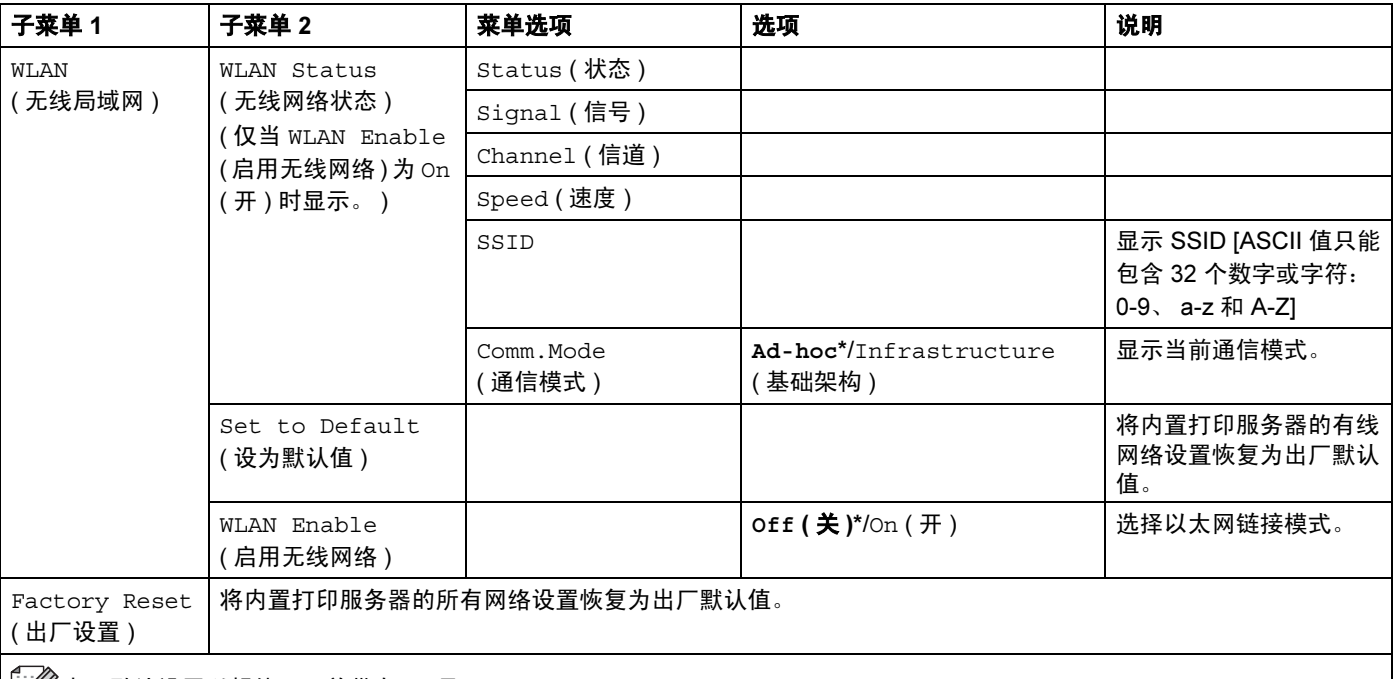

 $||\mathscr{U}$ 出厂默认设置以粗体显示并带有 "\*" 号。

<span id="page-102-0"></span><sup>1</sup> 与网络连接时, 如果设备的 "IP METHOD (IP 方式 )" 设置为 "Auto ( 自动 )", 则设备将尝试通过 DHCP 或 BOOTP 等引 导服务器自动设置 IP 地址和子网掩码。如果找不到引导服务器, 将分配一个 APIPA IP 地址, 如 169.254.[001-254].[000-255]。如果设备的 "IP METHOD (IP 方式 )" 设置为 "Static ( 静态 )", 则需要您通过设备的操 作面板手动输入 IP 地址。

#### 重置菜单

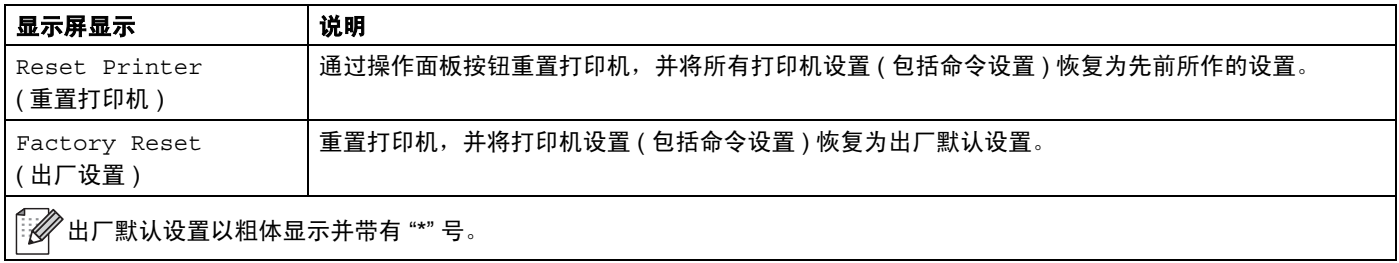

#### 色彩校准

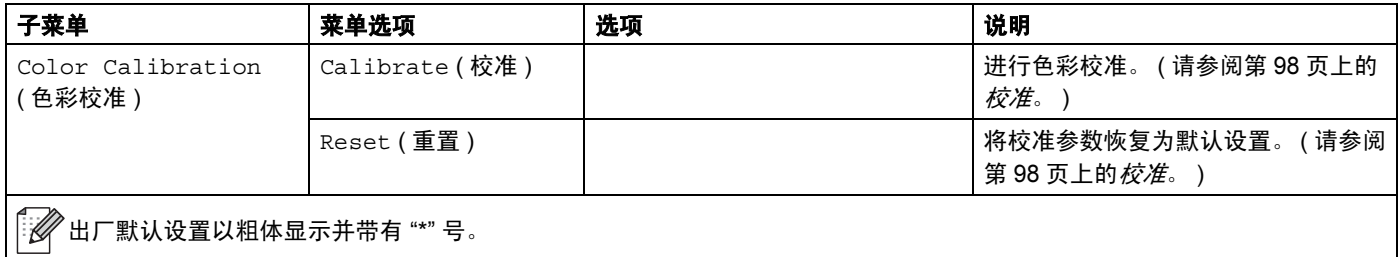

# 色彩校准 ( 继续 )

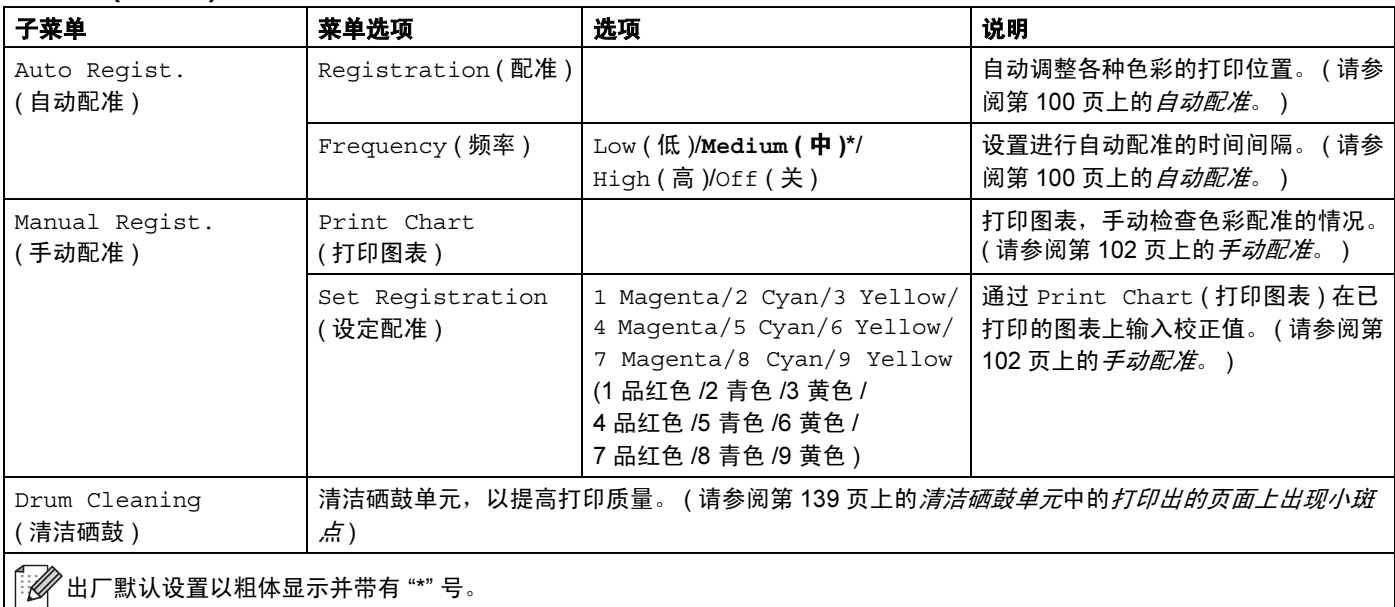

# 直接打印 ( 仅适用于 HL-3070CW)

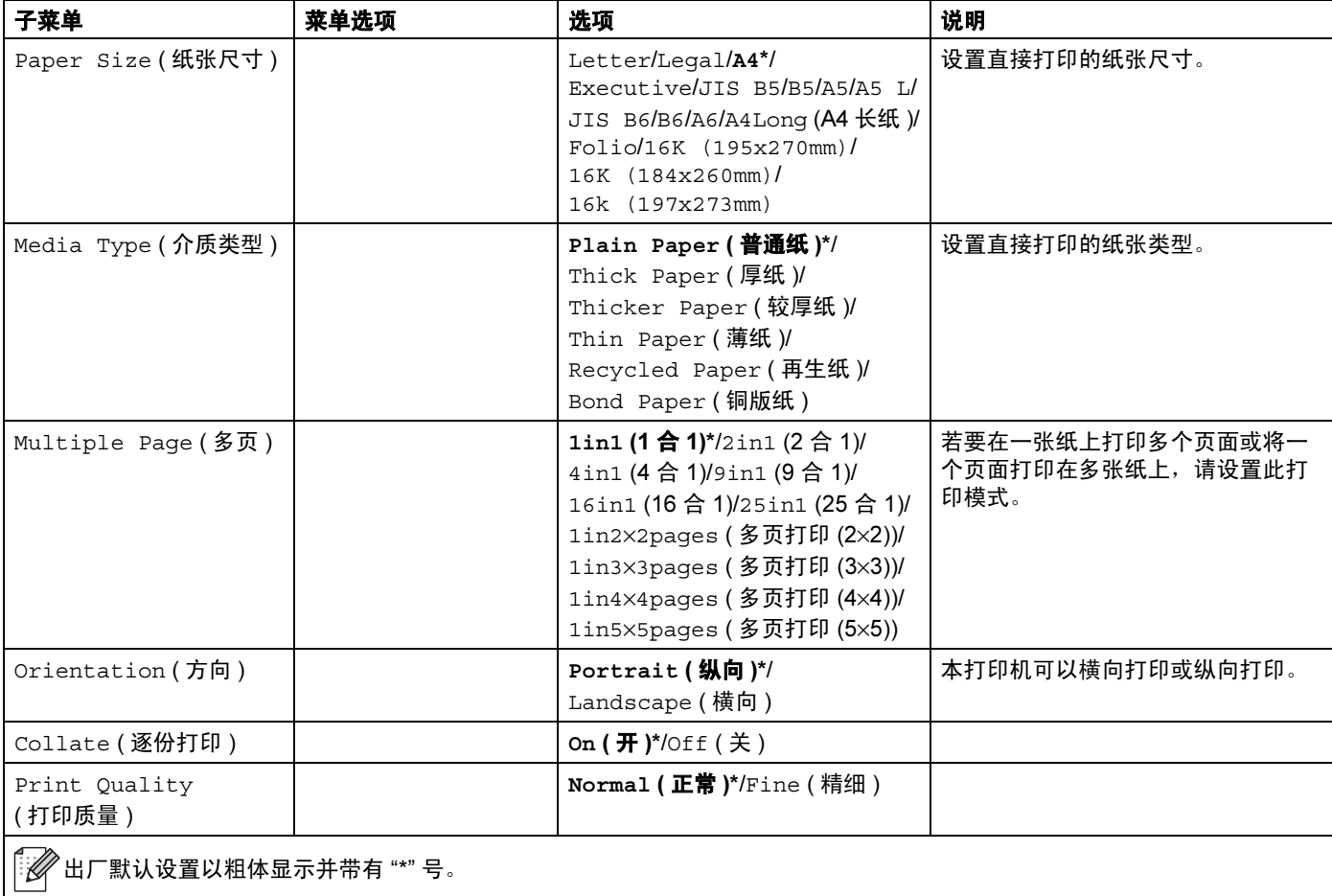

操作面板

# 直接打印 ( 仅适用于 HL-3070CW) ( 继续 )

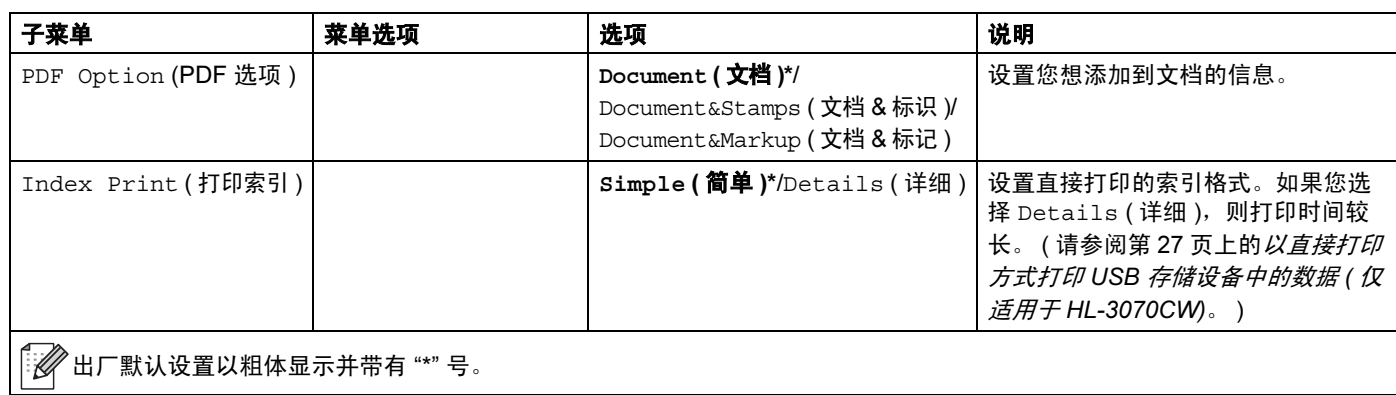

# PictBridge ( 仅适用于 HL-3070CW)

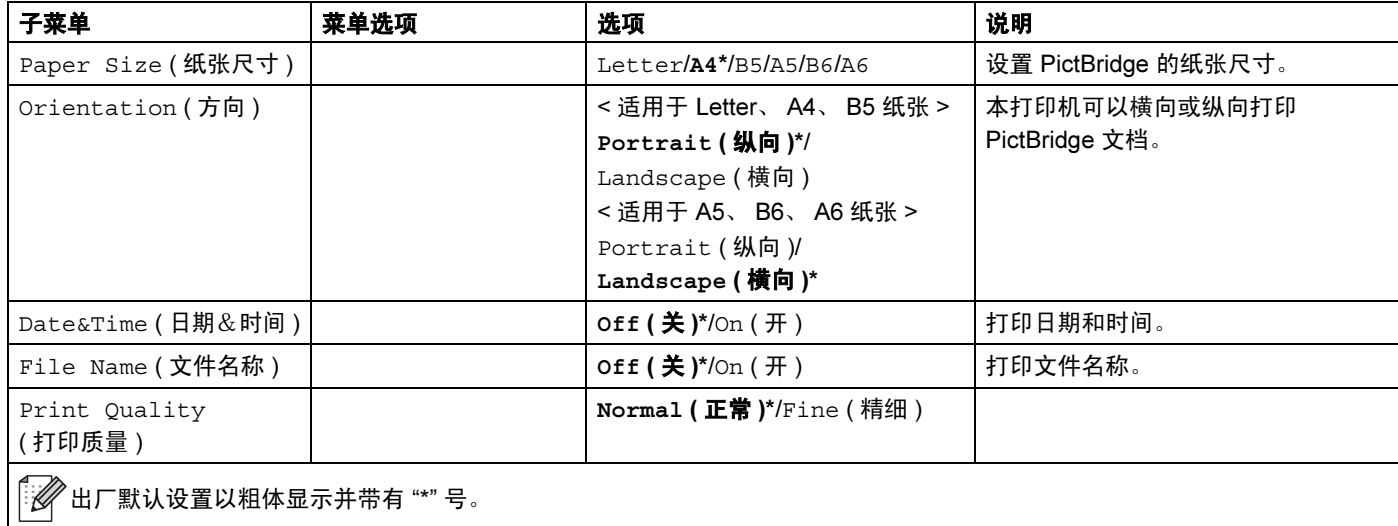

#### 更改菜单设置示例

设置 IP 地址

- 1 按任一 Menu ( 菜单 ) 按钮 (+、 -、 OK ( 确定 ) 或 Back ( 返回 )), 使打印机脱机。
- 2 按 + 或 按钮选择 Network ( 网络 )。

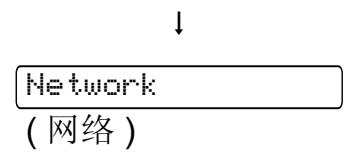

 $Select$   $\Lambda$  or  $OK$ 

(选择 ▲▼ 或确定按钮)

■ C 仅适用于 HL-3070CW) 按 + 或 - 按钮选择 Wired LAN ( 有线局域网 ) 或 WLAN ( 无线局 域网 )。

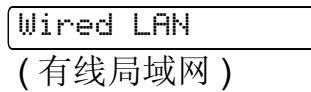

4 按 OK (确定) 按钮。

TCP/IP

6 按 OK (确定) 按钮。

Boot Method ( 引导方式 )

6 按 - 按钮。

IP Address

(IP 地址 )

■ 按 OK ( 确定 ) 按钮。第一个数字将闪烁。

169.254.000.192

<span id="page-105-0"></span>6 按 + 或 - 按钮增大或减小数字。按 OK ( 确定 ) 按钮转到下一个数字。

 $129.254.000.192$ 

 $\overline{19}$  重复步骤  $\overline{②}$ , 直至 IP 地址设置完成。

 $123.045.067.08$ 8

10 按 OK ( 确定 ) 或 Go ( 开始 ) 按钮完成 IP 地址设置。

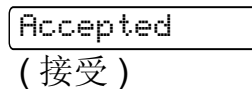

3

#### 默认设置

本打印机在出厂前已经设定了三个级别的出厂默认设置 ( 请参阅第 85 页上的*[菜单表](#page-95-0)* )。

- 网络默认设置
- ■出厂设置
- ■设置重置

#### 注释

- 不可修改预设默认设置。
- 不可更改页码计数器。

#### 网络默认设置

如果您只想将打印服务器恢复为默认设置 ( 通过重置密码和 IP 地址等所有网络信息 ),请遵 循以下步骤执行操作:

<mark>1</mark> 按 + 或 - 按钮选择 Network ( 网络 ),然后按 **OK ( 确定 )** 按钮。

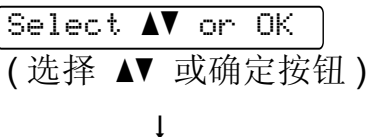

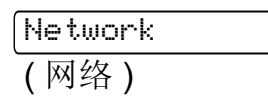

2 按 + 或 - 按钮选择 Factory Reset ( 出厂设置 ), 然后按 OK ( 确定 ) 按钮。

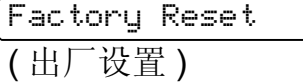

8 再次按 OK (确定) 按钮。

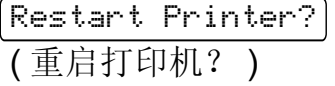

4 打印机将自动重启。

#### 出厂设置 <sup>3</sup>

可以将设备的部分设置恢复为默认设置。无法重置的设置包括: Interface ( 接口 )、 Local Language ( 语言 )、 Reprint ( 重印 )、 Set Registration ( 设定配准 )、 Setting Lock ( 设置锁定 )、安全功能锁 2.0 ( 仅适用于 HL-3070CW) 和网络设置。

1 按 + 或 - 按钮选择 Reset Menu ( 重置菜单 ),然后按 OK ( 确定 ) 按钮。

 $Seler$   $\mathbf{\Lambda}$  or  $\mathbf{0}$ K (选择 ▲▼ 或确定按钮)  $\downarrow$ 

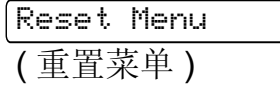

2 按 + 或 - 按钮选择 Factory Reset ( 出厂设置 ), 然后按 OK ( 确定 ) 按钮。

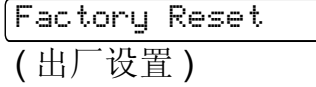

**6** 再次按 OK (确定)按钮。

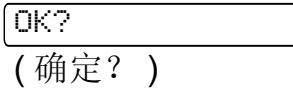

#### 设置重置 <sup>3</sup>

此操作可将设备的所有设置恢复为出厂默认设置。

- <u>1</u> 断开网络电缆与打印机的连接,否则将无法重置网络设置 ( 如 IP 地址 )。
- 2 按 + 或 按钮选择 Reset Menu ( 重置菜单 ), 然后按 OK ( 确定 ) 按钮。

 $\sqrt{\text{Select}} \ \blacktriangle \blacktriangledown$  or  $\overline{\text{OK}}$ (选择 ▲▼ 或确定按钮 )  $\downarrow$ Reset Menu ( 重置菜单 ) **3 同时按 + 和 Cancel ( 取消 )** 按钮。 Reset Printer ( 重置打印机 ) 4 显示以下信息后按 OK (确定) 按钮。 Settings Reset ( 设置重置 ) 6 再次按 OK (确定)按钮。 Reset Printer? ( 重置打印机? ) 6 打印机将自动重启。
#### 校准 <sup>3</sup>

各种色彩的输出浓度可能因设备所处环境 ( 如温度和湿度 ) 的不同而有所不同。校准功能可 以帮助您改善色彩浓度。

#### 注释

如果使用 Windows® 打印机驱动程序进行打印,您需要通过 Windows® 打印机驱动程序 进行校准。请参阅第 43 页上的*[色彩校准](#page-53-0)*。

如果您使用 Macintosh 打印机驱动程序进行打印,您需要通过状态监控器进行校准。关于 如何启动状态监控器,请参阅第 64 页上的*状态监控器 ( 适用于 [Mac OS X 10.3.9](#page-74-0) 或更高* [版本的用户](#page-74-0) )。

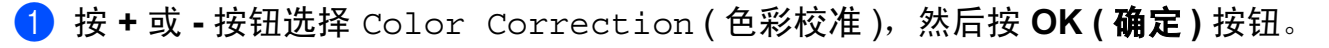

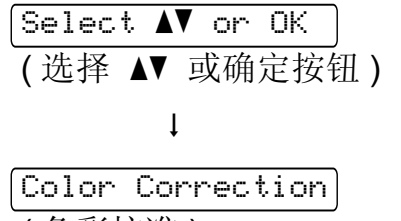

( 色彩校准 )

**2 按 OK ( 确定 ) 按钮。** 

ColorCalibration ( 色彩校准 )

**6** 按 OK ( 确定 ) 按钮。

Calibrate ( 校准 )

4 再次按 OK (确定) 按钮。

OK? ( 确定? )

可以将校准参数恢复为出厂默认设置。

1 按 + 或 - 按钮选择 Color Correction (色彩校准), 然后按 OK (确定) 按钮。

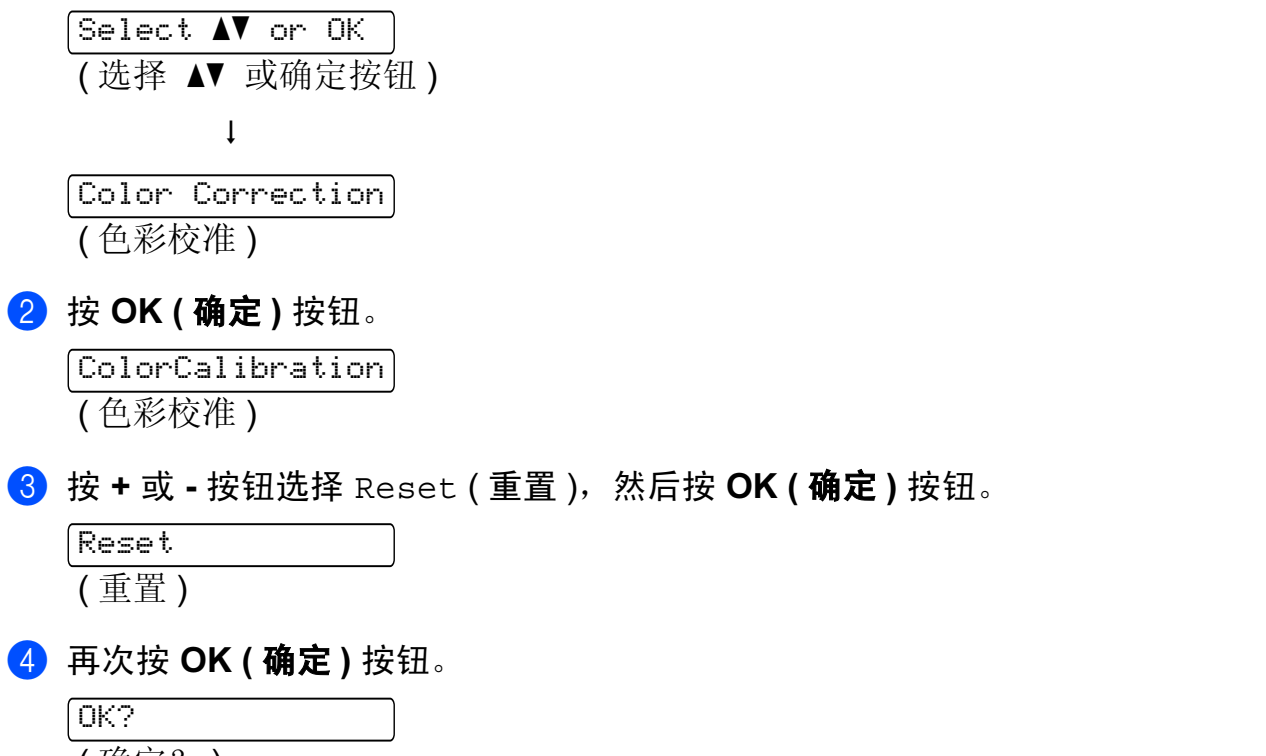

( 确定? )

#### 自动配准 <sup>3</sup>

#### 配准 3.3 mm in the contract of the contract of  $\mathbb{R}$  . The contract of the contract of  $\mathbb{R}$

可以自动调整各种色彩的打印位置。

1 按 + 或 - 按钮选择 Color Correction (色彩校准), 按 OK (确定) 按钮。

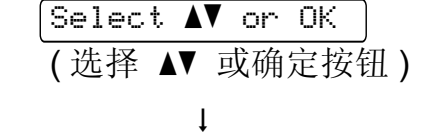

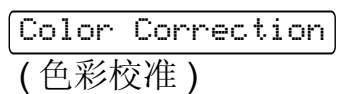

2 按 + 或 - 按钮选择 Auto Reqist. ( 自动配准 ), 然后按 OK ( 确定 ) 按钮。

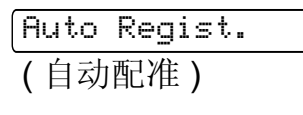

**3 按 OK ( 确定 ) 按钮。** 

Registration ( 配准 )

4 再次按 OK (确定) 按钮。

OK?

( 确定? )

#### 频率 3.3 September 2008 3.3 September 2008 3.3 September 2008 3.3 September 2008 3.3 September 2008 3.3 Septembe<br>3.3 September 2008 3.3 September 2008 3.3 September 2008 3.3 September 2008 3.3 September 2008 3.3 September 2

可以设置自动配准的频率。

1 按 + 或 - 按钮选择 Color Correction (色彩校准), 然后按 OK (确定) 按钮。

 $[Select \; \blacktriangle \mathbf{V}$  or OK. (选择 ▲▼ 或确定按钮 )

Color Correction ( 色彩校准 )

 $\downarrow$ 

2 按 + 或 - 按钮选择 Auto Reqist. ( 自动配准 ), 然后按 OK ( 确定 ) 按钮。

Auto Regist. ( 自动配准 )

3 按 + 或 - 按钮选择 Frequency ( 频率 ), 然后按 OK ( 确定 ) 按钮。

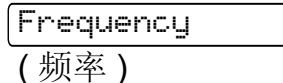

4 按 + 或 - 按钮选择 Low ( 低 )、Medium ( 中 )、High ( 高 ) 或 Of f ( 关 ), 然后按 OK ( 确定 ) 按钮。

#### 手动配准

#### 打印图表 3. The Second Second Second Second Second Second Second Second Second Second Second Second Second Second

可以打印色彩配准图表,以手动检查色彩配准情况。

1 按 + 或 - 按钮选择 Color Correction ( 色彩校准 ),然后按 OK ( 确定 ) 按钮。

(选择 ▲▼ 或确定按钮 )  $\downarrow$ 

 $S^{elect}$   $\blacktriangle$  or OK

Color Correction ( 色彩校准 )

<mark>②</mark> 按 + 或 - 按钮选择 Manual Regist .(手动配准 ),然后按 **OK ( 确定 )** 按钮。

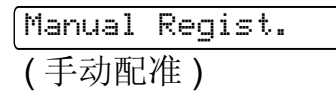

**6** 按 OK ( 确定 ) 按钮。

Print Chart

( 打印图表 )

#### 设置配准 3.3 September 2014 September 2014 September 2014 September 2014 September 2014 September 2014 September 2

可以手动修正色彩配准。

<mark>1</mark> 按 + 或 - 按钮选择 Color Correction ( 色彩校准 ),然后按 **OK ( 确定 )** 按钮。

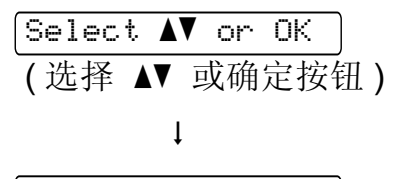

Color Correction ( 色彩校准 )

2 按 + 或 - 按钮选择 Manual Regist. (手动配准 ), 然后按 OK ( 确定 ) 按钮。

```
Manual Regist. 
( 手动配准 )
```
6 按 + 或 - 按钮选择 Set Reqistration ( 设定配准 ), 然后再次按 OK ( 确定 ) 按钮。 Set Registration

( 设定配准 )

- 4 若要设置色彩配准,请遵循色彩配准图表中的说明执行操作。
- 6 按 OK (确定) 按钮。

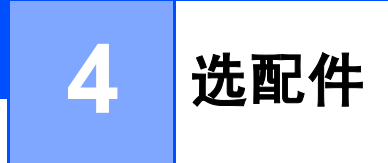

### SO-DIMM

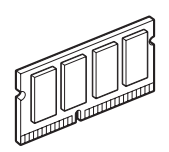

本打印机有 32 MB (HL-3040CN) 或 64 MB (HL-3070CW) 标准内存和一个用于安装可选配 扩展内存的插槽。您可以通过安装双重内嵌式内存模块 (SO-DIMM) 将内存扩展至 544 MB (HL-3040CN) 或 576 MB (HL-3070CW)。

一般情况下,本设备使用以下规格的行业标准 SO-DIMM:

■ 类型: 144 针和 64 位输出

■CAS 延迟: 2

- ■时钟频率: 100 MHz 或更高
- ■内存: 64、 128、 256 或 512 MB
- 高度: 31.75 毫米 (1.25 英寸)

■可以使用 SDRAM。

### 注释

• 本设备可能不兼容某些 SO-DIMM。

• 如需获取更多信息,请联系向您销售本打印机的经销商或 Brother 客服中心。

### 安装扩展内存

#### 注释

安装或拆卸 SO-DIMM 前, 务必关闭打印机电源开关。

1 关闭打印机的电源开关并拔下打印机插头。断开打印机的接口电缆连接。

2 拆下 SO-DIMM 内存塑料盖 (1), 然后拆下金属盖 (2)。

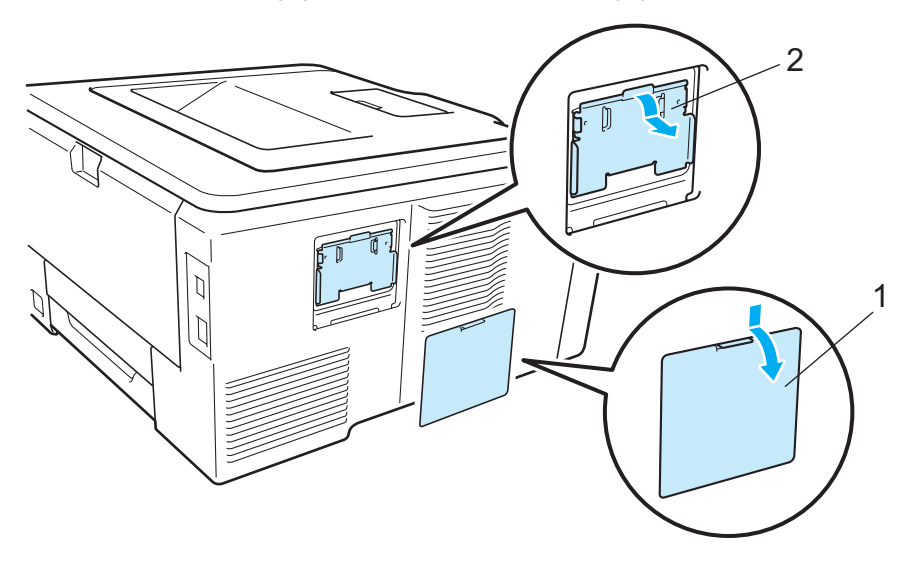

8 拆开 SO-DIMM 的包装并握住其边缘。

# 注意

为防止静电对打印机造成损坏,切勿触摸内存芯片或线路板的表面。

4 握住 SO-DIMM 的边缘并将 SO-DIMM 的凹槽与插槽的突出部位对齐。斜插入 SO-DIMM (1),然后向接口板倾斜直到插入到位 (2) 并发出卡嗒声。

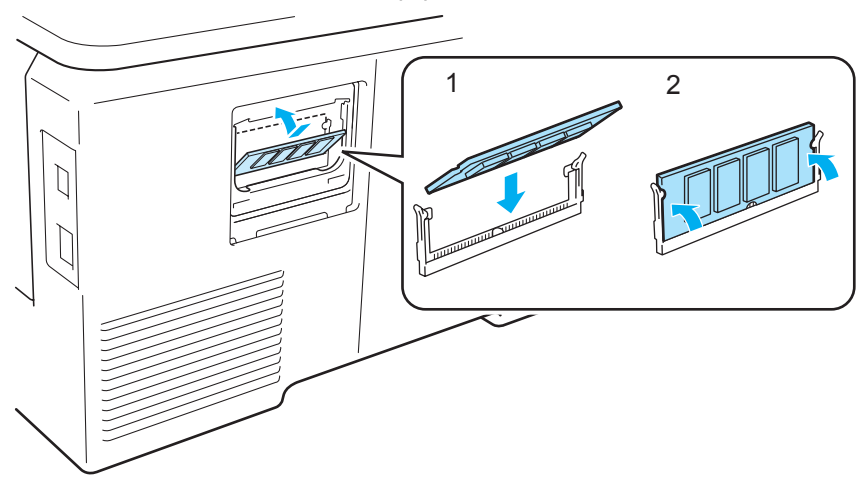

6 装回 SO-DIMM 内存金属盖 (2), 然后装回塑料盖 (1)。

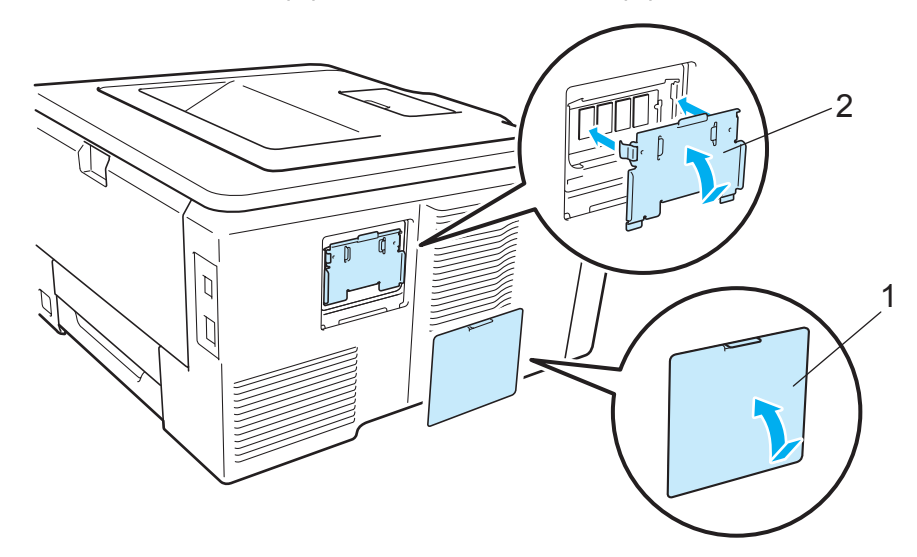

6 重新将接口电缆连接至打印机。重新将打印机的插头插入插座中,然后打开电源开关。

#### 注释

您可以打印显示当前内存大小的打印机设置页,以确保已正确安装 SO-DIMM。 ( 请参阅 第 85 页上的*[设备信息](#page-95-0)*。)

# 常规维护 <sup>5</sup>

### 更换耗材

5

设备处于准备就绪状态时,液晶显示屏上显示以下信息,提醒您耗材寿命将尽,请及时更换 耗材。为避免不便,您可以在打印机停止打印之前购买备用耗材。

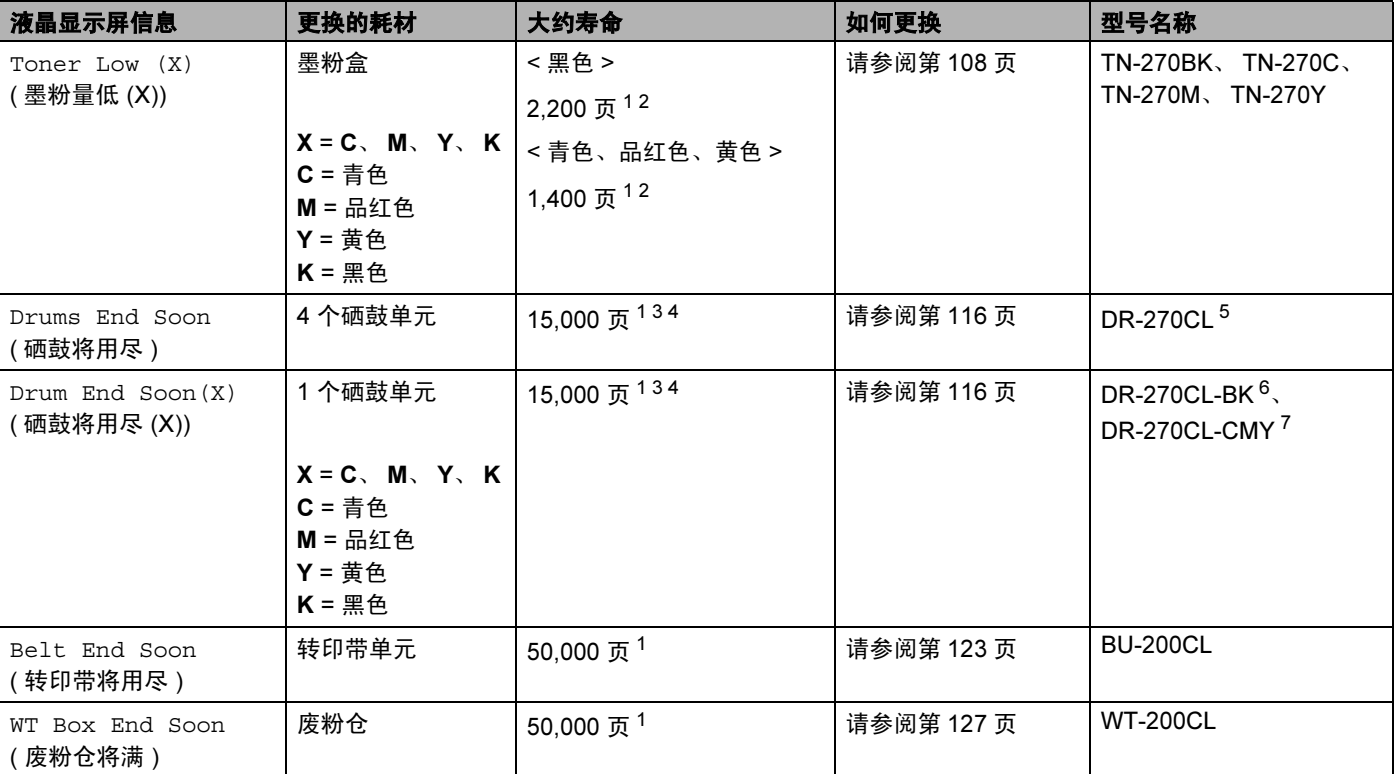

<span id="page-116-0"></span><sup>1</sup> A4 或 Letter 大小的单面页面。

<span id="page-116-1"></span> $2\quad$  墨粉盒打印量为近似值,符合 ISO/IEC 19798 标准。

<span id="page-116-2"></span> $3\quad$  每份作业 1 页。

<span id="page-116-3"></span><sup>4</sup> 硒鼓寿命为近似值,可能会因使用类型的不同而有所不同。

- <span id="page-116-4"></span><sup>5</sup> 包含 4 个硒鼓装置。
- <span id="page-116-5"></span><sup>6</sup> 包含 1 个黑色硒鼓单元。
- <span id="page-116-6"></span><sup>7</sup> 包含 1 个彩色硒鼓单元。

常规维护

5

您需要定期更换某些部件并清洁打印机。

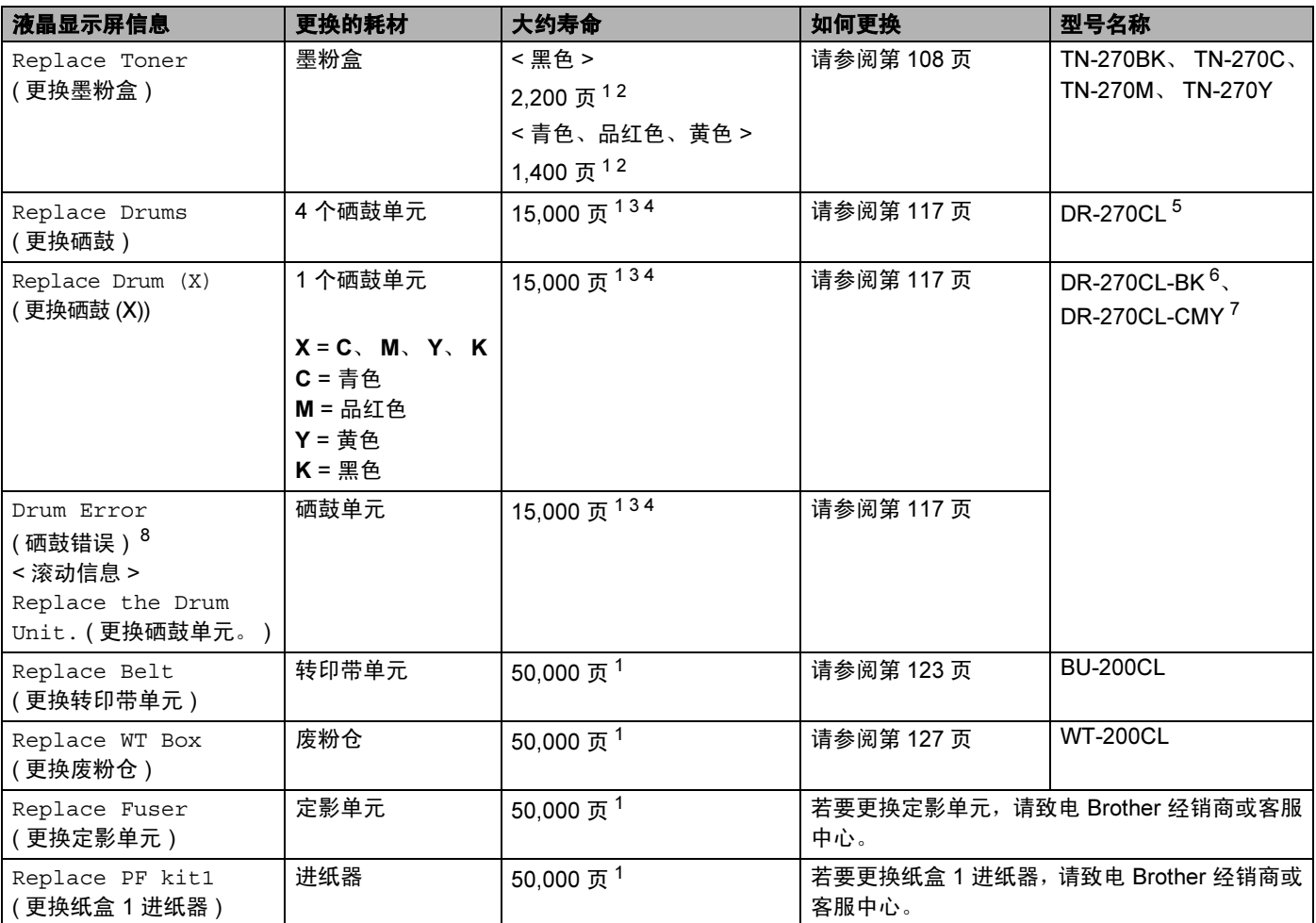

<span id="page-117-0"></span> $1$  A4 或 Letter 大小的单面页面。

<span id="page-117-1"></span> $2\quad$ 墨粉盒打印量为近似值,符合 ISO/IEC 19798 标准。

- <span id="page-117-2"></span> $3\quad$ 每份作业 1 页。
- <span id="page-117-3"></span><sup>4</sup> 硒鼓寿命为近似值,可能会因使用类型的不同而有所不同。
- <sup>5</sup> 包含 4 个硒鼓装置。
- <sup>6</sup> 包含 1 个黑色硒鼓单元。
- <sup>7</sup> 包含 1 个彩色硒鼓单元。
- <span id="page-117-4"></span>8 Drum Error (硒鼓错误 ) 信息有两种情况: 如果滚动信息显示 Replace the Drum Unit. (更换硒鼓单元。), 则表示需要换硒 鼓单元。如果滚动信息显示 Slide the Green tab on Drum Unit. (滑动硒鼓单元上的绿色滑块。), 则表示无需更换硒鼓 单元,只需[清洁电晕丝](#page-146-0)即可。 ( 请参阅第 136 页上的*清洁电晕丝*。 )

#### 注释

- 请根据当地法规丢弃已使用的耗材,使其与生活垃圾分开。如果您有任何问题,请致电当 地的废品处理站。务必密封耗材以防止墨粉溅出。
- Brother 建议您将已使用的耗材放在一张纸上以防止墨粉意外溅出或飞散。
- 如果您使用的纸张与 Brother 推荐的纸张不同,耗材和打印机部件的寿命可能会缩短。
- 每种墨粉盒和废粉仓的预期寿命是根据 ISO/IEC 19798 标准计算的。更换频率因打印页 面、打印覆盖率和使用介质类型的不同而有所不同。

#### 墨粉盒 <sup>5</sup>

标准墨粉盒可以打印大约 2,200 页 ( 黑色 ) 或 [1](#page-118-2),400 页 ( 黄色、品红色、青色 )  $^1$ 。

#### 注释

- 随机附带的墨粉盒为初始墨粉盒。初始墨粉盒能够打印大约 [1](#page-118-2),000 页  $^1$ 。
- 墨粉的使用量根据打印在纸张上的内容和打印浓度设置而变化。
- 如果您将打印浓度设置为偏浅或偏深,墨粉的使用量也会变化。
- 拆开墨粉盒包装后,务必马上将其装入打印机。

<span id="page-118-2"></span>1 A4 / Letter 大小的单面页面。墨粉盒打印量为近似值,符合 ISO/IEC 19798 标准。

#### <span id="page-118-0"></span>墨粉不足信息 <sup>5</sup>

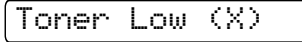

( 墨粉量低 (X))

如果液晶显示屏上显示 Toner Low ( 墨粉量低 ),则表示打印机的墨粉即将用完。请在显示 Replace Toner ( 更换墨粉盒 ) 信息前准备好一个新的墨粉盒。(X) 表示寿命即将耗尽的墨 粉盒的颜色。 ((K) = 黑色, (Y) = 黄色, (M) = 品红色, (C) = 青色 )。关于更换墨粉盒的信 息,请参阅第 109 页上的*[更换墨粉盒](#page-119-0)*。

每个打印作业完成后, Toner Low(X) ( 墨粉量低 (X)) 信息显示一分钟。

#### <span id="page-118-1"></span>更换墨粉盒信息 <sup>5</sup>

当液晶显示屏上显示以下信息时,您需要更换墨粉盒:

Replace Toner ( 更换墨粉盒 )

液晶显示屏上的滚动信息表示需要更换的墨粉盒的颜色。

### <span id="page-119-0"></span>更换墨粉盒

### 注释

- 为确保高质量打印, Brother 建议您只使用 Brother 正品墨粉盒。当您想购买墨粉盒时, 请联系 Brother 客服中心。
- Brother 建议您更换墨粉盒时清洁打印机。请参阅第 133 [页上的](#page-143-0)*清洁*。
- 1 关闭打印机电源开关。握住把手 (1) 向上提起以完全打开顶盖。

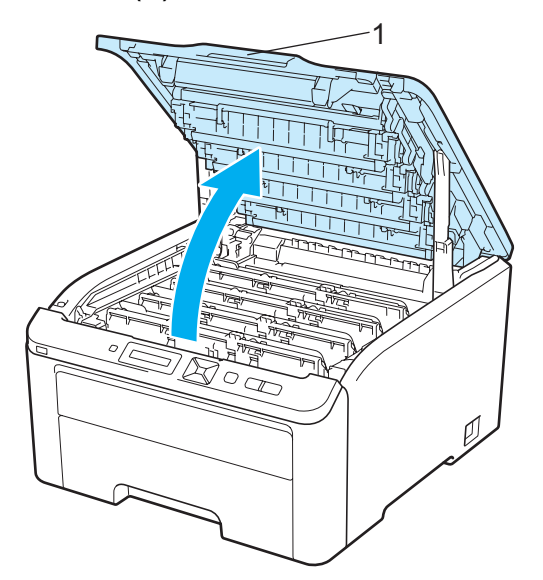

2 根据液晶显示屏上显示的信息取出相应颜色的硒鼓单元和墨粉盒组件。

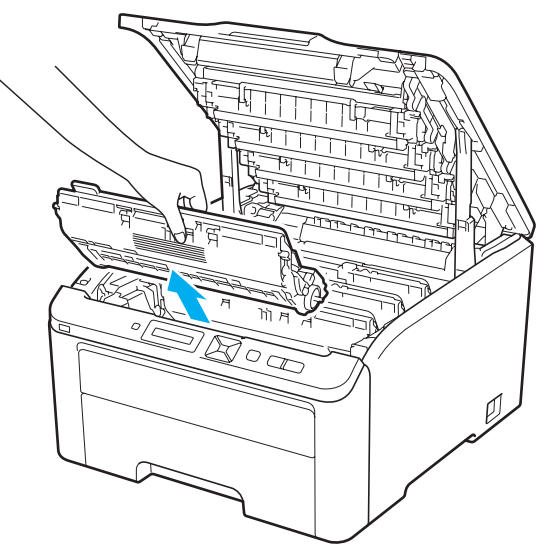

常规维护

5

8 按下绿色锁定杆 (1) 并从硒鼓单元中取出墨粉盒。

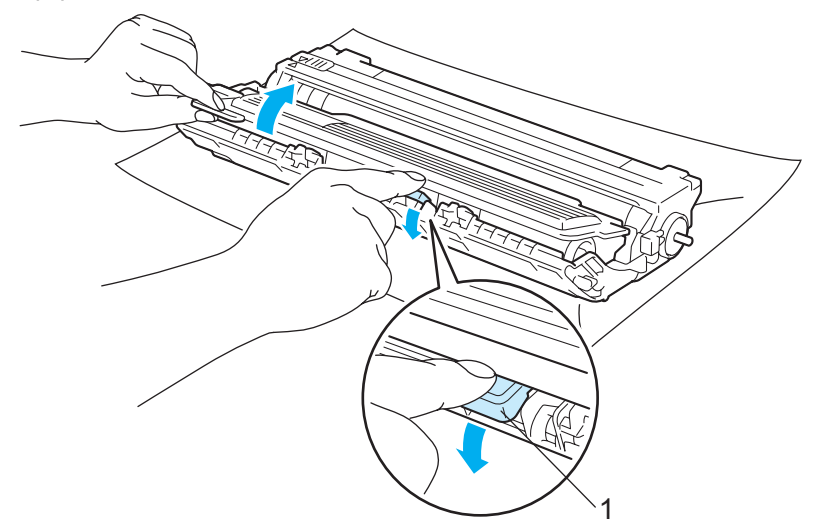

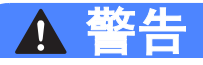

切勿将墨粉盒投入火中。否则可能会爆炸,导致受伤。

禁止使用易燃物品、任何类型的喷雾剂或有机溶剂 / 含酒精或氨的液体清洁设备的内部或 外部,否则可能会导致火灾或触电。关于如何清洁打印机,请参阅第 133 [页上的](#page-143-0)*清洁*。

小心操作以防吸入墨粉。

### 重要事项

- Brother 建议您将硒鼓单元和墨粉盒组件放在一张易处理且表面干净平滑的纸上,以防止 墨粉意外溢出或溅出。
- 为防止静电对打印机造成损坏,切勿触摸图中所示的电极。

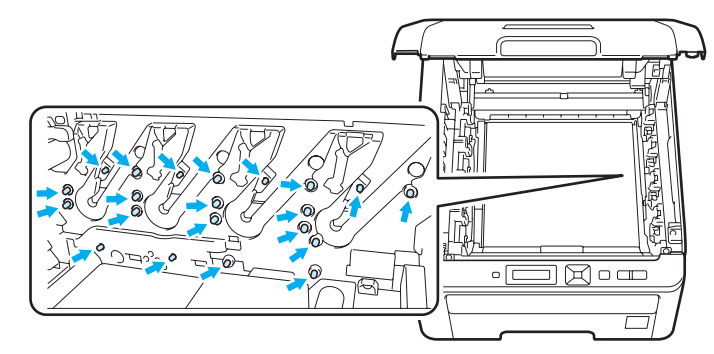

- 小心处理墨粉盒。如果墨粉溅到您的手上或衣服上,请立刻擦去并用冷水清洗。
- 为避免出现打印质量问题, 切勿触摸图中所示的阴影部分。

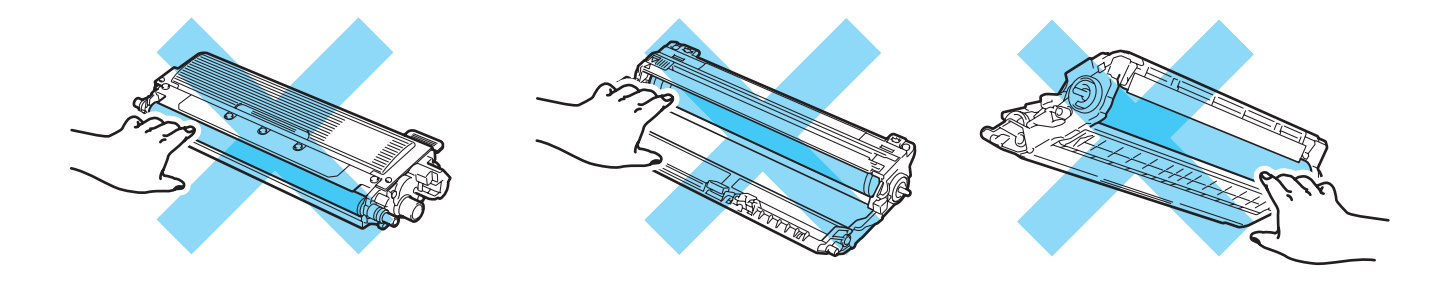

### 注释

- 务必将墨粉盒密封于大小合适的袋子中以防止墨粉溅出。
- •请根据当地法规丢弃已使用的墨粉盒,使其与生活垃圾分开。如果您有任何问题,请致电 当地的废品处理站。

4 左右轻轻滑动绿色滑块数次,以清洁硒鼓单元内部的主电晕丝。

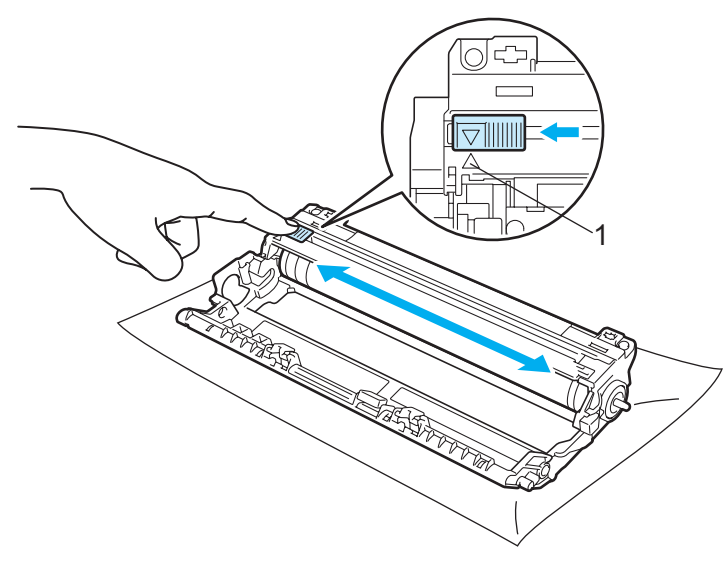

#### 注释

务必将滑块返回至初始位置 (a) (1)。否则,打印出的页面上会出现纵向条纹。

6 拆开新墨粉盒的包装。左右轻摇数次,使墨粉盒内部的墨粉均匀分布。

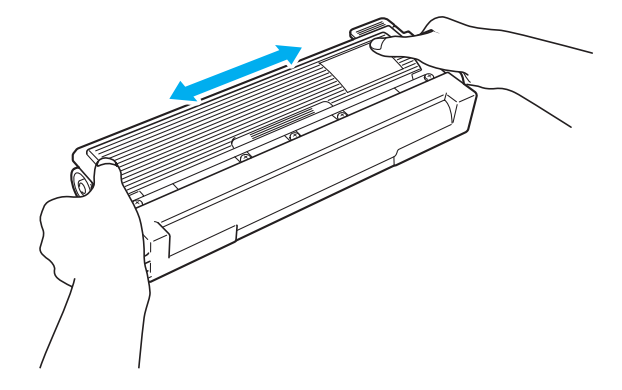

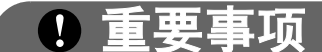

- 拆开墨粉盒包装后, 务必马上将其装入打印机。如果墨粉盒拆开包装后放置较长时间, 墨 粉寿命会缩短。
- 如果将拆开包装后的硒鼓单元暴露于阳光或室内灯光直射的环境下,可能会造成损坏。

## 注意

A

卸下保护盖后请立刻将墨粉盒装入硒鼓单元。为避免打印质量下降,切勿触摸图中所示的 阴影部分。

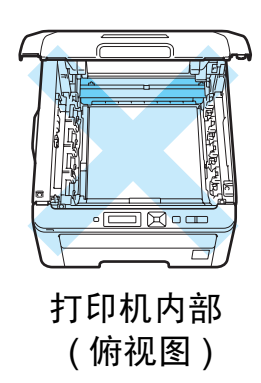

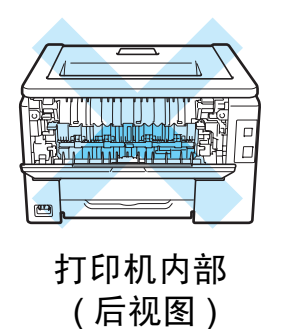

### 重要事项

Brother 公司机器设计使用特殊规格的墨粉并且只有使用正品的 Brother 公司的墨粉盒时 才能使其处于最佳的性能状态。如果使用其它规格的墨粉或墨粉盒, Brother 公司将不能 保证其实现最佳的性能。因此 Brother 公司不建议在此机器上使用其它品牌的墨粉盒。

如果因为在此机器上使用其它生产商的产品而引起硒鼓单元或其它零件的损坏,由此而导 致的任何维修将不在保修范围之内。

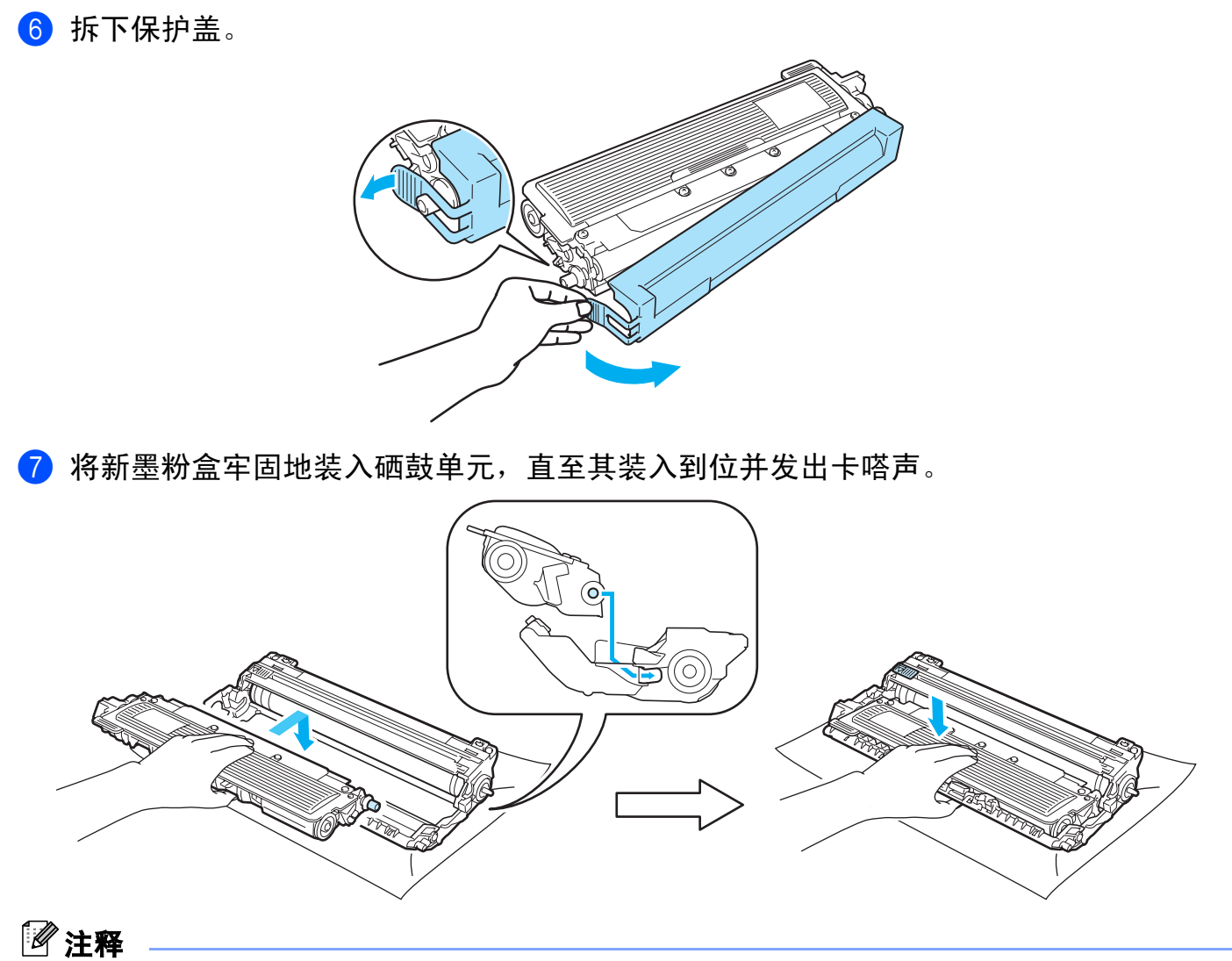

确保正确装入墨粉盒,否则它可能偏离硒鼓单元。

常规维护

5

8 将硒鼓单元和墨粉盒组件推入打印机。确保墨粉盒颜色和打印机上的颜色标签相匹配。

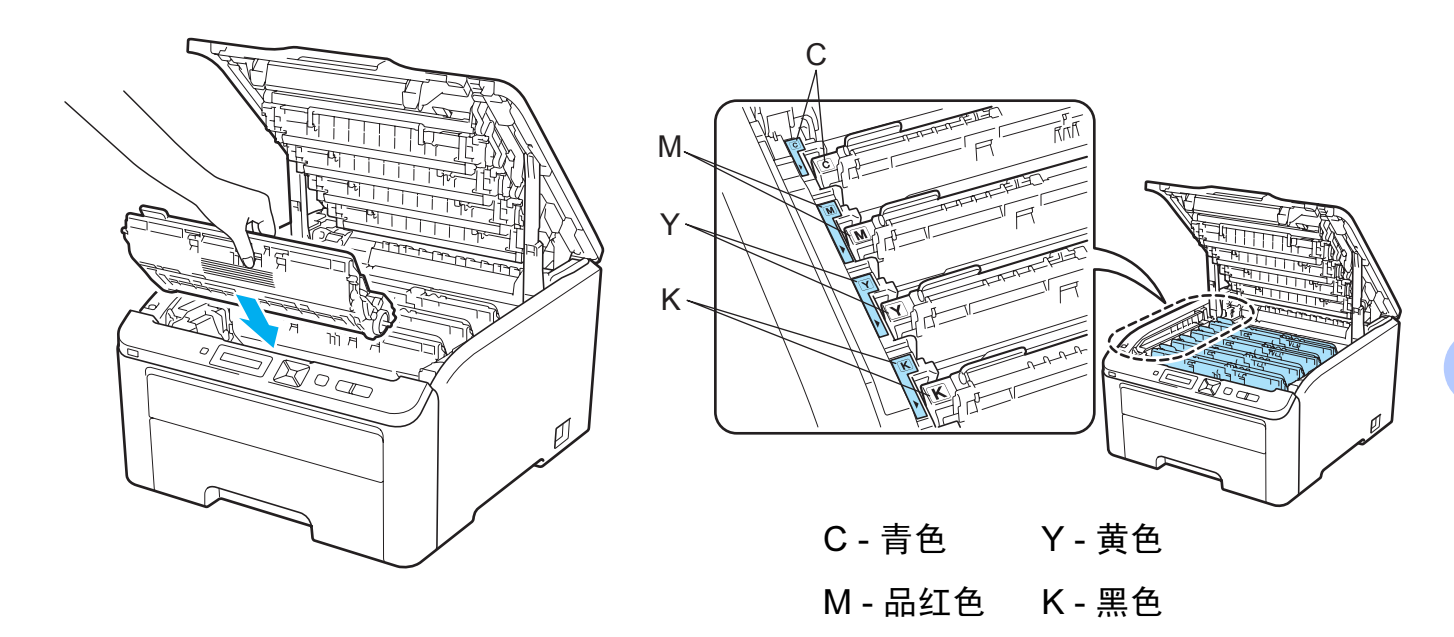

9 合上打印机顶盖。

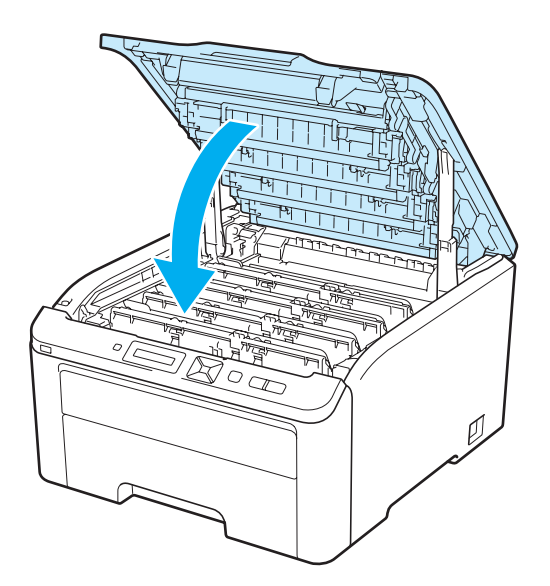

10 重新打开打印机电源开关。

#### 注释

 $\overline{\text{R}}$ 晶显示屏上显示 Ready ( 准备就绪 ) 前, 切勿关闭打印机电源开关或打开顶盖。

#### 硒鼓单元 <sup>5</sup>

硒鼓组件 DR-270CL ( 包含 4 个硒鼓 ) 或单鼓 DR-270CL-BK、 DR-270CL-CMY 新的硒鼓单元可以打印大约 15,000 张 A4 或 Letter 大小的单面页面。 DR-270CL 硒鼓组件包含 4 个硒鼓单元:1 个黑色硒鼓 (DR-270CL-BK) 和 3 个彩色硒鼓 (DR-270CL-CMY) 。DR-270CL-BK 包含一个黑色硒鼓。DR-270CL-CMY 包含一个彩色硒鼓。 硒鼓的使用、旋转以及硒鼓与纸张、墨粉和其他材料之间在送纸通道中的相互作用会导致硒 鼓磨损和破裂。设计本产品时, Brother 决定将硒鼓的旋转次数作为计算硒鼓寿命的一个合 理的决定性因素。当硒鼓的旋转次数达到工厂预设的旋转极限即额定打印页数时,设备液晶 显示屏上将显示信息,提示您更换适用的硒鼓。设备可继续使用,但是打印质量可能不佳。 由于在运转的各个阶段,所有硒鼓都同时旋转 ( 无论墨粉是否已定影在页面上 ), 并且不可 能只单独损坏某个硒鼓单元,因此一旦发生损坏,您需要同时更换所有的硒鼓 ( 因其额定寿 命已耗尽而单独更换某个硒鼓 [ 用 DR-270CL-BK 更换黑色,用 DR-270CL-CMY 更换彩色 ] 的情况除外 )。为方便您更换, Brother 将四个硒鼓单元作为一套出售 (DR-270CL)。

#### 注释

- 硒鼓实际寿命取决于许多因素,例如温度、湿度、纸张类型、使用的墨粉类型等。在理想 情况下,硒鼓的预计平均寿命大约为打印 15,000 页。硒鼓实际能打印的页数可能会比预 计的少。因为我们无法控制许多决定硒鼓实际寿命的因素,所以我们无法保证硒鼓能打印 的最少页数。
- 为了获取最佳效果,请只使用 Bother 正品墨粉。打印机应该只在干净无尘并且通风良好 的环境下使用。
- •使用第三方硒鼓单元可能不只是降低打印质量,还会降低打印机本身的质量,缩短其寿 命。由于使用第三方硒鼓单元造成的问题不在保修范围内。

#### <span id="page-126-0"></span>硒鼓寿命即将耗尽信息 <sup>5</sup>

Drums End Soon

( 硒鼓将用尽 )

如果液晶显示屏上显示 Drums End Soon (硒鼓将用尽 ), 则表示 4 个硒鼓单元寿命即将耗 尽。请在显示 Replace Drums ( 更换硒鼓 ) 信息前准备好一个新的硒鼓单元 (DR-270CL)。 关于[更换硒鼓单元](#page-127-1)的信息,请参阅第 117 页上的*更换硒鼓单元*。

Drum End Soon(X)

( 硒鼓将用尽 (X))

如果仅某个特定的硒鼓寿命即将耗尽,液晶显示屏上将显示 Drum End Soon(X) ( 硒鼓将 用尽 (X)) 信息。(X) 表示寿命即将耗尽的硒鼓单元的颜色。((K) = 黑色,(Y) = 黄色,(M) = 品 红色, (C) = 青色 )。请在显示 Replace Drums ( 更换硒鼓 ) 信息显示前准备一个新的硒 鼓:DR-270CL-BK ( 黑色 ) 或 DR-270CL-CMY ( 黄色、品红色或青色 )。关于更换硒鼓单元 5

的信息,请参阅第 117 页上的*[更换硒鼓单元](#page-127-1)*。

每个打印作业完成后, Drum End Soon(X) ( 硒鼓将用尽 (X)) 信息显示一分钟。

#### <span id="page-127-0"></span>更换硒鼓信息 <sup>5</sup>

当液晶显示屏上显示以下信息时, 您需要更换硒鼓单元:

Replace Drums

( 更换硒鼓 )

如果只需要更换某个特定的硒鼓,液晶显示屏上将显示 Replace Drum(X) ( 更换硒鼓 (X)) 信 息。(X) 表示需要更换的硒鼓单元的颜色。((K) = 黑色, (Y) = 黄色, (M) = 品红色, (C) = 青色 )。

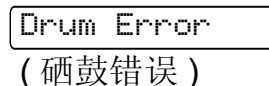

 < 滚动信息 > Replace the Drum Unit.Black (K)/ Cyan (C)/ Magenta (M)/ Yellow (Y).Refer to the User's Guide. ( 更换硒鼓单元。黑色 / 青色 / 品红色 / 黄色。请参阅使用说明书。 ) *[1](#page-127-2)*

<span id="page-127-2"></span><sup>1</sup> 仅显示需要更换的硒鼓的颜色。

Drum Error ( 硒鼓错误 ) 信息有两种情况:如果滚动信息显示 Replace the Drum Unit. (更换硒鼓单元 ),则表示需要更换硒鼓单元。如果滚动信息显示 Slide the Green tab on Drum Unit. (滑动硒鼓单元上的绿色滑块。),则表示无需更换硒鼓单 元,只需[清洁电晕丝](#page-146-0)即可。 ( 请参阅第 136 页上的*清洁电晕丝*。 )

#### <span id="page-127-1"></span>更换硒鼓单元

重要事项  $\bullet$ 

• 当拆下硒鼓单元时, 由于其包含墨粉, 因此请小心操作。

• Brother 建议您更换硒鼓单元时清洁打印机。请参阅第 133 [页上的](#page-143-0)*清洁*。

1 关闭打印机电源开关。握住把手 (1) 向上提起以完全打开顶盖。

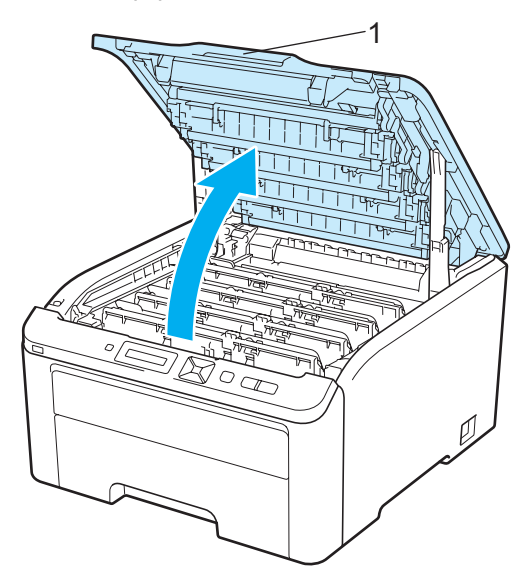

2 根据液晶显示屏上显示的信息取出相应颜色的硒鼓单元和墨粉盒组件。

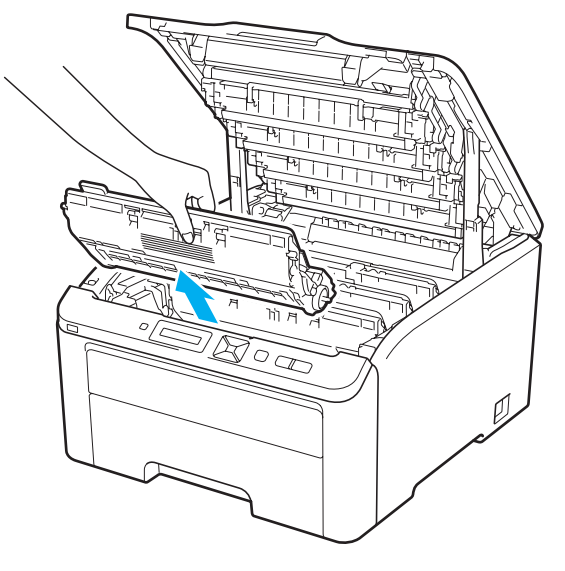

常规维护

5

8 按下绿色锁定杆 (1) 并从硒鼓单元中取出墨粉盒。

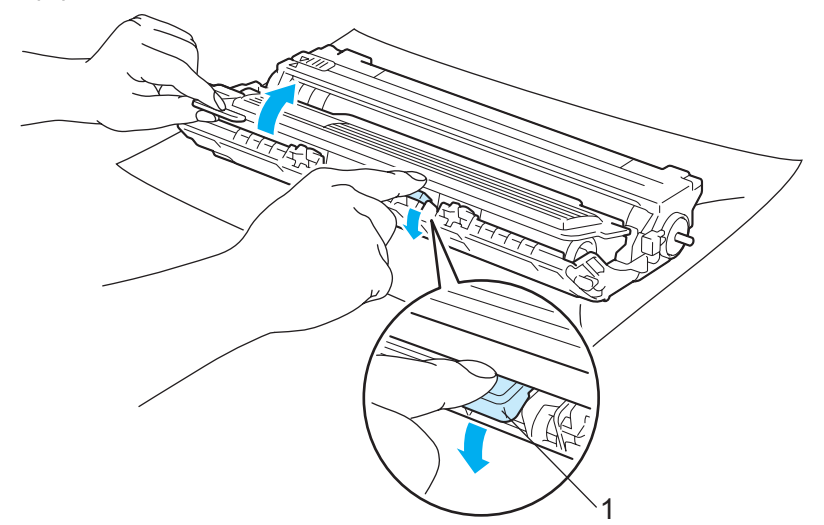

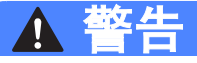

切勿将墨粉盒投入火中。否则可能会爆炸,导致受伤。

禁止使用易燃物品、任何类型的喷雾剂或有机溶剂 / 含酒精或氨的液体清洁设备的内部或 外部,否则可能会导致火灾或触电。关于如何清洁打印机,请参阅第 133 [页上的](#page-143-0)*清洁*。

小心操作以防吸入墨粉。

#### 重要事项 Ø.

- Brother 建议您将硒鼓单元和墨粉盒组件放在一张易处理且表面干净平滑的纸上,以防止 墨粉意外溢出或溅出。
- 为防止静电对打印机造成损坏,切勿触摸图中所示的电极。

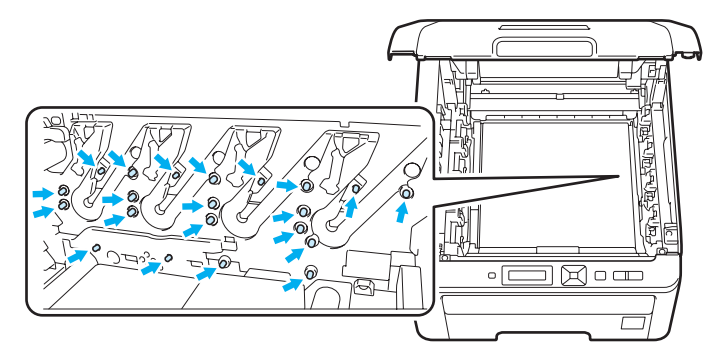

• 小心处理墨粉盒。如果墨粉溅到您的手上或衣服上,请立刻擦去并用冷水清洗。

119

• 为避免出现打印质量问题, 切勿触摸图中所示的阴影部分。

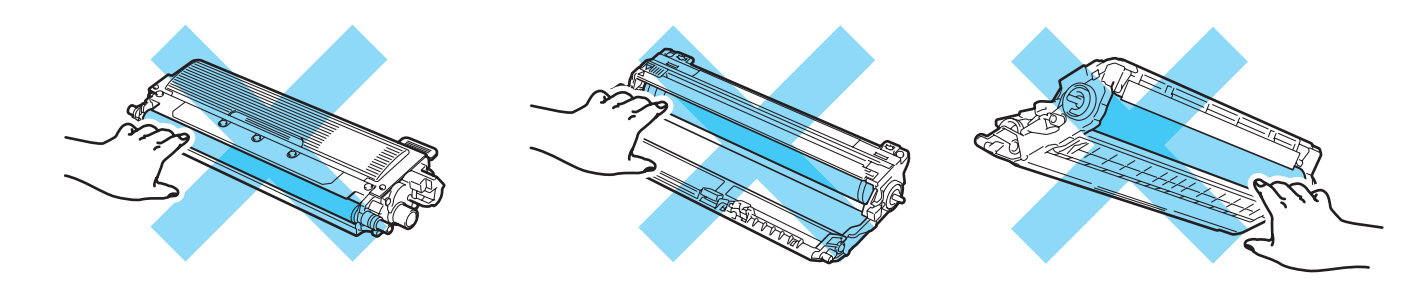

### 注释

- 务必将硒鼓单元密封于大小合适的袋子中以防止墨粉溅出。
- 请根据当地法规丢弃已使用的墨粉盒,使其与生活垃圾分开。如果您有任何问题,请致电 当地的废品处理站。
- 4 拆开新硒鼓单元的包装并拆下保护盖。

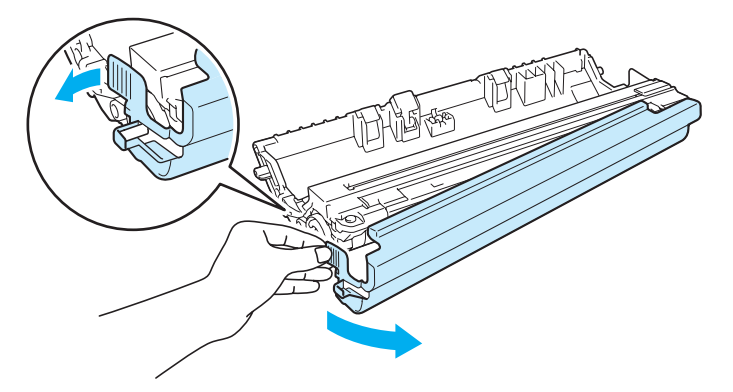

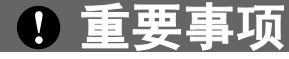

拆开硒鼓单元包装后,务必马上将其装入打印机。将拆开包装后的硒鼓单元暴露于阳光或 室内灯光直射的环境下可能会造成损坏。

6 将墨粉盒牢固地装入新的硒鼓单元,直至其装入到位并发出卡嗒声。

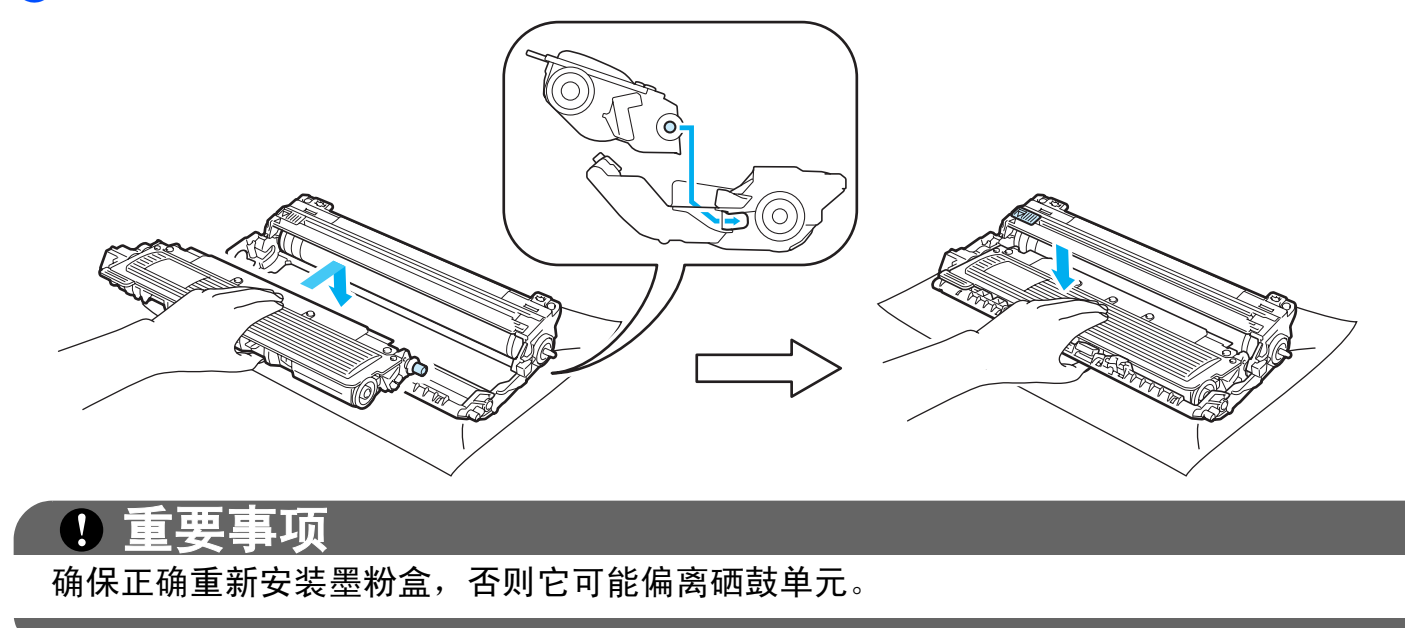

6 将硒鼓单元和墨粉盒组件推入打印机。确保墨粉盒颜色和打印机上的颜色标签相匹配。

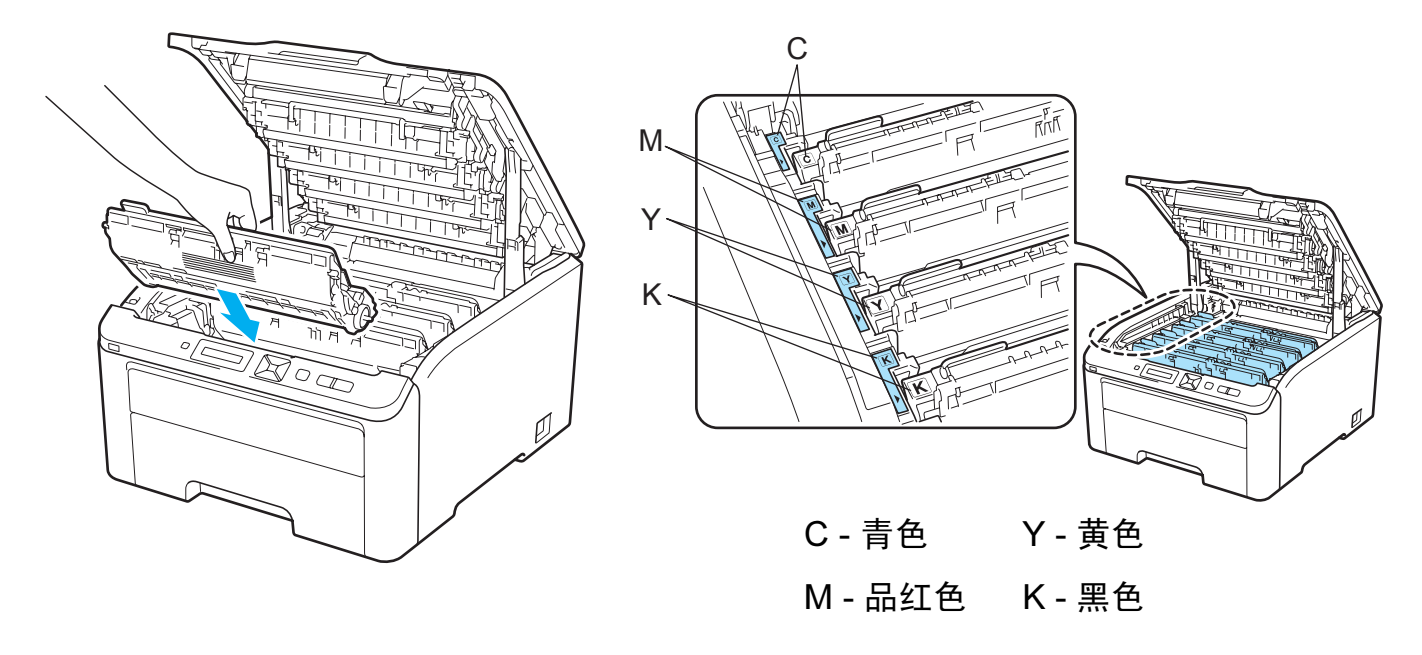

g 合上打印机顶盖。

5

当您更换新的硒鼓单元时,请遵循以下步骤重置硒鼓计数器:

- 1 重新打开打印机电源开关。
- 2 按 + 或 按钮选择 Machine Info. ( 设备信息 )。
- 6 按 OK (确定) 按钮进入下一级菜单, 然后按 + 或 按钮选择 Reset Parts Life (重置 零件寿命 )。
- 4 按 OK (确定) 按钮, 然后按 + 按钮选择 Drum Unit (硒鼓单元)。
- 6 按 OK (确定) 按钮, 然后按 + 或 按钮选择已更换的硒鼓单元的颜色。
- 6 按 OK (确定) 按钮两次。

#### 转印带单元

型号名称 BU-200CL

新的转印带单元可以打印大约 50,000 张 A4 或 Letter 大小的单面页面。

#### <span id="page-133-0"></span>转印带寿命即将耗尽信息 <sup>5</sup>

Belt End Soon ( 转印带将用尽 )

如果液晶显示屏上显示 Belt End Soon (转印带将用尽), 则表示转印带单元寿命即将耗 尽。请在显示 Replace Belt ( 更换转印带单元 ) 信息前准备好一个新的转印带单元。关于 [更换转印带单元](#page-133-2)的信息,请参阅第 123 页上的*更换转印带单元*。

#### <span id="page-133-1"></span>更换转印带信息 <sup>5</sup>

当液晶显示屏上显示以下信息时, 您需要更换转印带单元:

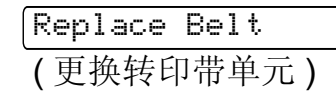

### 重要事项

• 切勿触摸转印带单元表面,否则会降低打印质量。

•由于转印带单元处理不当导致的损坏不在保修范围内。

#### <span id="page-133-2"></span>更换转印带单元

1 关闭打印机电源开关。握住把手 (1) 向上提起以完全打开顶盖。

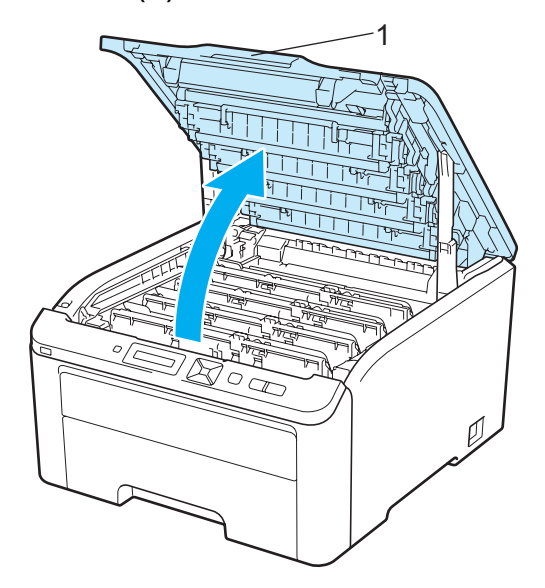

常规维护

2 取出所有的硒鼓单元和墨粉盒组件。

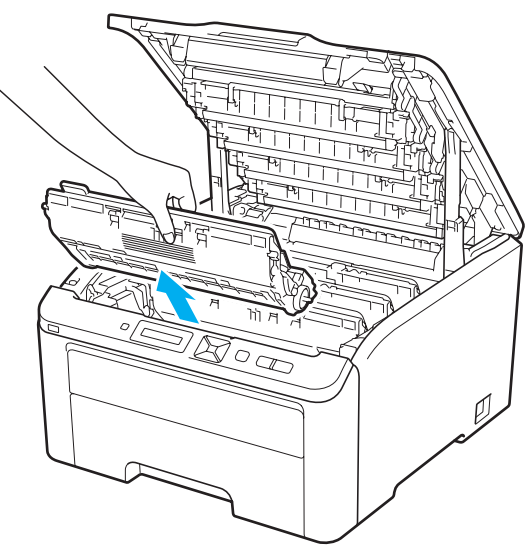

## 1 重要事项

- Brother 建议您将硒鼓单元和墨粉盒组件放在一张易处理且表面干净平滑的纸上,以防止 墨粉意外溢出或溅出。
- 为防止静电对打印机造成损坏,切勿触摸图中所示的电极。

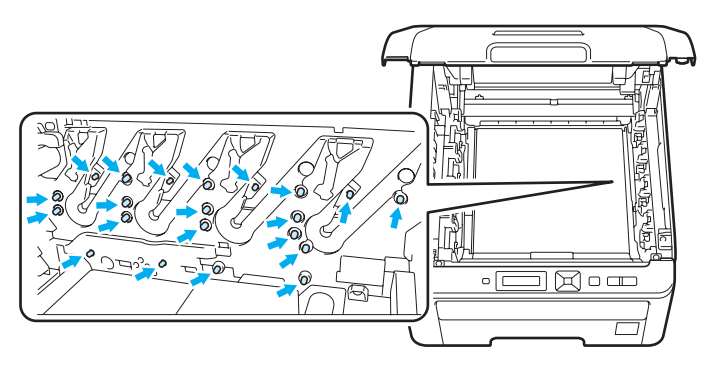

- 小心处理墨粉盒。如果墨粉溅到您的手上或衣服上,请立刻擦去并用冷水清洗。
- 为避免出现打印质量问题, 切勿触摸图中所示的阴影部分。

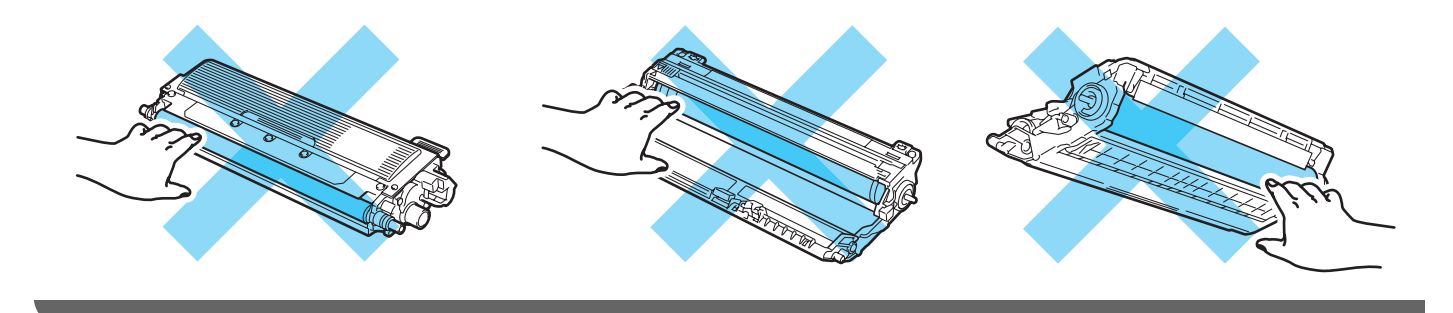

8 握住转印带的绿色把手并向上提起转印带单元,然后向外拉出。

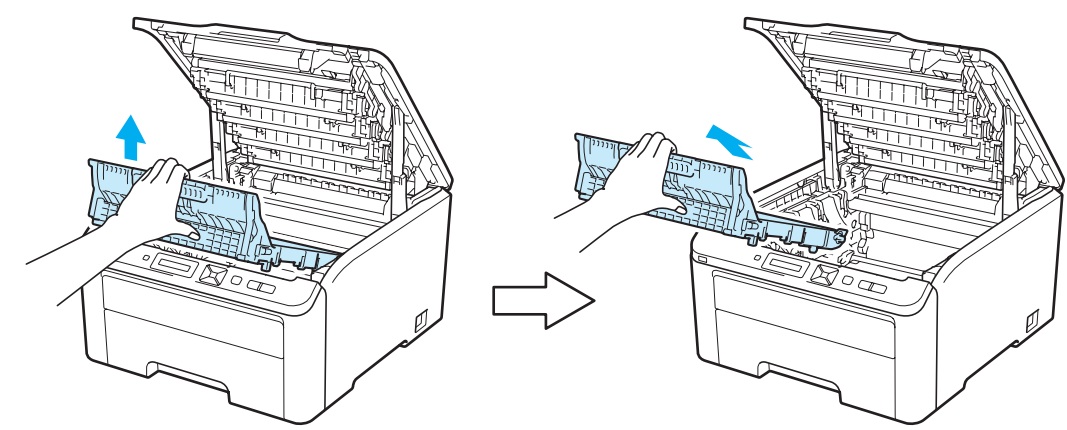

为避免出现打印质量问题,切勿触摸图中所示的阴影部分。

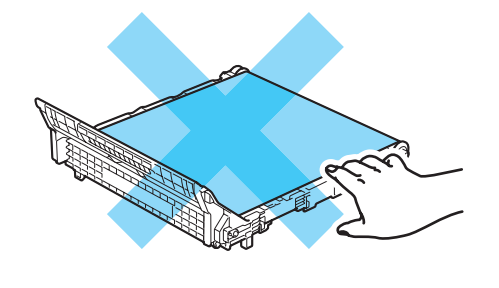

1 重要事项

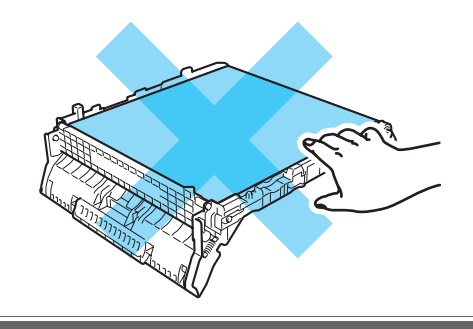

4 拆开新转印带单元的包装并将其装入打印机。

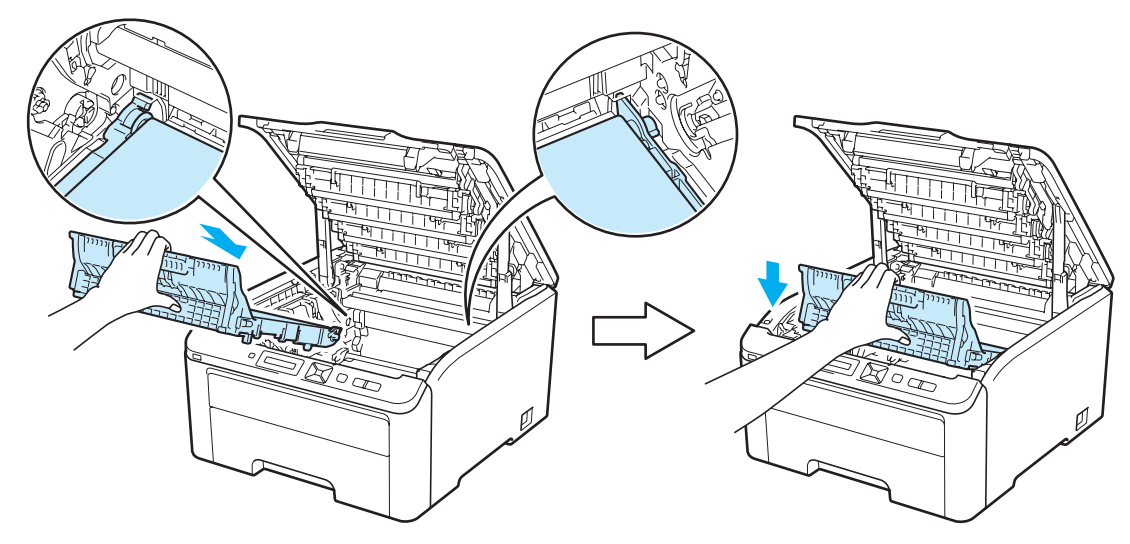

6 将硒鼓单元和墨粉盒组件推入打印机。确保墨粉盒颜色和打印机上的颜色标签相匹配。 重复此步骤装入全部硒鼓单元和墨粉盒组件。

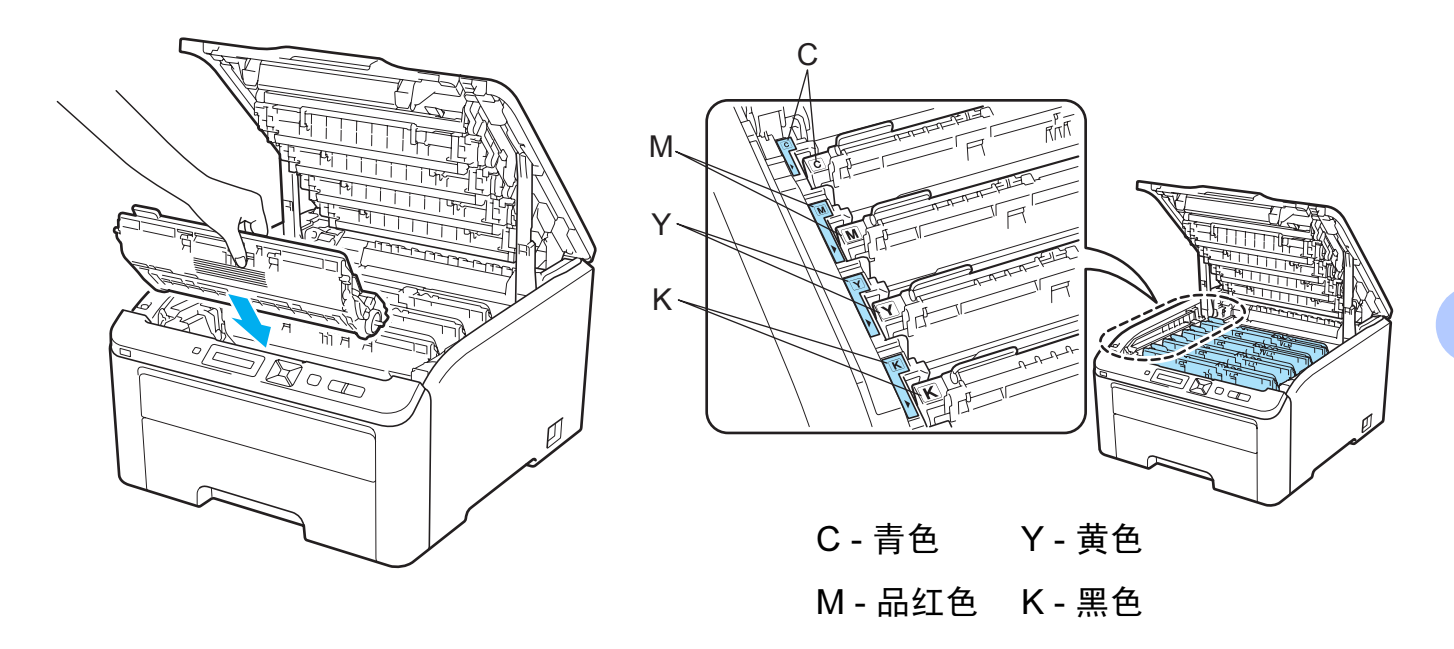

6 合上打印机顶盖。

当您更换新的转印带单元时,请遵循以下步骤重置转印带单元计数器:

- 1 重新打开打印机电源开关。
- 2 按下 + 或 按钮选择 Machine Info. (设备信息)。
- 6 按 OK (确定) 按钮进入下一级菜单, 然后按 + 或 按钮选择 Reset Parts Life (重置 零件寿命 )。
- 4 按 OK (确定) 按钮, 然后按 + 按钮选择 Belt Unit (转印带单元)。
- 6 按 OK (确定) 按钮两次。

#### 废粉仓 <sup>5</sup>

型号名称 WT-200CL

废粉仓大约可以打印 50,000 张 A4 或 Letter 大小的单面页面。

#### <span id="page-137-0"></span>废粉仓寿命即将耗尽信息 <sup>5</sup>

WT Box End Soon

( 废粉仓将满 )

如果液晶显示屏上显示 WT Box End Soon ( 废粉仓将满 ), 则表示废粉仓寿命即将耗尽。 请在显示 Replace WT Box ( 更换废粉仓 ) 信息前准备好一个新的废粉仓。关于更换废粉仓 的信息,请参阅第 128 页上的[更换废粉仓](#page-138-0)。

#### <span id="page-137-1"></span>更换废粉仓信息 <sup>5</sup>

当液晶显示屏上显示以下信息时,您需要更换废粉仓:

Replace WT Box ( 更换废粉仓 )

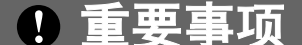

切勿重复使用废粉仓。

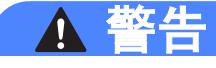

切勿将废粉仓投入火中,否则可能会爆炸。

小心操作以防墨粉溅出。切勿吸入墨粉或让其误入眼中。

### <span id="page-138-0"></span>更换废粉仓

a 关闭打印机电源开关。握住把手 (1) 向上提起以完全打开顶盖。

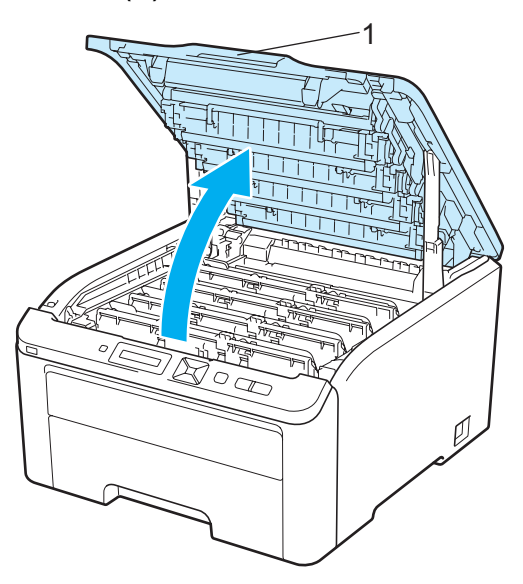

2 取出所有的硒鼓单元和墨粉盒组件。

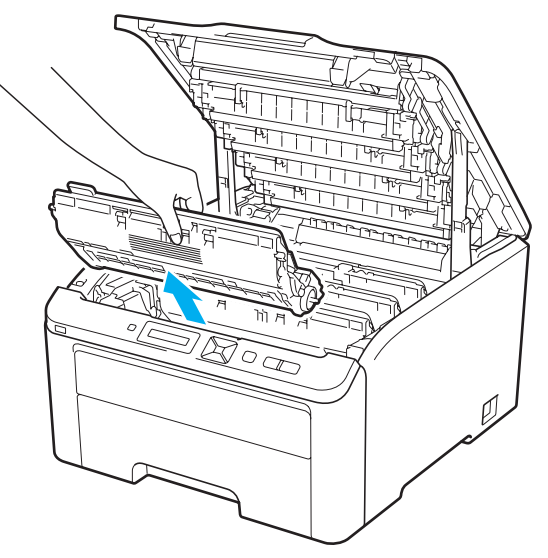

## 重要事项

- Brother 建议您将硒鼓单元和墨粉盒组件放在一张易处理且表面干净平滑的纸上,以防止 墨粉意外溢出或溅出。
- 为防止静电对打印机造成损坏,切勿触摸图中所示的电极。

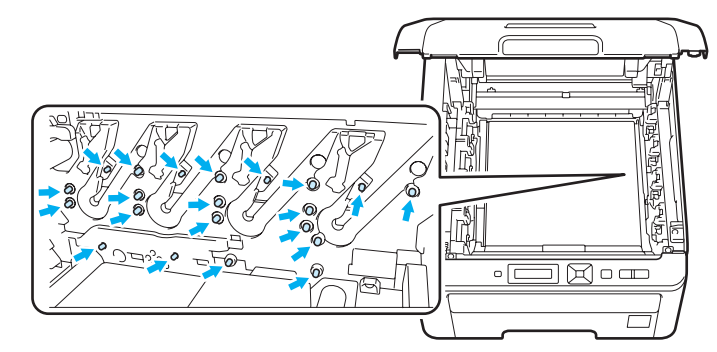

- 小心处理墨粉盒。如果墨粉溅到您的手上或衣服上,请立刻擦去并用冷水清洗。
- 为避免出现打印质量问题, 切勿触摸图中所示的阴影部分。

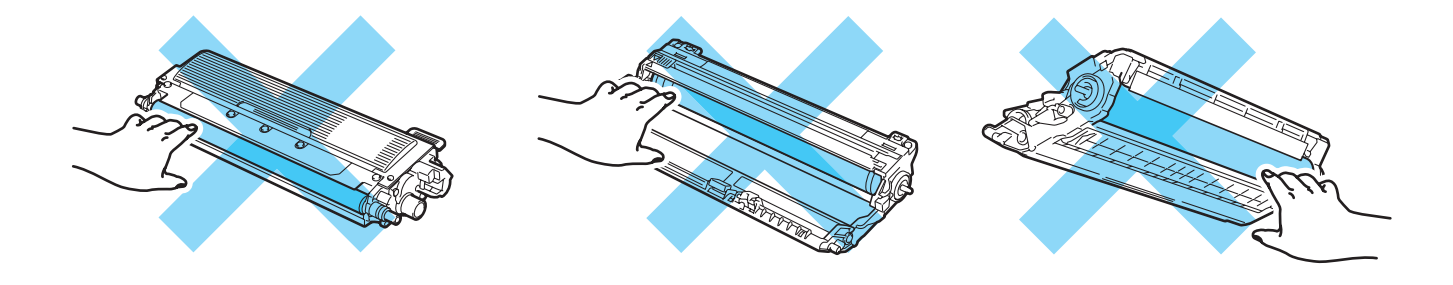

8 握住转印带单元的绿色把手并向上提起转印带单元,然后向外拉出。

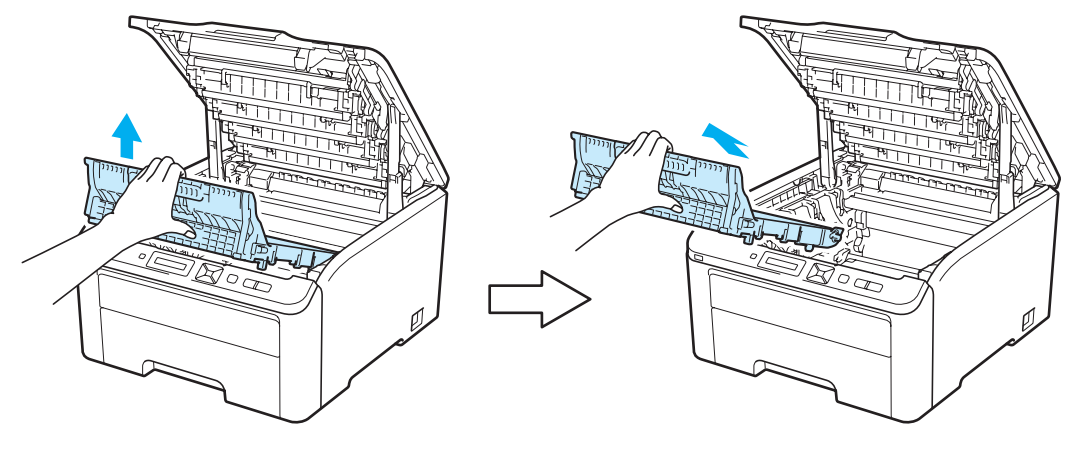

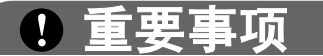

为避免出现打印质量问题,切勿触摸图中所示的阴影部分。

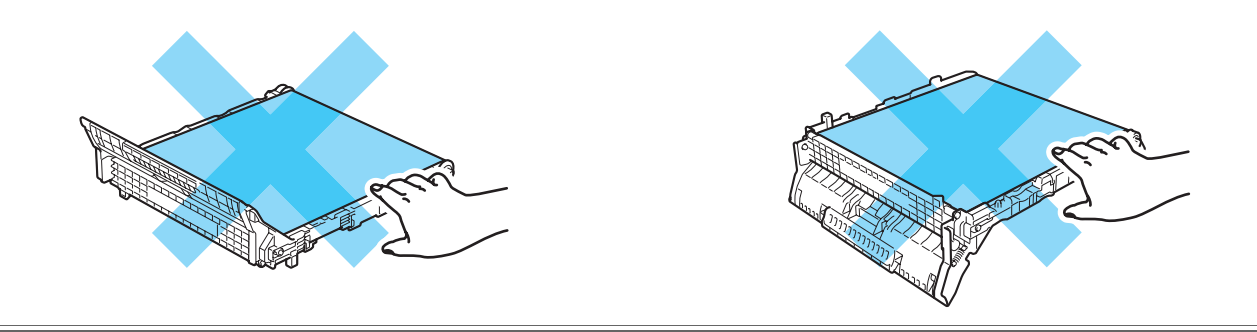

4 拆下橙色包装材料并将其丢弃。

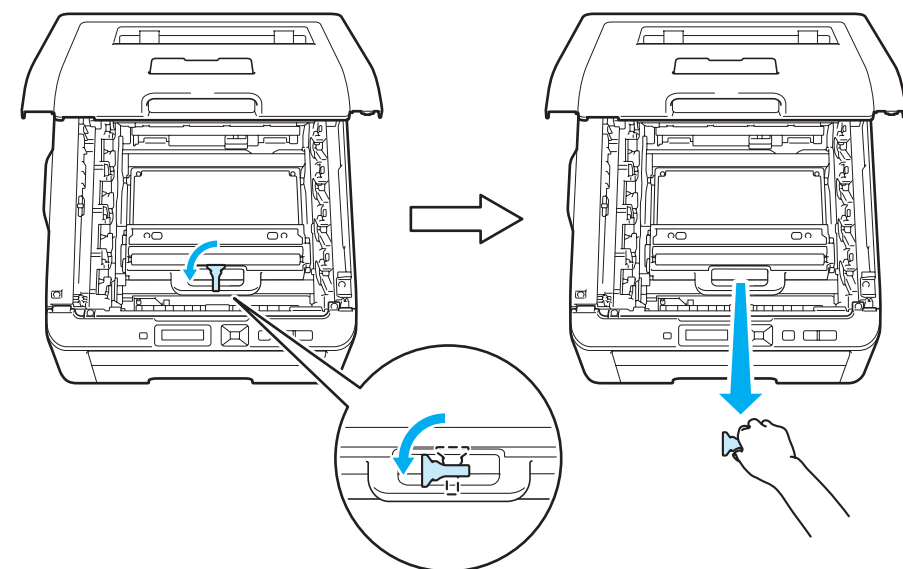

### 注释

仅当初次更换废粉仓时,才需要执行此步骤。工厂包装的橙色保护材料用于在运输过程中 保护设备。更换废粉仓时无需橙色保护材料。

6 握住废粉仓的绿色把手并将废粉仓从打印机中拆出。

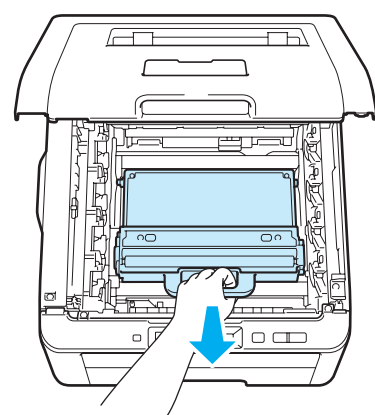

# 注意

小心处理废粉仓,以防止墨粉意外溢出或溅出。如果墨粉溅到您的手上或衣服上,请立刻 擦去并用冷水清洗。

### 注释

请根据当地法规丢弃已使用的废粉仓,使其与生活垃圾分开。如果您有任何问题,请致电 当地的废品处理站。

6 拆开新废粉仓的包装,然后将其装入打印机。

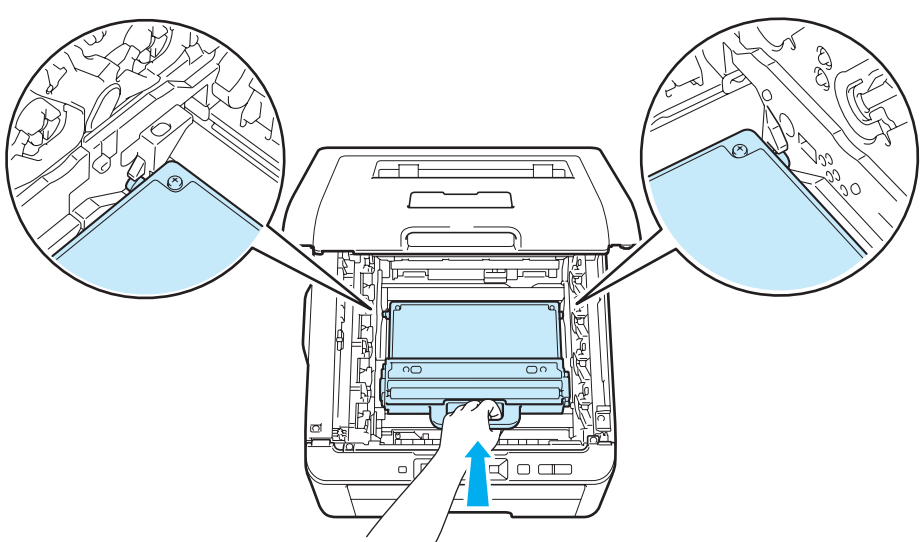

7 将转印带单元装回打印机。

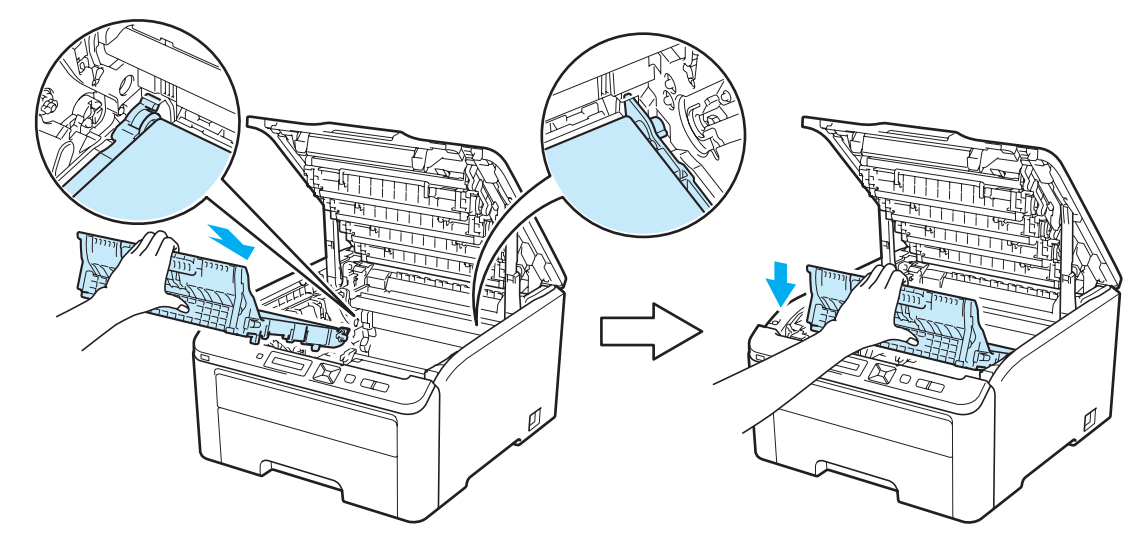

8 将各硒鼓单元和墨粉盒组件推入打印机。确保墨粉盒颜色和打印机上的颜色标签相匹 配。重复此步骤装入全部硒鼓单元和墨粉盒组件。

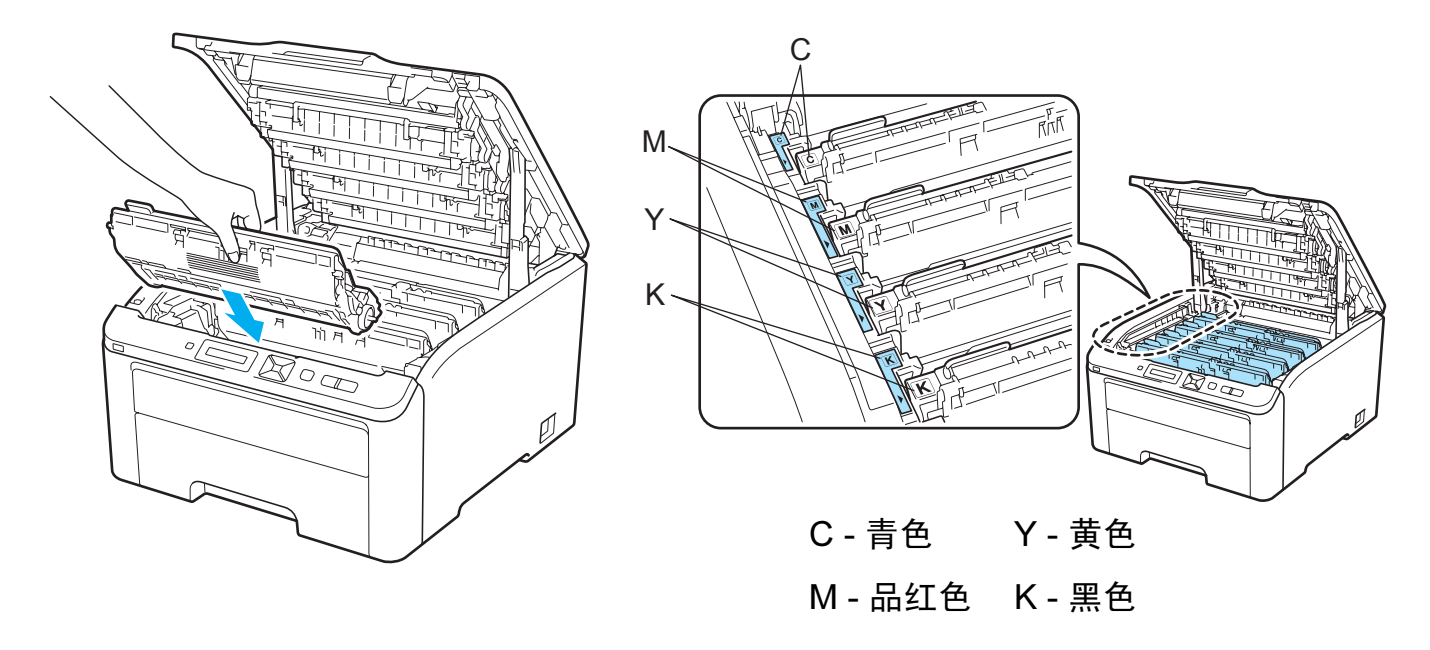

8 合上打印机顶盖。

10 重新打开打印机电源开关。

#### 常规维护

5

### <span id="page-143-0"></span>清洁

请使用无绒干抹布定期清洁打印机的外部和内部。当您更换墨粉盒或硒鼓单元时,请确保清 洁打印机的内部。如果打印出的页面被墨粉弄脏,请使用无绒干抹布清洁打印机的内部。

警告

请使用中性洗涤剂。若使用稀释剂或汽油等挥发性液体进行清洁,将损坏打印机的表面。

禁止使用含有氨的清洁材料。

禁止使用易燃物品、任何类型的喷雾剂或有机溶剂 / 含酒精或氨的液体清洁设备的内部或 外部,

小心操作以防吸入墨粉。

#### 清洁打印机的外部

1 关闭打印机电源开关并拔下电源插头。

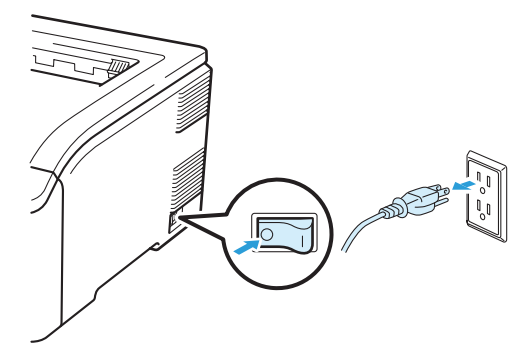
2 将纸盒从打印机中完全拉出。

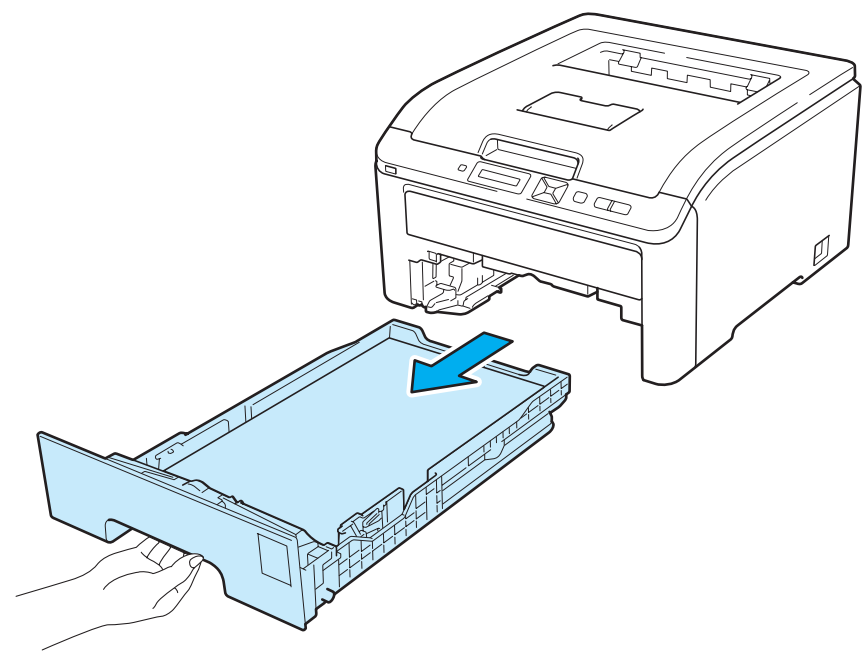

8 请使用无绒干抹布擦去打印机外部的灰尘。

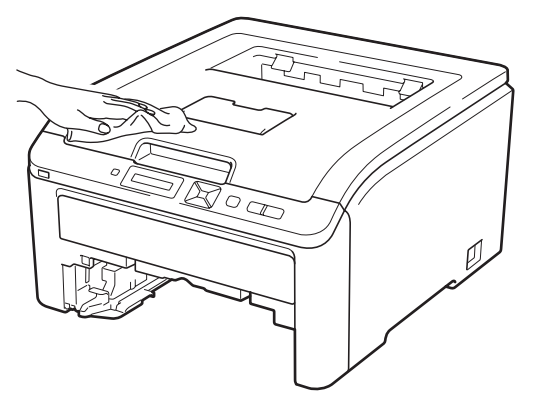

4 清除任何粘附在纸盒内部的污物。

6 请使用无绒干抹布擦去纸盒内部的灰尘。

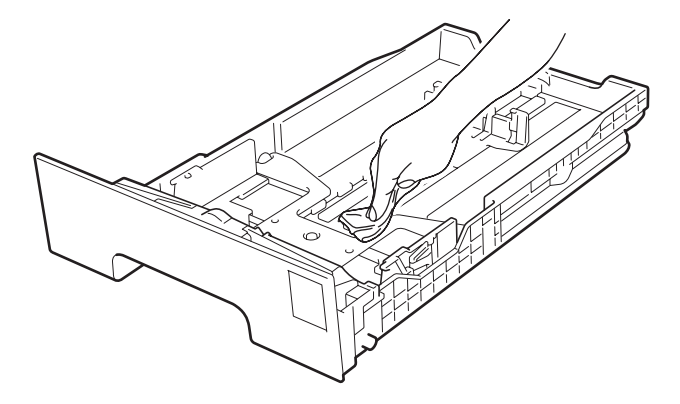

5

6 将纸盒装回打印机。

■ 重新插入打印机的电源插头并打开电源开关。

## <span id="page-145-0"></span>清洁 LED 灯 (阵列)

4 关闭打印机电源开关并拔下电源插头。

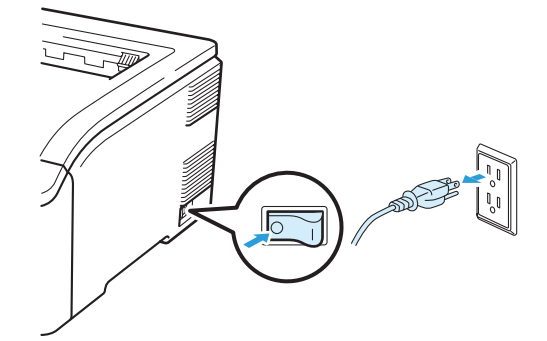

2 握住把手 (1) 向上提起以完全打开顶盖。

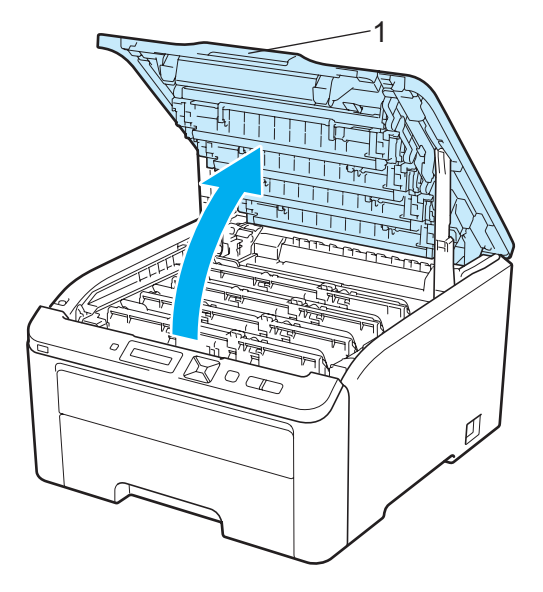

6 使用无绒干抹布擦拭 LED 灯 (阵列)(1)窗口。小心操作, 不要让手指触摸到 LED 灯 (阵 列 ) (1) 窗口。

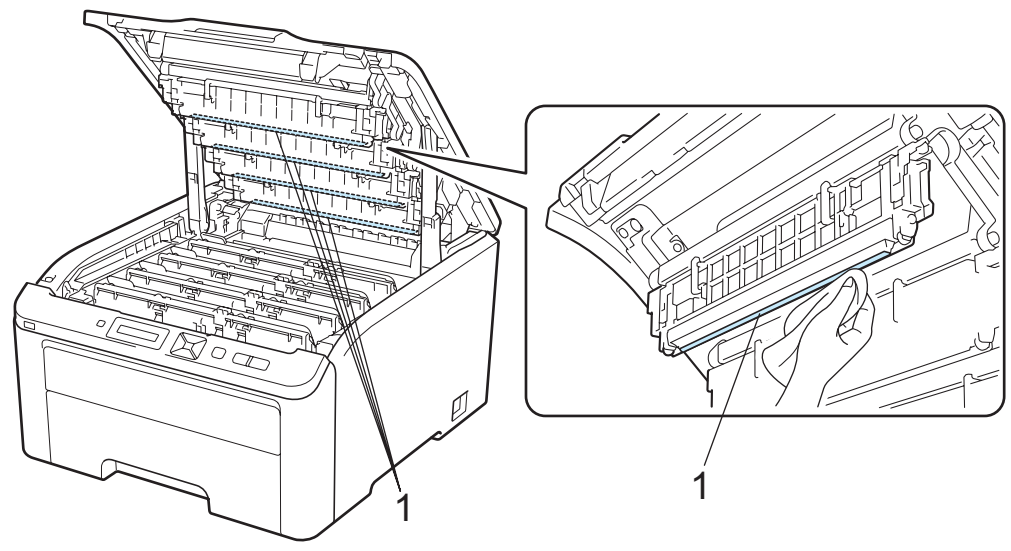

4 合上打印机顶盖。

6 重新插入打印机的电源插头并打开电源开关。

### <span id="page-146-0"></span>清洁电晕丝

如果出现打印质量问题,请遵循以下步骤清洁电晕丝:

1 关闭打印机电源开关。握住把手 (1) 向上提起以完全打开顶盖。

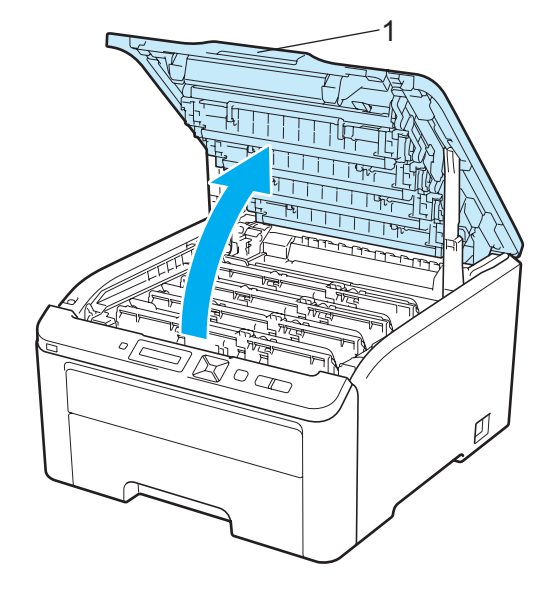

136

常规维护

5

<span id="page-147-0"></span>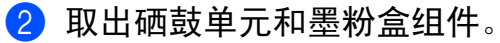

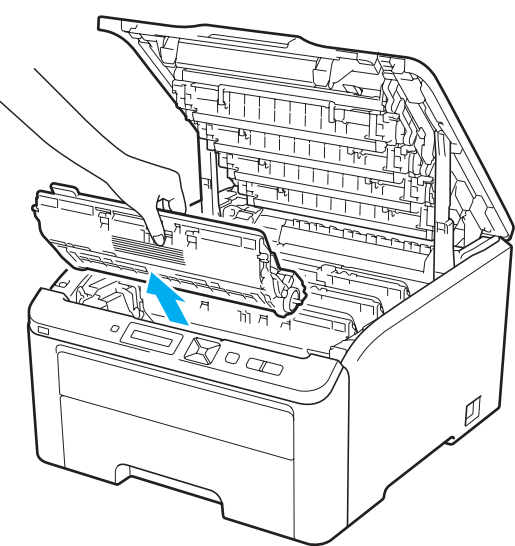

## 重要事项

- Brother 建议您将硒鼓单元和墨粉盒组件放在一张易处理且表面干净平滑的纸上,以防止 墨粉意外溢出或溅出。
- 为防止静电对打印机造成损坏,切勿触摸图中所示的电极。

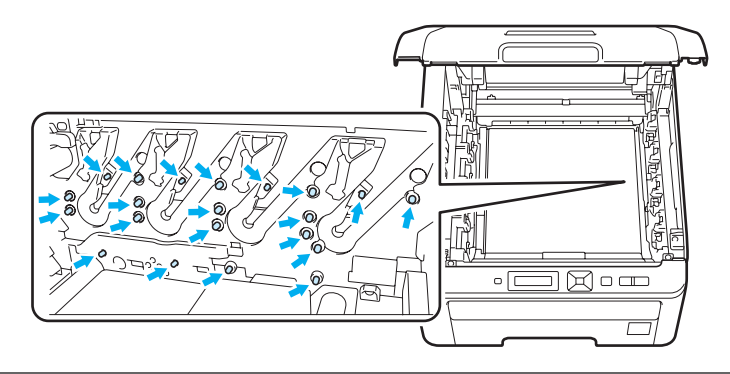

8 左右轻轻滑动绿色滑块数次,以清洁硒鼓单元内部的主电晕丝。

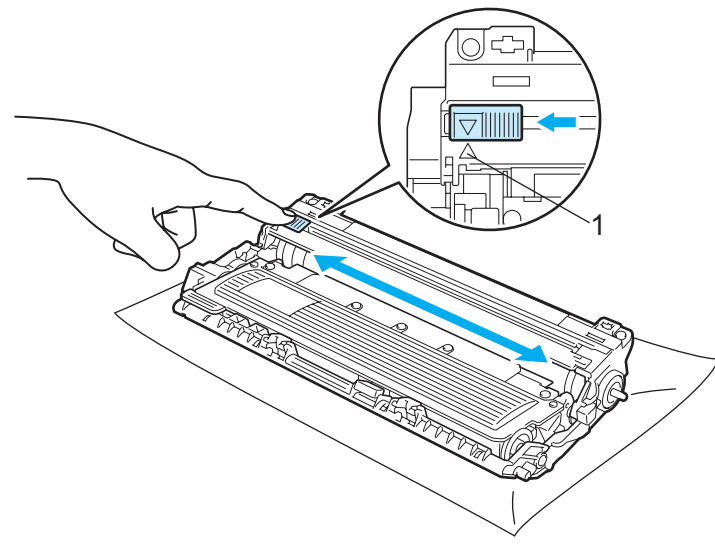

#### 注释

务必将滑块返回至初始位置 (a) (1)。否则,打印出的页面上会出现纵向条纹。

<span id="page-148-0"></span>4 将硒鼓单元和墨粉盒组件推入打印机。确保墨粉盒颜色和打印机上的颜色标签相匹配。

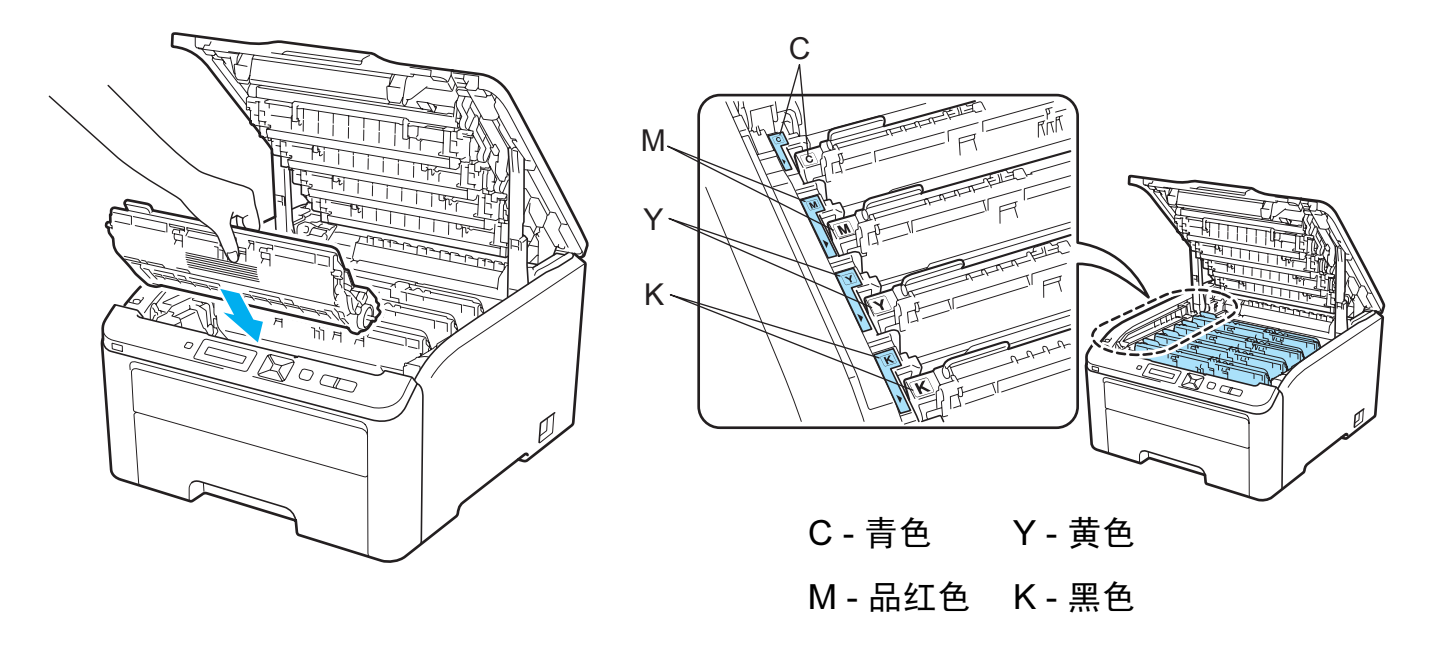

- 6 重复执行步骤 2 至 4, 以清洁其他电晕丝。
- 6 合上打印机顶盖。
- 1 重新打开打印机电源开关。

### <span id="page-149-1"></span>清洁硒鼓单元

#### <span id="page-149-2"></span>打印出的页面上出现小斑点

如果打印输出页面上出现白色或彩色的小斑点,请遵循以下步骤解决此问题。

1 打开手动进纸槽盖。

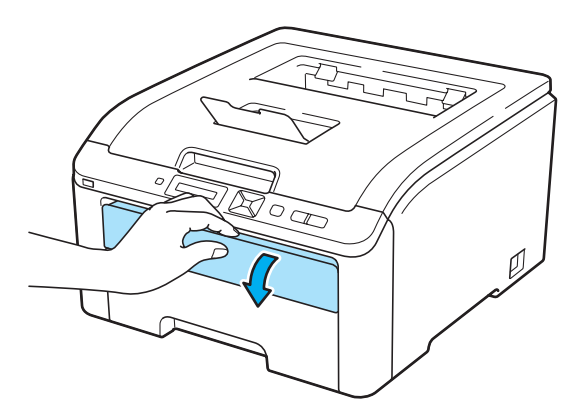

2 双手滑动手动进纸槽纸张导块以调整至将使用的纸张的宽度。

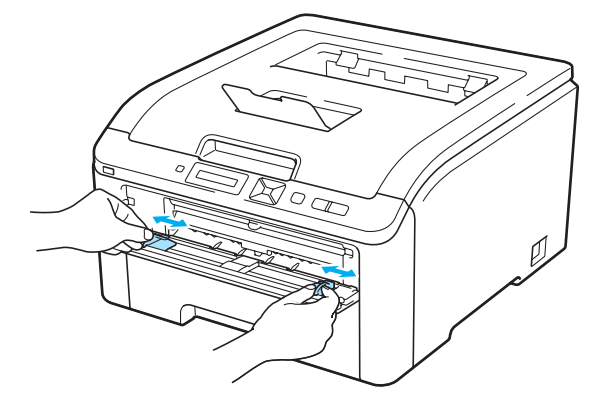

<span id="page-149-0"></span>8 双手将一张白纸放入手动进纸槽,直至纸张的前端接触到送纸辊,然后等待设备自动进 纸。感觉到设备进纸时,松开双手。

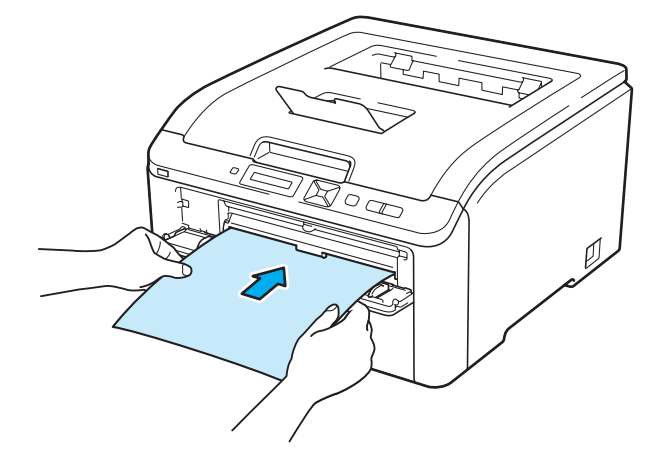

#### 注释

- 确保手动进纸槽中的纸张放置平整且位置正确,否可则能会发生进纸错误,从而导致打印 输出歪斜或卡纸。
- 切勿在手动进纸槽中一次放入两张或两张以上的纸张,否则可能导致卡纸。
- 如果您在打印机进入准备就绪状态前已将纸张放入手动进纸槽,打印机可能出错并停止打 印。
- d 确保打印机处于准备就绪状态。按 + 或 按钮选择 Color Correction ( 色彩校准 )。按 OK ( 确定 ) 按钮。

5

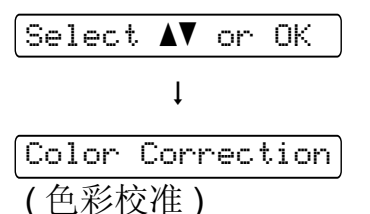

6 按 + 或 - 按钮选择 Drum Cleaning (清洁硒鼓)。

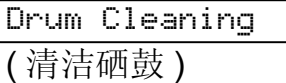

6 按 Go (开始) 按钮。打印机将吸入纸张并开始清洁硒鼓单元。

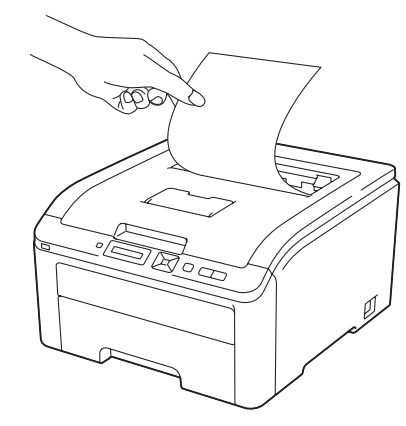

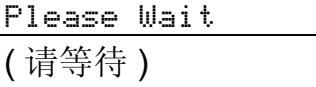

- <span id="page-150-0"></span>■ 打印机完成清洁时, 液晶显示屏上显示 Completed ( 完成 )。按 Cancel ( 取消 ) 按钮, 打 印机恢复至准备就绪状态。
- 8 每次使用一张新的白纸执行步骤 2 至 2 , 重复两次。清洁完成后, 请丢弃硒鼓清洁纸 张。如果打印问题仍然存在,请联系 Brother 客服中心。

#### <span id="page-151-0"></span>打印出的页面上出现大斑点 <sup>5</sup>

如果打印输出页面上每隔 94 毫米 (3.7 英寸 ) 便出现彩色斑点,请遵循以下步骤解决此问题。 1 关闭打印机电源开关。握住把手 (1) 向上提起以完全打开顶盖。

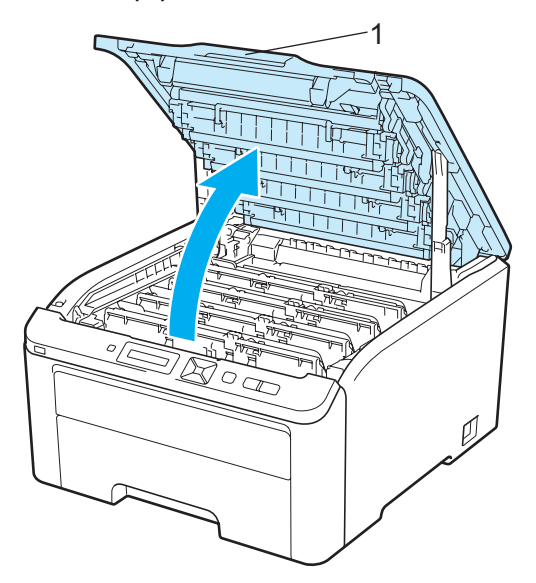

2 请查看打印样张以确定造成该问题的颜色。斑点的颜色即为您应清洁的硒鼓的颜色。例 如,如果斑点为青色,则您应该清洁青色硒鼓。取出对应颜色的硒鼓单元和墨粉盒组件。

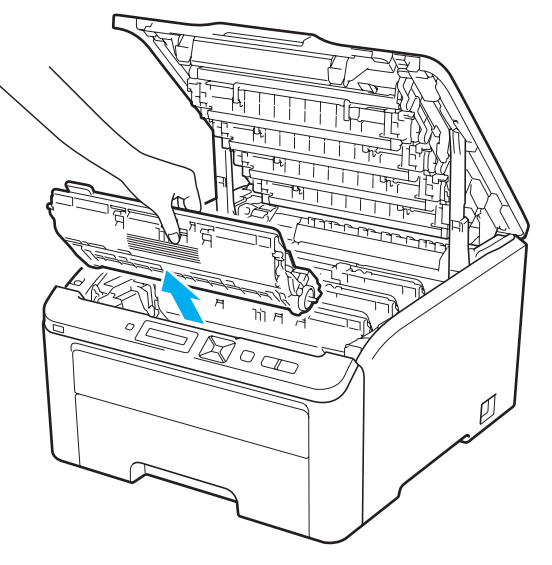

## 重要事项

- Brother 建议您将硒鼓单元和墨粉盒组件放在一张易处理且表面干净平滑的纸上,以防止 墨粉意外溢出或溅出。
- 为防止静电对打印机造成损坏,切勿触摸图中所示的电极。

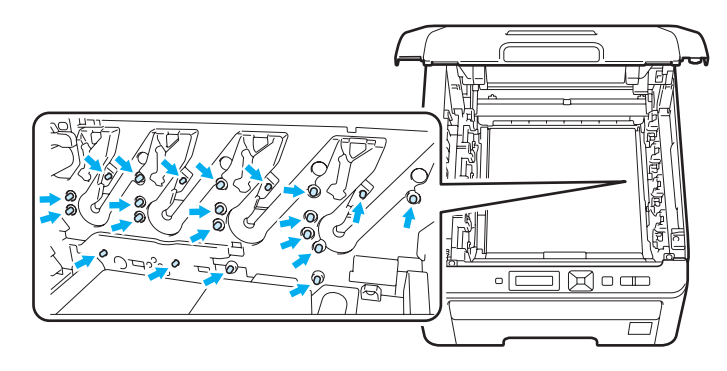

8 按下绿色锁定杆 (1) 并从硒鼓单元中取出墨粉盒。

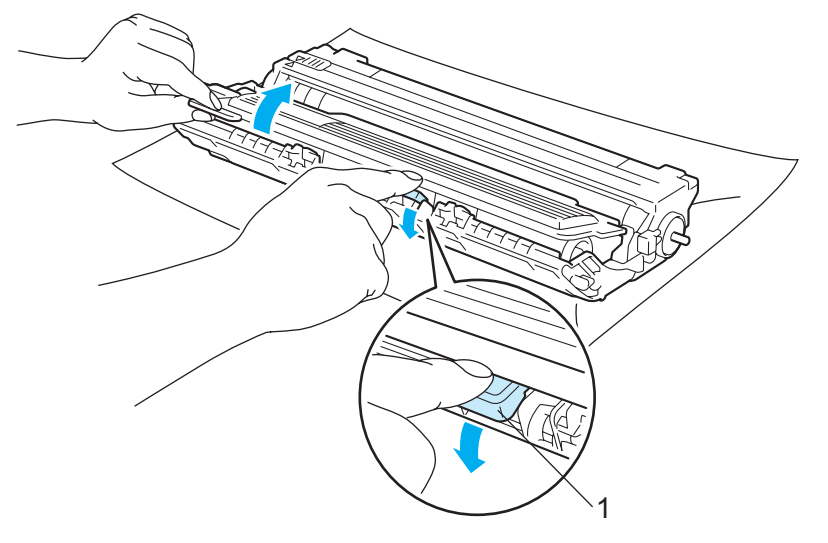

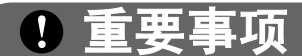

小心处理墨粉盒。如果墨粉溅到您的手上或衣服上,请立刻擦去并用冷水清洗。

常规维护

5

4 将打印样张放在硒鼓的前面,然后找出打印质量较差部分的确切位置。

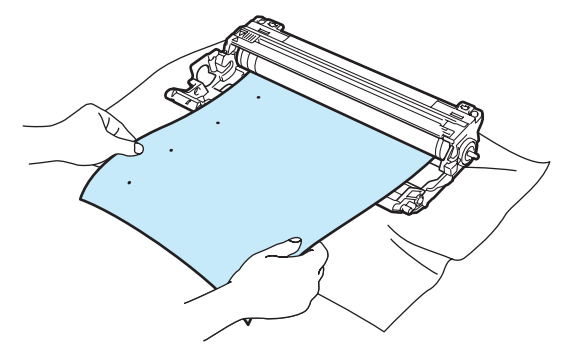

6 查看感光鼓 (1) 表面,同时手动转动硒鼓单元的齿轮。

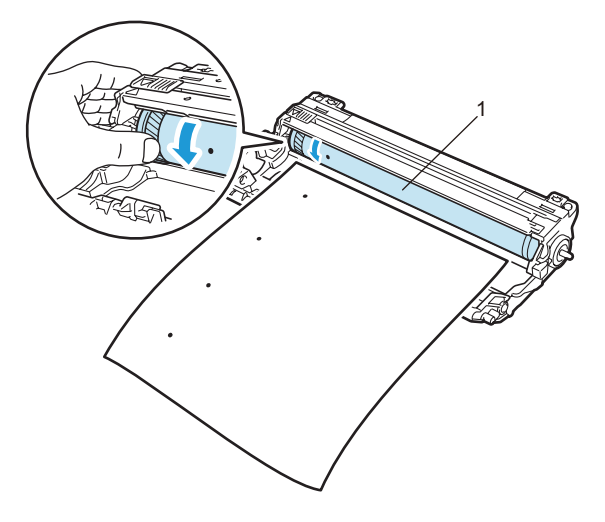

6 在硒鼓上找到与打印样张相匹配的印记后,用干棉签擦去感光鼓表面的灰尘或粘胶。

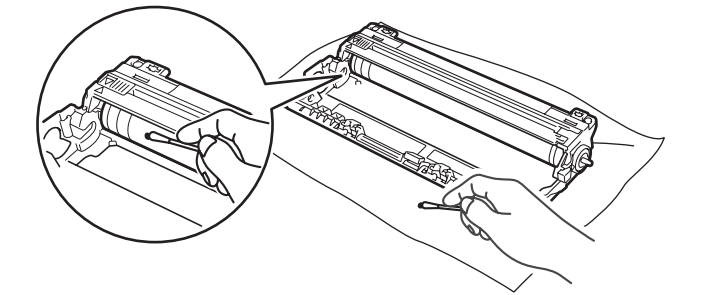

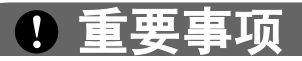

切勿用尖锐物清洁感光硒鼓表面。

● 将墨粉盒牢固地装入硒鼓单元,直至其装入到位并发出卡嗒声。

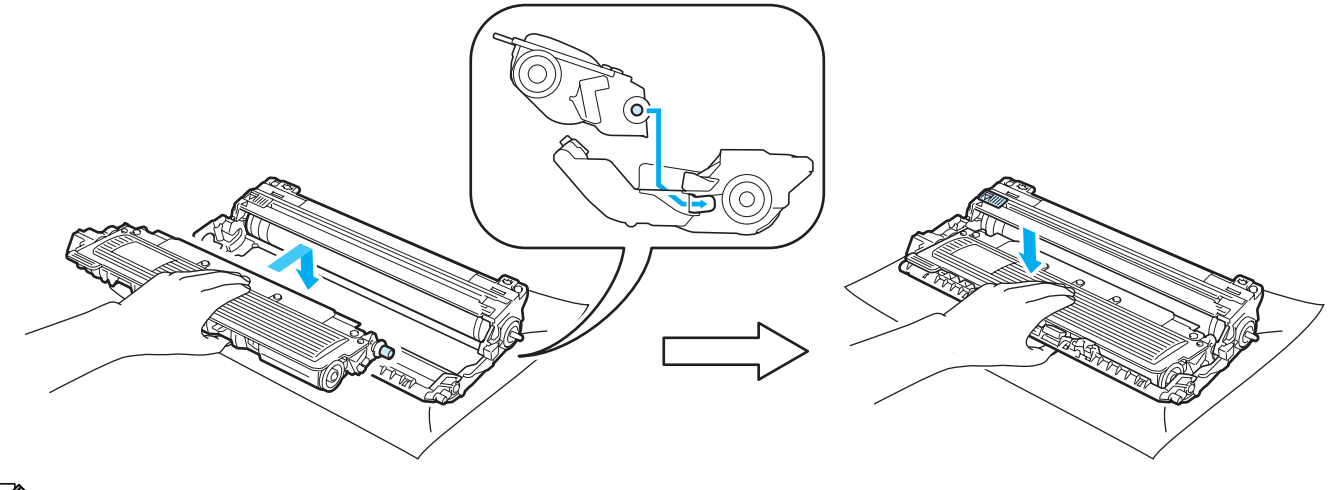

注释

确保正确装入墨粉盒,否则它可能偏离硒鼓单元。

8 将各硒鼓单元和墨粉盒组件推入打印机。确保墨粉盒颜色和打印机上的颜色标签相匹配。

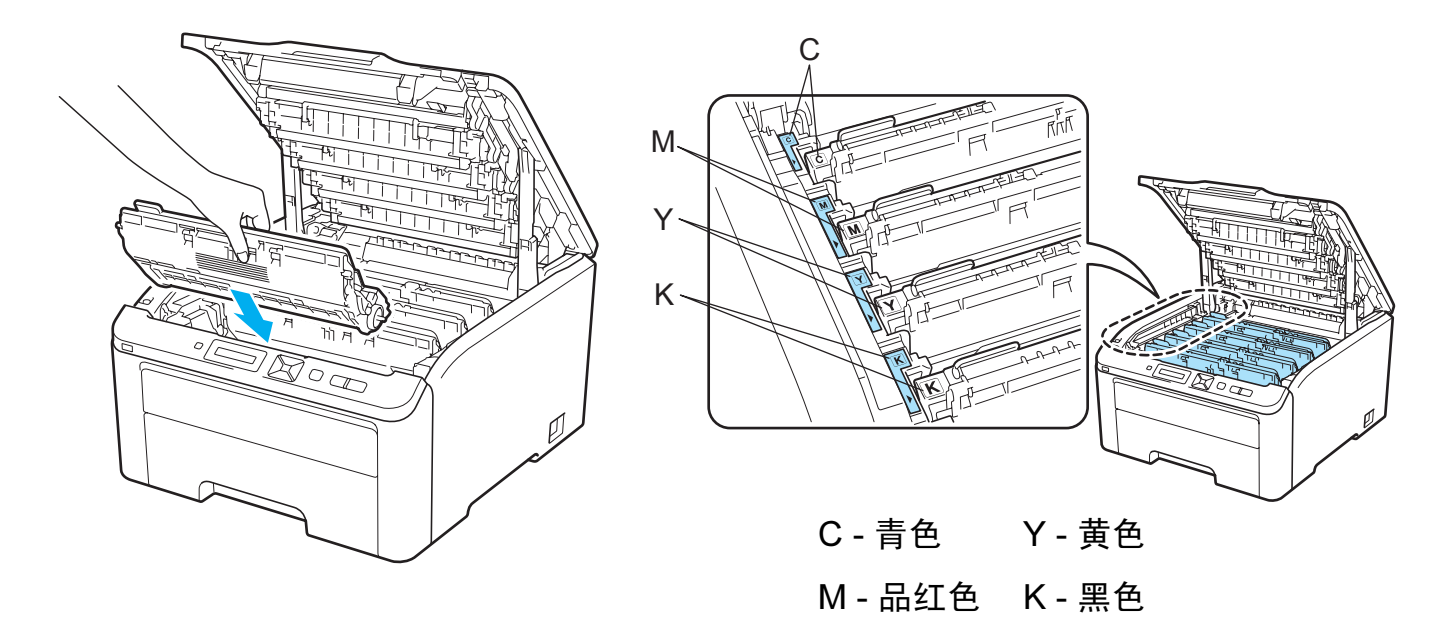

9 合上打印机顶盖。

10 重新打开打印机电源开关。

## <span id="page-155-0"></span>清洁送纸辊

4 关闭打印机电源开关并拔下电源插头。

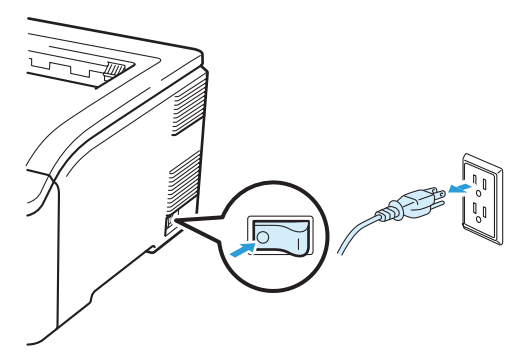

2 将纸盒从打印机中完全拉出。

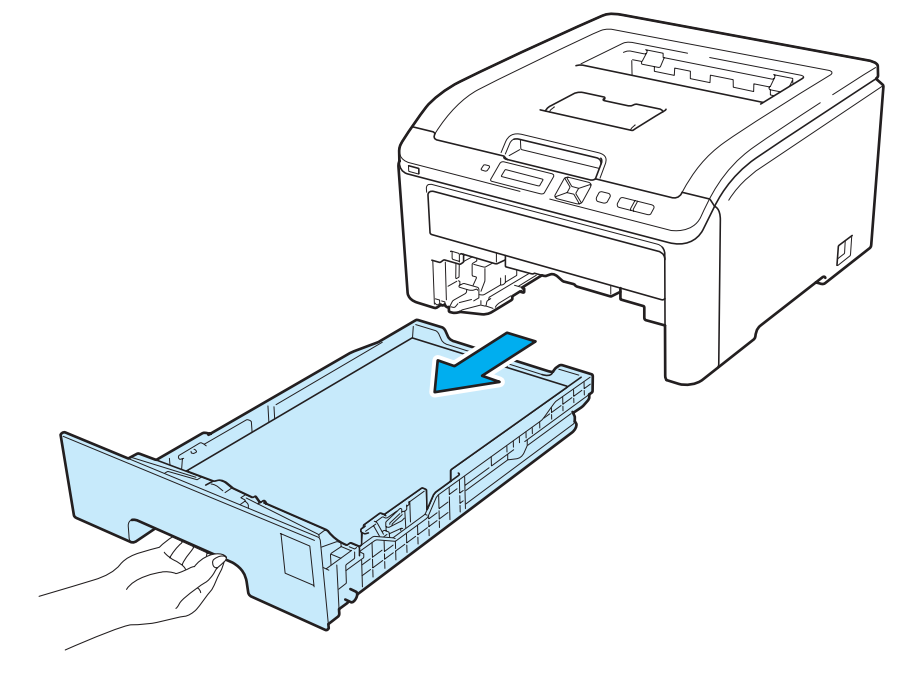

8 拧干沾有温水的无绒抹布,然后用此抹布擦去纸盒中的分离垫 (1) 上的灰尘。

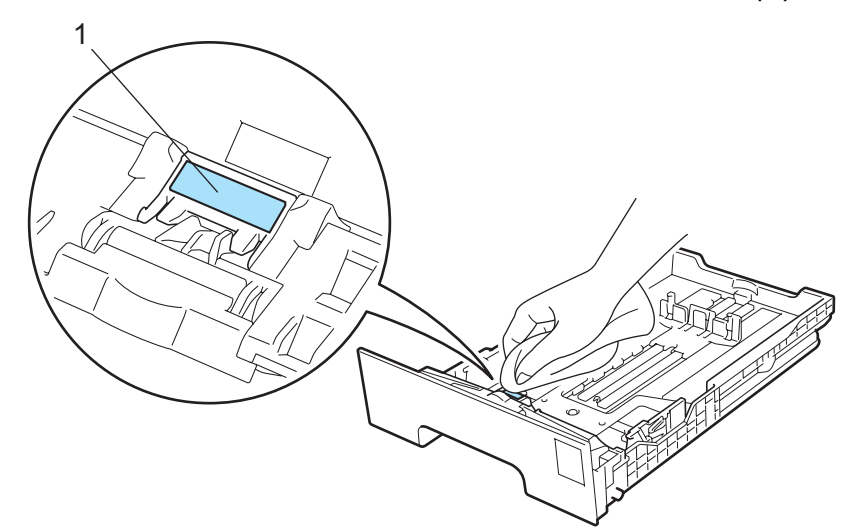

d 擦去打印机内部两个送纸辊 (1) 上的灰尘。

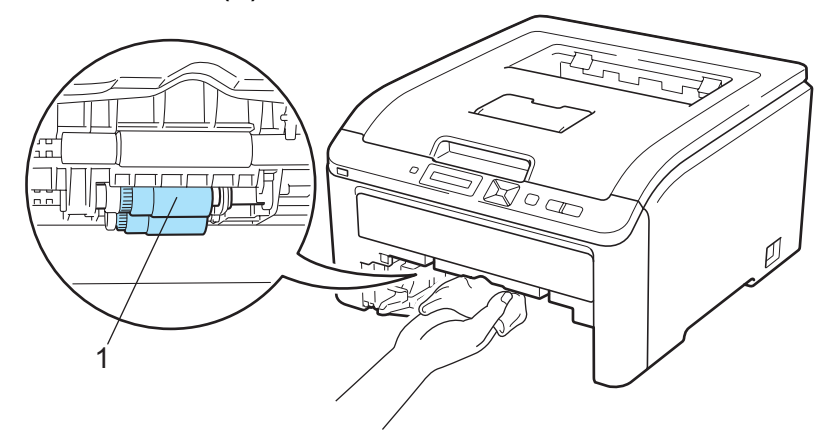

6 将纸盒装回打印机。

6 重新插入打印机的电源插头并打开电源开关。

## 故障排除

您可以自行解决大部分问题。如果您需要其他帮助, Brother Solutions Center (Brother 解决 方案中心 ) 为您提供最新的常见问题解答 (FAQ) 和故障排除提示。请登录以下网站: [http://solutions.brother.com/](http://solutions.brother.com)。

### 识别问题

#### 首先,请检查以下情况: <sup>6</sup>

- 电源线是否连接正确、打印机电源开关是否已打开。
- 所有的保护零件是否已拆除。
- 墨粉盒和硒鼓单元是否已正确安装。
- 顶盖和后盖是否已完全合上。
- ■纸张是否已正确放入纸盒中。
- ■接口电缆是否已正确连接打印机和计算机。
- 是否已选择并安装了正确的打印机驱动程序。
- 计算机是否已设置并连接到正确的打印机端口。

#### 打印机不打印:

如果通过上述检查步骤没有解决您的问题,请确定问题然后进入以下建议页面。

#### 液晶显示屏信息

(请参阅第 148 页上的*[液晶显示屏信息](#page-158-0)*。)

### ■纸张处理

(请参阅第 151 页上的*[纸张处理](#page-161-0)*和第 152 页上的*[卡纸及卡纸清除](#page-162-0)*。)

■其他问题

(请参阅第 168 页上的*[其他问题](#page-178-0)*。)

#### 可以进行打印,但是存在问题: <sup>6</sup>

#### ■打印质量

(请参阅第 159 页上的*[提高打印质量](#page-169-0)*。)

### ■打印输出不正确

(请参阅第 167 页上的*[解决打印问题](#page-177-0)*。)

## <span id="page-158-0"></span>液晶显示屏信息 *<sup>6</sup>*

发生故障时,打印机自动停止打印并分析故障原因,分析结果将在液晶显示屏上显示以提醒 您有故障发生。请参考下表采取正确的措施。如果您无法自行解决故障,请致电 Brother 客 服中心。

### 注释

纸盒在液晶显示屏上的名称显示如下:

- 标准纸盒: Tray 1 (纸盒 1)
- 手动进纸槽: Manual Feed ( 手动进纸 )

#### 错误信息

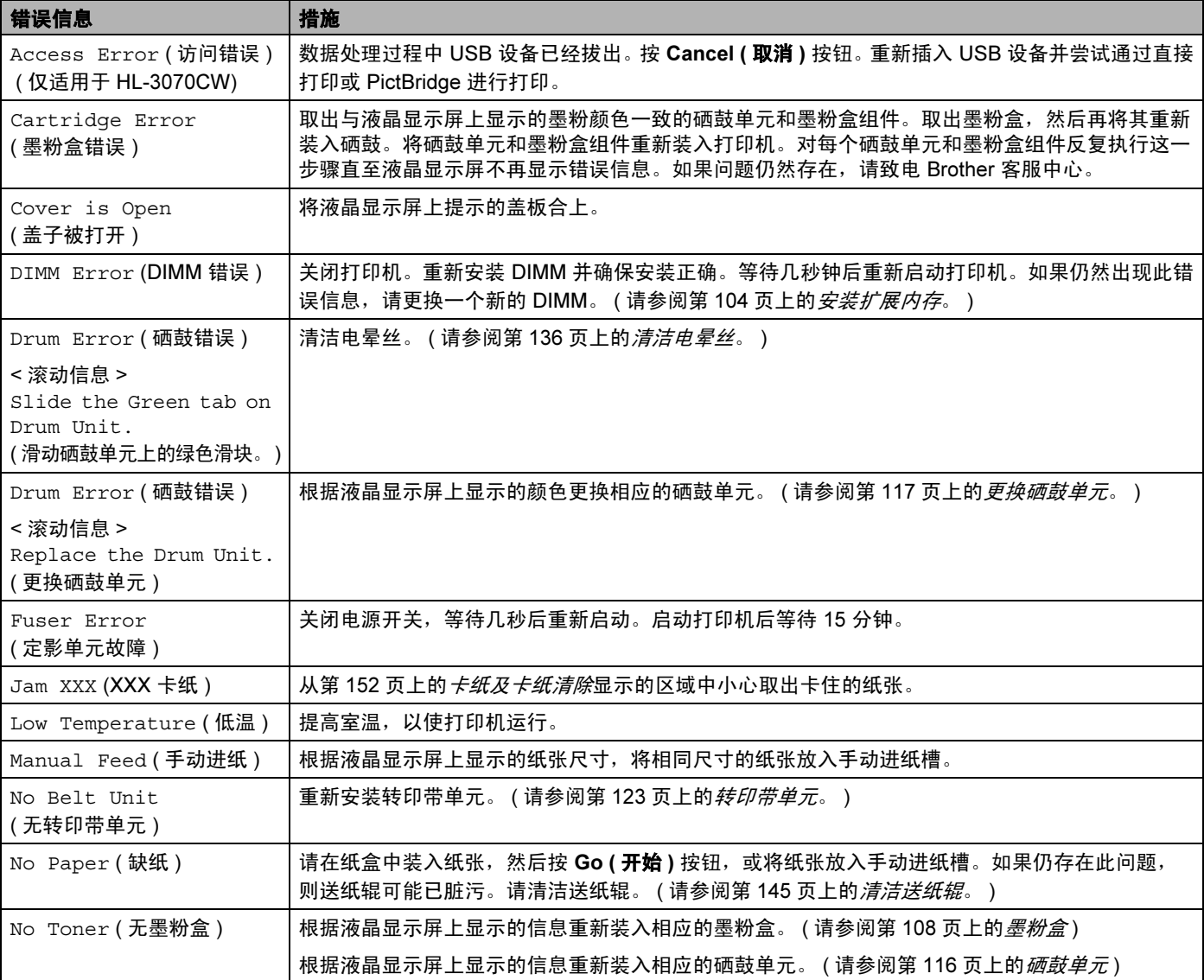

### <sub>错误信息</sub> ( 继续 )

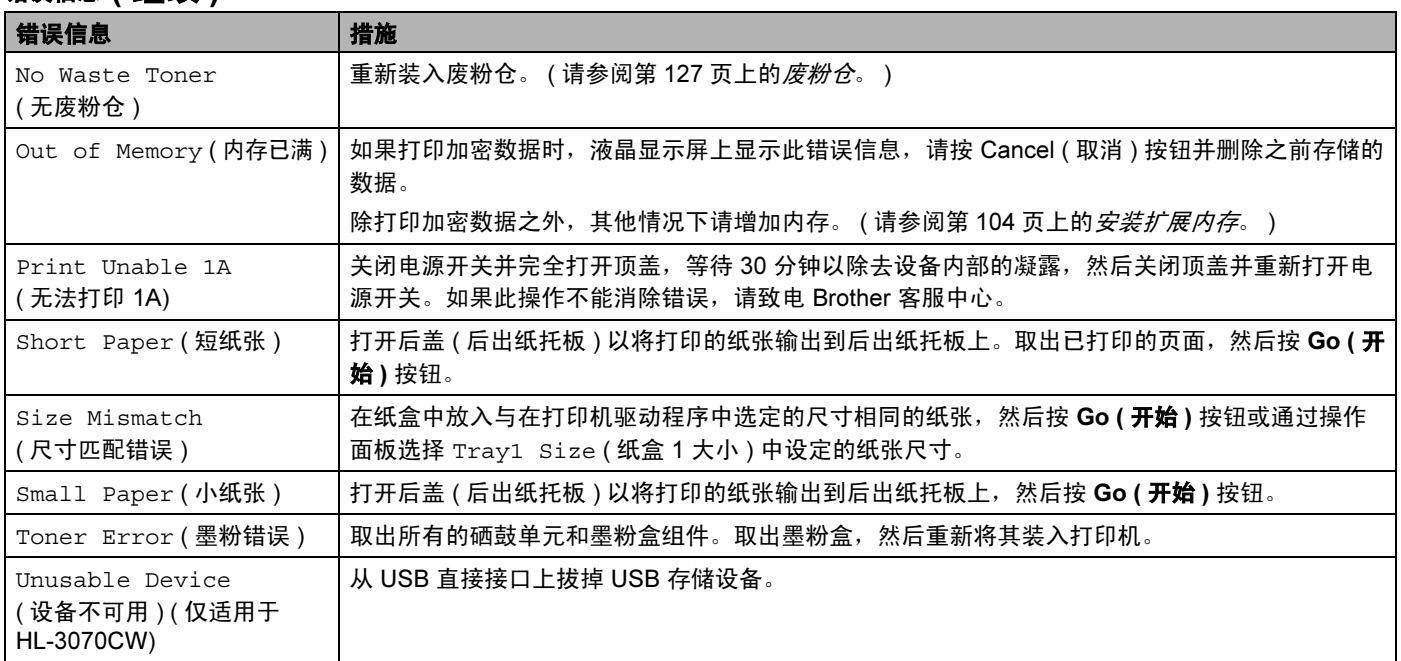

#### 色彩校准中的错误信息

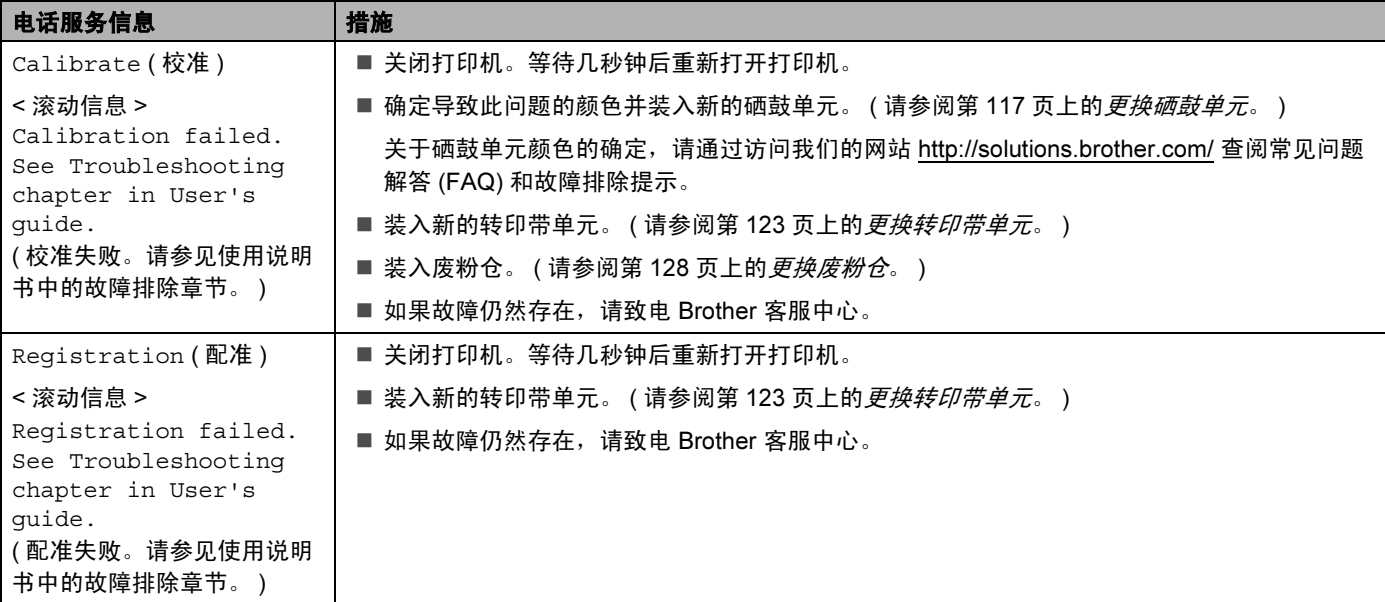

#### 维护信息

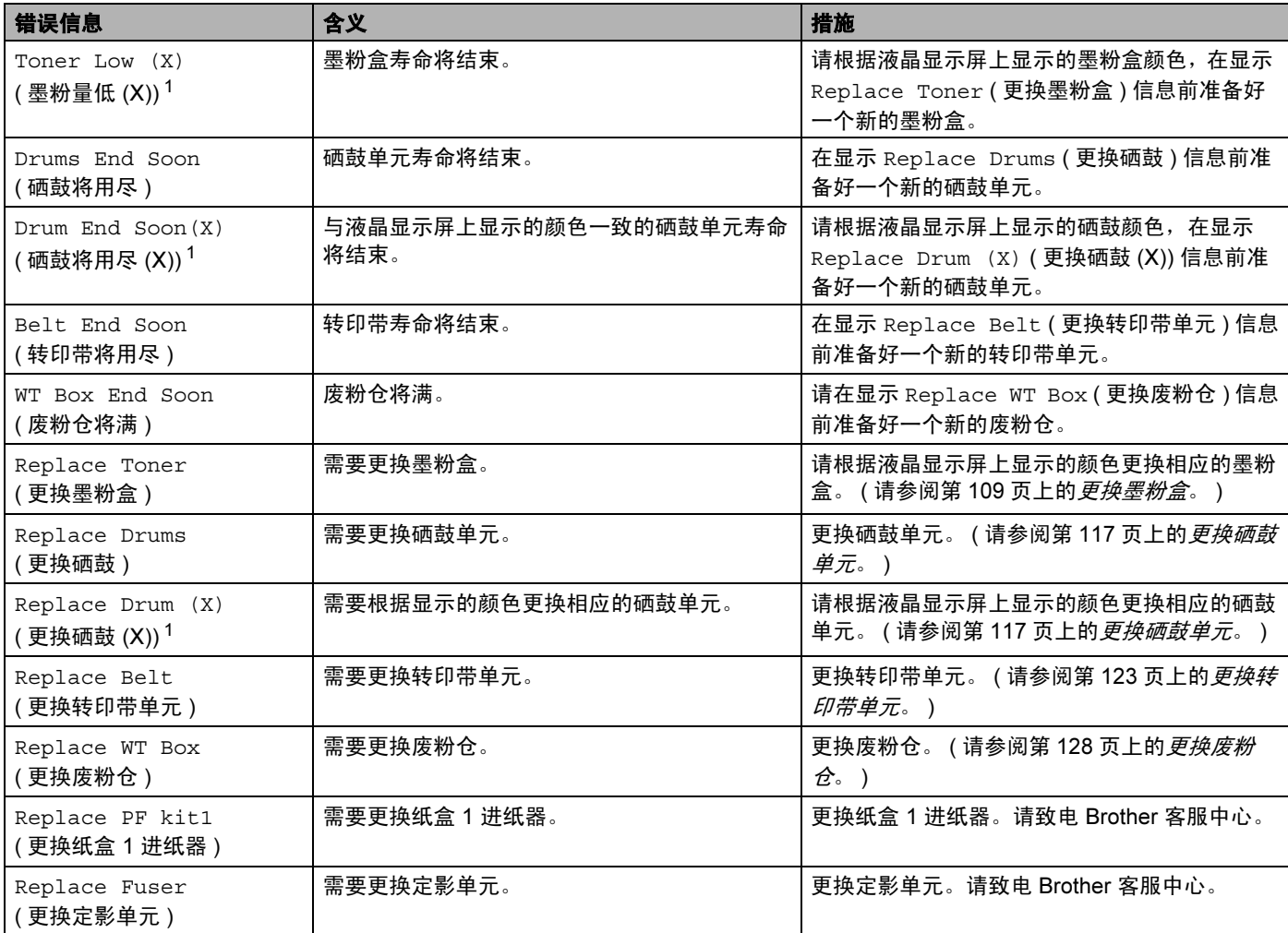

<span id="page-160-0"></span> $1$   $(X)$  表示寿命即将耗尽的墨粉盒或硒鼓单元的颜色。 (K) = 黑色, (Y) = 黄色, (M) = 品红色, (C) = 青色。

#### 电话服务信息

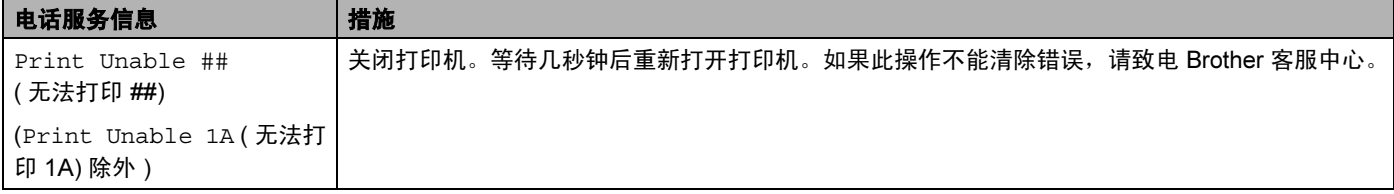

## <span id="page-161-0"></span>纸张处理

首先,确保您使用的纸张符合 Brother 公司推荐的规格要求。 ( 请参阅第 1 页上的*[关于纸张](#page-11-0)*。 )

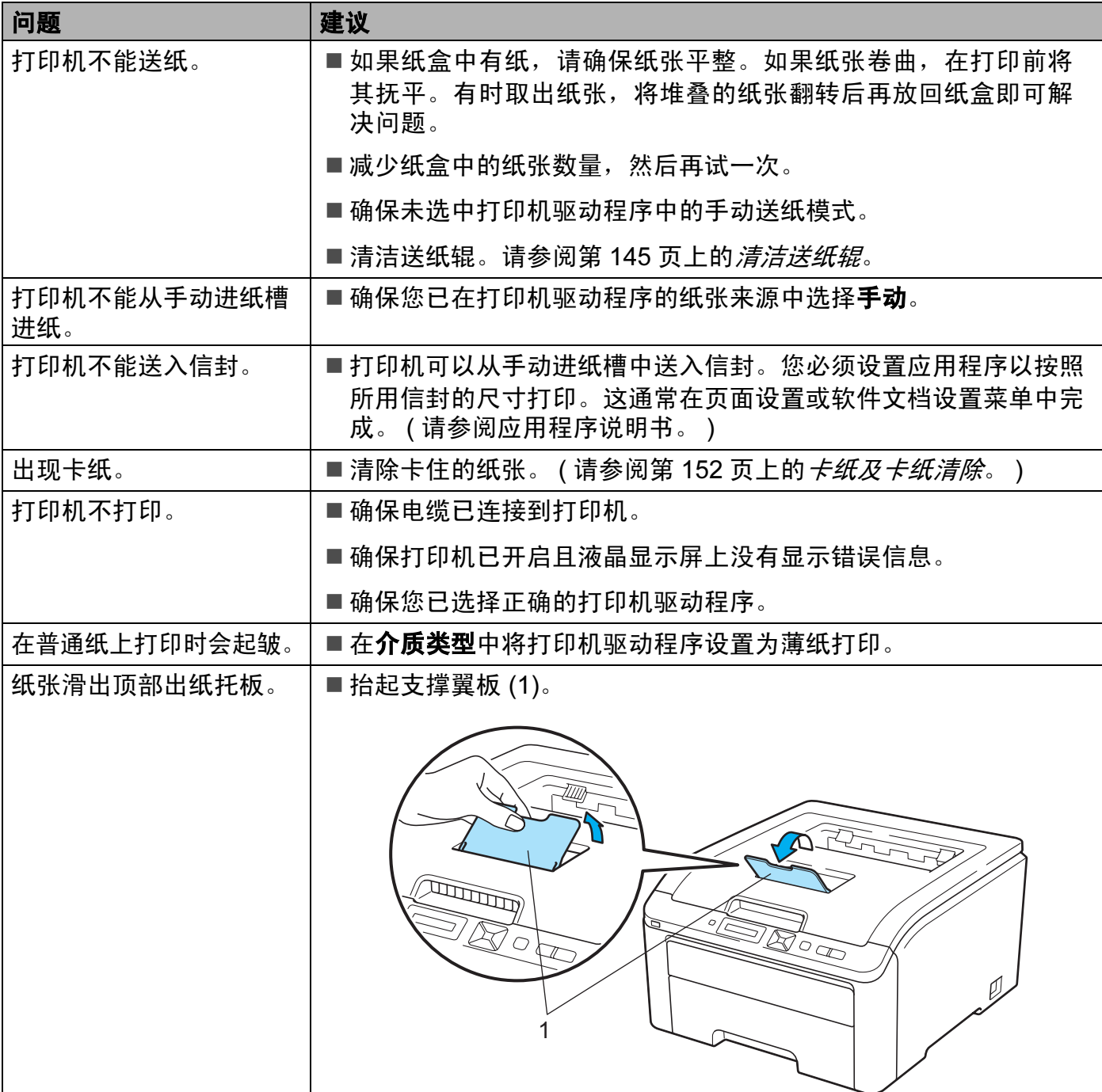

### <span id="page-162-0"></span>卡纸及卡纸清除 <sup>6</sup>

如果打印机内部出现卡纸,打印机将停止运行。液晶显示屏上将显示以下某条信息,提示发 生卡纸的位置。

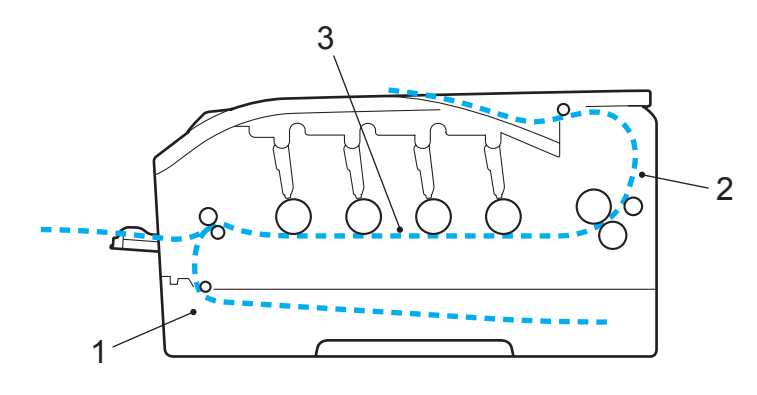

■ Jam Tray 1 (纸盒 1 卡纸)(1) 标准纸盒 ( 纸盒 1) 发生卡纸。 ( 请参阅第 [153](#page-163-0) 页。 )

■ Jam Rear (后部卡纸)(2)

打印机出纸位置发生卡纸。 ( 请参阅第 [154](#page-164-0) 页。 )

■ Jam Inside (内部卡纸)(3)

打印机内部发生卡纸。 ( 请参阅第 [156](#page-166-0) 页。 )

如果取出卡住的纸张后液晶显示屏上仍然显示错误信息,可能其他地方仍有卡纸。全面检查 打印机。

#### 注释

当您添加纸张时,务必从纸盒中取出所有纸张并使堆叠的纸张保持平整。这将有助于防止 打印机一次多张送纸以及卡纸。

6

## <span id="page-163-0"></span>纸盒 1 卡纸 (纸盒内部卡纸)

Jam Tray 1 (纸盒 1 卡纸)

如果纸盒内出现卡纸,请采取以下措施:

1 将纸盒从打印机中完全拉出。

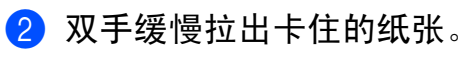

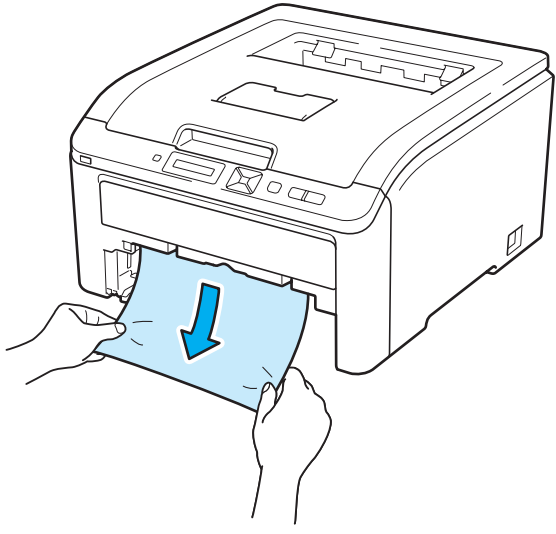

## 注释

向下拉出卡住的纸张,可轻松清除卡纸。

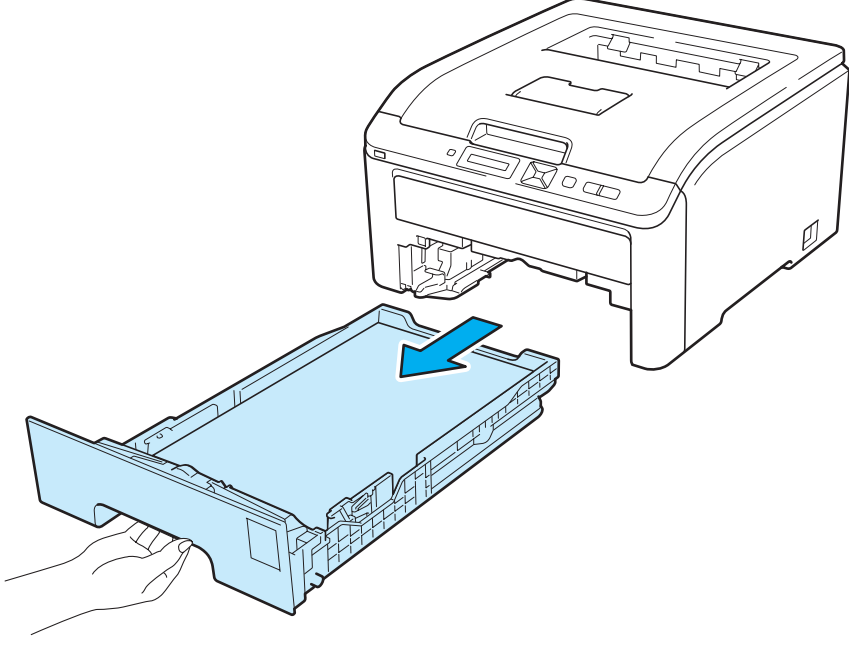

8 确保纸张位于最大纸张容量标记之下。按住绿色纸张导块释放杆,同时滑动纸张导块, 调整至所用纸张的尺寸。确保导块牢固地插入槽中。

4 将纸盒牢固地装回打印机。

6 按 Go (开始) 按钮继续打印。

### <span id="page-164-0"></span>后部卡纸 (打印机后盖卡纸)

Jam Rear ( 后部卡纸 )

如果出纸托板后面发生卡纸,请采取以下措施:

1 关闭打印机的电源开关,然后拔下电源插头。

2 打开后盖。

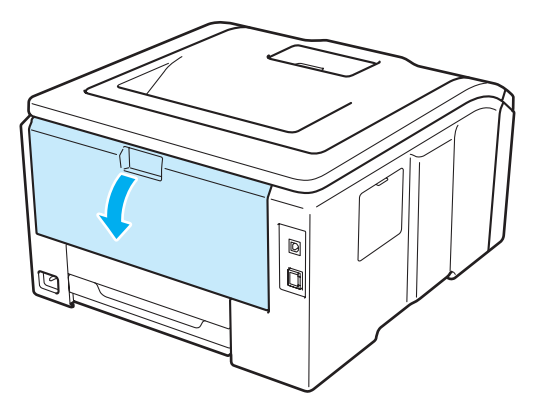

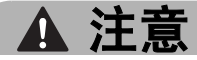

### /N

在您刚使用过打印机后,打印机内部的一些零件温度会非常高。请等待至少十分钟,待打 印机冷却后再执行下一步操作。

故障排除

3 往操作者方向按下两侧绿色锁定杆,打开定影单元盖 (1)。

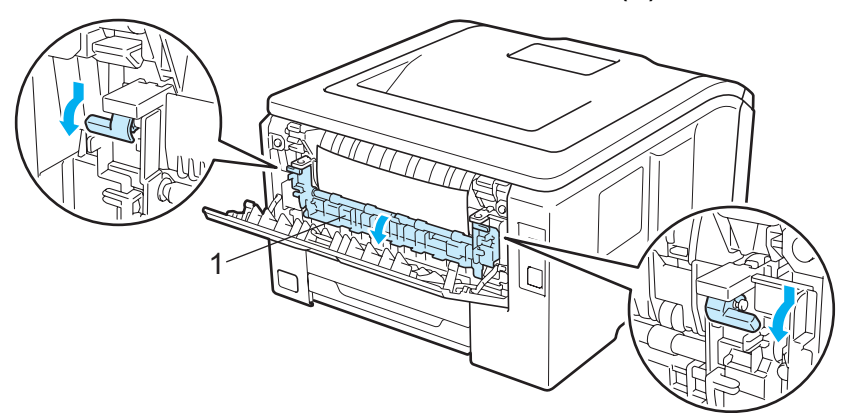

4 双手轻轻地将卡住的纸张从定影单元中拉出。

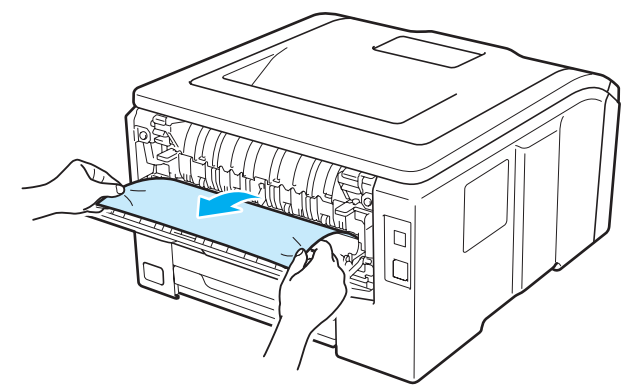

6 合上定影单元盖 (1) 并拉起左右两侧的绿色锁定杆。

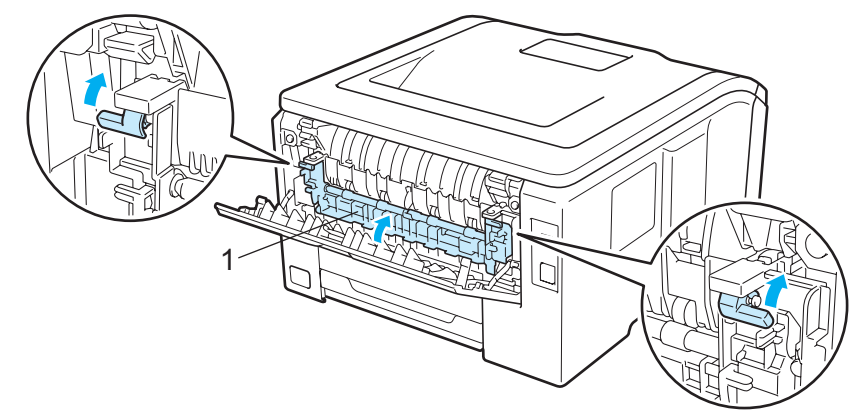

6 完全合上后盖。

7 重新插上打印机的电源插头,然后打开电源开关。

155

### <span id="page-166-0"></span>内部卡纸 (打印机内部卡纸)

Jam Inside ( 内部卡纸 )

如果打印机内出现卡纸,请采取以下措施:

1 关闭打印机的电源开关,然后拔下电源插头。

2 握住把手 (1) 向上提起以完全打开顶盖。

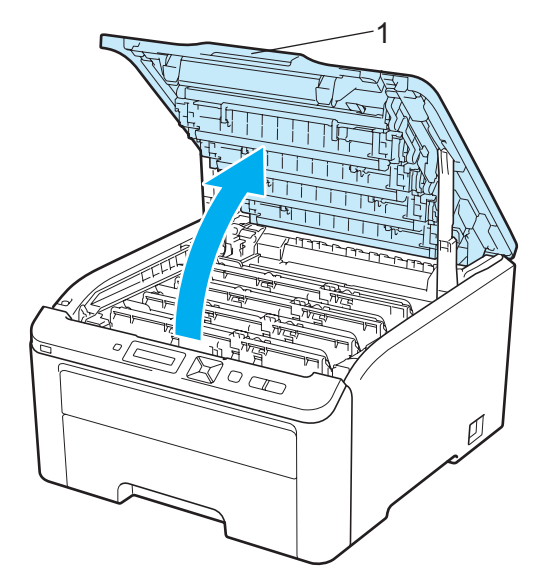

注意

 $\sqrt{\mathbb{N}}$ 

在您刚使用过打印机后,打印机内部的一些零件温度非常高。请等待至少十分钟,待打印 机冷却后再执行下一步操作。

故障排除

8 取出四个硒鼓单元和墨粉盒组件。

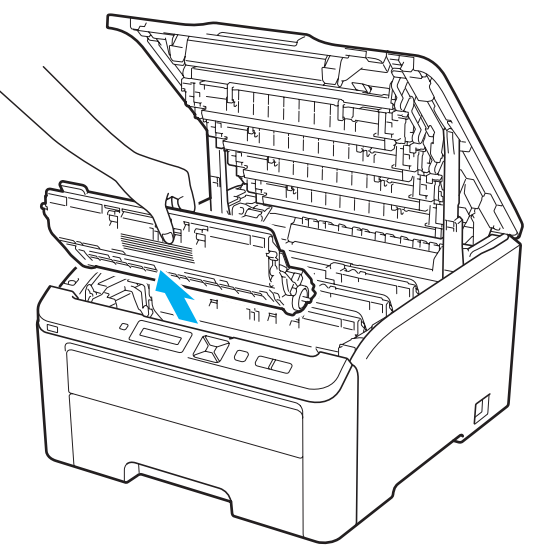

## 重要事项

- Brother 建议您将每个硒鼓单元和墨粉盒组件放在一张易处理且表面干净平滑的纸上, 以 防止墨粉意外溢出或溅出。
- 为防止静电对打印机造成损坏,切勿触摸图中所示的电极。

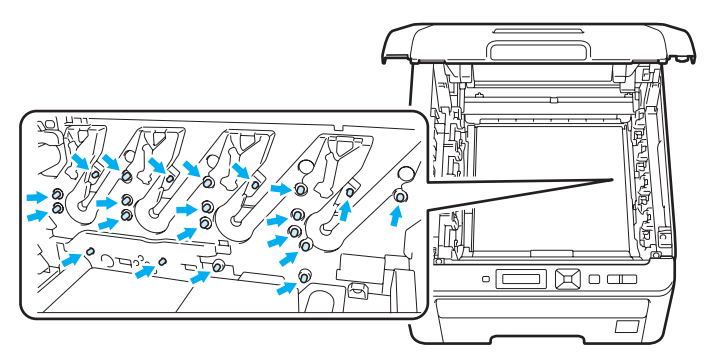

- 小心处理墨粉盒。如果墨粉溅到您的手上或衣服上,请立刻擦去并用冷水清洗。
- 为避免出现打印质量问题, 切勿触摸图中所示的阴影部分。

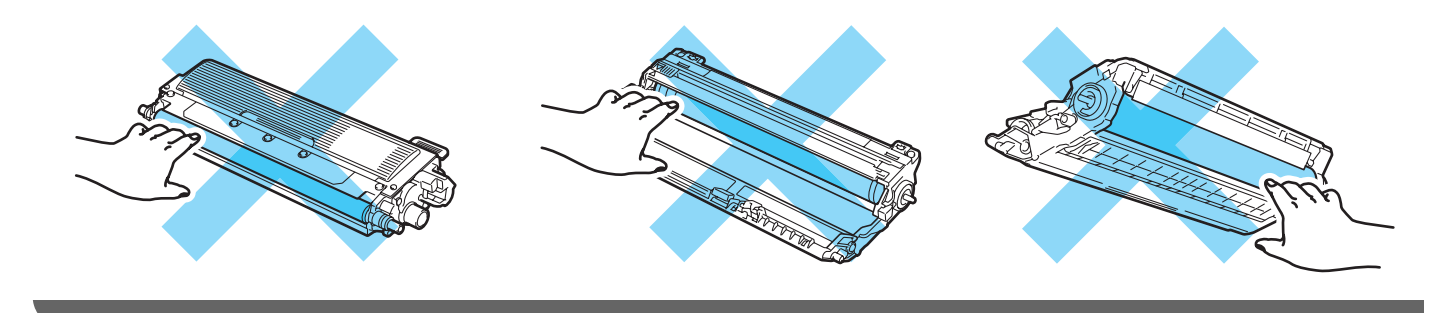

故障排除

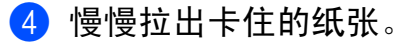

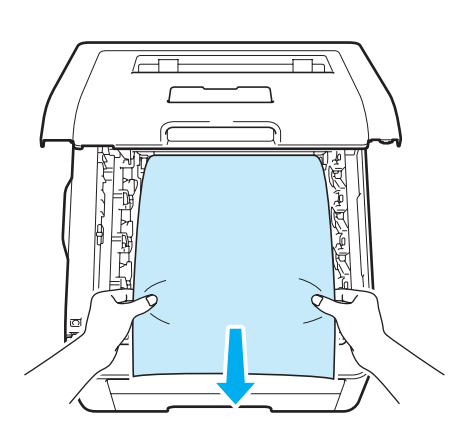

6 将硒鼓单元和墨粉盒组件推入打印机。确保墨粉盒颜色和打印机上用于标示四个硒鼓单 元和墨粉盒组件的颜色标签相匹配。

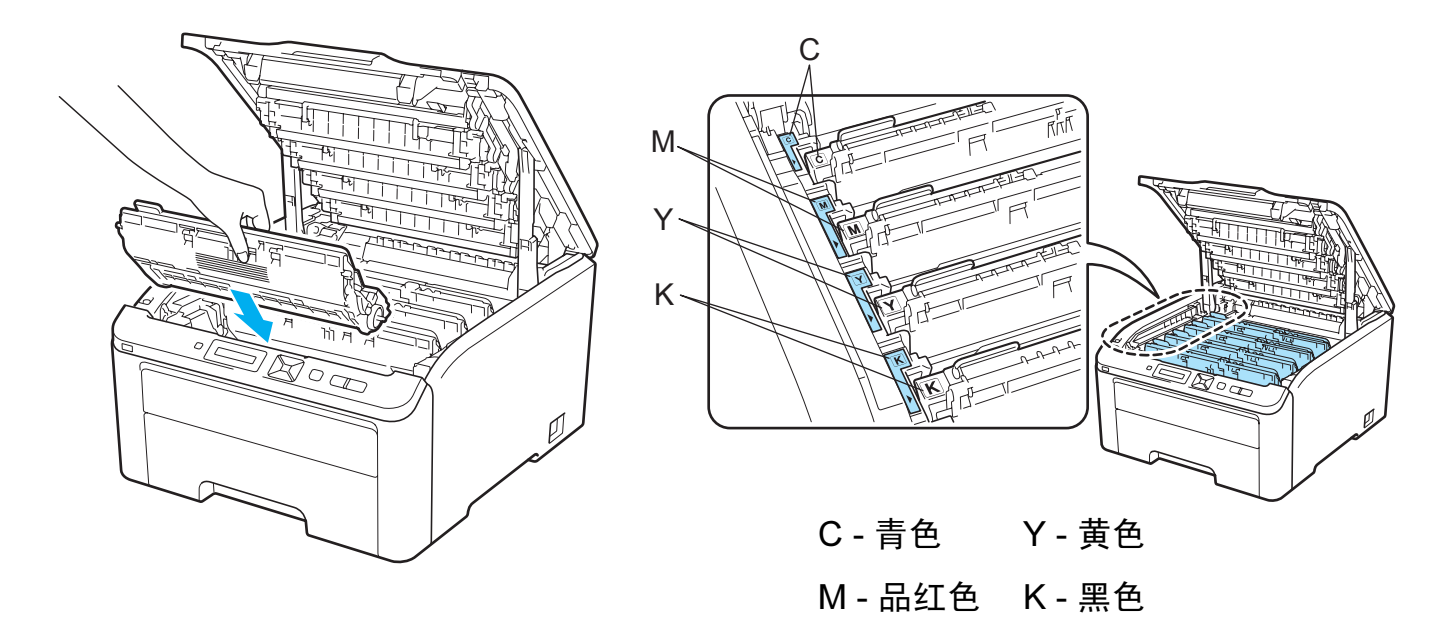

6 合上打印机顶盖。

■ 装回打印机, 然后重新打开电源开关。

### <span id="page-169-0"></span>提高打印质量

如果存在打印质量问题,请先打印测试页 ( 请参阅第 85 页上的*[设备信息](#page-95-0)* )。如果打印输出页 面正常,则问题可能不在打印机上。请检查接口电缆或尝试在其他计算机上操作打印机。如 果打印输出页面出现质量问题,请先按照以下步骤进行检查。如果打印质量问题仍然存在, 请对照下图表进行检查并遵循说明执行操作。

**1** 检查您使用的纸张是否符合 Brother 公司推荐的规格要求。( 请参阅第 1 页上的*[关于纸张](#page-11-0)*。)

#### 注释

为获取最佳打印质量, Brother 建议您使用推荐的纸张。 ( 请参阅第 1 页上的*[关于纸张](#page-11-0)*。 )

2 检查是否已正确安装硒鼓单元和墨粉盒。

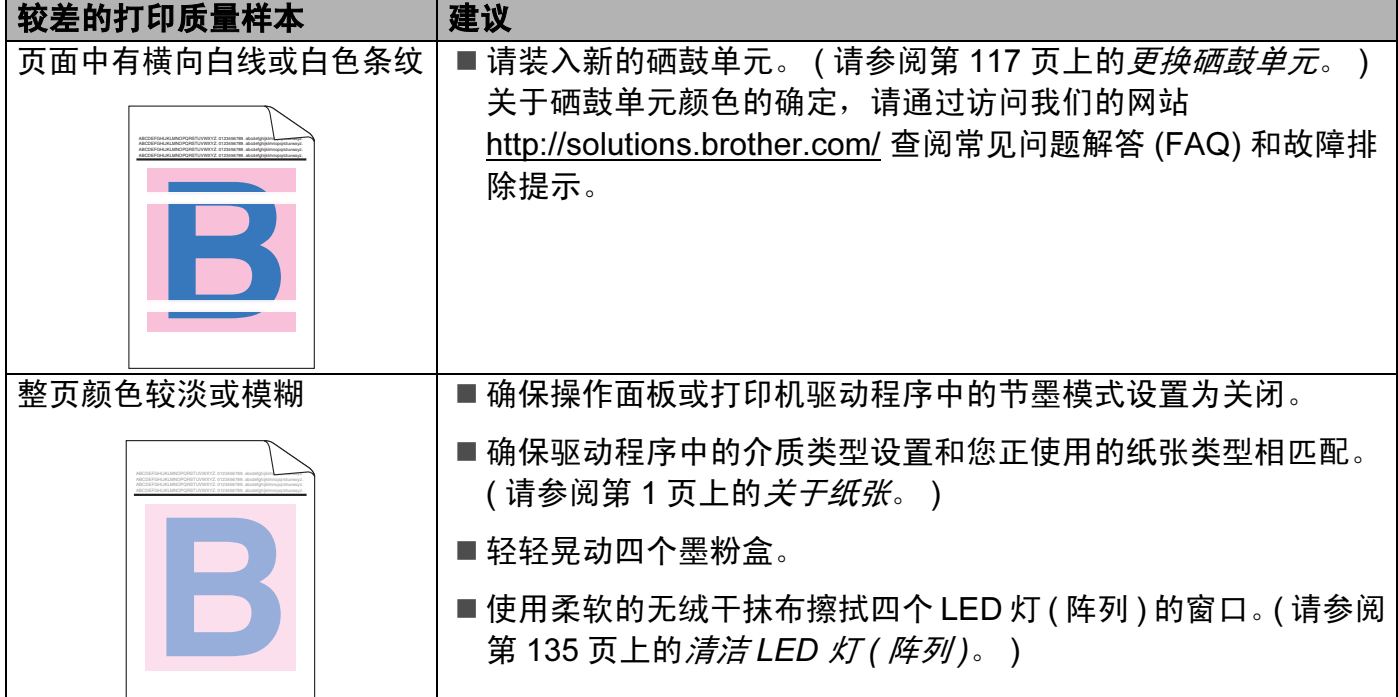

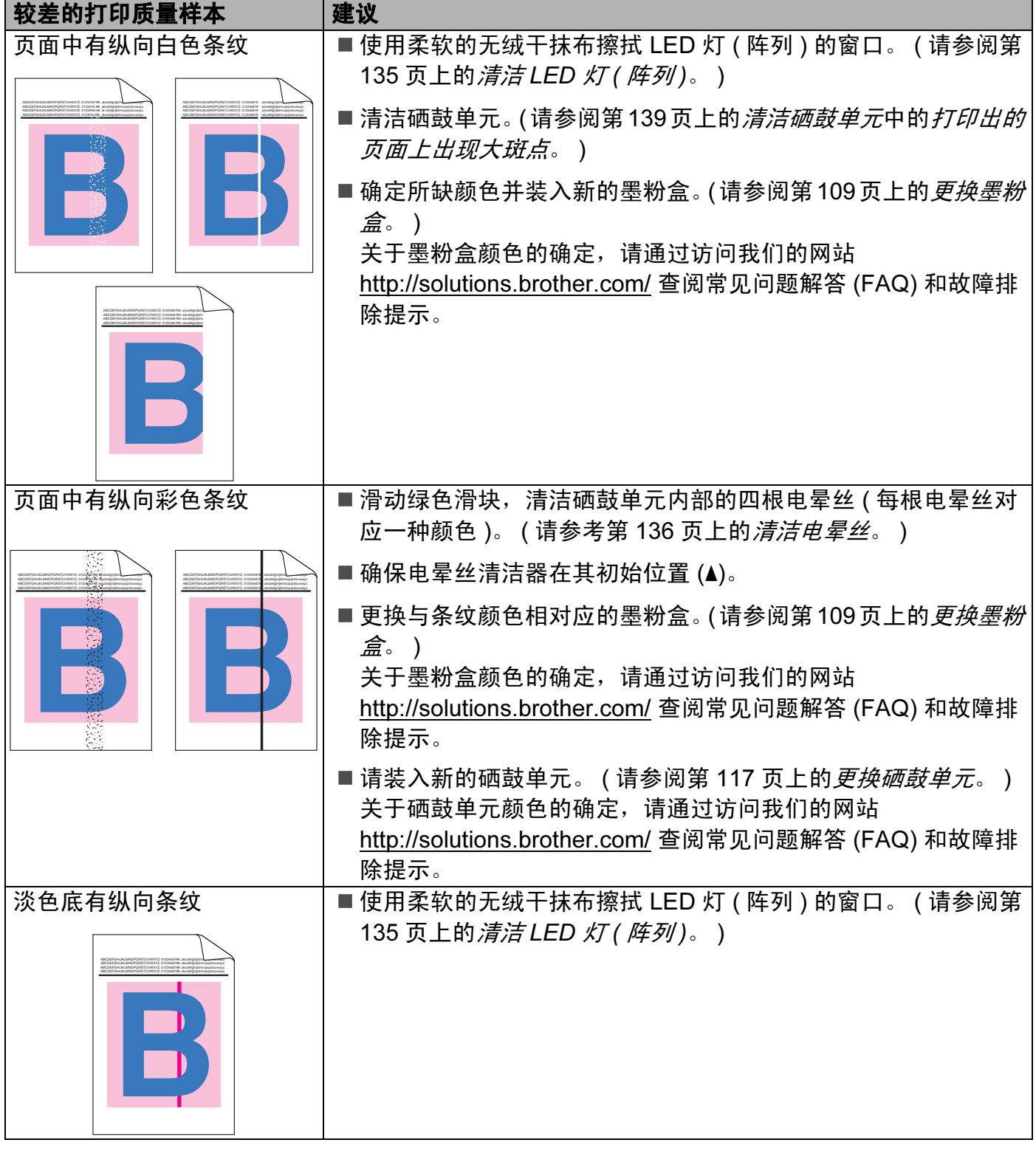

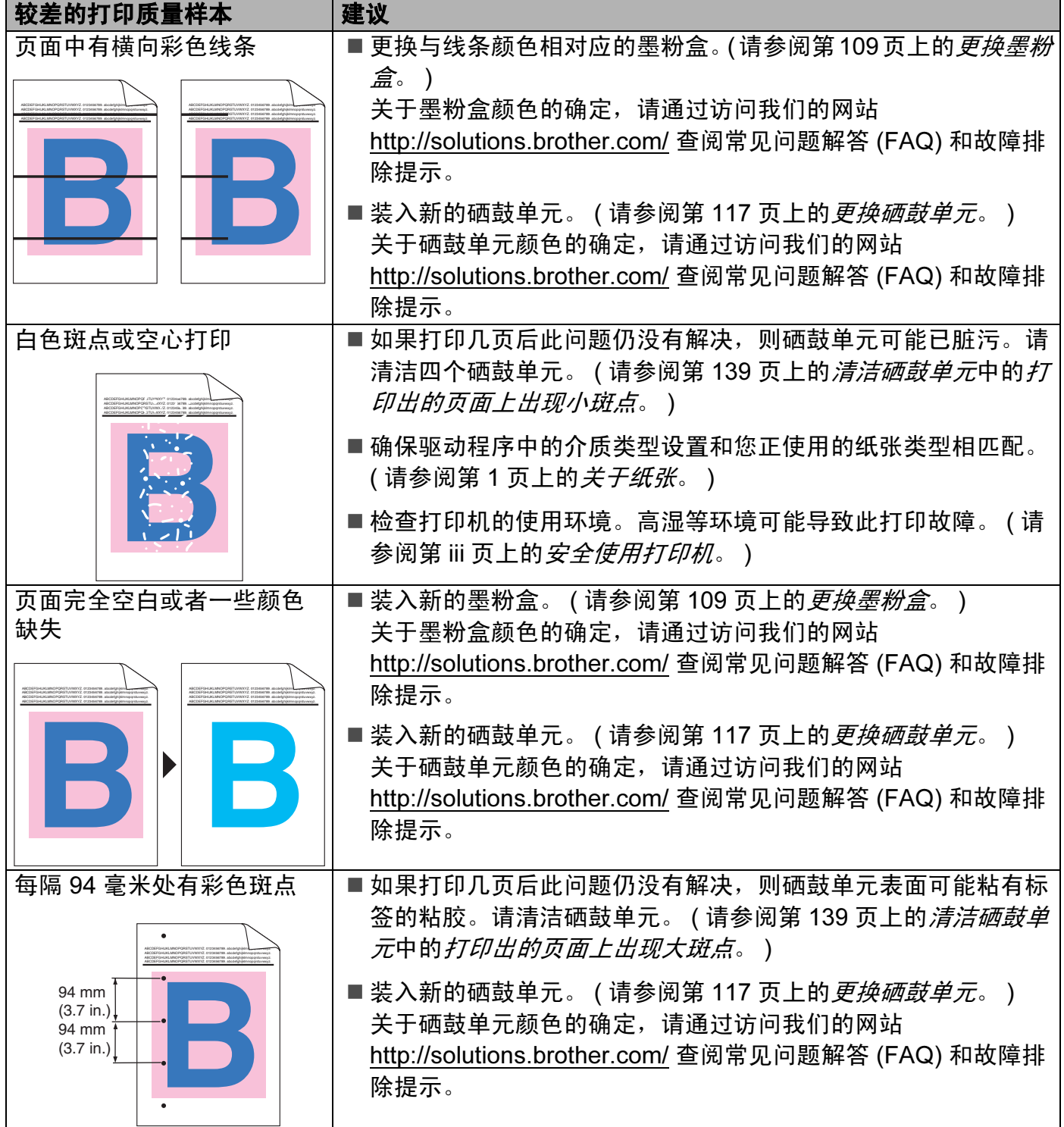

故障排除

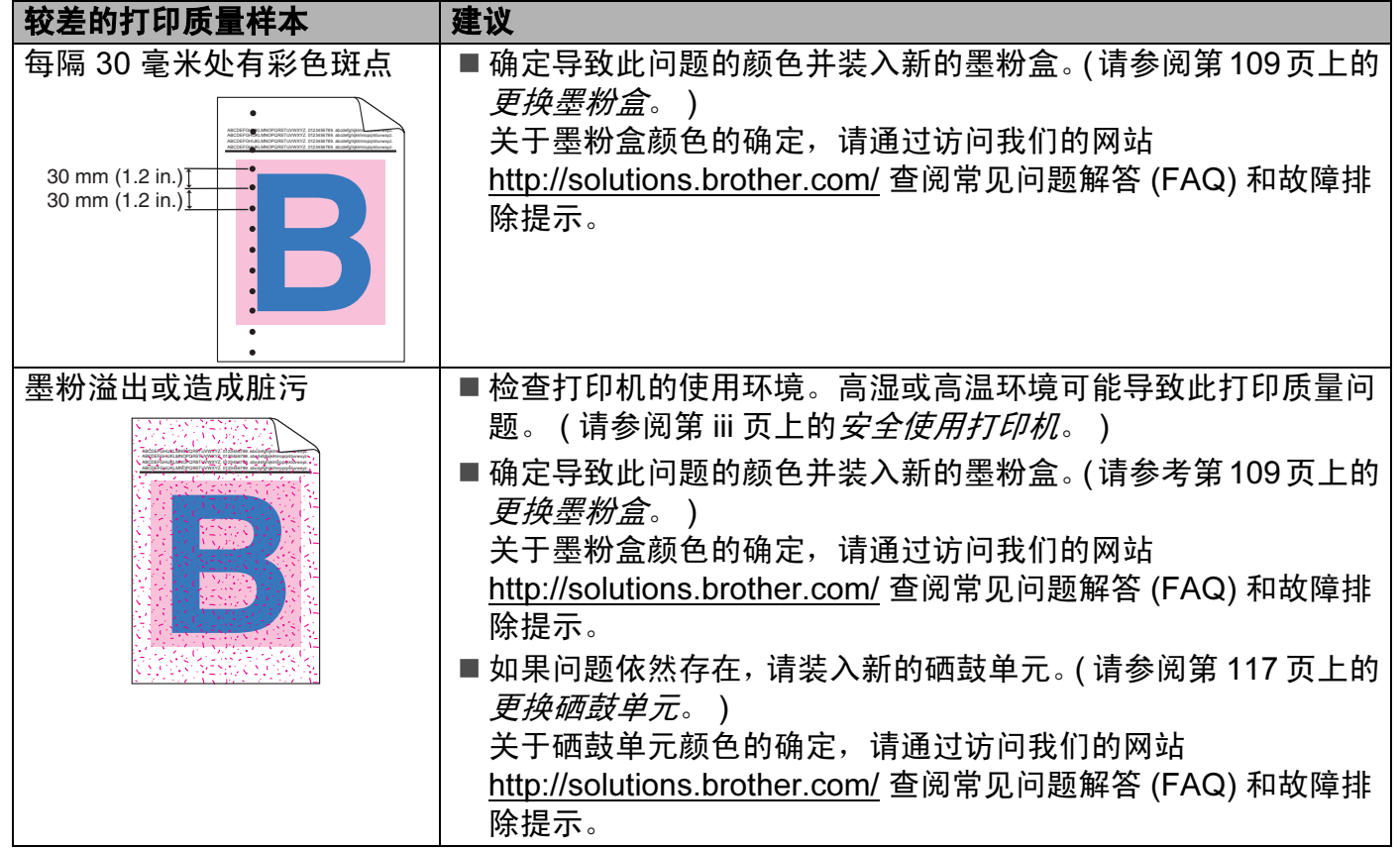

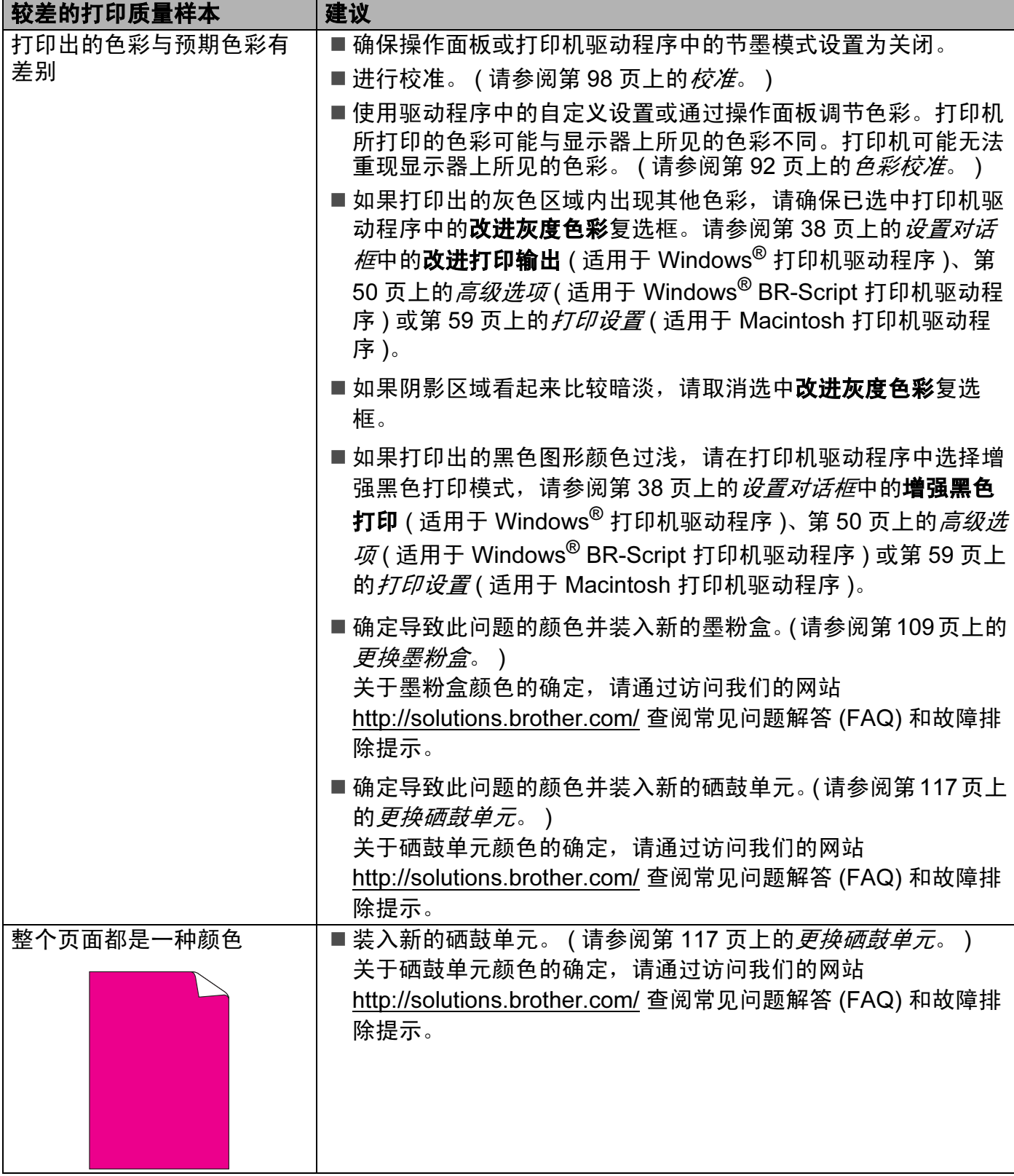

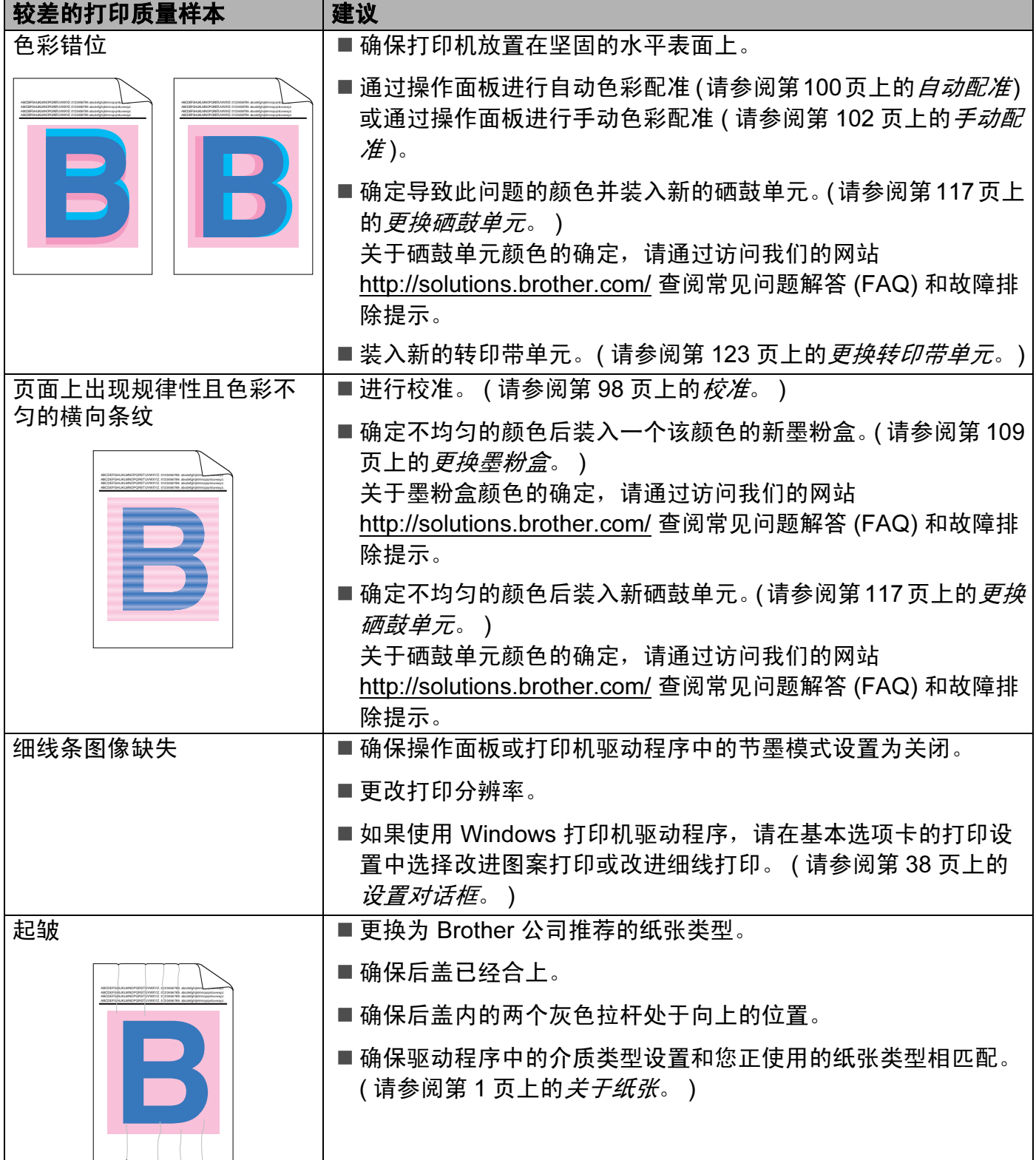

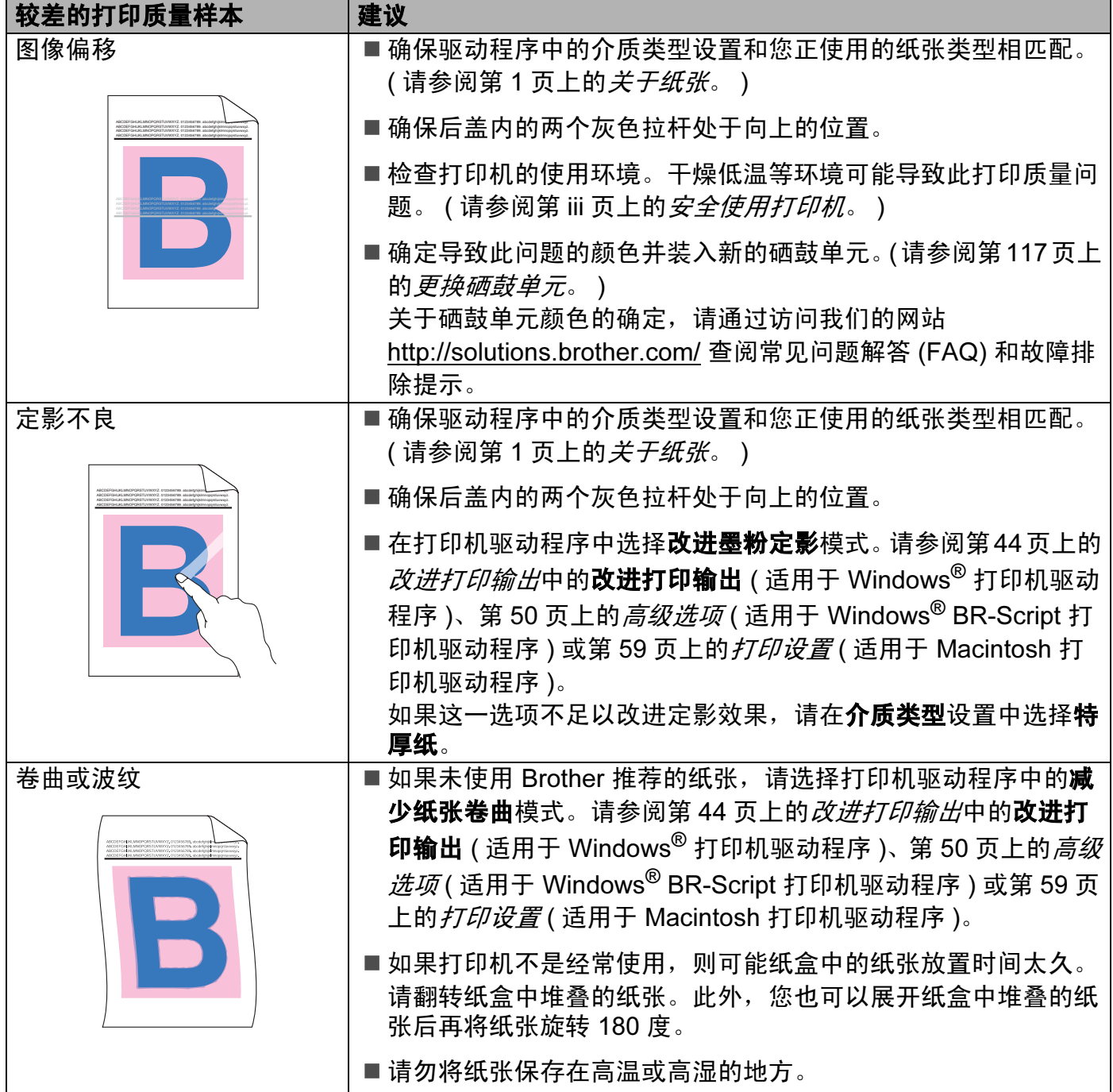

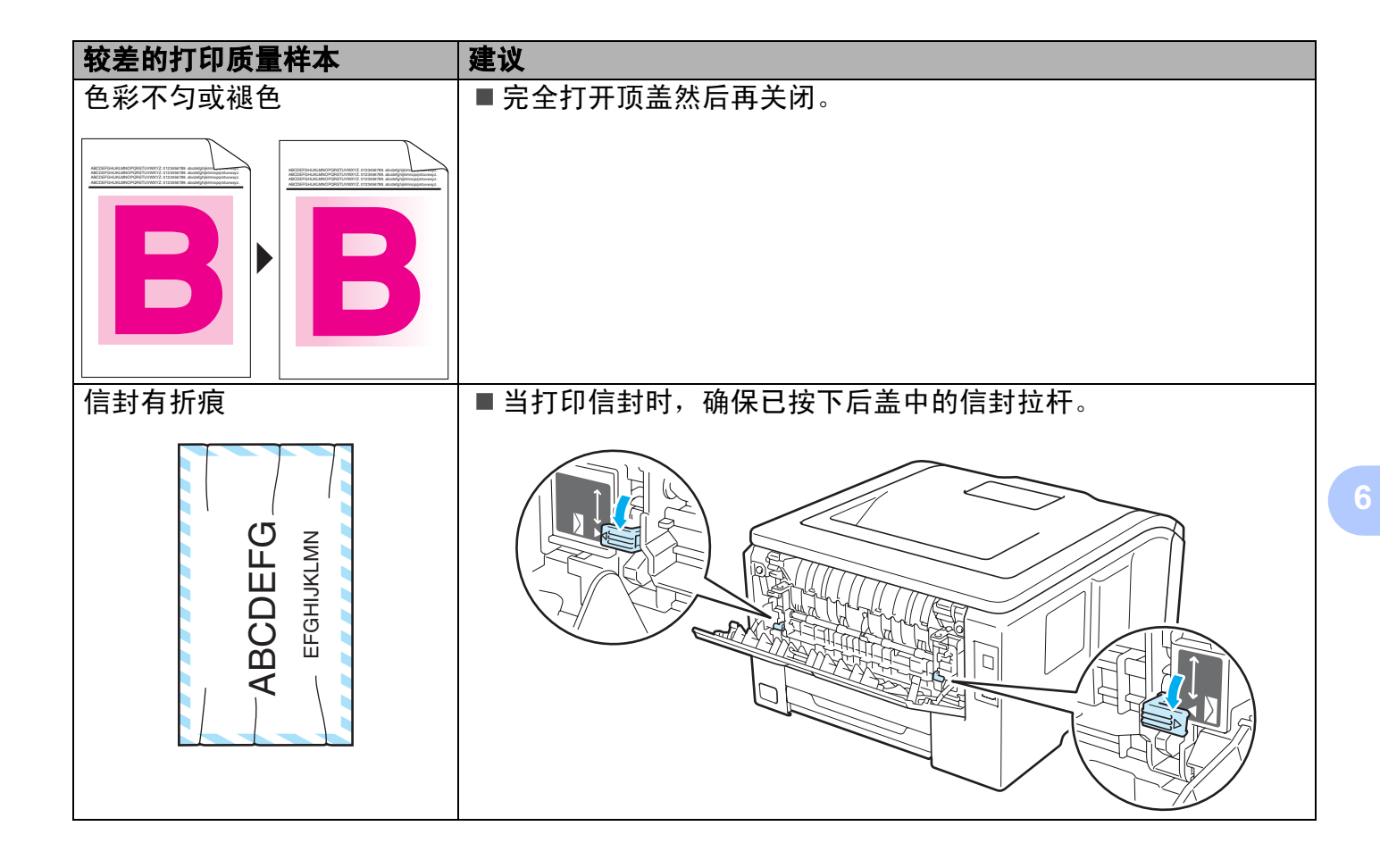

### <span id="page-177-0"></span>解决打印问题

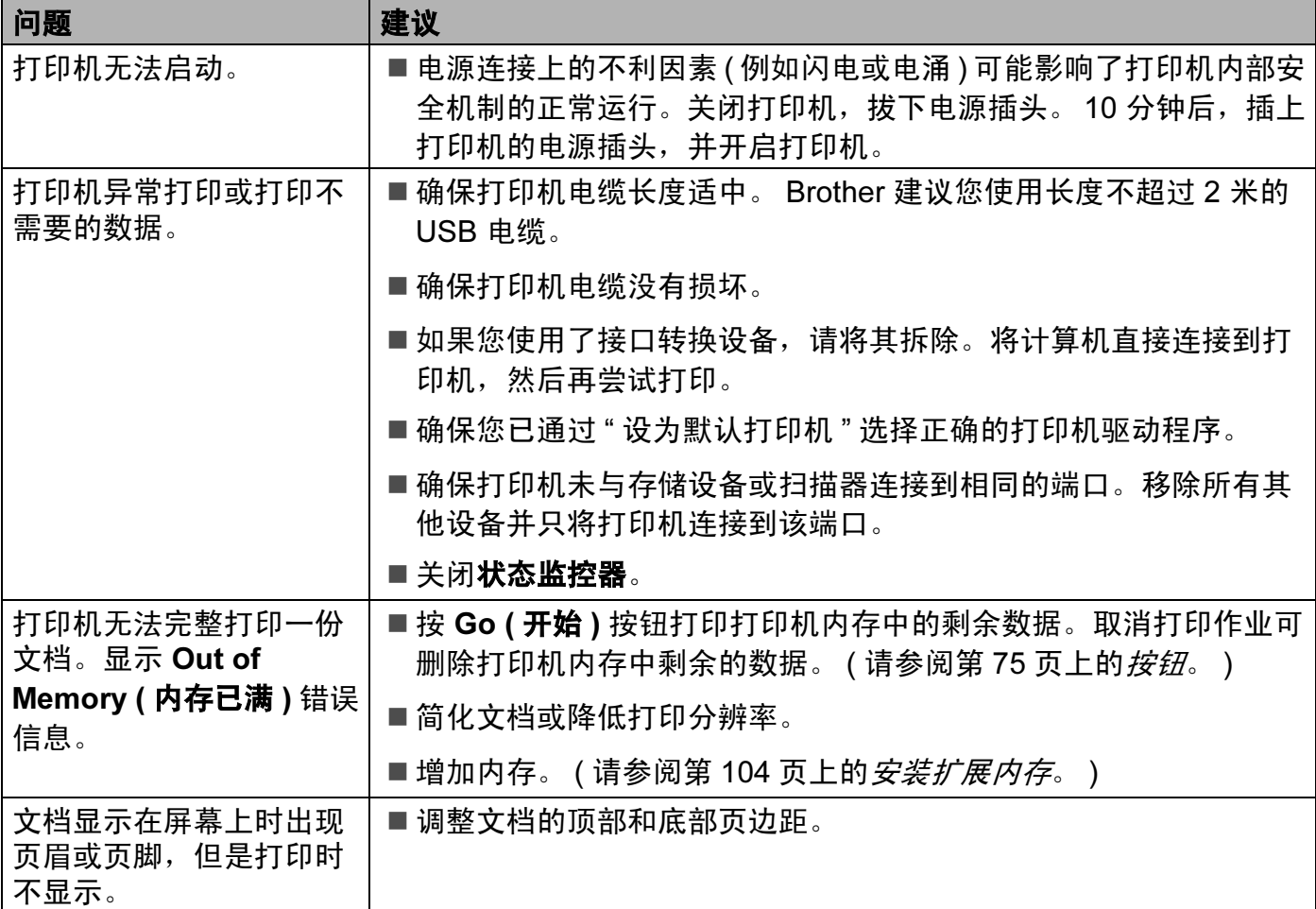

## 网络问题

关于在网络上使用本打印机出现的问题,请参阅随机光盘上的*网络使用说明书*。点击菜单屏 幕上的文档。

安装驱动程序时,将自动安装 HTML 格式的网络使用说明书。点击开始按钮、所有程序 *[1](#page-177-1)*、 您的打印机、然后选择相应的使用说明书。

您还可以通过访问 Brother Solutions Center (Brother 解决方案中心 ) 网站 [\(http://solutions.brother.com/\)](http://solutions.brother.com) 查看 PDF 格式的使用说明书。

<span id="page-177-1"></span> $1$  对于 Windows<sup>®</sup> 2000 用户,此处为**程序**。

## <span id="page-178-0"></span>其他问题

## 适用于带有 USB 的 Macintosh <sup>6</sup>

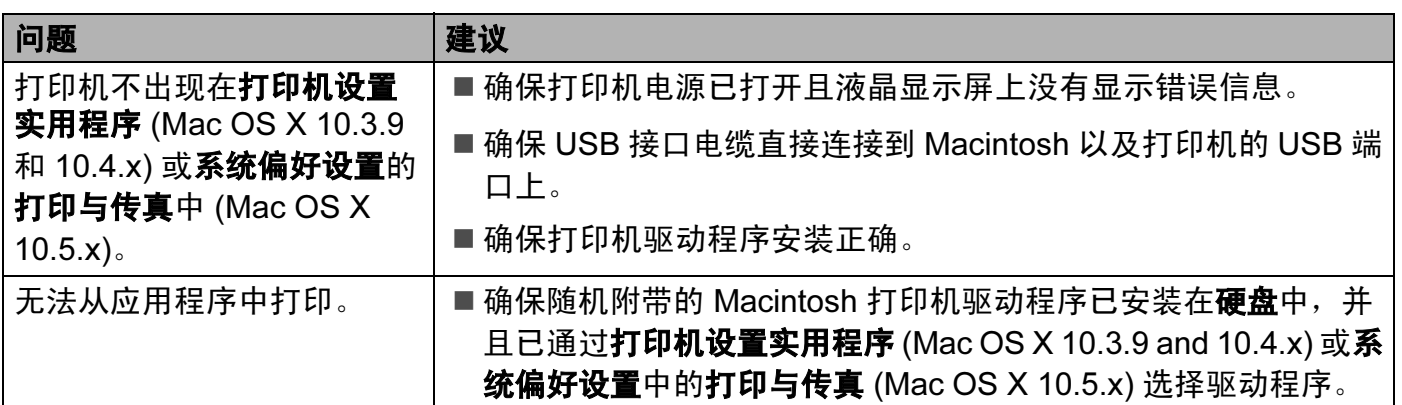

## BR-Script 3 ( 仅适用于 HL-3070CW) <sup>6</sup>

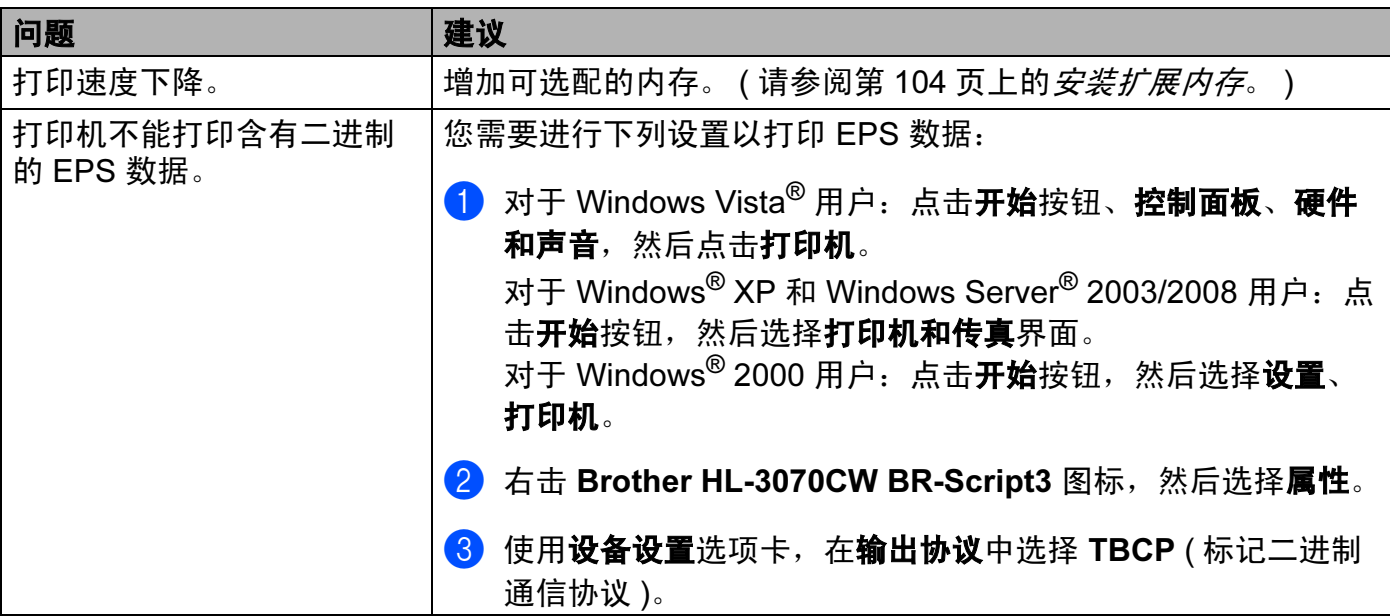

# A  $\times$  Mix and  $\times$  Mix and  $\times$  Mix and  $\times$  Mix and  $\times$  Mix and  $\times$  Mix and  $\times$  Mix and  $\times$

## 打印机规格

### 引擎 <sup>A</sup>

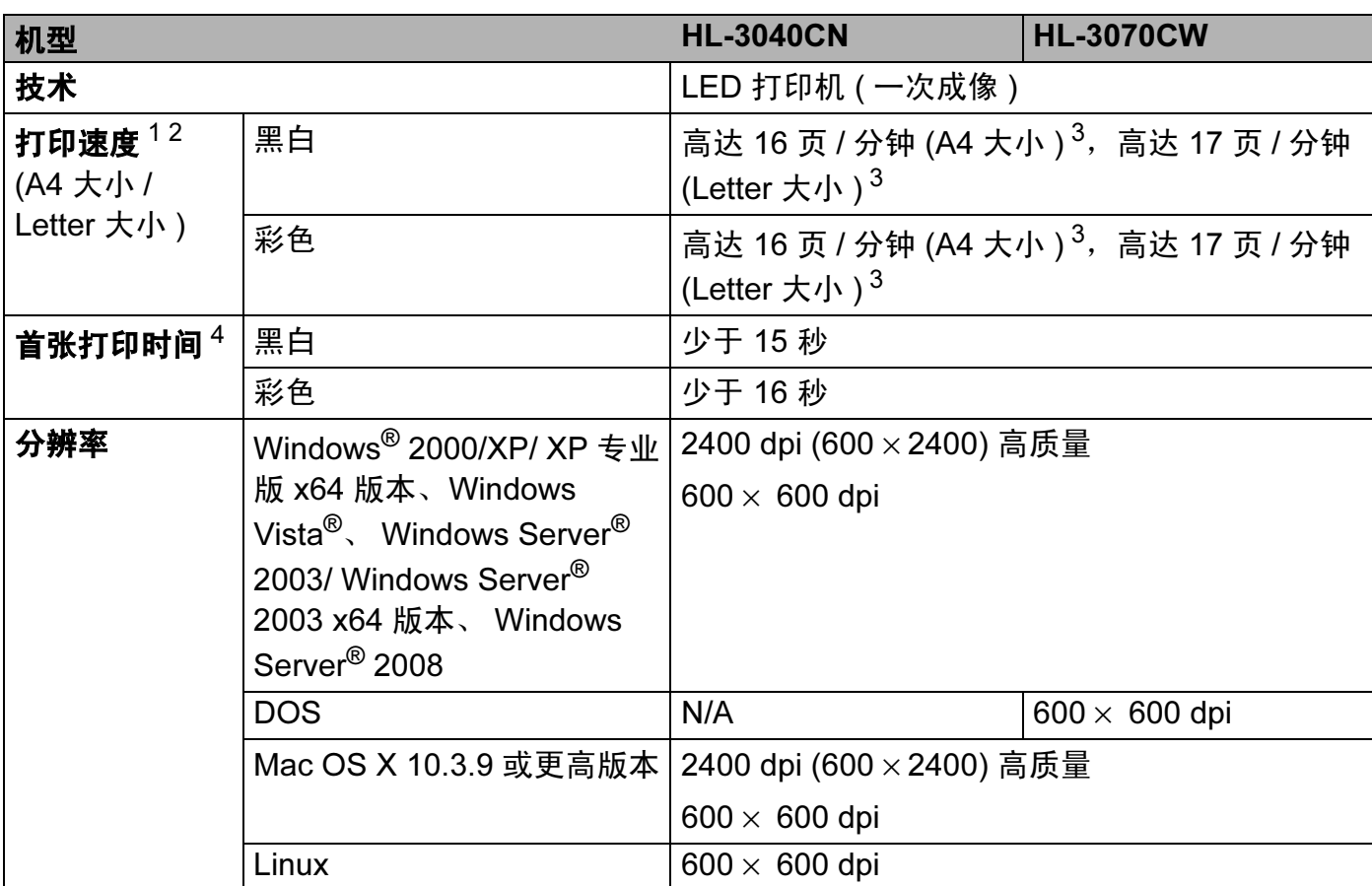

<span id="page-179-0"></span><sup>1</sup> 打印速度可能因打印原稿类型的不同而有所变化。

<span id="page-179-1"></span><sup>2</sup> 当打印机与无线局域网连接时,打印速度可能会变慢。

<span id="page-179-2"></span><sup>3</sup> 从标准纸盒进纸。

<span id="page-179-3"></span><sup>4</sup> 如果设备正在进行自动校准或配准,首张打印时间可能有所变化。
#### 控制器 Apple in the contract of  $\mathcal{L}$  is a set of  $\mathcal{L}$  . All the contract of  $\mathcal{L}$

<span id="page-180-11"></span><span id="page-180-10"></span><span id="page-180-9"></span><span id="page-180-7"></span>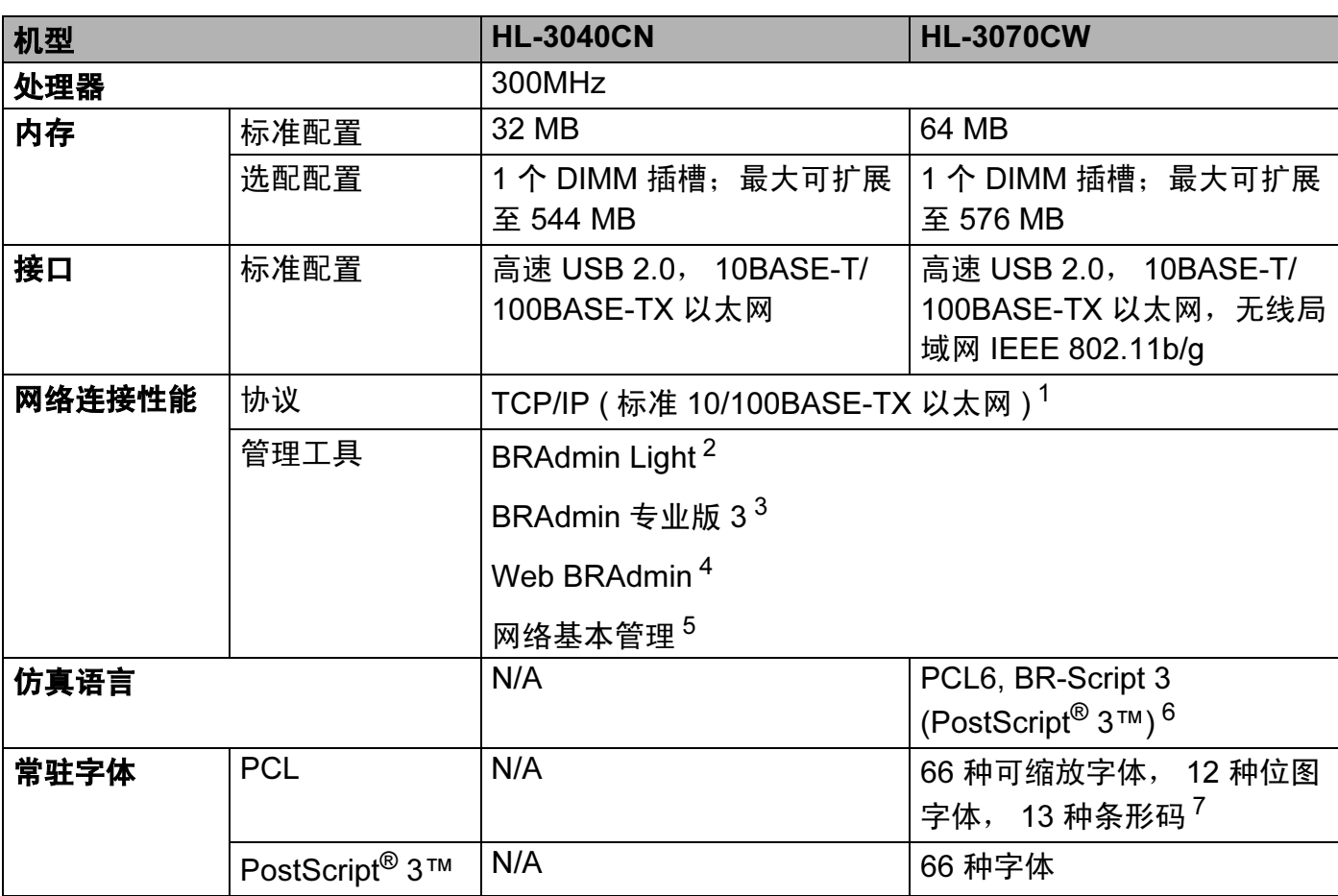

<span id="page-180-12"></span><span id="page-180-8"></span><span id="page-180-0"></span><sup>1</sup> 关于支持的网络协议的详细信息,请参阅随机光盘上的网络使用说明书。

<span id="page-180-1"></span> $2\quad$ 用于打印机和打印服务器管理的 Brother 原版 Windows® 和 Macintosh 实用程序,请从随机光盘上安装。

<span id="page-180-2"></span> $3$  用于打印机和打印服务器管理的 Brother 原版 Windows $^\circ$  实用程序。请从 [http://solutions.brother.com/](http://solutions.brother.com) 网站下载。

<span id="page-180-3"></span><sup>4</sup> 服务器基本管理实用程序。请从 <u>[http://solutions.brother.com/](http://solutions.brother.com)</u> 网站下载。

<span id="page-180-4"></span><sup>5</sup> 通过网络基本管理 ( 网络浏览器 ) 管理打印机和打印服务器。

<span id="page-180-5"></span><sup>6</sup> PostScript® 3™ 仿真语言。

<span id="page-180-6"></span><sup>7</sup> Code39, 间隔 2 / 5, FIM (US-PostNet), Post Net (US-PostNet), EAN-8, EAN-13, UPC-A, UPC-E, Codabar, ISBN (EAN), ISBN (UPC-E), Code128 (set A, set B, set C), EAN-128 (set A, set B, set C)。

## **软件** All the contract of the contract of the contract of the contract of the contract of the contract of the contract of the contract of the contract of the contract of the contract of the contract of the contract of the

<span id="page-181-6"></span>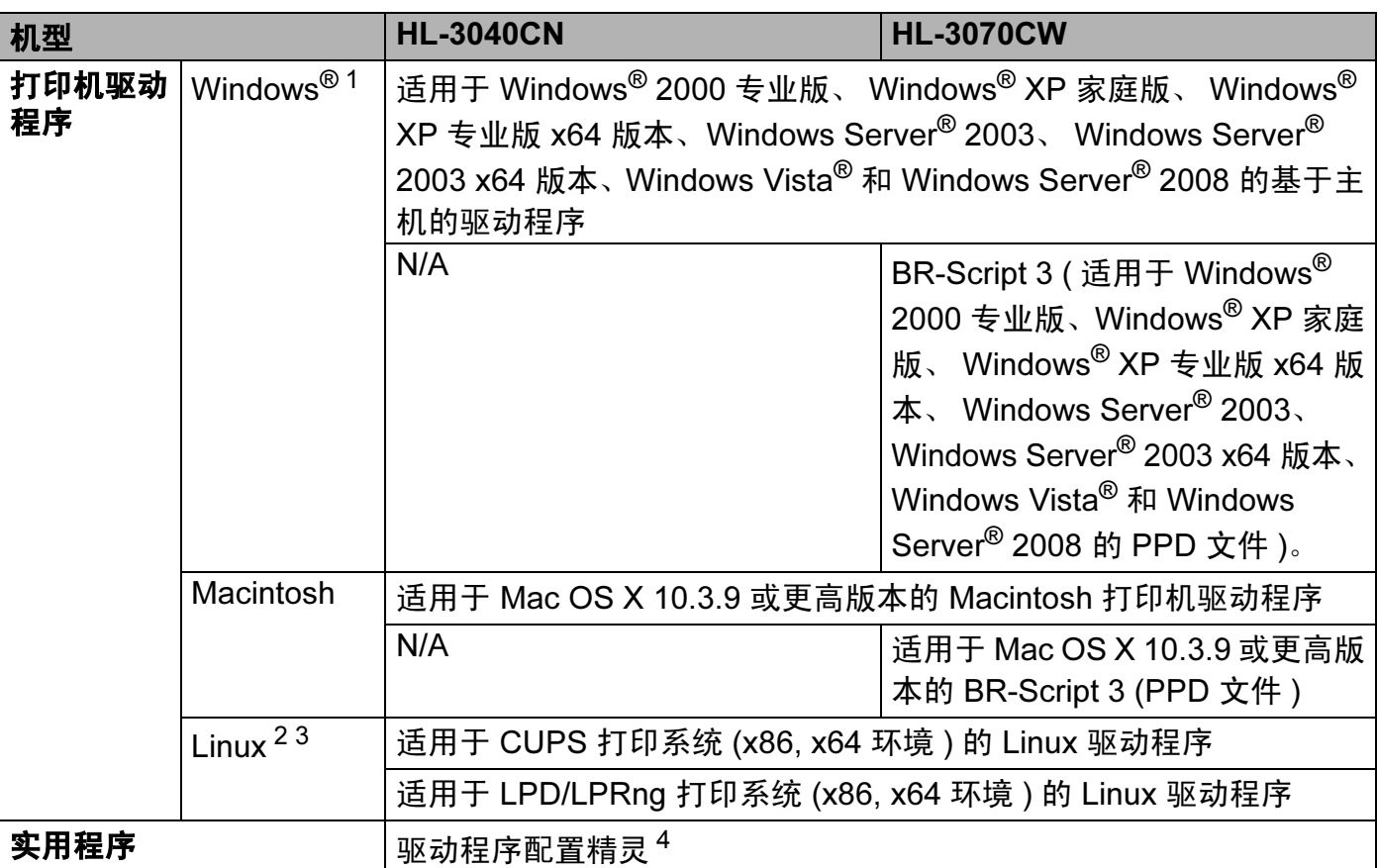

<span id="page-181-7"></span><span id="page-181-0"></span>1 关于最新的驱动程序更新,请访问: [http://solutions.brother.com/](http://solutions.brother.com)。

<span id="page-181-1"></span><sup>2</sup> 请从以下网站下载 Linux 的打印机驱动程序: [http://solutions.brother.com/](http://solutions.brother.com)。

<span id="page-181-2"></span>3 根据 Linux 销售地区的不同, 有些地区可能无法获得驱动程序。

<span id="page-181-3"></span> $4$  驱动程序配置精灵在对等网络中自动安装打印机 ( 仅适用于 Windows $^\circledR$ )。

# <span id="page-181-8"></span>USB 直接打印功能

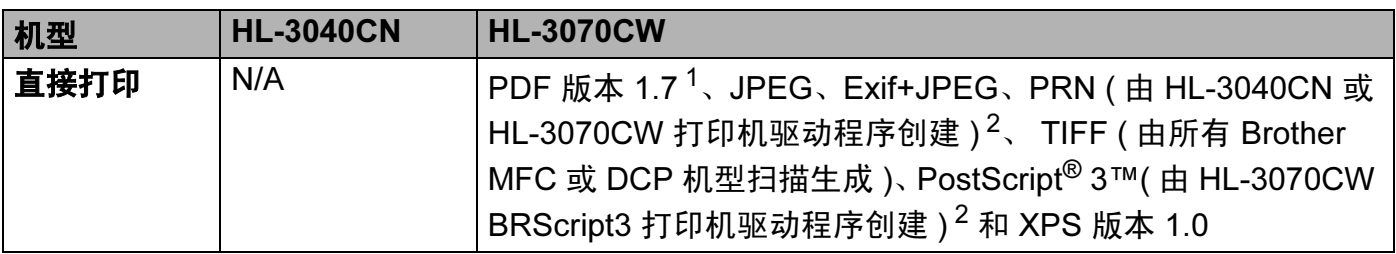

<span id="page-181-4"></span><sup>1</sup> 不支持包含 JBIG2 图像文件、 JPEG2000 图像文件和透明文件的数据。

<span id="page-181-5"></span><sup>2</sup> 请参阅第 28 页上的创建 PRN 或 PostScript*®* 3™ ( 仅适用于 HL-3070CW) [文件以进行直接打印](#page-38-0)。

# <span id="page-182-2"></span>操作面板

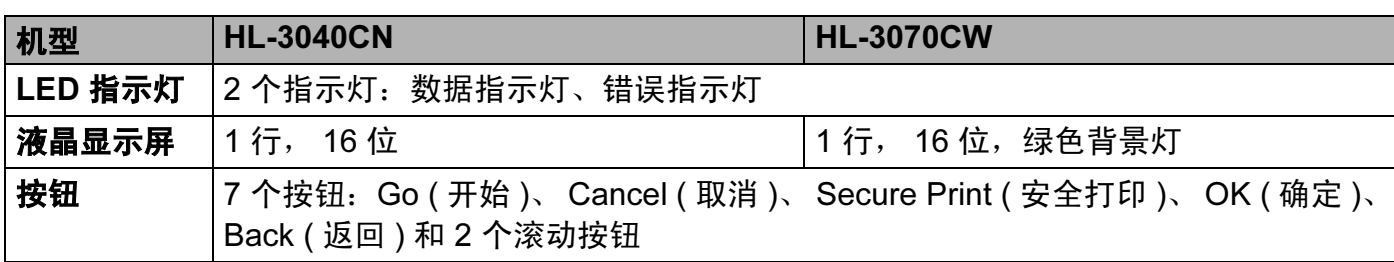

## <span id="page-182-4"></span>纸张处理

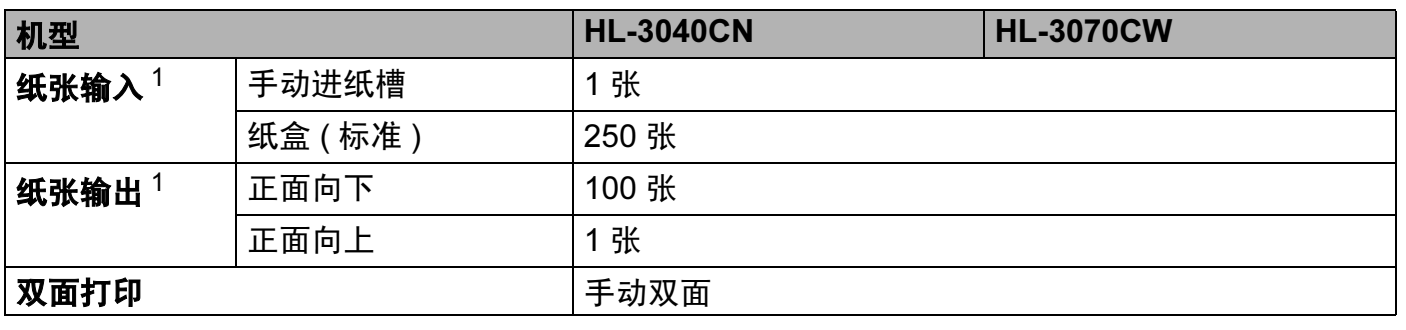

<span id="page-182-0"></span> $1$  以安装 80 克 / 平方米的纸张来计算。

# <span id="page-182-3"></span>介质规格

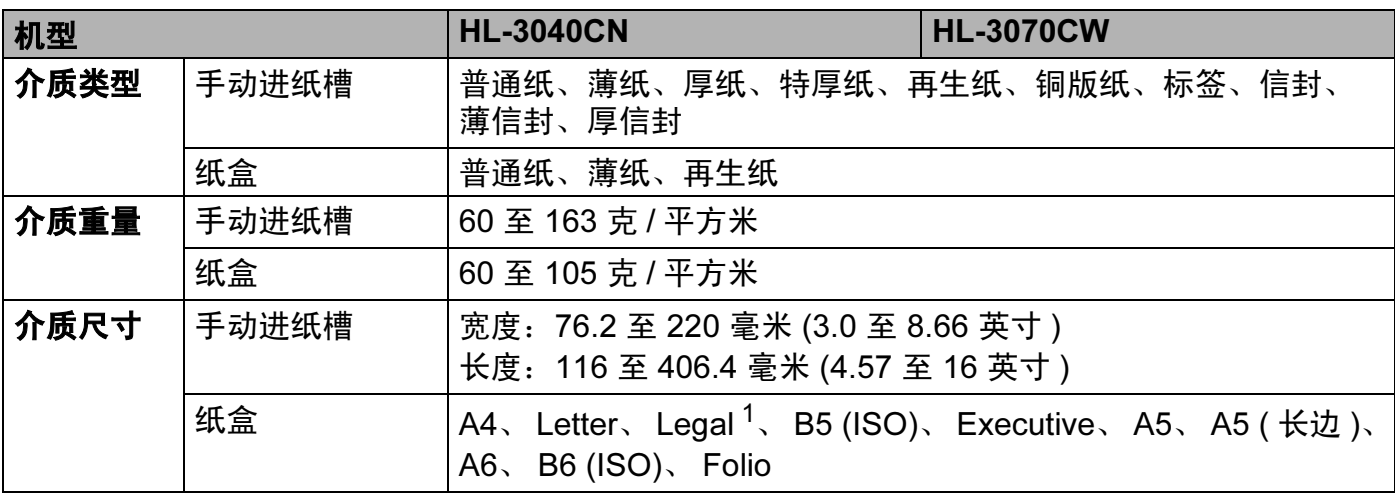

<span id="page-182-1"></span> $1$  在美国和加拿大以外的某些地区可能无法使用 Legal 尺寸的纸张。

#### **耗材** All the contract of the contract of the contract of the contract of the contract of the contract of the co

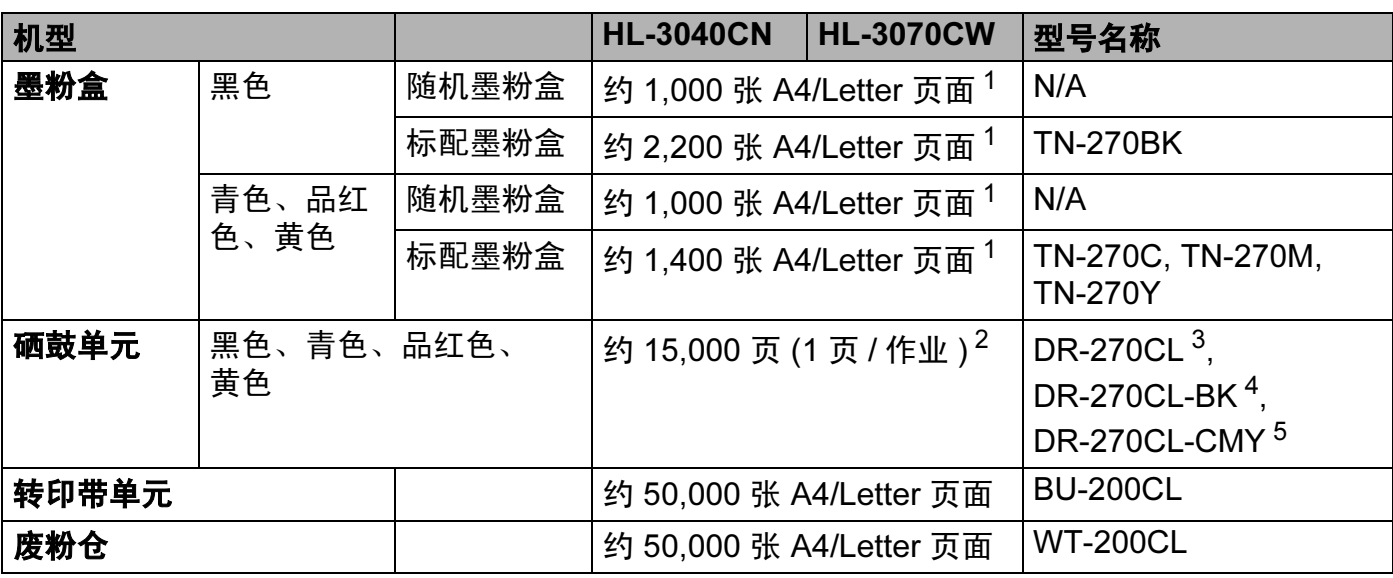

<span id="page-183-0"></span> $1$  墨粉盒打印量为近似值,符合 ISO/IEC 19798 标准。

<span id="page-183-1"></span><sup>2</sup> 硒鼓寿命为近似值,可能因使用类型的不同而有所不同。

<span id="page-183-2"></span><sup>3</sup> 包含 4 个硒鼓装置。

<span id="page-183-3"></span><sup>4</sup> 包含 1 个黑色硒鼓单元。

<span id="page-183-4"></span><sup>5</sup> 包含 1 个彩色硒鼓单元。

# 尺寸 / 重量

<span id="page-183-6"></span><span id="page-183-5"></span>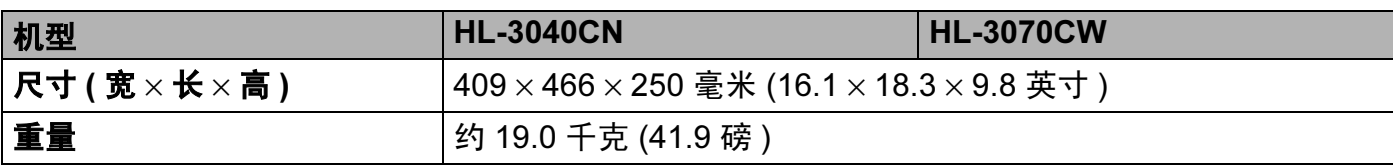

#### 其他 <sup>A</sup>

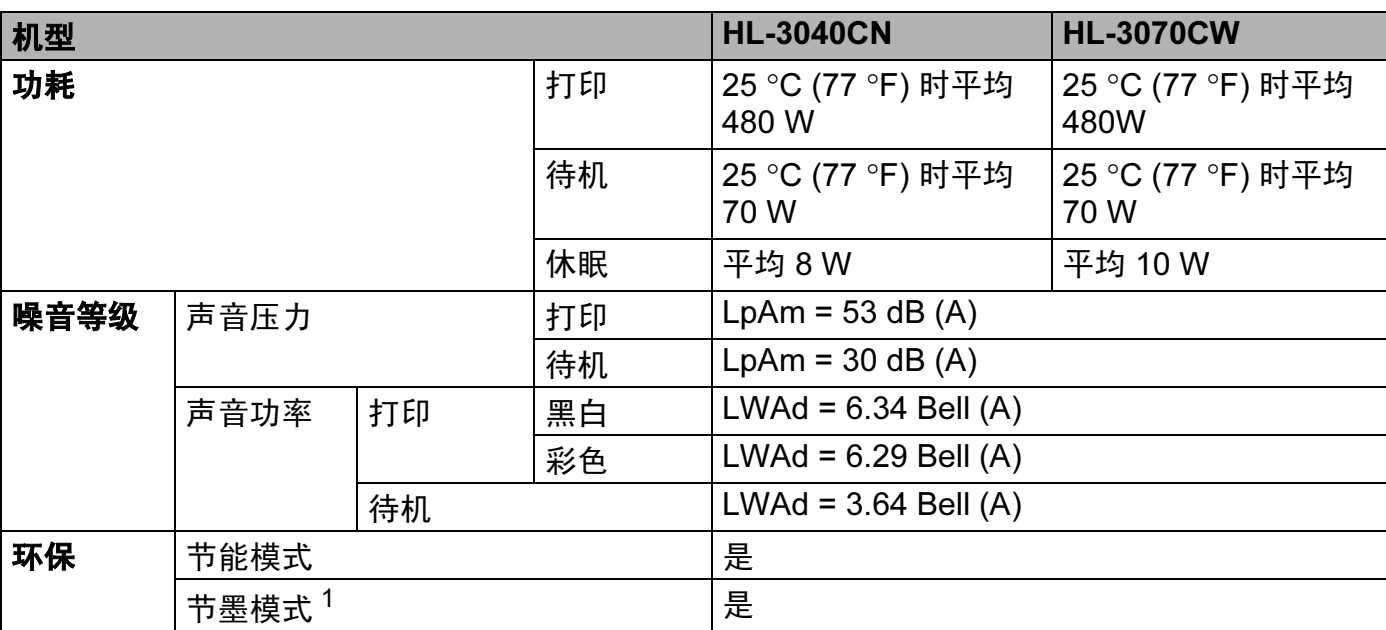

<span id="page-184-0"></span><sup>1</sup> Brother 不建议使用节墨模式打印照片或灰度图像的打印。

# <span id="page-185-2"></span>计算机要求

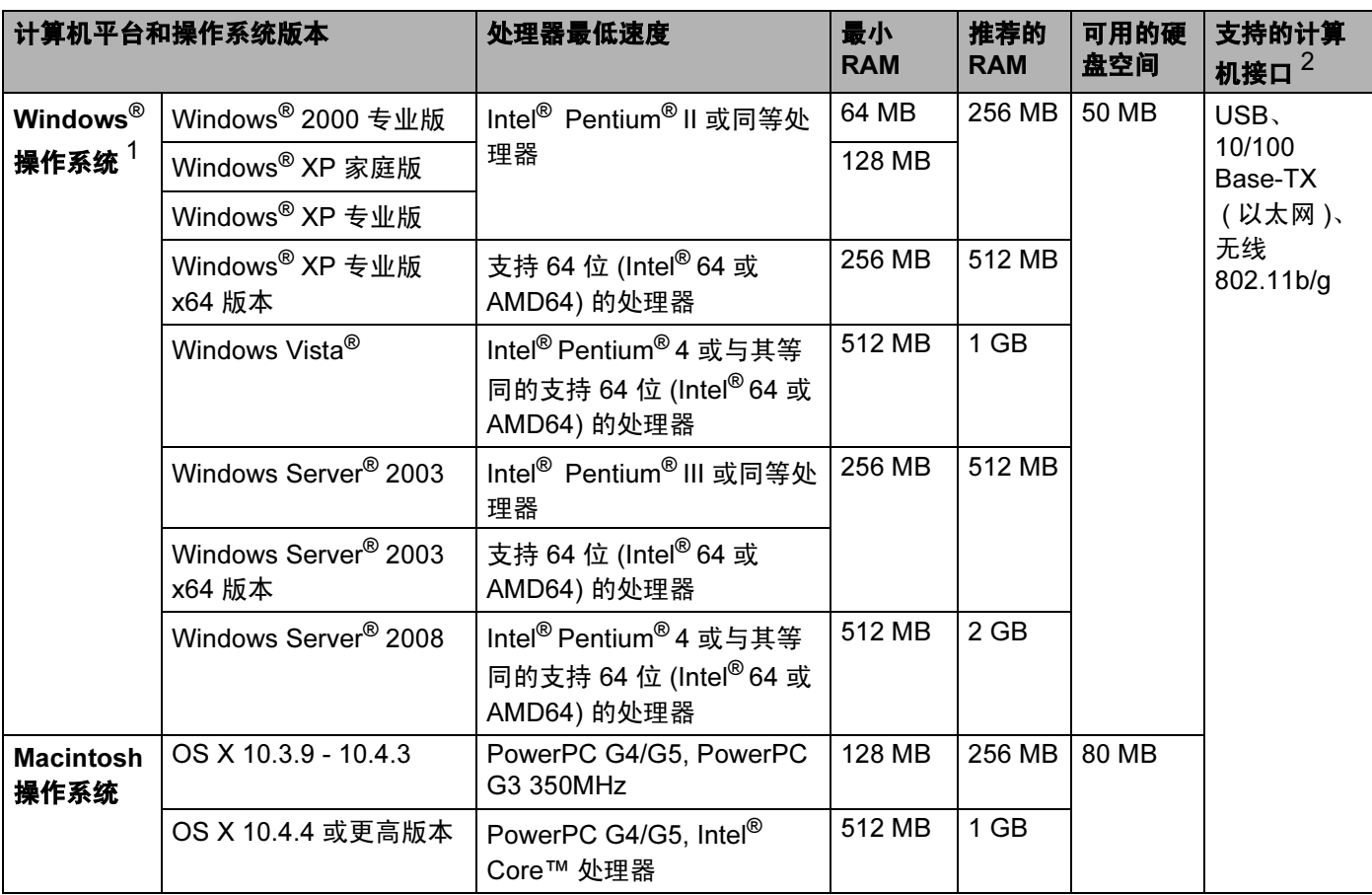

<span id="page-185-1"></span><sup>1</sup> Microsoft<sup>®</sup> Internet Explorer<sup>®</sup> 5.5 或更高版本。

<span id="page-185-0"></span> $2\pi$ 支持第三方 USB 端口。

关于最新的驱动程序更新,请访问: [http://solutions.brother.com/](http://solutions.brother.com)。

<span id="page-186-0"></span>本部分提供关于如何为本打印机选择所需纸张的详细信息。

#### 注释

如果使用推荐纸张以外的其他纸张,打印机可能发生卡纸或送纸错误情况。 ( 请参阅[第](#page-12-0) 2 页上的*[推荐纸张](#page-12-0)*。)

#### 您大量购买纸张之前

请确保该种纸张适用于在本打印机。

#### 普诵复印纸张

根据用途对纸张进行分类,如打印专用纸和复印专用纸。纸张的用途通常标记在纸张的外包 装上。请检查纸张的外包装,查看该种纸张是否适用于激光打印机。请使用适用于激光打印 机的纸张。

#### 基本重量 <sup>A</sup>

纸张的基本重量一般因国家的不同而不同。虽然本打印机可以使用特薄或特厚纸,但 Brother 建议您使用重量为 75 至 90 克 / 平方米的纸张。

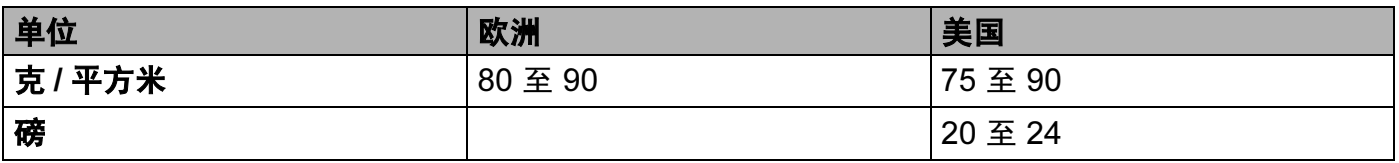

#### 长纤维和短纤维

在生产纸张时,会进行纸浆纤维排列。纸张可分为两种类型:长纤维和短纤维。

长纤维纸张纸浆方向与纸张的长边方向相同。短纤维纸张纸浆方向与纸张的长边垂直。虽然 多数复印用的普通纸是长纤维纸张,但还是有一些为短纤维纸张。对于本打印机, Brother 建议您使用长纤维纸张。对于打印机的纸张传送来说,短纤维纸张过于脆弱。

#### 酸性纸张和中性纸张

**纸张可以分为酸性纸张和中性纸张。** 

虽然现代纸张生产方式起源于酸性纸张,但出于对环境的保护,中性纸张已经取代了酸性纸张。 然而,在再生纸中还是有很多酸性纸张。对于本打印机, Brother 建议您使用中性纸张。 您可以使用酸性纸张测试笔区分酸性纸张和中性纸张。

#### 打印面 <sup>A</sup>

纸张正面和反面特性可能会略有不同。

通常纸张包装的开封面为打印面。请按照纸张包装上的指示使用纸张。打印面通常以箭头标出。

#### 内部湿度 <sup>A</sup>

内部湿度是指纸张在生产后残留在纸张内部的水分含量。这是纸张的一个重要特性。这个特 性可能会因存放环境而改变,纸张的一般含水量约为重量的 5%。因为纸张很容易吸收空气 中的水分,在潮湿环境中纸张的含水量有时可能达到约 10%。当纸张的含水量增加时,纸 张的特性将会发生极大变化,并可能会导致墨粉的定影效果变差。关于纸张的存放及使用, Brother 建议您在湿度介于 50% 和 60% 的环境下使用本打印机。

#### 基本重量的粗略评估

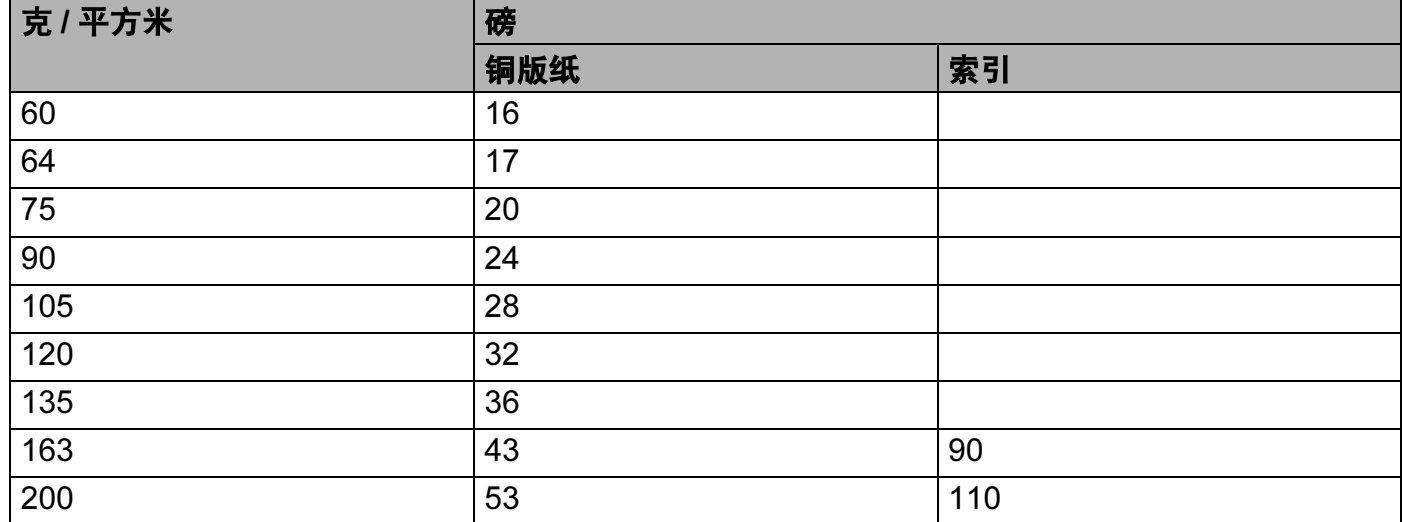

## 纸张尺寸

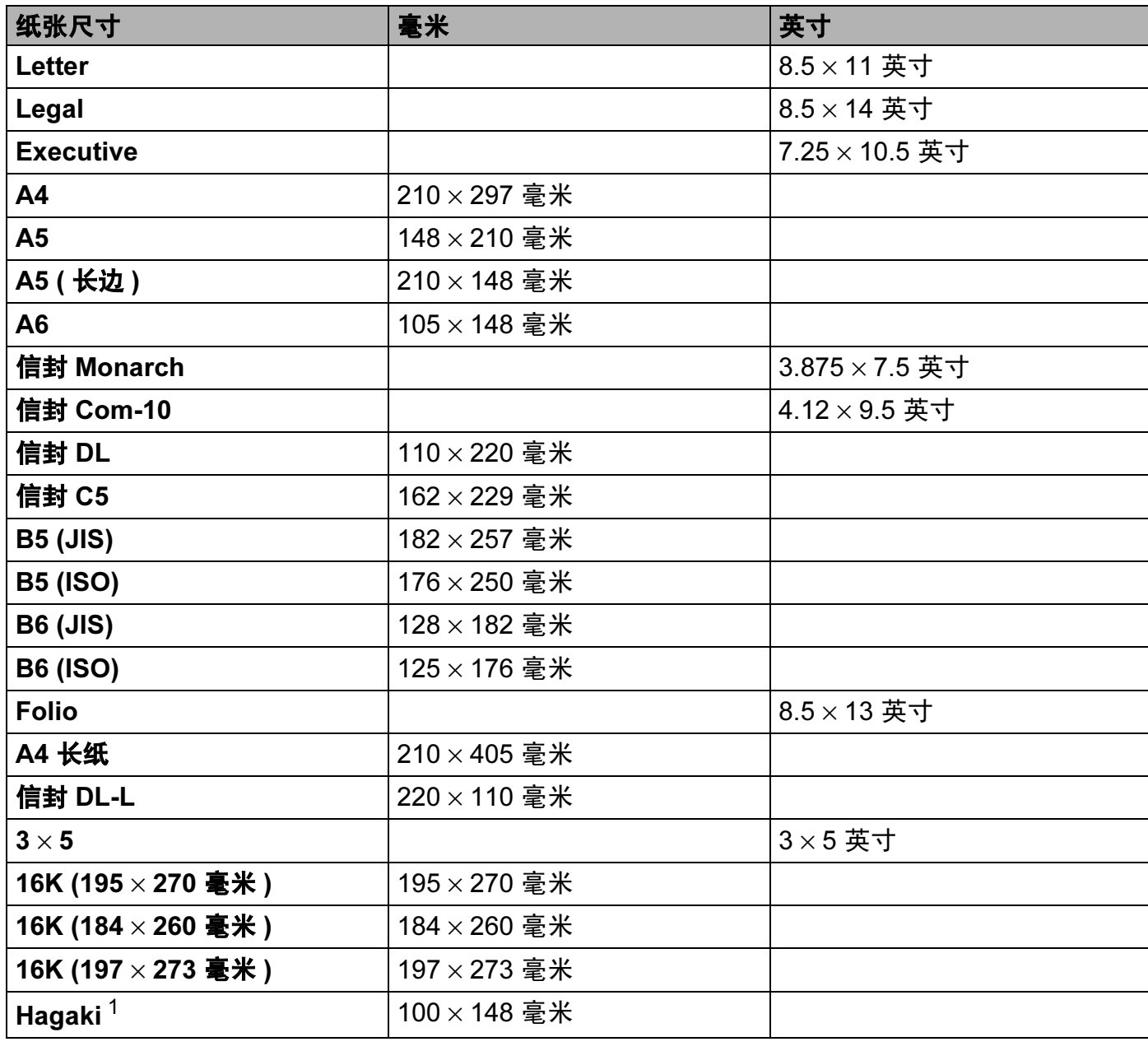

<span id="page-188-0"></span><sup>1</sup> 日本邮政株式会社 (Japan Post Service Co., LTD) 指定尺寸的明信片

#### 附录

## <span id="page-189-0"></span>符号和字符集设置 ( 仅适用于 HL-3070CW)

对于 HP LaserJet 仿真模式,您可以使用网络基本管理 ( 网络浏览器 ) 或操作面板按钮选择 符号和字符集。

#### 如何使用网络基本管理 ( 网络浏览器 )

若要使用网络基本管理 ( 网络浏览器 ),请执行以下步骤:

#### 注释

Brother 建议 Windows<sup>®</sup> 用户使用 Internet Explorer<sup>®</sup> 6.0 ( 或更高版本 ) 或 Firefox 1.0 ( 或更 高版本 ), Macintosh 用户使用 Safari 1.3 ( 或更高版本 )。同时请确保无论使用何种浏览器 都启用 JavaScript 和 Cookies。若要使用网络浏览器,您需要知道打印服务器的 IP 地址。

1 启动网络浏览器。

- 2 在浏览器中输入"http://printer's IP address/"。("printer's IP address"为 打印机的 IP 地址 )
	- 例如:

<span id="page-189-1"></span>http://192.168.1.2/

#### 注释

- 如果您已在计算机上编辑了 hosts 文件, 或者正在使用域名系统 (DNS), 您也可以输入打 印服务器的 DNS 名称。
- •对于 Windows® 用户,因为打印服务器支持 TCP/IP 和 NetBIOS,所以您也可以输入打印 服务器的 NetBIOS 名称。NetBIOS 名称可以在打印机设置页上找到。NetBIOS 名称为节 点名称的前 15 个字符,默认状态下显示为 "BRNxxxxxxxxxxxx"(有线网络 ) 或 "BRWxxxxxxxxxxxx" ( 无线网络 )。
- Macintosh 用户也可以通过点击**状态监控器**屏幕上的设备图标,方便地访问网络基本管理。

#### 6 点击打印机设置。

4 输入用户名和密码。

#### 注释

管理员的登录名为"admin" ( $\overline{R}$ 分大小写), 默认密码为"access"。

6 点击确定。

6 选择 HP LaserJet 选项卡并点击**字体设置**。从符号集列表框中选择所需符号。

### 符号和字符集列表

#### OCR 符号集

当您选择 OCR-A 或 OCR-B 字体时,经常需要使用匹配的符号集。 OCR A (0O) OCR B (1O)

#### HP LaserJet 模式

ABICOMP Brazil / Portugal (13P) ABICOMP International (14P) Desktop (7J) Greek8 (8G) HP German (0G) **HP Spanish (1S)** ISO Latin1 (0N) ISO Latin2 (2N) ISO Latin5 (5N) ISO Latin6 (6N) ISO2 IRV (2U) ISO4 UK (1E) ISO5 ASCII (0U) ISO10 Swedish (3S) ISO11 Swedish (0S) ISO14 JIS ASCII (0K) ISO15 Italian (0I) ISO16 Portuguese (4S) ISO17 Spanish (2S) ISO21 German (1G) ISO25 French (0F) ISO57 Chinese (2K) ISO60 Norwegian1 (0D) ISO61 Norwegian2 (1D) ISO69 French (1F) ISO84 Portuguese (5S) ISO85 Spanish (6S) ISO8859 / 7 Latin / Greek (12N) ISO8859 / 15 Latin (9N) ISO8859 / 15 Latin / Cyrillic (10N) Legal (1U) Math-8 (8M) MC Text (12J) MS Publishing (6J) PC8 (10U) PC8 Bulgarian (13R) PC8 Latin / Greek (12G) PC8 PC Nova (27Q) PC8 Turkish (9T) PC775 (26U) PC850 Multilingual (12U) PC851 Greece (10G) PC852 East Europe (17U) PC853 Latin3 (Turkish) (18U) PC855 Cyrillic (10R) PC857 Latin5 (Turkish) (16U) PC858 Multilingual Euro (13U) PC860 Portugal (20U)

PC8 D/N (11U) PC8 Greek Alternate (437G) (14G)

#### HP LaserJet 模式

PC865 Nordic (25U) PC866 Cyrillic (3R) PC869 Greece (11G) PC1004 (9J) Pi Font (15U) PS Math (5M) PS Text (10J) Roman8 (8U) Russian-GOST (12R) Symbol (19M)

PC861 Iceland (21U) PC863 Canadian French (23U) Roman9 (4U) Roman Extension (0E)

# 条形码控制命令的快速参考 ( 仅适用于 HL-3070CW)

<span id="page-192-0"></span>本打印机可以在 HP LaserJet 仿真模式下打印条形码。

#### 打印条形码或扩展字符

**编码** ESC i

12 月 27 105

十六进制 1B 69

格式:  $ESC in ... n$ 

根据参数 'n ... n' 部分, 建立条形码或扩展字符。关于参数的详细信息, 请参阅以下的参数 定义。此命令必须以'\' 编码 (5CH) 结尾。

#### 参数的定义

参数部分 (n ... n) 中的条形码命令可以包含以下参数。因为参数在单一命令语法 ESC i n ... n \ 中有效,所以不能应用在条形码命令中。如果不给出这些参数,则将采用预设设置。最后的 参数必须是条形码数据的开头 ('b' 或 'B') 或扩展字符数据的开头 ('l' 或 'L')。其他参数可以按照 任意次序给出。每个参数可以以小写字符或大写字符开头,例如 't0' 或 'T0', 's3' 或 'S3' 等。

#### 条形码模式

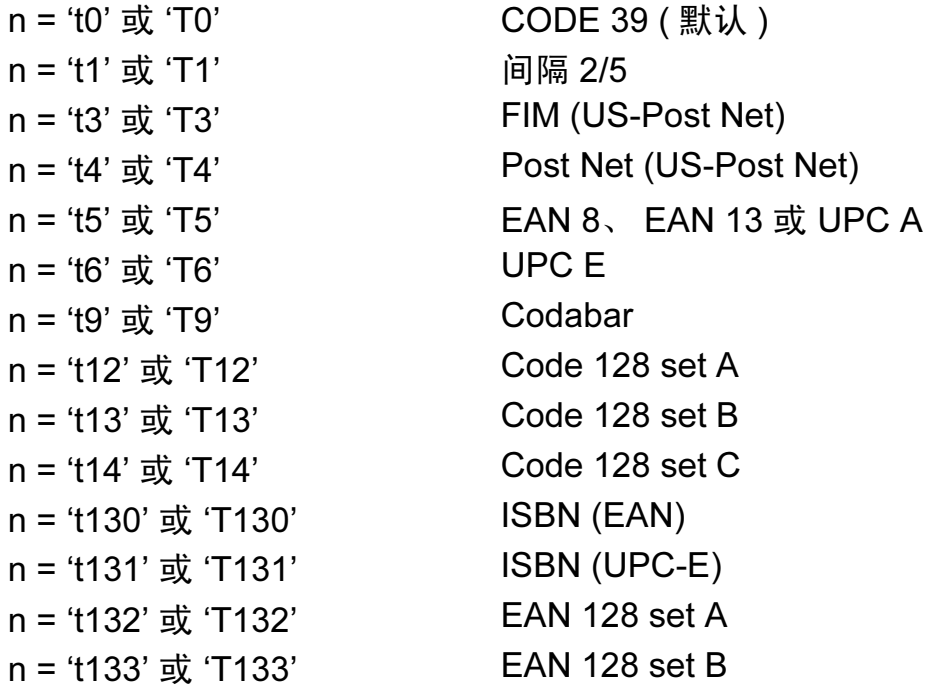

A

n = 't134' 或 'T134' EAN 128 set C

此参数选择条形码的模式如上所示。当 n 是 't5' 或 'T5' 时,条形码模式 (EAN 8、 EAN 13 或 UPC A) 将根据数据中的字符号码而变化。

#### 条形码、扩展字符、线条框图和组件图

- n = 's0' 或 'S0' 3: 1 ( 默认 )
- n = 's1' 或 'S1' 2: 1
- n = 's3' 或 'S3' 2.5: 1

此参数选择条形码的方式如上所示。选择 EAN 8、EAN 13、UPC-A、Code 128 或 EAN 128 **条形码模式后, 此条形码参数将被忽略。** 

扩展字符

'S'

- 0 = 白色
- 1 = 黑色
- 2 = 垂直线条
- 3 = 水平线条
- 4 = 交叉口
- 例如 'S' n1 n2
- n1 = 背景填满的图表
- n2 = 前景填满的图表
- 如果 'S' 仅有一个参数, 这个参数即是前景填满的图表。
- 线条框图和组件图
- 'S'
- 1 = 黑色
- 2 = 垂直线条
- 3 = 水平线条
- 4 = 交叉口

#### 条形码 All and all and all and all and all and all and all and all and all and all and all and all and all and al

n = 'mnnn' 或 'Mnnn' (nnn =  $0 \sim 32767$ ) 此参数表示条形码的宽度。 'nnn' 单位是百分号。

### 条形码的易读行 ON (开)或 OFF (关)

n = 'r0' 或 'R0 易读行 OFF ( 关 ) n = 'r1' 或 'R1 易读行 ON ( 开 )

附录

A

预设:

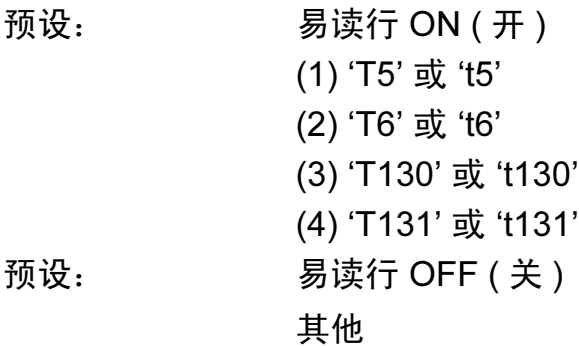

此参数显示打印机是否打印条形码下面的易读行。在 OCR-B 10 点字体和被标记的所有当前 字符方式增强时,总是打印易读行。默认设置由通过 't' 或 'T' 选择的条形码模式决定。

## 空白区 <sup>A</sup>

n = 'onnn' 或 'Onnn' (nnn =  $0 \sim 32767$ )

空白区为条形码两侧的区域。它的宽度通过使用 'u' 或 'U' 参数设置的单位来表示。( 关于 'u' 或'U' 参数的描述, 请参阅下一部分。)空白区域宽度的默认设置为 1 英寸。

#### 条形码、扩展字符、线条框图和组件图

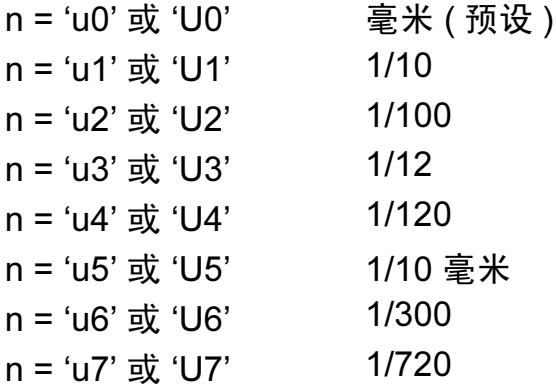

此参数表示 X 轴移位、 Y 轴移位和条形码高度的测量单位。

#### 条形码、扩展字符、线条框图和组件图在 X 轴的移位

n = 'xnnn' 或 'Xnnn'

此参数表示以 'u' 或 'U' 指定单位显示与左侧装订线的偏移量。

#### 条形码和扩展字符在 Y 轴的偏移量

n = 'ynnn' 或 'Ynnn'

这个参数以 'u' 或 'U' 指定的单位显示与当前打印位置的向下偏移量。

#### 条形码、扩展字符、线条框图和组件图高度

n = 'hnnn'、 'Hnnn'、 'dnnn'、或 'Dnnn'

1 EAN13、 EAN8、 UPC-A、 ISBN (EAN13、 EAN8、 UPC-A)、 ISBN (UPC-E): 22 毫米

2 UPC-E:18 毫米

3 其他:12 毫米

扩展字符 →2.2 毫米 ( 预设 )

线条框图和组件图 → 1 点

此参数表示条形码或扩展字符的高度,如上所示。它以 'h', 'H', 'd' 或 'D' 开头。此参数显 示以 'u' 或 'U' 指定单位表示条形码的高度。条形码高度的默认设置 (12 毫米、18 毫米 或 22 毫米 ) 由 't' 或 'T' 选定的条形码来决定。

#### 扩展字符宽度、线条框图和**组件**图

n = 'wnnn' 或 'Wnnn' 扩展字符→1.2 毫米 线条框图和组件图 → 1 点 此参数表示扩展字符的宽度,如上所示。

#### 扩展字符旋转

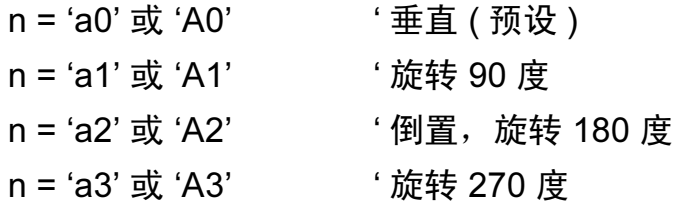

#### 条形码数据起始

 $n = 'b' \times 'B'$ 

以 'b' 或 'B' 开头的数据作为条形码数据被读入。条形码数据必须以 ' \ ' 编码 (5CH) 结尾,它 也可以结束此命令。可接受的条形码数据由通过 't' 或 'T' 选定的条形码模式决定。

■ 当 CODE 39 与参数 't0' 或 'T0' 一起被选中时

'0' 至 '9', 'A' 至 'Z', '-', '.', '(空格)', '\$', '/', '+' 和 '%' 共 43 个字符可以作为条 形码数据被接受。其他字符将会导致数据出错。条形码的字符数量没有限制。条形码数据 自动以星号 ' \* ' ( 起始符和终止符 ) 开始和结尾。如果接收到的数据开头或结尾有 ' \* ',该 星号将被视作起始符或终止符。

A

■ 当间隔 2/5 与参数 't1' 或 'T1' 一起被选中时:

'0' 至 '9' 十位数字字符将作为条形码数据被接受。其他字符会导致数据出错。条形码的字 符数量没有限制。该条形码模式需要偶数字符。如果条形码数据包含奇数字符,将自动在 条形码数据后添加 '0'。

■ 当 FIM (US-Post Net) 与参数 't3' 或 'T3' 一起被选中时:

字符 'A' 至 'D' 有效,并且一位数据可以被打印。大小写字母字符均可被接受。

■ 当 Post Net (US-Post Net) 与参数 't4' 或 'T4' 一起被选中时:

数字 '0' 至 '9' 可以用作数据,但其必须以一个校验位结束。 '?' 可以用于代替校验位。

■ 当 EAN 8、 EAN 13 或 UPC A 与参数 't5' 或 'T5' 一起被选中时:

数字 '0' 至 ''9' 可以作为条形码数据被接受。条形码的字符数量限制如下:

EAN 8: 总共 8 位 (7 位 + 1 位校验位 )

EAN 13: 总共 13 位 (12 位 + 1 位校验位 )

UPC A: 总共 12 位 (11 位 + 1 位校验位 )

除上述以外的字符外,其他字符将引起数据出错,导致条形码作为正常打印数据被打印出 来。如果校验位不正确,打印机将自动判定正确的校验位,因而将打印输出正确的条形 码。当选择了 EAN13 时,在数据后添加 '+' 和一个 2 位或 5 位的数字可创建一个附加代 码。

■ 当 UPC-E 与参数 't6' 或 'T6' 一起被选中时:

数字 '0' 至 '9' 将作为条形码数据被接受。

- 8 位 <sup>[1](#page-196-0) [2](#page-196-1)</sup> (标准格式)第一个字符必须是 '0',并且数据必须以一个校验位结束。 合计 8 位数 = '0' +6 位数 + 1 位校验位。
- <span id="page-196-0"></span>6 位 <sup>[2](#page-196-1)</sup> 将第一个字符和最后的检验位从 8 位数据中去除。
	- 1 '?' 可以用于代替校验位。
	- <sup>2</sup> 在数据后添加 '+' 和 2 位或 5 位数字可创建一个附加代码。
- <span id="page-196-1"></span>■ 当条形码数据与参数 't9' 或 'T9' 一起被选中时:

字符 '0' 至 '9', '-', ' .', '\$', '/', '+', ':'可以被打印。字符 'A' 至 'D' 可以作为起始或终 止码打印,不区分大小写。如果没有起始或终止码,将会出错。不能添加校验位且使用 '?' 将导致出错。

■ 当代码 128 Set A、Set B 或 Set C 与参数 't12' 或 'T12'、't13' 或 'T13' 或 't14' 或 'T14' ー 起被选中时:

代码 128 Set A、B 和 C 可分别被选中。Set A 显示字符十六进制 00 至 5F。Set B 显 示 字符十六进制 20 至 7F。Set C 包括一对 00 至 99。通过发送 %A, %B 或 %C 来实现代 码集之间的切换。使用 %1,%2,%3 和 %4 来产生 FNC1,2,3 和 4。SHIFT 编码 %S 允许从 Set A 到 Set B 和从 Set B 到 Set A 进行临时切换 ( 仅一个字符 )。'%' 字符可以通 过自身两次发送进行编码。

■ 当 ISBN (EAN) 与参数 "t130' 或 'T130' 一起被选中时:

与 't5' 或 'T5' 适用相同的法则。

■ 当 ISBN (UPC-E) 与参数 't131' 或 'T131' 一起被选中时:

与 't6' 或 'T6' 适用相同的法则。

■ 当 EAN 128 set A, set B 或 set C 与参数 't132' 或 'T132'、 't133' 或 'T133' 或 't134' 或 'T134' 一起被选中时:

与 't12' 或 'T12'、 't13' 或 'T13'、 't14' 或 'T14' 适用相同的法则。

#### 组件图  $\blacksquare$

 $ESC i ... E ($ 或 $e)$ 

'E' 或 'e' 是结束符。

#### 线路框图 <sup>A</sup>

 $ESC i ... V ($ 或v)

'V' 或 'v' 是结束符。

#### 扩展字符数据起始

 $n = 'l'$  或 'L'

以 'l' 或 'L' 开始的数据将读取为扩展字符数据 ( 或标签数据 )。扩展字符数据必须以 ' \ ' 编码 (5CH) 结尾,它也可以结束此命令。

# EAN-128 条码字符集 C 子集 <sup>A</sup>

## EAN-128 条码字符集 C 子集描述原始指令。下表列出了相关对应关系:

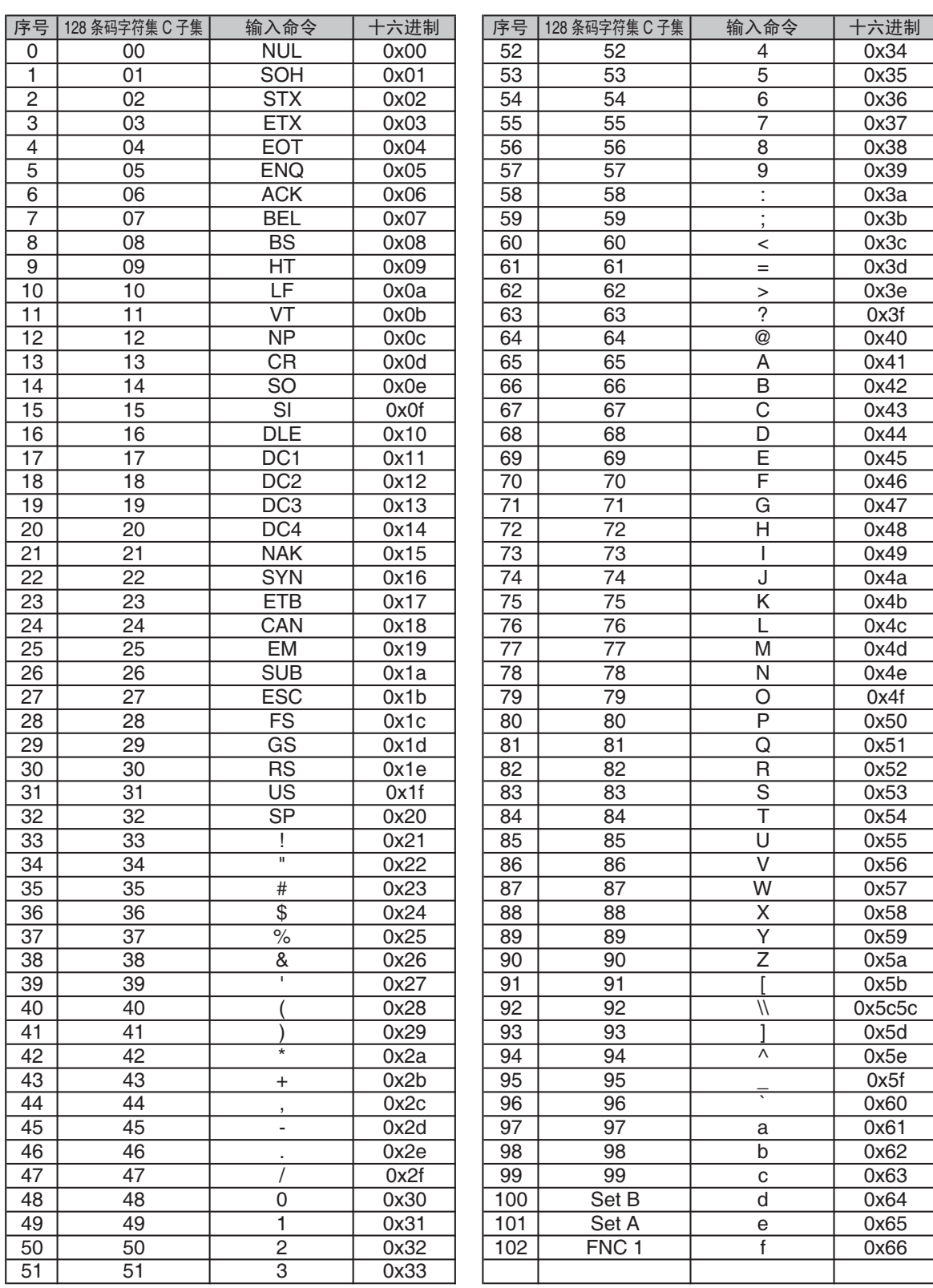

#### 附录

A

#### 举例程序列表 <sup>A</sup>

WIDTH "LPT1:",255 'CODE 39 LPRINT CHR\$(27); "it0r1s0o0x00y00bCODE39?\"; 'Interleaved 2 of 5 LPRINT CHR\$(27); "it1r1s0o0x00y20b123456?\"; 'FIM LPRINT CHR\$(27);"it3r1o0x00y40bA\"; 'Post Net LPRINT CHR\$(27); "it4r1o0x00y60b1234567890?\"; 'EAN-8 LPRINT CHR\$(27);"it5r1o0x00y70b1234567?\"; 'UPC-A LPRINT CHR\$(27);"it5r1o0x50y70b12345678901?\"; 'EAN-13 LPRINT CHR\$(27); "it5r1o0x100y70b123456789012?\"; 'UPC-E LPRINT CHR\$(27); "it6r1o0x150y70b0123456?\"; 'Codabar LPRINT CHR\$(27); "it9r1s0o0x00y100bA123456A\"; 'Code 128 set A LPRINT CHR\$(27); "it12r1o0x00y120bCODE128A12345?\"; 'Code 128 set B LPRINT CHR\$(27); "it13r1o0x00y140bCODE128B12345?\"; 'Code 128 set C LPRINT CHR\$(27);"it14r1o0x00y160b";CHR\$(1);CHR\$(2);"?\"; 'ISBN(EAN) LPRINTCHR\$(27);"it130r1o0x00y180b123456789012?+12345\"; 'EAN 128 set A LPRINT CHR\$(27); "it132r1o0x00y210b1234567890?\"; LPRINT CHR\$(12) END

## Libtiff 版权与许可

使用和版权

版权所有 ©. 1988-1997 Sam Leffler

版权所有 ©. 1991-1997 Silicon Graphics, Inc.

在所有软件及其相关文档的副本中均包含以上版权声明和本许可声明,且未经 Sam Leffler 和 Silicon Graphics 事先特别书面许可不将 "Sam Leffler" 和 "Silicon Graphics" 名称用于有关 本软件的广告和宣传的前提下,允许以任何目的免费使用、修改、分发和销售本软件及其文 档。

本软件 " 按原样 " 提供,不做任何明示、暗示的保证或其他保证,包括但不限于对适销性和 特定用途适用性的任何保证。

A 接、继起的损失或任何其他损失,无论是否已被告知有发生该等损失的可能性,无论基于何 在任何情况下,对于任何因用途丧失、数据丢失或利润损失而造成的任何特殊、附带、间 种责任理论,也无论是否因使用或运行本软件而导致的其他侵权行为, SAM LEFFLER 或 SILICON GRAPHICS 概不承担任何责任。

# 产品中有毒有害物质或元素的名称及含量

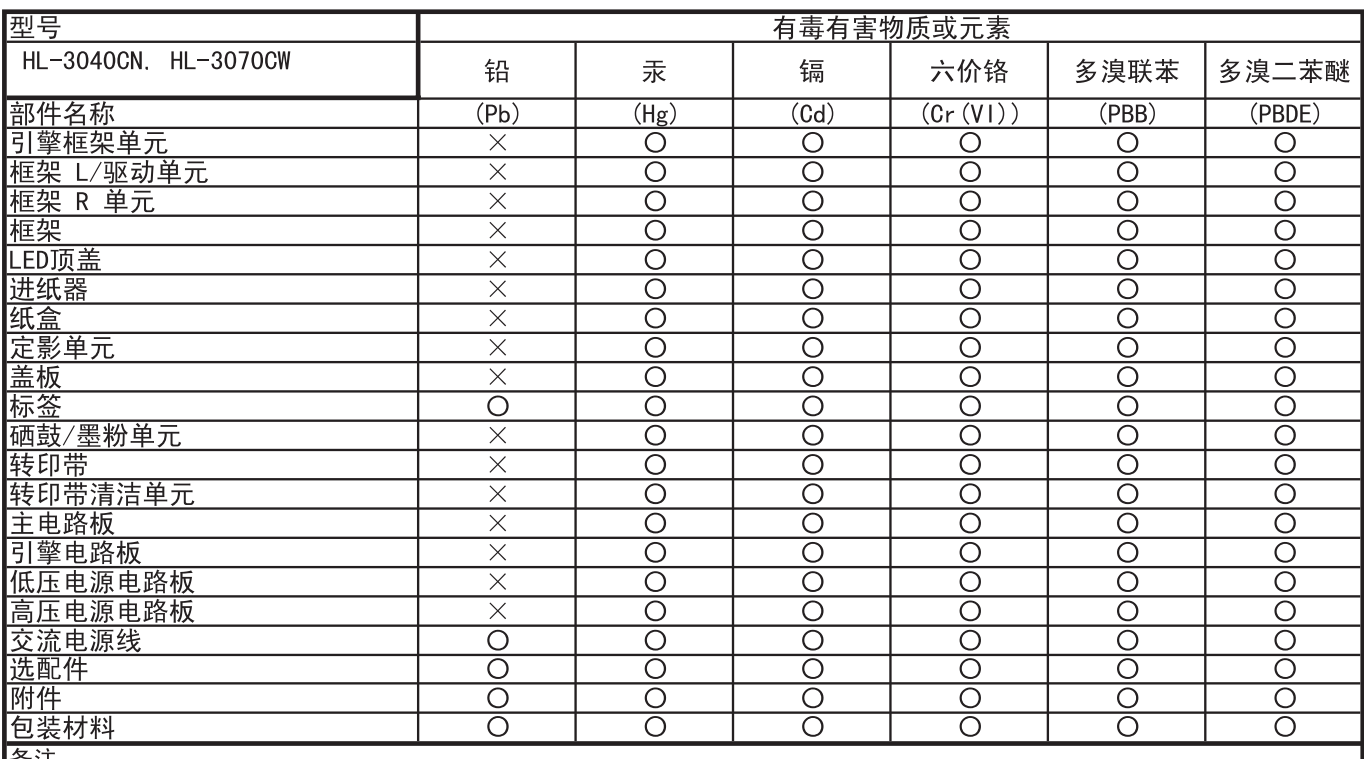

备注:

O:表示该有毒有害物质在该部件所有均质材料中的含量均在SJ/T11363-2006标准规定的限量要求以下。

X: 表示该有毒有害物质至少在该部件的某一均质材料中的含量超出SJ/T11363-2006标准规定的限量要求。

|<br>|(由于技术或经济的原因暂时无法实现替代或减量化)

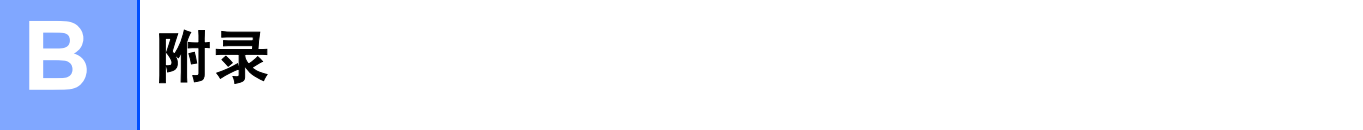

# 常见问题解答 (FAQ)

Brother Solutions Center (Brother 解决方案中心 ) 可以一站式满足您对打印机的所有需求。 您可以下载最新的驱动程序、软件和实用程序,请阅读常见问题解答 (FAQ) 和故障排除提 示了解更多关于 Brother 产品的信息。

<span id="page-202-0"></span>[http://solutions.brother.com/](http://solutions.brother.com)

您可以登录以上网站获取 Brother 驱动程序更新。

# 客户服务

请登录 <http://www.brother-cn.net/> 网站,获取您当地的 Brother 公司的联系方式。

#### 因特网网址

Brother 全球网址: [http://www.brother.com/](http://www.brother.com)

有关常见问题解答 (FAQ)、产品支持和技术问题以及打印机驱动程序更新和实用程序,请登录: [http://solutions.brother.com/](http://solutions.brother.com)

# $\mathbf{C}$ 索引

# 符号

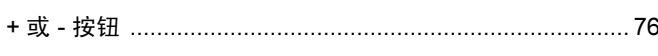

#### A

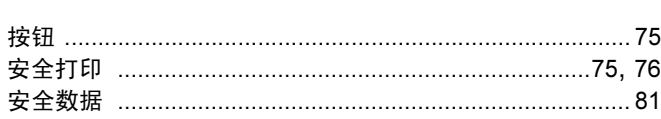

#### **B B B B**

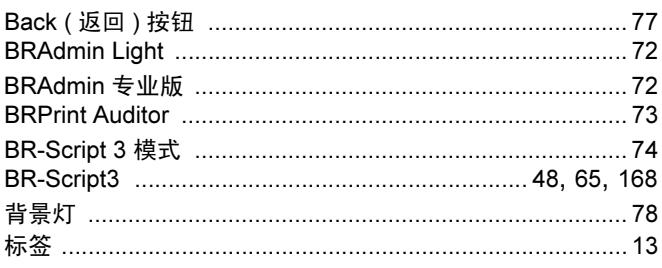

## $\mathbf C$

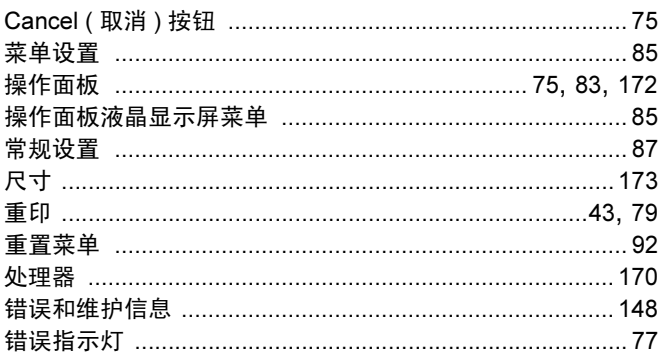

#### D

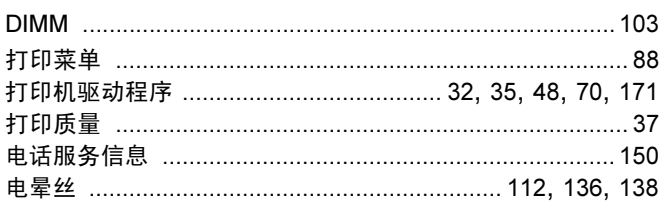

#### F.

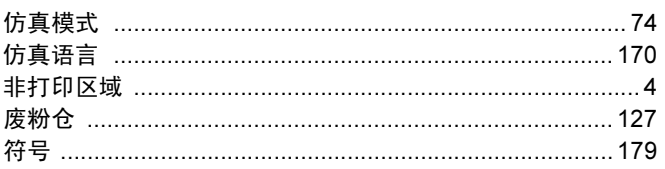

## Germany

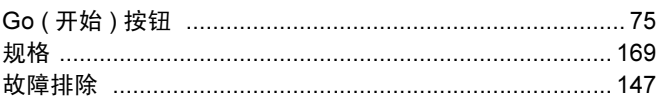

## $H^+$

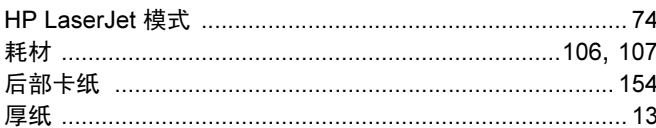

## $J$  and  $J$

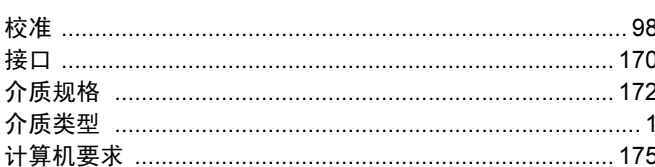

# $K$

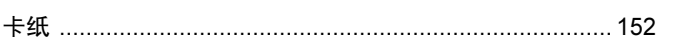

#### Links and

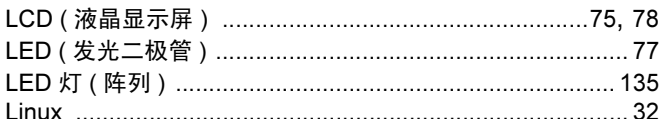

#### M

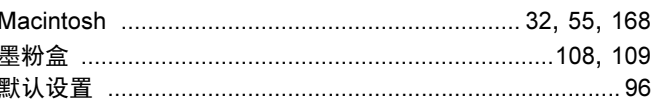

#### N

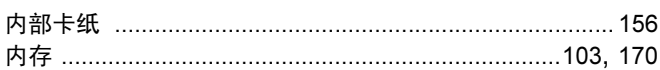

#### P

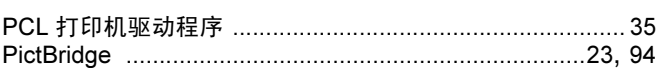

#### $\mathbf Q$

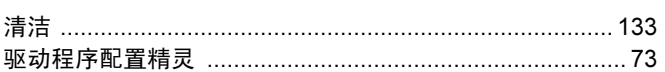

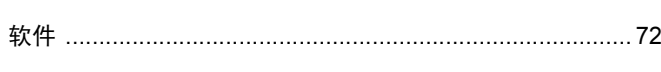

# 

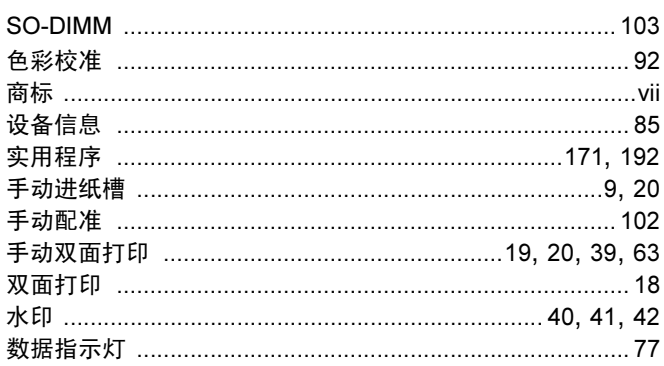

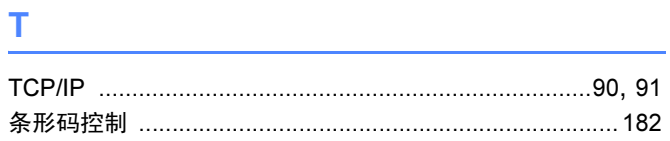

# 

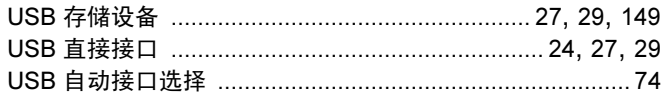

# **W Example 2008**

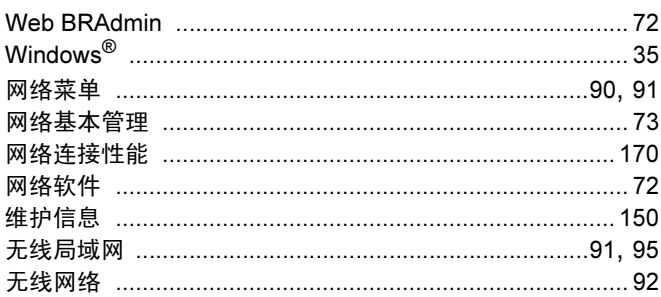

# $\mathbf x$  , and the contract of the contract of  $\mathbf x$

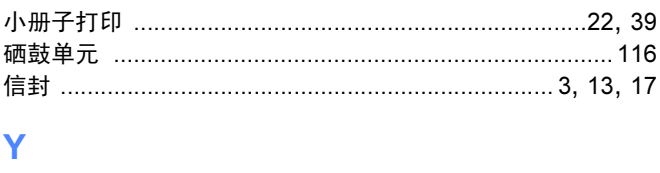

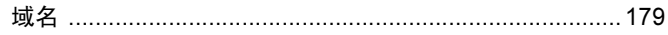

# $\overline{R}$  and  $\overline{R}$  and  $\overline{R}$  and

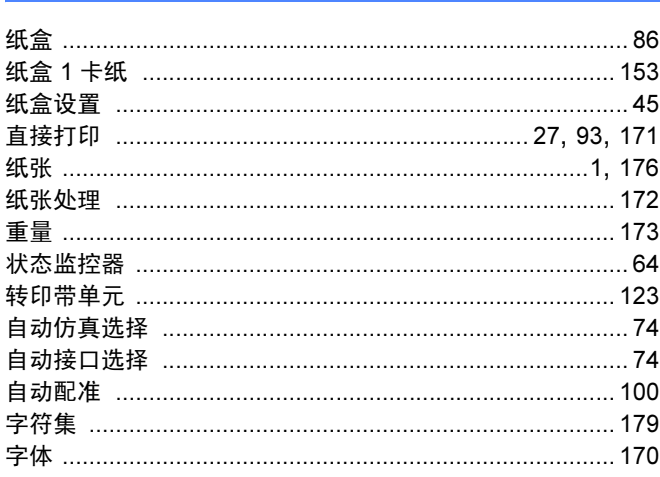